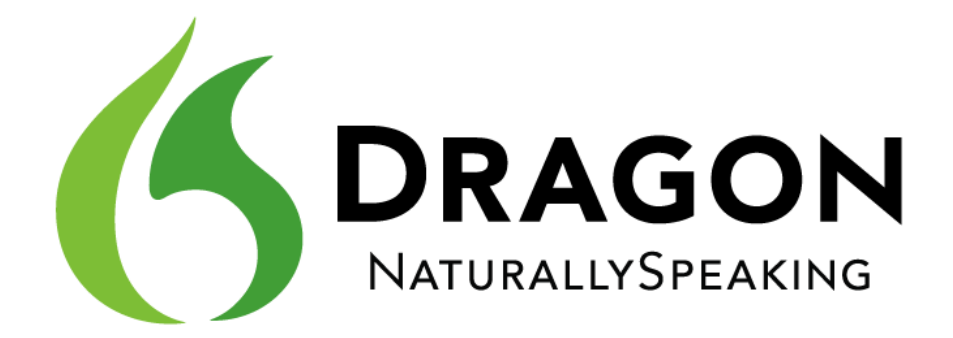

Dragon 12.0

**Guide de l'utilisateur**

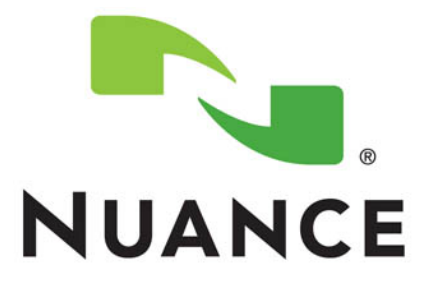

# <span id="page-2-0"></span>**Droits de copyright**

2012. Version 12 Éditions Dragon NaturallySpeaking.

Cette documentation est susceptible de ne pas inclure certains changements techniques de dernière minute du programme. Des changements sont régulièrement apportés aux informations décrites ici. Les versions prochaines intégreront ces modifications.

Nuance Communications, Inc. peut détenir des brevets ou avoir des demandes de brevet en attente couvrant les informations de ce document.

Spécifications sujettes à des modifications sans préavis. L'aspect du microphone n'est pas nécessairement celui illustré.

Copyright © 2012 Nuance Communications, Inc. Tous droits réservés.

Nuance, ScanSoft, le logo ScanSoft, le logo Dragon, DragonBar, Dragon NaturallySpeaking, NaturallySpeaking, RealSpeak, Nothing But Speech (NBS), Natural Language Technology, Select-and-Say, MouseGrid, et Éditeur de vocabulaires sont des marques déposées ou des marques commerciales de Nuance Communications, Inc aux États-Unis et/ou dans d'autres pays. Tous les autres noms et marques cités dans ce document sont des marques commerciales de Nuance Communications ou de leurs propriétaires respectifs.

La plupart des désignations utilisées par les fabricants et distributeurs correspondent à des noms de marque. Lorsqu'un de ces noms est mentionné dans cette documentation, et s'il s'agit d'une marque commerciale ou déposée, sa première occurrence est imprimée avec un symbole de marque commerciale  $(\text{TM})$  ou de marque déposée  $(\mathbb{R})$ .

Adobe et Acrobat sont des marques déposées de Adobe Systems Incorporated.

Google, Google+, Google Chrome, and Gmail sont des marques déposées de Google, Inc.

AMD est une marque commerciale de Advanced Micro Devices, Inc.

Corel et WordPerfect sont des marques commerciales de Corel Corporation.

Lotus et Lotus Notes sont des marques déposées de Lotus Development Corporation.

Macromedia Flash™ est une marque commerciale de Macromedia, Inc

QR code est une marque commerciale de Denso Wave, inc

libqrencode 3.1.1 - QR Code encoding library - Copyright (C) 2006, 2007, 2008, 2009, 2010 Kentaro Fukuchi

Reed-Solomon code encoder - Copyright (C) 2002, 2003, 2004, 2006 Phil Karn, KA9Q

Microsoft, Microsoft Outlook, Microsoft Outlook Express, Microsoft Word, Microsoft Excel, Microsoft PowerPoint, Microsoft InfoPath, Microsoft Access, Microsoft Visual Basic, Microsoft ActiveSync, Windows Internet Explorer, Windows, Windows 7, Windows Vista, Windows XP, Windows XP Professional, Windows XP Home, Windows Server 2003, Windows Server 2008, Windows NT, Windows 2000, et Windows 2000 Server sont des marques commerciales ou des marques déposées de Microsoft Corporation.

Mozilla, Mozilla Firefox, et Mozilla Thunderbird sont des marques commerciales ou des marques déposées de Mozilla Foundation.

Pentium est une marque déposée de Intel Corporation.

SoundBlaster est une marque déposée de Creative Technology Ltd.

Voice It et le logo de Voice It sont des marques déposées et Voice It Link est une marque commerciale de Voice It Worldwide, Inc.

Yahoo! est une marque commerciale de Yahoo! Inc.

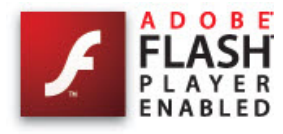

Textes d'apprentissage français :

*Mémoires d'un logiciel*, de Christian Scherer.

*Le tour du monde en quatre-vingts jours*, de Jules Verne.

Boost Software License - Version 1.0 - © Copyright August 17, 2003.

Permission is hereby granted, free of charge, to any person or organization obtaining a copy of the software and accompanying documentation covered by this license (the "Software") to use, reproduce, display, distribute, execute, and transmit the Software, and to prepare derivative works of the Software, and to permit third-parties to whom the Software is furnished to do so, all subject to the following:

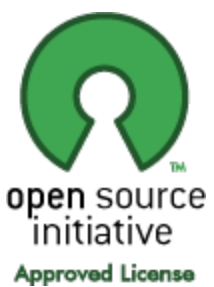

The copyright notices in the Software and this entire statement, including the above license grant, this restriction and the following disclaimer, must be included in all copies of the Software, in whole or in part, and all derivative works of the Software, unless such copies or derivative works are solely in the form of machine-executable object code generated by a source language processor.

THE SOFTWARE IS PROVIDED "AS IS", WITHOUT WARRANTY OF ANY KIND, EXPRESS OR IMPLIED, INCLUDING BUT NOT LIMITED TO THE WARRANTIES OF MERCHANTABILITY, FITNESS FOR A PARTICULAR PURPOSE, TITLE AND NON-INFRINGEMENT. IN NO EVENT SHALL THE COPYRIGHT HOLDERS OR ANYONE DISTRIBUTING THE SOFTWARE BE LIABLE FOR ANY DAMAGES OR OTHER LIABILITY, WHETHER IN CONTRACT, TORT OR OTHERWISE, ARISING FROM, OUT OF OR IN CONNECTION WITH THE SOFTWARE OR THE USE OR OTHER DEALINGS IN THE SOFTWARE.

Open Source Initiative OSI - The MIT License (MIT): Licensing

The MIT License (MIT)

Permission is hereby granted, free of charge, to any person obtaining a copy of this software and associated documentation files (the "Software"), to deal in the Software without restriction, including without limitation the rights to use, copy, modify, merge, publish, distribute, sublicense, and/or sell copies of the Software, and to permit persons to whom the Software is furnished to do so, subject to the following conditions:

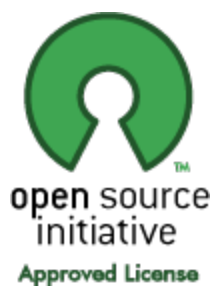

The above copyright notice and this permission notice shall be included in all copies or substantial portions of the Software. THE SOFTWARE IS PROVIDED "AS IS", WITHOUT WARRANTY OF ANY KIND, EXPRESS OR IMPLIED, INCLUDING BUT NOT LIMITED TO THE WARRANTIES OF MERCHANTABILITY, FITNESS FOR A PARTICULAR PURPOSE AND NONINFRINGEMENT. IN NO EVENT SHALL THE AUTHORS OR COPYRIGHT HOLDERS BE LIABLE FOR ANY CLAIM, DAMAGES OR OTHER LIABILITY, WHETHER IN AN ACTION OF CONTRACT, TORT OR OTHERWISE, ARISING FROM, OUT OF OR IN CONNECTION WITH THE SOFTWARE OR THE USE OR OTHER DEALINGS IN THE SOFTWARE.

Open Source Initiative OSI - The BSD 3-Clause License. © Copyright 1998, Regents of the University of California. All rights reserved.

Redistribution and use in source and binary forms, with or without modification, are permitted provided that the following conditions are met:

- <sup>n</sup> Redistributions of source code must retain the above copyright notice, this list of conditions and the following disclaimer.
- <sup>n</sup> Redistributions in binary form must reproduce the above copyright notice, this list of conditions and the following disclaimer in the documentation and/or other materials provided with the distribution.
- <sup>n</sup> Neither the name of the University of California, Berkeley nor the names of its contributors may be used to endorse or promote products derived from this software without specific prior written permission.

THIS SOFTWARE IS PROVIDED BY THE COPYRIGHT HOLDERS AND CONTRIBUTORS "AS IS" AND ANY EXPRESS OR IMPLIED WARRANTIES, INCLUDING, BUT NOT LIMITED TO, THE IMPLIED WARRANTIES OF MERCHANTABILITY AND FITNESS FOR A PARTICULAR PURPOSE ARE DISCLAIMED. IN NO EVENT SHALL THE COPYRIGHT HOLDER OR CONTRIBUTORS BE LIABLE FOR ANY DIRECT, INDIRECT, INCIDENTAL, SPECIAL, EXEMPLARY, OR CONSEQUENTIAL DAMAGES (INCLUDING, BUT NOT LIMITED TO, PROCUREMENT OF SUBSTITUTE GOODS OR SERVICES; LOSS OF USE, DATA, OR PROFITS; OR BUSINESS INTERRUPTION) HOWEVER CAUSED AND ON ANY THEORY OF LIABILITY, WHETHER IN CONTRACT, STRICT LIABILITY, OR TORT (INCLUDING NEGLIGENCE OR OTHERWISE)

#### ARISING IN ANY WAY OUT OF THE USE OF THIS SOFTWARE, EVEN IF ADVISED OF THE POSSIBILITY OF SUCH DAMAGE.

Copyright (c) 2007 James Newton-King

Permission is hereby granted, free of charge, to any person obtaining a copy of this software and associated documentation files (the "Software"), to deal in the Software without restriction, including without limitation the rights to use, copy, modify, merge, publish, distribute, sublicense, and/or sell copies of the Software, and to permit persons to whom the Software is furnished to do so, subject to the following conditions:

The above copyright notice and this permission notice shall be included in all copies or substantial portions of the Software.

THE SOFTWARE IS PROVIDED "AS IS", WITHOUT WARRANTY OF ANY KIND, EXPRESS OR IMPLIED, INCLUDING BUT NOT LIMITED TO THE WARRANTIES OF MERCHANTABILITY, FITNESS FOR A PARTICULAR PURPOSE AND NONINFRINGEMENT. IN NO EVENT SHALL THE AUTHORS OR COPYRIGHT HOLDERS BE LIABLE FOR ANY CLAIM, DAMAGES OR OTHER LIABILITY, WHETHER IN AN ACTION OF CONTRACT, TORT OR OTHERWISE, ARISING FROM, OUT OF OR IN CONNECTION WITH THE SOFTWARE OR THE USE OR OTHER DEALINGS IN THE SOFTWARE.

# <span id="page-6-0"></span>**Table des matières**

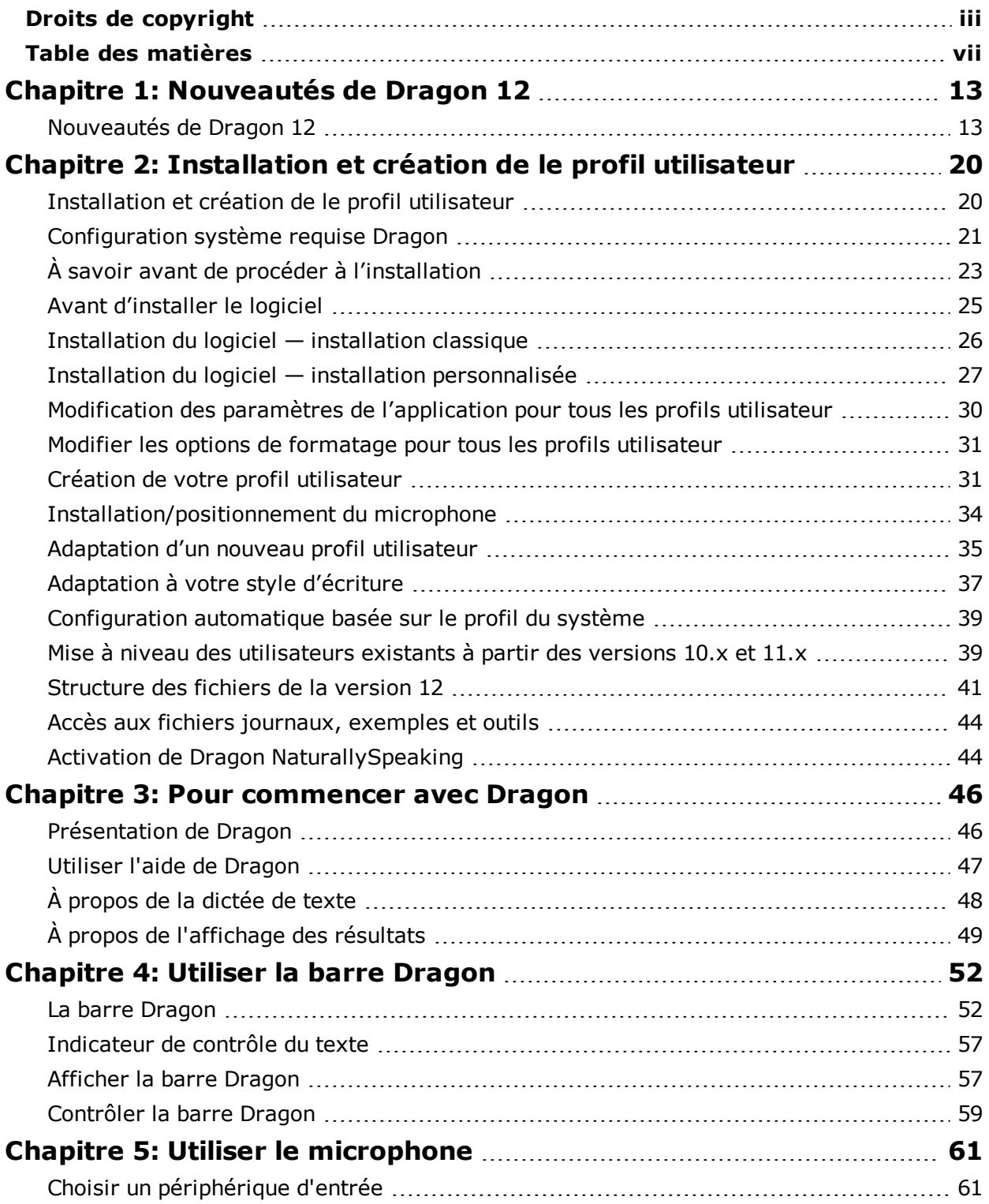

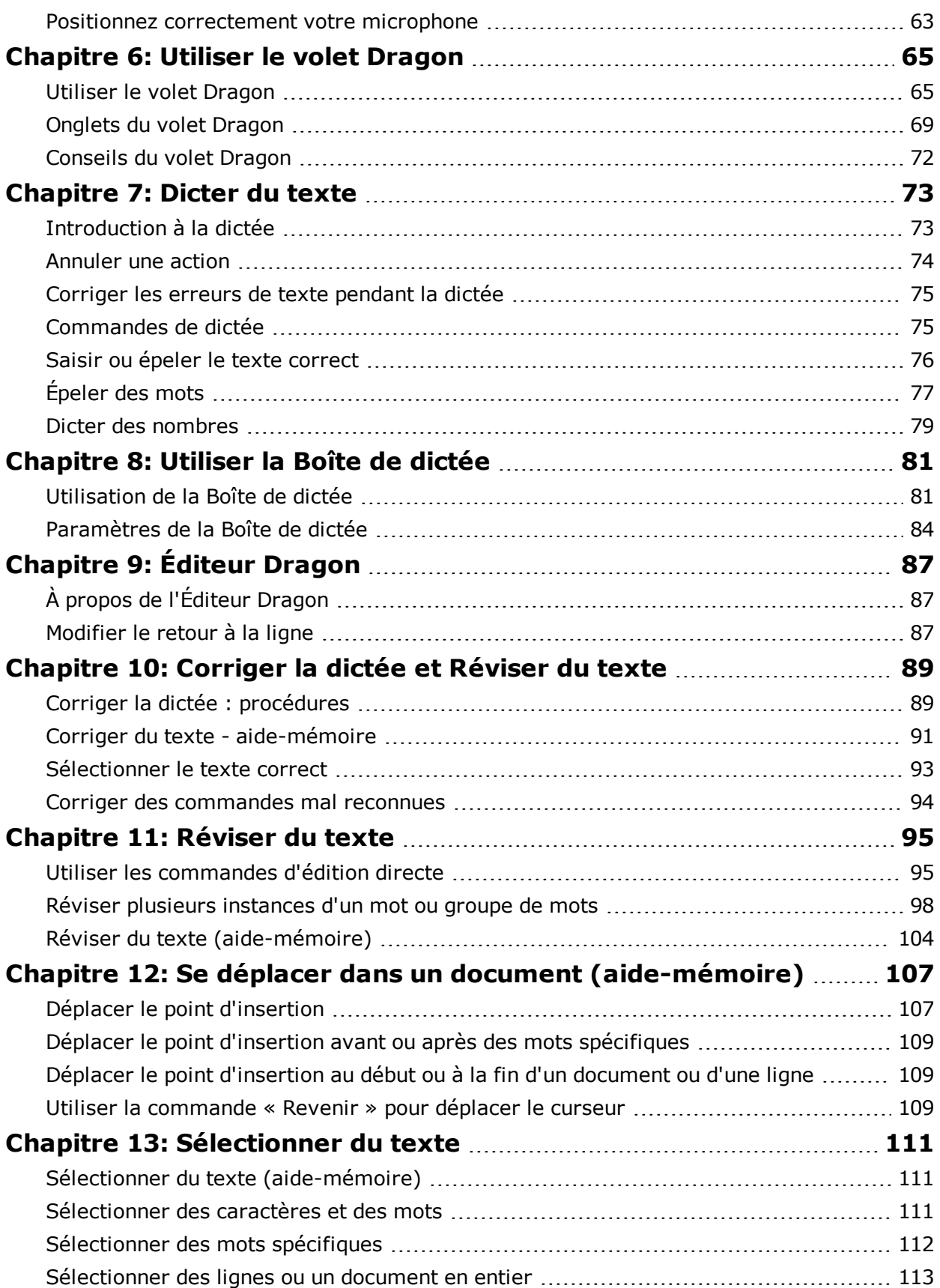

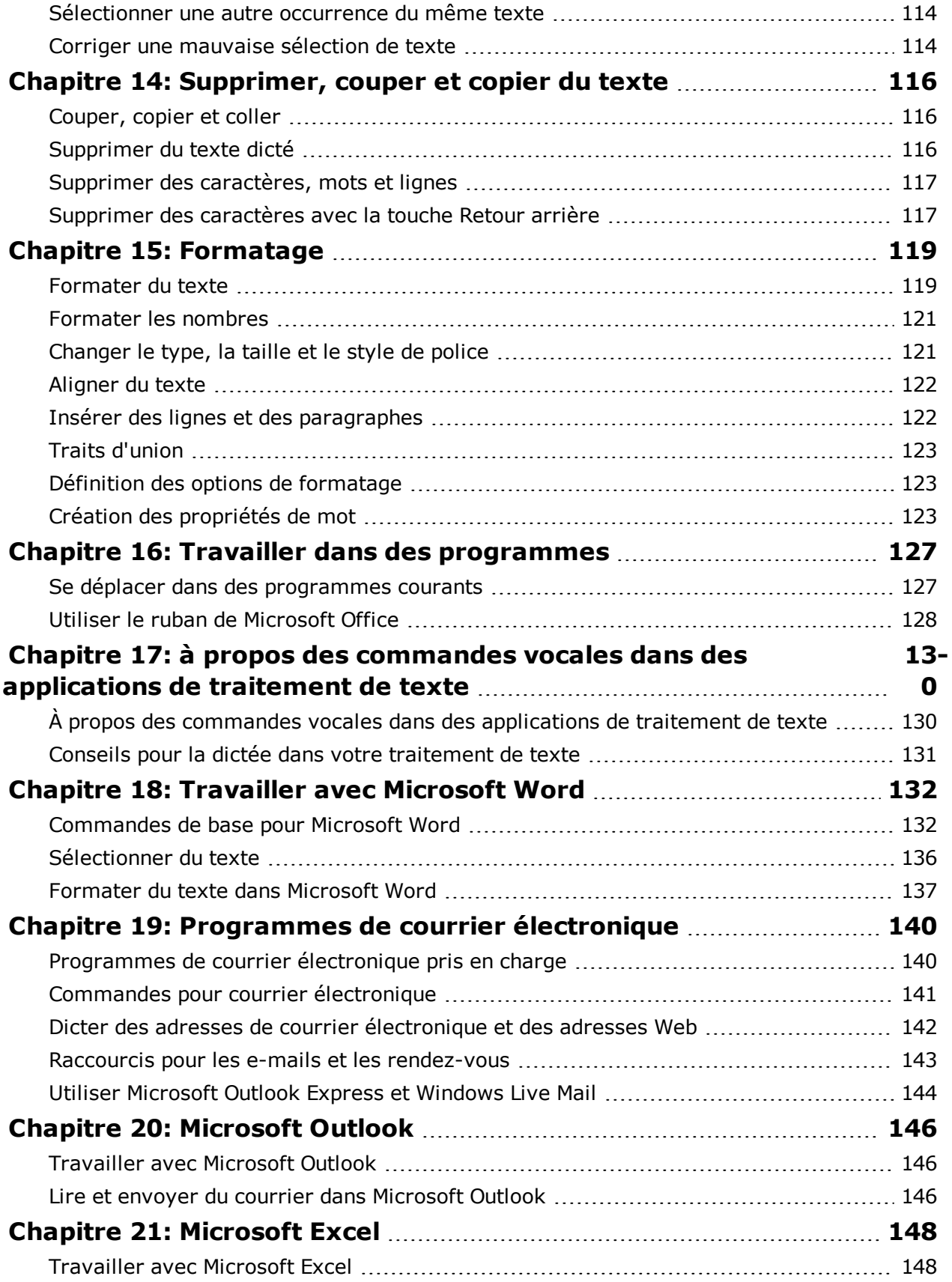

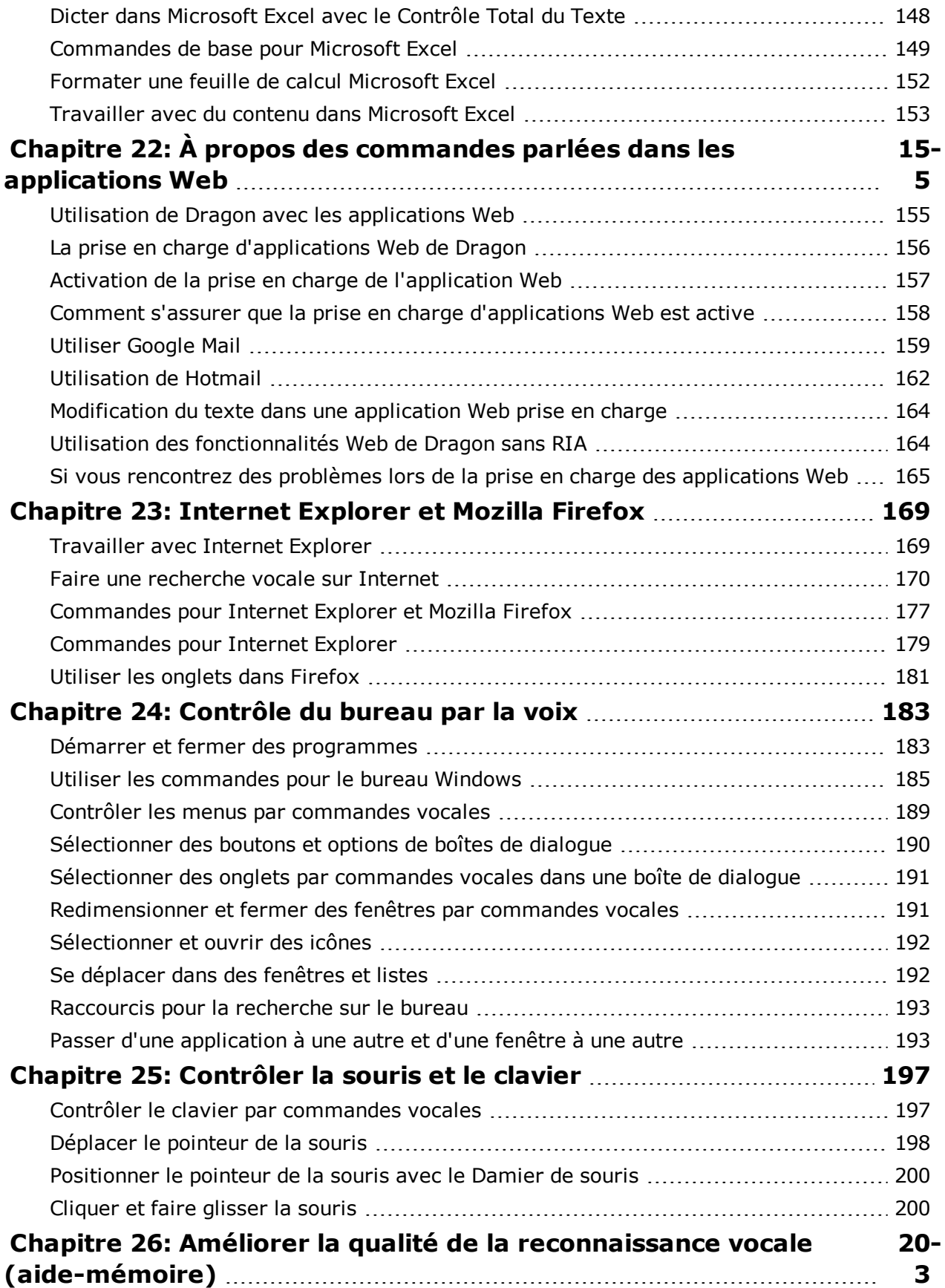

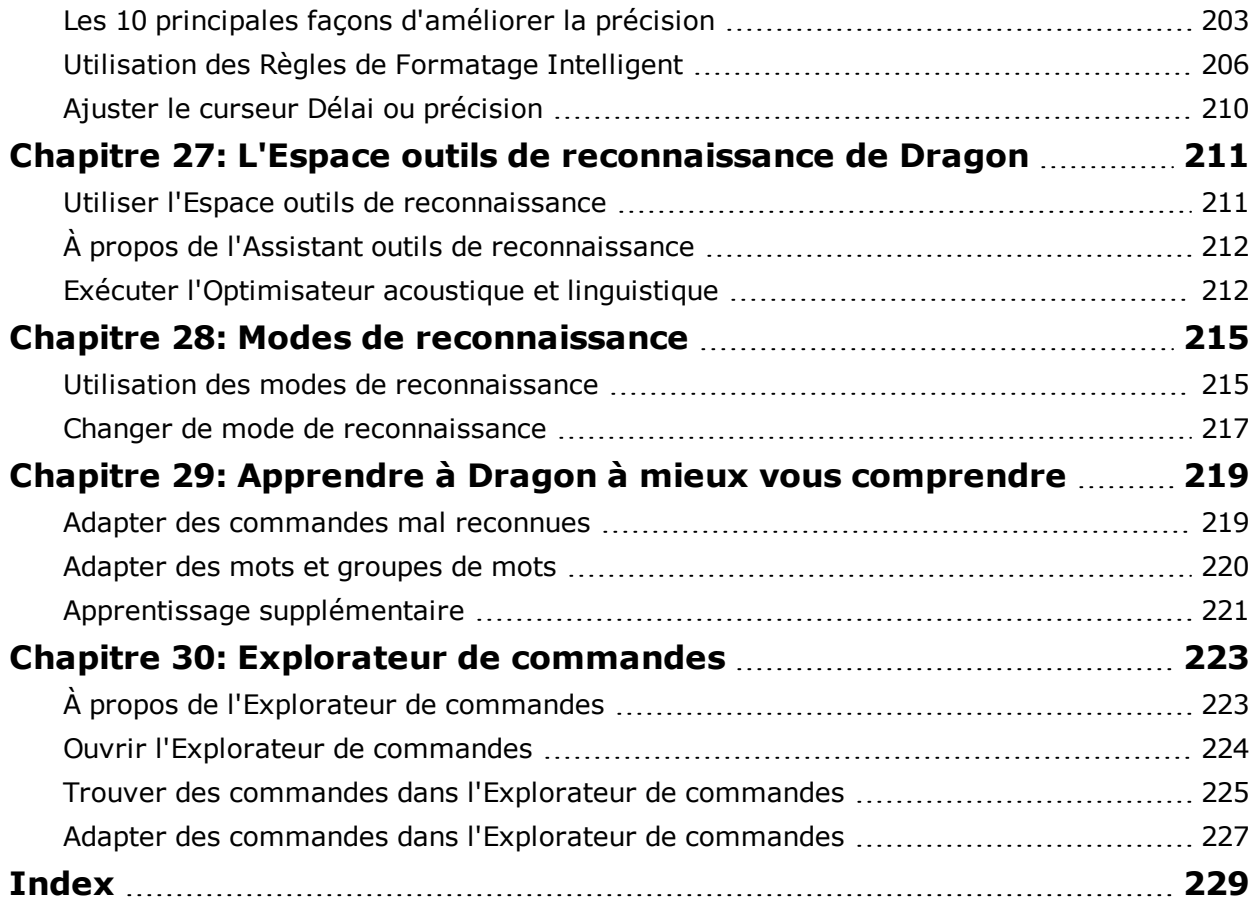

# <span id="page-12-0"></span>*Chapitre 1: Nouveautés de Dragon 12*

# <span id="page-12-1"></span>**Nouveautés de Dragon 12**

Voici une liste des fonctionnalités et modifications les plus importantes dont vous profiterez si vous effectuez la mise à niveau de Dragon 11.5 à Dragon 12. Voir également Nouveautés de Dragon version 11 et Nouveautés de Dragon 11.5.

Consultez les rubriques suivantes pour plus d'informations :

- <sup>n</sup> [Dragon](#page-12-2) [est](#page-12-2) [désormais](#page-12-2) [plus](#page-12-2) [simple](#page-12-2) [à](#page-12-2) [utiliser](#page-12-2)
- <sup>n</sup> [Modifications](#page-14-0) [qui](#page-14-0) [font](#page-14-0) [que](#page-14-0) [Dragon](#page-14-0) [est](#page-14-0) [plus](#page-14-0) [rapide](#page-14-0) [et](#page-14-0) [plus](#page-14-0) [précis](#page-14-0)
- <sup>n</sup> [Comment](#page-16-0) [serez-vous](#page-16-0) [plus](#page-16-0) [productif](#page-16-0) [avec](#page-16-0) [Dragon](#page-16-0) [?](#page-16-0)
- <sup>n</sup> [Informations](#page-16-1) [supplémentaires](#page-16-1)

#### <span id="page-12-2"></span>**Dragon est désormais plus simple à utiliser Règles de Formatage Intelligent : configurer le formatage automatique et les propriétés de mot à la volée**

Les nouvelles règles de formatage intelligent s'affichent lorsque Dragon remarque que vous effectuez une correction associée à une option de formatage automatique ou aux propriétés d'un mot. Les Règles de Formatage Intelligent vous offrent des manières de personnaliser les paramètres afin qu'ils correspondent à vos besoins.

Dans les versions antérieures de Dragon, vous pouviez modifier les paramètres de règles dans la boîte de dialogue Formatage automatique si la règle de formatage des nombres ou des dates de Dragon ne correspondait pas à votre style. La fonctionnalité Règles de Formatage Intelligent vous permet d'effectuer proactivement ces modifications lors de l'utilisation de Dragon.

Voici un exemple de Règle de Formatage Intelligent pour les unités de mesure qui apparaît si vous modifiez l'abréviation standard pour « kilogrammes », qui est « kg » :

6 Règles de Formatage Intelligent

Dites « Prendre » suivi d'un nombre, ou ignorez cette fenêtre

"prendre 1" Ne jamais formater les unités de mesure

"prendre 2" Toujours employer la forme écrite 'kilogrammes'

Pour plus d'informations, voir [Utilisation](#page-205-0) [des](#page-205-0) [Règles](#page-205-0) [de](#page-205-0) [Formatage](#page-205-0) [Intelligent](#page-205-0).

#### **Prise en charge des applications Internet riche (RIA) : ces nouvelles commandes fonctionnent avec les applications Web courantes**

Dragon inclut désormais les extensions RIA (Rich Internet Application, ou applications Internet riche), qui prennent en charge le contrôle total du texte lorsque vous dictez dans des applications de messagerie Web. La dictée et les commandes sont prises en charge dans Google Gmail et dans Hotmail.

Les navigateurs Web suivants sont pris en charge dans cette version : Internet Explorer 9 (32 bits), Mozilla Firefox 12 ou version supérieure, et Google Chrome 16 ou version supérieure. Voir [Utilisation](#page-154-1) [de](#page-154-1) [Dragon](#page-154-1) [avec](#page-154-1) [les](#page-154-1) [applications](#page-154-1) [Web.](#page-154-1)

### **La Boîte de dictée : votre zone de dictée**

Lorsque vous dictez dans des applications ou des fenêtres non prises en charge, Dragon affiche maintenant la Boîte de dictée pour fournir le contrôle total du texte. Après avoir terminé la dictée, vous pouvez transférer le texte de la Boîte de dictée au programme non pris en charge. Le paramètre peut être activé et désactivé dans l'onglet Divers de la boîte de dialogue Options.

#### **Dictée sans fil avec les périphériques Android : utilisez votre périphérique Android en tant que microphone sans fil**

Les utilisateurs Android peuvent effectuer une dictée sans fil en installant l'application Microphone à distance de Dragon sur leurs périphériques Android. Vous pouvez ajouter le périphérique à un profil utilisateur existant dans Dragon 11.5 ou Dragon 12. Voir Ajout d'un smartphone à votre profil utilisateur. Si vous prévoyez d'utiliser votre périphérique intelligent uniquement pour la dictée, vous pouvez créer un profil qui utilise un périphérique intelligent en tant que microphone sans fil. Voir Utilisation d'un smartphone comme microphone sans fil et Création d'un profil utilisateur.

### **Utiliser un code barre pour configurer votre smartphone**

Lorsque vous configurez un smartphone Android ou iOS pour l'utiliser en tant que microphone sans fil avec Dragon, vous pouvez maintenant utiliser la caméra sur votre périphérique et un code barre sur Dragon pour capturer les informations dont l'application Microphone à distance de Dragon a besoin. Voir Ajout d'un smartphone à votre profil utilisateur.

### **« Cliquer » est obligatoire : toujours, parfois ou jamais**

#### *Maintenant, vous dites « Cliquer » par défaut*

Pour distinguer les commandes de la dictée, Dragon attend désormais que vous disiez « Cliquer <*menu ou nom de l'onglet*> » pour ouvrir les menus ou les onglets ruban, ou « Cliquer <*nom du bouton ou nom de la zone de liste*> pour sélectionner les contrôles de la boîte de dialogue. Par exemple, avec le [ruban](#page-127-0) [Microsoft](#page-127-0) [Office](#page-127-0), pour ouvrir l'onglet Accueil, dites « Cliquer Accueil » plutôt que simplement « Accueil ».

## *Maintenant, vous contrôlez séparément la présence de « cliquer » pour les menus, d'une part, et les contrôles, d'autre part*

En outre, l'option « Cliquer » est obligatoire a été divisée. Dans les versions précédentes, cette fonctionnalité contrôlait à la fois les commandes pour sélectionner des contrôles et celles pour les menus. Désormais, vous pouvez les désactiver de manière individuelle. Par exemple, vous pouvez configurer Dragon de sorte que « Cliquer » est obligatoire pour ouvrir le menu Fichier mais non pour activer un bouton dans une boîte de dialogue. Voir « Cliquer » est obligatoire pour sélectionner les menus et « Cliquer » est obligatoire pour sélectionner les boutons et les autres contrôles.

### **La barre Dragon dans la barre d'état système : une nouvelle commande ouvre le menu**

Si vous souhaitez définir la barre Dragon pour qu'elle s'affiche seulement dans la barre d'état système, vous pouvez également l'afficher de manière vocale. Dites simplement : « Ouvrir menu Dragon dans la barre d'état système ». Voir [Contrôler](#page-58-0) [la](#page-58-0) [barre](#page-58-0) [Dragon](#page-58-0).

#### **Sélection de plusieurs instances : vous pouvez désactivez cette fonctionnalité**

La fonctionnalité de correspondance de plusieurs instances d'un mot ou groupe de mots de Dragon vous permet d'appliquer des modifications à de nombreuses instances de texte dans vos documents. Dragon inclut désormais une option pour désactiver la fonctionnalité le cas échéant. Voir Activer la sélection de plusieurs instances et [Réviser](#page-97-0) [plusieurs](#page-97-0) [instances](#page-97-0) [d'un](#page-97-0) [mot](#page-97-0) [ou](#page-97-0) [groupe](#page-97-0) [de](#page-97-0) [mots.](#page-97-0)

### **Ouvrir le meilleur site Web : une nouvelle commande pour trouver les sites Web les plus courants**

La nouvelle commande « Trouver premier site Web sur <mots-clés > » ouvre directement la première page pour les mots-clés que vous incluez lorsque vous dictez la commande. Voir [Faire](#page-169-0) [une](#page-169-0) [recherche](#page-169-0) [vocale](#page-169-0) [sur](#page-169-0) [Internet.](#page-169-0)

#### <span id="page-14-0"></span>**Modifications qui font que Dragon est plus rapide et plus précis Désactiver les commandes vocales inutilisées : désactivez ce dont vous n'avez pas besoin pour que Dragon fonctionne plus rapidement**

Si vous n'utilisez pas les commandes pour ouvrir les programmes et les dossiers ou pour contrôler les menus, bouton et autres commandes de vos programmes, Dragon peut désormais les désactiver. Avec Dragon qui n'écoute plus ces types de commandes, la vitesse de reconnaissance de dictée augmente.

- <sup>n</sup> Pour désactiver le contrôle du menu Démarrer et les éléments du Bureau, sélectionnez Outils > Options > Commandes sur la barre Dragon. Puis, désactivez Lancer par la voix des éléments du menu Démarrer et Lancer par la voix des éléments du Bureau.
- <sup>n</sup> Pour désactiver le contrôle de menus, boutons ou autres commandes dans un ou plusieurs programmes, sélectionnez Outils > Options > Divers > Activer les

commandes vocales pour les menus, les boutons et autres contrôles sur la barre Dragon. Vous pouvez désactiver le contrôle de tous les programmes ou des programmes sélectionnés sur la liste.

#### **Rappels d'optimisation : permet une mise à jour du vocabulaire**

Dragon peut désormais vous aider à accroître la vitesse et la précision en utilisant une nouvelle fenêtre de rappel qui vous invite à analyser votre système informatique local et à adapter votre vocabulaire en fonction de la terminologie et des styles d'écriture dans des documents standard et vos messages envoyés. En apprenant les mots et la syntaxe typique que vous utilisez, la dictée peut être plus rapide et plus précise. Laisser Dragon apprendre à partir de documents et de messages.

En outre, les deux outils de vocabulaire Dragon que vous utiliserez pour effectuer ces améliorations, précédemment connus sous les noms « Analyse de messagerie » et « Analyse de documents » sont renommés dans cette version « Apprendre à partir de messages envoyés » et « Apprendre à partir de documents spécifiques ». En plus de cette option de rappel, vous pouvez cliquer sur Vocabulaire dans la barre Dragon pour les lancer lorsque vous le souhaitez.

#### **Optimisation du modèle linguistique : faites en sorte que Dragon soit plus intelligent**

Dragon fournit également une option permettant d'enregistrer les informations relatives au modèle linguistique lorsque vous enregistrez votre profil utilisateur. L'Optimisateur acoustique et linguistique accumule ces données de sessions en sessions et Dragon vous invite à enregistrer votre modèle linguistique périodiquement. La première invite apparaît le jour suivant la création de votre profil et une semaine après.

#### **Modèle vocal BestMatch V : utilisez au maximum les ressources de votre ordinateur**

Si vous disposez d'un ordinateur avec plusieurs processeurs et plus de 4 Go de mémoire vive, Dragon sélectionne automatiquement le modèle linguistique BestMatch V à votre place lorsque vous créez votre profil utilisateur. BestMatch V effectue deux passages de reconnaissance en parallèle. Voir À propos des modèles vocaux et acoustiques.

#### **Prise en charge des microphones Enhanced Bluetooth : Dragon prend en charge les meilleurs nouveaux périphériques**

Le nouveau microphone sans fil Plantronics "Calisto II" BT-300 est maintenant pris en charge. Auparavant, Dragon prenait en charge uniquement les périphériques Bluetooth 8 kHz. Cependant, dans cette version, vous pouvez bénéficier de plus de précision si vous possédez le microphone Enhanced Bluetooth, Plantronics "Calisto II" BT-300.

**Remarque :** si vous mettez à niveau un profil utilisateur pour utiliser un microphone Bluetooth 16 kHz, vous devez l'ajouter au profil en tant que nouvelle source de dictée.

Voir Utiliser plusieurs sources de dictée avec un seul profil utilisateur.

Voir Démarrer la mise à niveau du profil et Créer un profil utilisateur.

## <span id="page-16-0"></span>**Comment serez-vous plus productif avec Dragon ? Exportation des propriétés de mot : la flexibilité du format XML**

Vous pouvez choisir d'exporter les propriétés de mot au format XML lorsque vous exportez des listes de mots personnalisés pour les utiliser avec d'autres profils utilisateur. Les listes de mots exportés n'incluent pas les prononciations adaptées.

Voi Fenêtre Exportation de mots personnalisés et Ajouter des mots à partir de listes.

### **Afficher toutes les fenêtres : inclut désormais Dragon**

La commande « Afficher toutes les fenêtres » de Dragon inclut désormais les applications Dragon dans la liste. Et si vous souhaitez voir uniquement les applications Dragon, dites « Énumérer les fenêtres pour Dragon » Voir [Passer](#page-192-1) [d'une](#page-192-1) [application](#page-192-1) [à](#page-192-1) [une](#page-192-1) [autre](#page-192-1) [et](#page-192-1) [d'une](#page-192-1) [fenêtre](#page-192-1) [à](#page-192-1) [une](#page-192-1) [autre](#page-192-1).

#### **Agent du dossier Auto-transcription : perfectionnements concernant les formats de fichier et les notifications de messagerie**

Auparavant, l'agent de dossier Auto-transcription, qui permet de programmer la transcription automatique de dictée enregistrée dans un répertoire spécifié, produisait uniquement des fichiers texte. Les administrateurs peuvent maintenant également configurer une notification de messagerie automatique à partir de la ligne de commande lorsqu'une tâche de transcription est terminée, comme l'explique le Guide de l'administrateur Dragon. Dites ou cliquez « Aide », puis « Documentation utilisateur » sur la barre Dragon.

### **Connexions à distance : installez Dragon sur un serveur et dictez depuis n'importe où**

Désormais, Dragon Professional et Dragon Legal prennent en charge la dictée à distance sur les ordinateurs Windows exécutant Windows Server 2008 R2 ou Windows 7 Ultimate Server. Utilisez la dictée à distance lorsque vous avez besoin de vous connecter à un ordinateur distant pour saisir votre dictée. Dragon y est installé plutôt que sur votre ordinateur local. De nombreuses instances de Dragon peuvent être exécutées simultanément sur l'ordinateur distant s'il s'agit d'un serveur.

Pour plus d'informations, voir le *Guide de l'administrateur Dragon NaturallySpeaking* sur le site [http://support.nuance.com.](http://support.nuance.com/)

### <span id="page-16-1"></span>**Informations supplémentaires Profils utilisateur endommagés : meilleure manière pour les restaurer**

Si Dragon n'arrive pas à ouvrir votre profil utilisateur, il présente la fenêtre Restaurer un profil utilisateur, dans laquelle vous pouvez choisir entre des copies de sauvegarde du profil.

Voir Dragon ne peut pas ouvrir le profil utilisateur.

### **Le didacticiel interactif : devenez ami avec votre Dragon**

Dragon intègre un nouveau didacticiel interactif où vous pouvez apprendre et pratiquer certains rudiments de la dictée et utiliser les fonctionnalités des commandes de dictée, de correction, d'épellation, de modification et la commande [«](#page-108-2) [Revenir](#page-108-2) [»](#page-108-2) de Dragon.

Remarquez que le didacticiel interactif ne prend pas en charge l'utilisation mains libres et la dictée se limite aux invites pour lesquelles vous pouvez parler à chaque leçon.

Voir « Didacticiel interactif » sur le menu Aide.

#### **Un menu Aide plus pratique : trouvez tout ce dont vous avez besoin à un emplacement unique**

Le menu Aide de la barre Dragon fournit l'accès à de nombreux outils d'aide, tels que l'Espace outils de reconnaissance, l'Assistant performance, l'Aide de Dragon, le conseil du jour, le volet et les didacticiels. Vous trouverez également des liens Web pour les mises à jour de votre logiciel et de Dragon sur le Web ainsi que des pages de support technique pour l'enregistrement en ligne.

Le menu Aide inclut également un lien pour la documentation utilisateur, où vous pouvez trouver des guides utilisateur. Vous pouvez obtenir de l'aide à tout moment en disant « Afficher l'aide ».

Voir également [Utiliser](#page-46-0) [l'aide](#page-46-0) [de](#page-46-0) [Dragon](#page-46-0).

#### **Modifier la taille de police du volet**

Maintenant, vous pouvez modifier la taille du texte dans le Volet Dragon. Réduisez le texte si vous souhaitez rendre le volet plus petit et empêcher que le texte des commandes se chevauche, ou plus grand si vous souhaitez réduire la fatigue visuelle. Voir [Utiliser](#page-64-1) [le](#page-64-1) [volet](#page-64-1) [Dragon](#page-64-1).

#### **Assistant performance amélioré : plus pratique si vous souhaitez accélérer Dragon**

L'Assistant performance, l'outil d'aide que vous pouvez utiliser pour accélérer Dragon et la vitesse de votre ordinateur, est maintenant lié à l'[Espace](#page-210-1) [outils](#page-210-1) [de](#page-210-1) [reconnaissance](#page-210-1) et inclut de nombreuses nouvelles options permettant de désactiver les commandes dont vous n'avez pas besoin, telles que :

- <sup>n</sup> Contrôle des menus, boutons et autres commandes
- <sup>n</sup> Contrôle de la messagerie et des programmes de calendrier, ou
- <sup>n</sup> Exécution des éléments à partir du menu Démarrer

Voir Bienvenue dans l'Assistant performance.

#### **Conseil du jour : plus grand et plus performant**

Le conseil du jour qui s'affiche par défaut lorsque vous ouvrez un profil utilisateur Dragon (également disponible dans le menu et le volet de l'aide) a un contenu amélioré qui est redimensionné pour une meilleure lecture.

#### **Propriétés du profil utilisateur : voir toutes les sources de dictée**

La boîte de dialogue Propriétés du profil utilisateur a été mise à jour pour répertorier les diverses sources de dictée, qui existent, par exemple, si vous dictez à l'aide d'un casque, et d'un smartphone utilisé comme microphone ou enregistreur.

# **Nouvelles voix de synthèse : plus de choix et plus naturelles**

Lorsque vous utilisez Dragon pour lire le texte, Dragon fournit maintenant des voix de synthèse plus naturelles. Pour les essayer, sélectionnez du texte dans un document modifiable et dites « Lire ça ». Pour plus d'informations, voir Relire du texte avec la synthèse vocale. Définissez ces options dans l'Onglet Réécoute/Synthèse vocale de la boîte de dialogue Options.

# <span id="page-19-0"></span>*Chapitre 2: Installation et création de le profil utilisateur*

Cette section contient les rubriques suivantes :

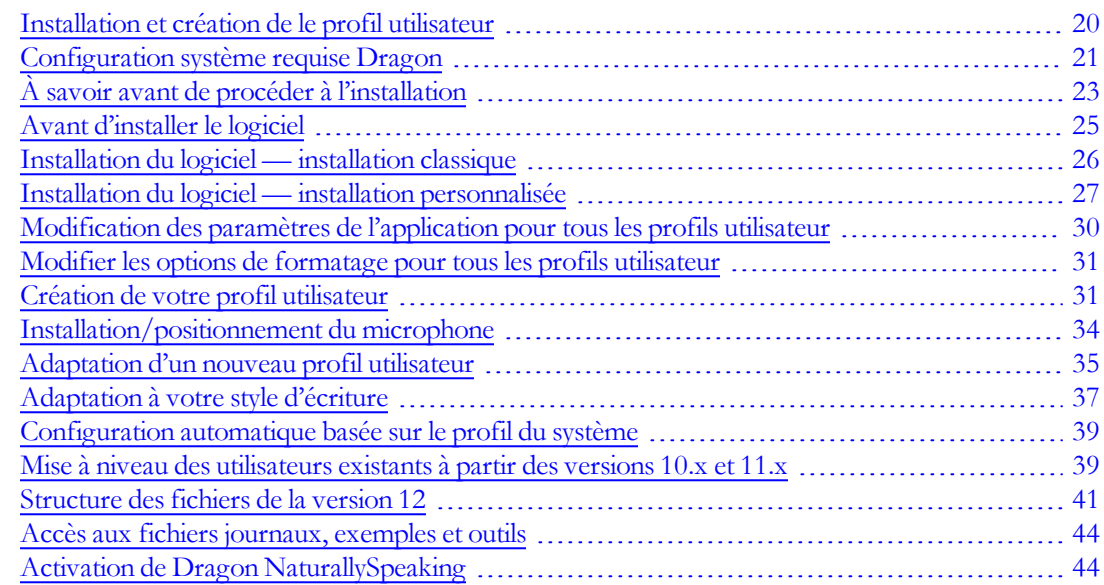

# <span id="page-19-1"></span>**Installation et création de le profil utilisateur**

Ce sujet vous indique comment installer et configurer Dragon et comment apprendre à Dragon à reconnaître votre voix.

Lors de l'installation, le logiciel vérifie que le système correspond à la configuration requise indiquée dans la documentation qui accompagne votre copie de Dragon.

Si le système ne correspond pas à la configuration requise, le logiciel ne sera pas installé.

# **Plusieurs utilisateurs sur un même ordinateur**

Dragon est proposé sous forme de licence individuelle. Vous pouvez installer le logiciel sur plusieurs ordinateurs (tels qu'un ordinateur de bureau et un ordinateur portable ou un ordinateur professionnel et un ordinateur personnel) mais vous ne pouvez pas utiliser le logiciel simultanément sur plusieurs ordinateurs.

Vous pouvez créer plusieurs profils de voix dans la mesure où chaque profil de voix correspond à votre voix. Si une autre personne souhaite créer un profil de voix, elle doit faire l'acquisition d'une licence Dragon distincte.

Des accords de licence de groupe sont disponibles.

# **Branchement du microphone**

Pour utiliser Dragon, vous devrez brancher le microphone. En cas de doutes concernant la procédure de branchement du microphone, consultez la documentation fournie avec le microphone.

# **REMARQUE :**

Si vous avez déjà des haut-parleurs sur votre ordinateur, vous pouvez les utiliser pour lire les enregistrements vocaux (à la place de votre casque d'écoute).

# <span id="page-20-0"></span>**Configuration système requise Dragon**

 $\blacksquare$  Minimum : processeur 1 GHz Intel® Pentium ou processeur AMD® équivalent.

**Remarque :** les extensions SSE (Streaming SIMD Extensions) ne sont pas prises en charge.

**Recommandé :** processeur Intel Pentium 2,4 GHz (processeur à double cœur 1,8 GHz) ou processeur AMD équivalent. Les processeurs plus rapides permettent d'accélérer les performances. Lors du processus d'installation, le logiciel vérifie que le système correspond à la configuration minimale requise. Si le système ne correspond pas à cette configuration requise, le logiciel n'est pas installé.

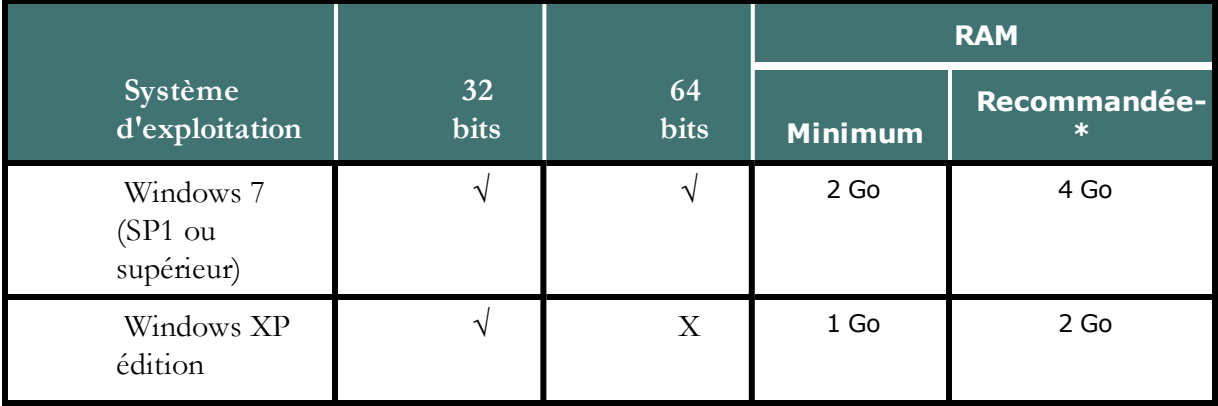

<sup>n</sup> Systèmes d'exploitation et RAM :

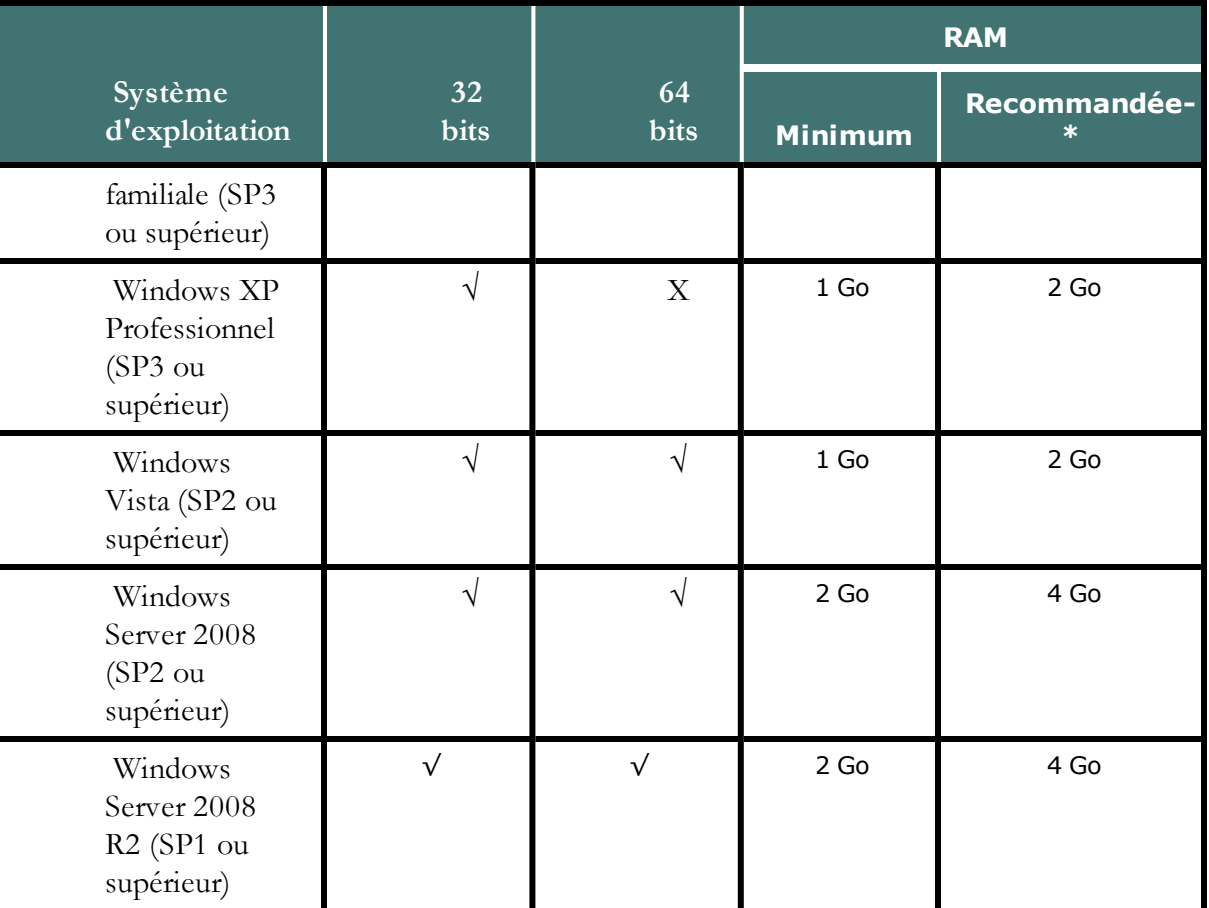

**Remarque :** Windows Vista, Windows XP SP2 et Windows XP 64-bit, Windows Server 2008 SP1, Windows 2000, Windows 2000 Server, et Windows Server 2003 ne sont pas pris en charge et l'installation est bloquée sur ces systèmes.

\* En fonction de votre matériel, vous pourriez recevoir un message indiquant que le volume de mémoire RAM disponible sur votre ordinateur est relativement bas pour le système d'exploitation. Quand vous utilisez Dragon sur ce type d'ordinateur, essayez de ne pas avoir plus d'une ou deux applications ouvertes.

- <sup>n</sup> Cache L2 de 512 Ko minimum. Recommandé : cache L2 de 1 Mo
- <sup>n</sup> Vous devez disposer d'un minimum de 2.8 Go d'espace libre sur le disque dur pour une installation personnalisée nécessitant d'installer uniquement les fichiers programme et 1 jeu de fichiers vocaux.
- <sup>n</sup> Carte son à capacité d'enregistrement audio de 22 kHz 16 bits (capacité audio de 11 kHz 16 bits également prise en charge)
- Microsoft<sup>®</sup> Internet Explorer 7 ou supérieur (téléchargement gratuit sur le site [www.microsoft.com](http://www.microsoft.com/))
- <sup>n</sup> La prise en charge d'applications Web de Dragon fournit le contrôle total du texte dans les navigateurs et les versions Web suivants : Internet Explorer, version 9 (mode 32 bits uniquement), Mozilla Firefox version 12 ou supérieure, Google Chrome, version 16 ou supérieure
- <sup>n</sup> Connexion Internet pour l'activation du programme
- <sup>n</sup> Lecteur de DVD requis pour l'installation
- <sup>n</sup> Casque microphone anti-bruit certifié par Nuance. Pour une liste complète des périphériques d'entrée compatibles avec Dragon, consultez la [Liste](http://support.nuance.com/compatibility) [du](http://support.nuance.com/compatibility) [matériel](http://support.nuance.com/compatibility) [compatible](http://support.nuance.com/compatibility) sur les pages Web de support Dragon.
- <sup>n</sup> Haut-parleurs (requis pour les fonctions de relecture de données vocales et de synthèse vocale)

# **Votre ordinateur et la sélection de modèle linguistique par Dragon**

Dans le cas où Dragon sélectionne BestMatch III comme modèle linguistique, il se peut qu'il désactive aussi les Commandes de Langage Naturel (voir Activation des commandes de langage naturel). Dragon ajuste également le curseur Vitesse ou précision afin de privilégier la vitesse. Ainsi, il réduit le nombre de mots à examiner pendant le processus de reconnaissance, et il peut afficher des résultats avec moins de délai, même s'il est peut-être moins précis.

Si votre ordinateur possède au moins deux processeurs ainsi que d'autres ressources nécessaires, Dragon sélectionne le modèle linguistique BestMatch V pendant la création du profil utilisateur

# **Résolution d'écran**

Les résolutions d'écran minimales suivantes sont recommandées pour un affichage optimal de Dragon sur votre bureau Windows :

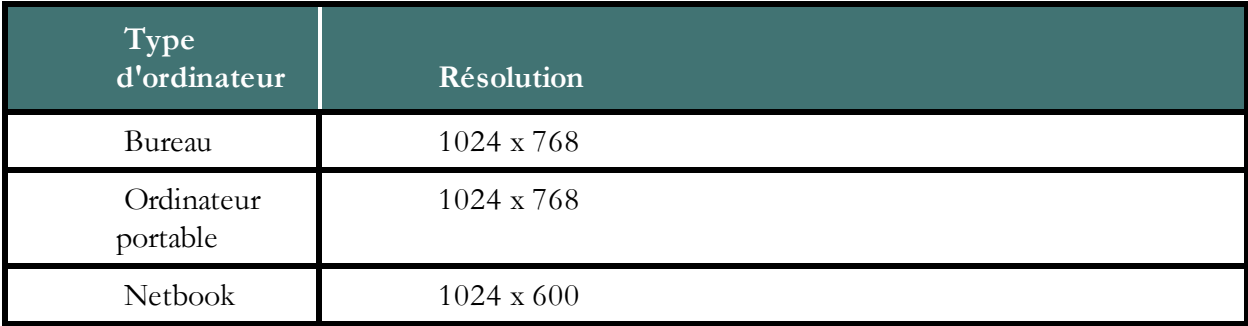

Pour Windows Vista et Windows 7, l'agrandissement maximal de l'affichage recommandé est de 150%.

# <span id="page-22-0"></span>**À savoir avant de procéder à l'installation**

Avant d'installer, de modifier ou de mettre Dragon à niveau, vous devez connaître les problèmes générés sous Windows Vista/Windows 7 et par la coexistence d'autres produits Dragon.

# **Installation de Dragon à un emplacement personnalisé**

Le répertoire d'installation de Dragon par défaut est le suivant :

C:\Program Files\Nuance\NaturallySpeaking12

Lors de la procédure d'installation vous pouvez choisir d'installer Dragon dans un dossier ou sur un lecteur différent de votre ordinateur.

Choisir un dossier différent lors de l'installation installe uniquement les fichiers de programme Dragon à cet emplacement.

Quel que soit l'emplacement d'installation des fichiers du programme Dragon, Dragon installe toujours les langues et vocabulaires que vous avez sélectionnés au cours de l'installation sur le lecteur C:, et il crée l'emplacement de création de vos profils utilisateur. Ces profils peuvent prendre un espace disque important sur votre lecteur C:. Pour plus d'information sur les dossiers d'installation de Dragon, consultez [Structure](#page-40-0) [des](#page-40-0) [fichiers](#page-40-0) [de](#page-40-0) [la](#page-40-0) [version](#page-40-0) [12.](#page-40-0)

Vous pouvez personnaliser votre installation afin de réduire l'espace disque utilisé sur votre lecteur C: en n'installant pas de langues et de vocabulaires inutiles. Pour plus d'information, consultez [Installation](#page-26-0) [du](#page-26-0) [logiciel](#page-26-0) [—](#page-26-0) [installation](#page-26-0) [personnalisée](#page-26-0).

# **Installation sous Windows Vista/Windows 7**

Dragon version 12 est compatible avec toutes les éditions de Windows Vista.

Si vous effectuez une mise à niveau d'une version antérieure de Windows vers Windows Vista/Windows 7 sur un ordinateur disposant de la version 10.x ou 11.x de Dragon, la version de Dragon ne fonctionne plus une fois la mise à niveau terminée. Tous les profils utilisateur de ces versions antérieures demeurent intacts et peuvent être mis à niveau lors de l'installation de Dragon version 12 ou supérieure.

# **Coexistence avec d'autres produits Dragon**

#### **Coexistence avec des versions antérieures de Dragon**

Vous ne pouvez installer qu'une seule version de Dragon NaturallySpeaking sur votre système.

# **REMARQUE :**

L'exécution simultanée de la version 10.x ou 11.x et de la version 12 n'est pas prise en charge.

#### **Coexistence avec Dragon NaturallySpeaking SDK Client Edition**

Vous pouvez installer Dragon SDK Client Edition 12 sur l'ordinateur sur lequel Dragon 12 est installé. Dragon 12 et Dragon SDK Client Edition 12 peuvent également disposer des mêmes utilisateurs et des mêmes vocabulaires.

Vous ne pouvez exécuter qu'un seul produit à la fois. Par exemple, si vous exécutez Dragon, vous ne pouvez exécuter aucun des outils ou exemples du SDK Client.

# **REMARQUE :**

La coexistence de la version 12 et de Dragon SDK Client Edition version 10.x ou 11.x n'est pas prise en charge.

# <span id="page-24-0"></span>**Avant d'installer le logiciel**

Avant d'installer, de modifier ou de mettre Dragon à niveau :

- 1. Fermez toutes les applications ouvertes.
- 2. Fermez ou désactivez les logiciels antivirus. L'installation peut parfois déclencher un rapport viral erroné.

**Remarque :** *vous devez posséder de droits d'administrateur pour installer ou désinstaller Dragon sous Windows XP, Windows Vista, ou Windows 7. Les droits d'administrateur ne sont pas requis pour créer un profil utilisateur ou utiliser le logiciel après installation.*

*Sur les systèmes Windows XP Professionnel , Windows Vista, et Windows 7, si, en tant qu'administrateur, vous souhaitez créer un profil utilisateur Dragon pour un utilisateur limité Windows (utilisateur avec des* droits restreints), vous devez vous connecter à l'aide de ce compte d'utilisateur limité Windows avant de créer *l'utilisateur Dragon NaturallySpeaking.*

Si vous créez un compte de profil utilisateur Dragon pour un utilisateur limité alors que vous êtes connecté en *tant qu'administrateur Windows, l'utilisateur limité ne sera pas en mesure d'accéder au compte de profil utilisateur. Ces restrictions s'appliquent également à l'installation des mises à niveau.*

3. Sélectionnez le type d'installation à effectuer.

Indiquez si vous souhaitez installer l'intégralité du produit ou seulement des fonctions spécifiques du produit, comme détaillé dans la section suivante.

Vous pouvez également procéder à une installation MSI. Reportez-vous au fichier PDF Guide de l'administrateur système Dragon ou au fichier d'aide pour plus de détails.

# **Sélection du type d'installation**

Lors de l'installation de Dragon, vous pouvez procéder à une installation (classique) complète ou à une installation personnalisée. Nuance vous recommande de procéder à une installation complète, à moins que vous soyez déjà familiarisé avec le produit. Le tableau cidessous fournit des détails supplémentaires sur chaque type d'installation.

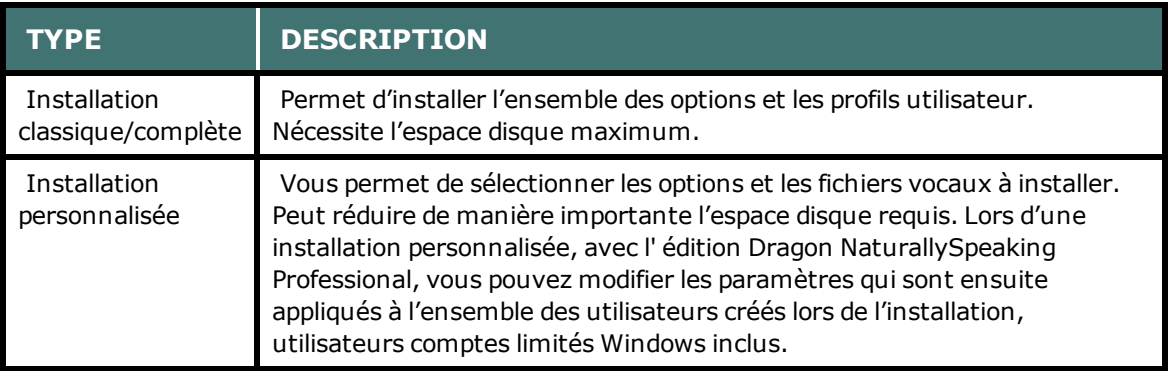

# **REMARQUE :**

Si vous décidez de ne pas installer tous les composants de Dragon en sélectionnant l'installation personnalisée, vous pouvez les installer ultérieurement en exécutant de nouveau le programme d'installation et en sélectionnant Modifier.

Si vous installez le produit pour plusieurs utilisateurs, vous devez opter pour l'installation personnalisée, plutôt que pour l'installation classique/complète. Pour procéder à une installation personnalisée, reportez-vous à la section [Installation](#page-26-0) [du](#page-26-0) [logiciel](#page-26-0) [—](#page-26-0) [installation](#page-26-0) [personnalisée](#page-26-0).

Sinon, reportez-vous à la section [Installation](#page-25-0) [du](#page-25-0) [logiciel](#page-25-0) [—](#page-25-0) [installation](#page-25-0) [classique](#page-25-0).

# <span id="page-25-0"></span>**Installation du logiciel — installation classique**

# **Pour installer l'ensemble des fonctions de Dragon :**

1. Insérez le DVD de Dragon dans le lecteur de DVD.

Si l'installation ne démarre pas automatiquement, utilisez l'explorateur Windows pour accéder au fichier setup.exe sur le DVD, puis double-cliquez sur le fichier.

**Remarque :***Windows Vista : lors de l'installation sous Windows Vista, il est possible que le message Un programme a besoin de votre autorisation pour continuer s'affiche. Cliquez sur Continuer pour démarrer l'installation.*

- 2. Lorsque Windows Installer démarre, il installe :
	- Visual  $C++$  Version 9.0 Runtime
- 3. Lorsque l'assistant démarre, cliquez sur *Suivant* pour afficher la page *Contrat de licence*. Lisez le texte, sélectionnez *J'accepte les termes...* et cliquez sur *Suivant*.
- 4. Saisissez votre *nom d'utilisateur*, le nom de votre *entreprise* et le *numéro de série* attribué à votre installation.
- 5. (Facultatif) Lorsque la page Type d'installation s'affiche, cliquez sur le bouton Modifier et sélectionnez l'emplacement d'installation du produit.

#### ⊙ Installation standard

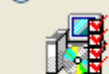

Permet d'installer toutes les fonctions du programme. (Besoins maximum en espace disque.)

Si le système ne dispose d'aucune version antérieure de Dragon, le répertoire par défaut est le suivant :

C:\Program Files\Nuance\NaturallySpeaking12

Pour connaître la liste des répertoires créés lors de l'installation, reportez-vous à la section [Structure](#page-40-0) [des](#page-40-0) [fichiers](#page-40-0) [de](#page-40-0) [la](#page-40-0) [version](#page-40-0) [12](#page-40-0).

- 6. Toujours sur la page *Type d'installation*, sélectionnez Installation *standard*.
- 7. Sur la page L'installation du programme peut commencer, cliquez sur Installer pour démarrer l'installation. ([Mise](#page-38-1) [à](#page-38-1) [niveau](#page-38-1) [des](#page-38-1) [utilisateurs](#page-38-1) [existants](#page-38-1) [à](#page-38-1) [partir](#page-38-1) [des](#page-38-1) [versions](#page-38-1) [10.x](#page-38-1) [et](#page-38-1)  $11.x$ ).
- 8. Lorsque le système vous y invite, cliquez sur Terminer pour finaliser l'installation. (Si vous êtes invité à redémarrer l'ordinateur, redémarrez-le maintenant.)
- 9. Sélectionnez *Démarrer* > *Tous les programmes* > *Dragon NaturallySpeaking 12* > *Dragon NaturallySpeaking 12*. La barre DragonBar s'affiche sur le bureau.
- 10. (Facultatif) Si vous disposez d'utilisateurs de la version 10.x ou 11.0 que vous souhaitez mettre à niveau avant de poursuivre, reportez-vous à la section [Mise](#page-38-1) [à](#page-38-1) [niveau](#page-38-1) [des](#page-38-1) [utilisateurs](#page-38-1) [existants](#page-38-1) [à](#page-38-1) [partir](#page-38-1) [des](#page-38-1) [versions](#page-38-1) [10.x](#page-38-1) [et](#page-38-1) [11.x](#page-38-1).
- 11. Si vous ne disposez d'aucun profil utilisateur, l'Assistant Création de profil démarre dès le lancement du produit. Reportez-vous à la section [Création](#page-30-1) [de](#page-30-1) [votre](#page-30-1) [profil](#page-30-1) [utilisateur](#page-30-1) pour créer un profil utilisateur, puis poursuivez comme indiqué pour former le profil utilisateur.

Vous pouvez maintenant créer un profil utilisateur, comme indiqué sous [Création](#page-30-1) [de](#page-30-1) [votre](#page-30-1) [profil](#page-30-1) [utilisateur](#page-30-1).

# <span id="page-26-0"></span>**Installation du logiciel — installation personnalisée**

# **Pour installer des sections de Dragon ou pour installer le logiciel pour plusieurs profils utilisateur :**

1. Insérez le DVD de Dragon dans le lecteur de DVD.

Si l'installation ne démarre pas automatiquement, utilisez l'explorateur Windows pour accéder au fichier *setup.exe* sur le DVD, puis double-cliquez sur le fichier.

**Remarque :** *Windows Vista : lors de l'installation sous Windows Vista, il est possible que le message Un programme a besoin de votre autorisation pour continuer s'affiche. Cliquez sur Continuer pour démarrer l'installation.*

- 2. Lorsque Windows Installer démarre, il installe :
	- Visual  $C++$  Version 9.0 Runtime
- 3. Lorsque l'assistant démarre, cliquez sur *Suivant* pour afficher la page *Contrat de licence*. Lisez le texte, sélectionnez *J'accepte les termes...* et cliquez sur *Suivant*.
- 4. Saisissez votre *nom d'utilisateur*, le nom de votre *entreprise* et le *numéro de série* attribué à votre installation.
- 5. (Facultatif) Lorsque la page Type d'installation s'affiche, cliquez sur le bouton Modifier et sélectionnez l'emplacement d'installation du produit.

Si le système ne dispose d'aucune version antérieure de Dragon, le répertoire par défaut est le suivant :

C:\Program Files\Nuance\NaturallySpeaking12

Pour connaître la liste des répertoires créés lors de l'installation, reportez-vous à la section [Structure](#page-40-0) [des](#page-40-0) [fichiers](#page-40-0) [de](#page-40-0) [la](#page-40-0) [version](#page-40-0) [12](#page-40-0).

6. Toujours sur la page *Type d'installation*, sélectionnez le type d'Installation *personnalisée*.

#### ⊙ Installation personnalisée

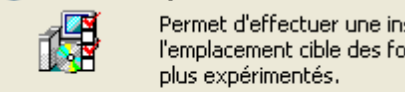

stallation sélective et de définir nctions choisies. S'adresse aux utilisateurs

**Remarque :** *si vous décidez de ne pas installer tous les composants de Dragon en sélectionnant l'installation personnalisée, vous pouvez les installer ultérieurement en exécutant de nouveau le programme d'installation et en sélectionnant Modifier.*

- 7. Cliquez sur Suivant. Une arborescence, dans laquelle vous pouvez sélectionner les fonctions du produit et cliquer sur les flèches situées à gauche des fonctions pour indiquer où/ quand les installer, s'affiche :
	- <sup>n</sup> Installer maintenant, sur le disque dur local
	- <sup>n</sup> Installer maintenant, avec toutes les sous-fonctions sur le disque dur local
	- <sup>n</sup> Installer lorsque cela est nécessaire

Ces options sont particulièrement utiles lors de l'installation de plusieurs langues et/ou plusieurs vocabulaires.

Vous pouvez par exemple sélectionner la fonction Synthèse vocale :

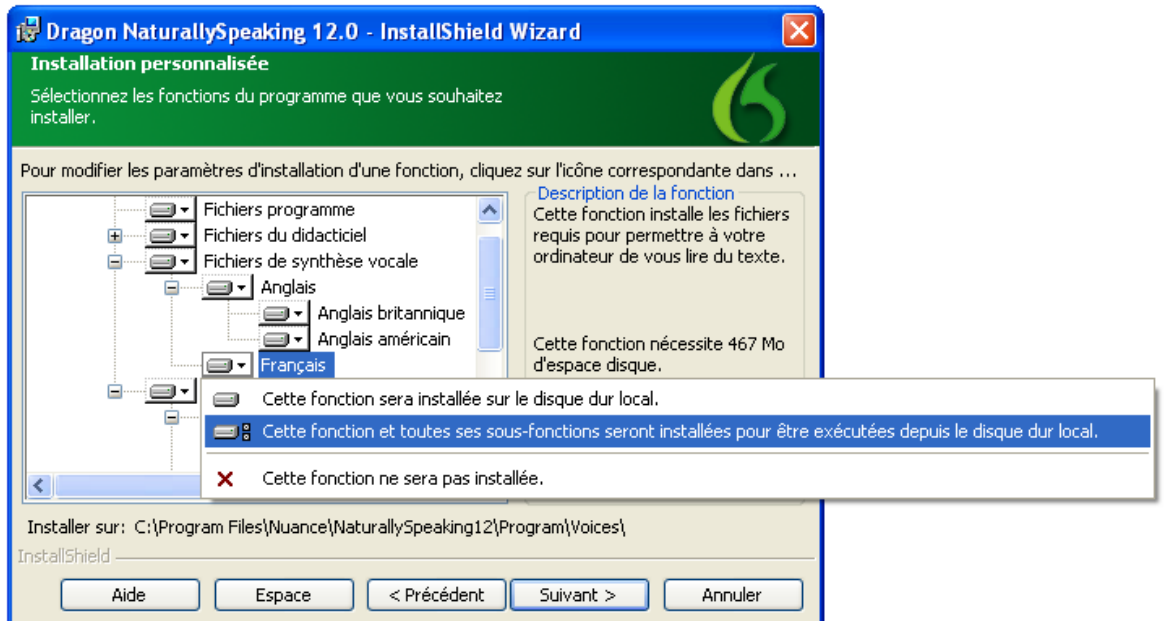

#### **Installation d'autres langues, d'autres dialectes et de vocabulaires spécialisés**

Pour installer des fichiers utilisateur pour les autres langues ou dialectes fournis avec l'édition, sélectionnez Personnalisée sur la page Type d'installation. Les fichiers utilisateur de chaque langue ou dialecte contiennent à la fois l'orthographe et la prononciation spécifiques à cette région. Par exemple, les utilisateurs souhaitant l'orthographe américaine (utilisateurs avec accents inclus) doivent installer les fichiers utilisateur Anglais américain.

8. Cliquez de nouveau sur *Suivant*. Si vous ne disposez pas de l'édition Professional, passez à l'étape suivante. Sinon, activez les cases à cocher situées sous *Options supplémentaires* pour afficher des boîtes de dialogue supplémentaires à la fin de l'installation, dans lesquelles

vous pouvez effectuer des modifications affectant l'ensemble des utilisateurs dictant sur l'ordinateur.

### **Modifier les paramètres de l'application pour tous les utilisateurs**

Affiche la boîte de dialogue **Options** à la fin de l'installation. Vous pouvez définir plusieurs options pour tous les utilisateurs (reportez-vous à l'aide en ligne pour plus de détails). Utile lors d'une installation dans une zone partagée, dans une salle d'examen dans laquelle plusieurs prestataires de soins peuvent dicter, par exemple.

#### **Modifier les paramètres administratifs**

Affiche la boîte de dialogue **Paramètres administratifs** à la fin de l'installation. Vous pouvez configurer la fonction Utilisateur itinérant, définir l'emplacement de sauvegarde des fichiers et identifier les utilisateurs en mesure de modifier les commandes/ vocabulaires.

#### **Modifier les options de formatage pour tous les utilisateurs**

Affiche la boîte de dialogue **Formatage automatique** à la fin de l'installation. Vous pouvez appliquer un formatage uniforme à l'ensemble des documents dictés au niveau de l'installation (formatage des dates, heures et numéros de téléphone, par exemple). Vous pouvez également indiquer si les contractions doivent être développées, si des abréviations doivent être créées et si des virgules doivent être automatiquement insérées. Reportez-vous à l'aide en ligne pour plus de détails.

- 9. Cliquez sur *Suivant*.
- 10. Sur la page L'installation du programme peut commencer, cliquez sur *Installer* pour démarrer l'installation.
- 11. Une fois l'installation terminée, reportez-vous à la section ci-dessous qui s'applique à votre installation personnalisée :
	- <sup>n</sup> [Modification](#page-29-0) [des](#page-29-0) [paramètres](#page-29-0) [de](#page-29-0) [l'application](#page-29-0) [pour](#page-29-0) [tous](#page-29-0) [les](#page-29-0) [profils](#page-29-0) [utilisateur](#page-29-0)
	- <sup>n</sup> [Modification](#page-29-0) [des](#page-29-0) [paramètres](#page-29-0) [administratifs](#page-29-0)
	- <sup>n</sup> [Modifier](#page-30-0) [les](#page-30-0) [options](#page-30-0) [de](#page-30-0) [formatage](#page-30-0) [pour](#page-30-0) [tous](#page-30-0) [les](#page-30-0) [profils](#page-30-0) [utilisateur](#page-30-0)
- 12. Quand le programme vous invite à enregistrer le produit, sélectionnez l'une des options d'enregistrement.
- 13. Cliquez sur *OK* pour enregistrer le produit, puis cliquez à nouveau pour continuer.
- 14. Cochez *Oui, vérifier les mises à jour de programme une fois l'installation terminée* pour télécharger des mises à jour une fois l'installation terminée, puis cliquez sur Terminer pour finaliser l'installation.
- 15. Si le système vous demande de procéder au redémarrage pour terminer l'installation, redémarrez l'ordinateur maintenant.
- 16. Sélectionnez *Démarrer* > *Tous les programmes* > *Dragon NaturallySpeaking 12* > *Dragon NaturallySpeaking 12* ou cliquez sur l'icône de bureau Dragon.
- 17. (Facultatif) Si vous disposez de profils utilisateur de la version 10.x ou 11.x que vous souhaitez mettre à niveau avant de poursuivre, reportez-vous à la section [Mise](#page-38-1) [à](#page-38-1) [niveau](#page-38-1) [des](#page-38-1) [utilisateurs](#page-38-1) [existants](#page-38-1) [à](#page-38-1) [partir](#page-38-1) [des](#page-38-1) [versions](#page-38-1) [10.x](#page-38-1) [et](#page-38-1) [11.x.](#page-38-1) Sinon, si vous ne disposez

d'aucun profil utilisateur, l'assistant Création de profil démarre immédiatement et vous pouvez créer un profil utilisateur comme indiqué sous [Création](#page-30-1) [de](#page-30-1) [votre](#page-30-1) [profil](#page-30-1) [utilisateur](#page-30-1).

# <span id="page-29-0"></span>**Modification des paramètres de l'application pour tous les profils utilisateur**

Si vous avez activé la case à cocher *Modifier les paramètres de l'application pour tous les utilisateurs* lors d'une installation personnalisée, la boîte de dialogue *Options* s'affiche dès la fin de l'installation.

# **REMARQUE :**

Si vous avez procédé à une installation classique, ouvrez la boîte de dialogue Options en exécutant Dragon *NaturallySpeaking et en sélectionnant Outils > Options.*

La boîte de dialogue *Options* dispose de plusieurs onglets que vous pouvez utiliser pour configurer les différents aspects de la dictée avec le produit :

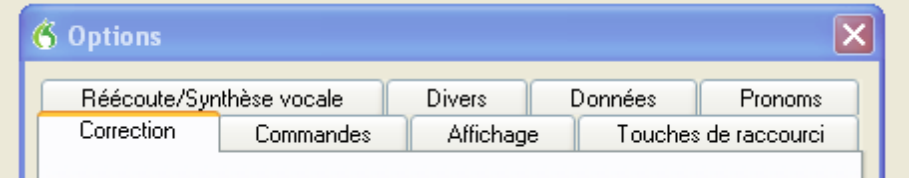

Pour plus d'informations sur les différents onglets, reportez-vous à l'aide en ligne.

# **Modification des paramètres administratifs**

Si vous avez activé la case à cocher Modifier les paramètres administratifs lors d'une installation personnalisée, la boîte de dialogue Paramètres administratifs s'affiche dès la fin de l'installation.

# **REMARQUE :**

Si vous avez procédé à une installation classique, ouvrez la boîte de dialogue *Paramètres administratifs* en exécutant Dragon NaturallySpeaking sans ouvrir aucun utilisateur et en sélectionnant *Outils* > *Paramètres administratifs*.

La boîte de dialogue Paramètres administratifs dispose des onglets suivants :

- <sup>n</sup> Itinérant pour configurer les utilisateurs itinérants.
- <sup>n</sup> Divers pour créer des répertoires de sauvegarde/ distribution et pour identifier les utilisateurs en mesure de modifier les commandes personnalisées.
- <sup>n</sup> Tâches planifiées pour planifier l'optimalisation de la reconnaissance vocale et la collecte des données pour une plus grande précision et pour permettre aux utilisateurs de modifier le planning.

Pour plus de détails, reportez-vous à l'aide en cliquant sur le bouton Aide.

# <span id="page-30-0"></span>**Modifier les options de formatage pour tous les profils utilisateur**

Si vous avez activé la case à cocher Paramètres de formatage sur la page Installation personnalisée lors d'une installation personnalisée, la boîte de dialogue Formatage automatique s'ouvre une fois l'installation terminée.

# **REMARQUE :**

*Si vous n'avez pas procédé à une installation personnalisée, pour configurer le formatage : exécutez Dragon, ouvrez un utilisateur et sélectionnez Outils > Options de formatage automatique.*

La boîte de dialogue Formatage automatique pour les éditions Basics, Home, Premium, Professional et Legal offre les options suivante :

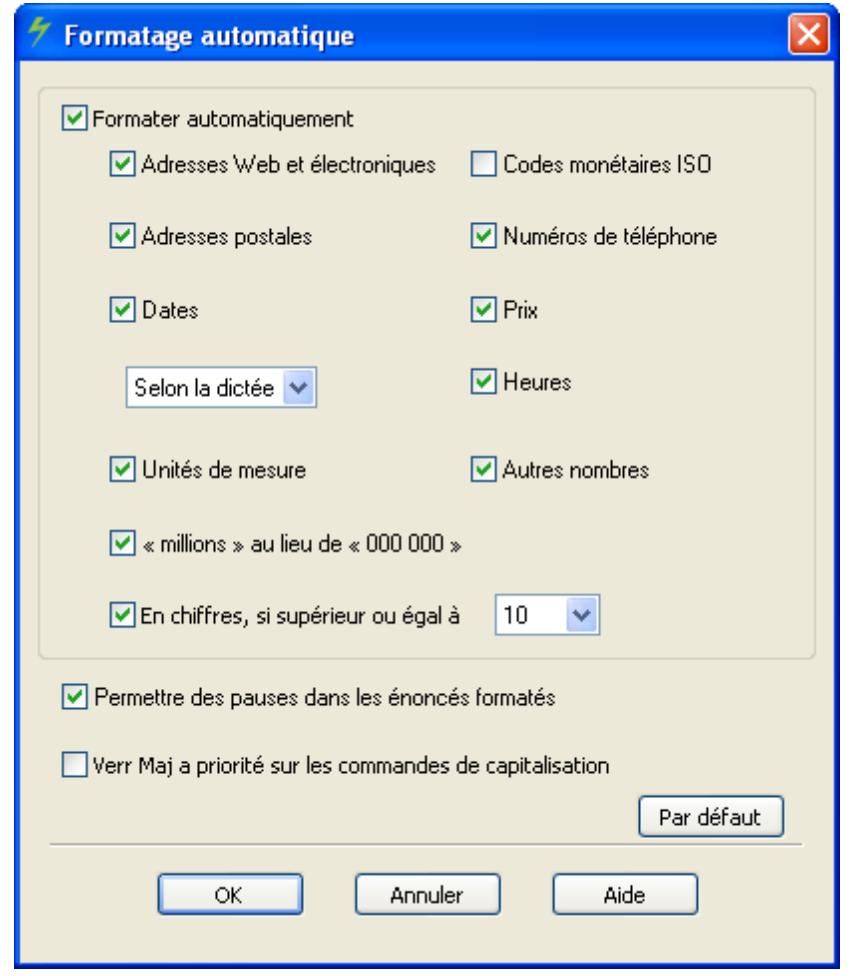

# <span id="page-30-1"></span>**Création de votre profil utilisateur**

Avant de commencer à utiliser Dragon, vous devez créer un profil utilisateur pour chaque personne ou prestataire de soins dictant.

Le profil utilisateur stockent des informations acoustiques relatives à votre voix que Dragon utilise pour identifier vos paroles. Ces fichiers stockent également toutes les modifications apportées au vocabulaire standard (termes spécialisés, noms, acronymes, abréviations ajoutés).

Lorsque vous lancez le logiciel pour la première fois, l'assistant *Creation du profil* démarre et vous guide dans le processus de création d'un profil utilisateur :

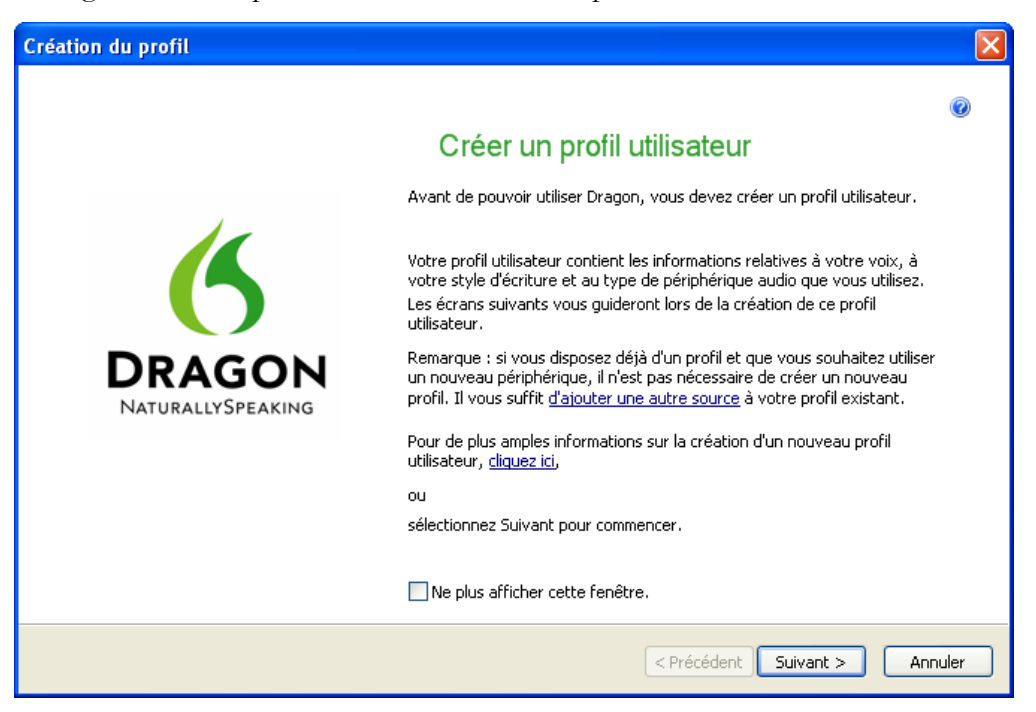

# **REMARQUE :**

Si vous avez mis un profil utilisateur à niveau à partir d'une version antérieure, Dragon ouvre ce profil utilisateur. Si vous avez mis plusieurs profils utilisateur à niveau, tous les profils des utilisateurs mis à niveau sont affichés dans la boîte de dialogue Ouvrir un profil utilisateur.

# **Pour créer un profil utilisateur :**

- 1. Dans la page *Créer un profil utilisateur*, cliquez sur *Suivant* dans le coin inférieur droit pour continuer.
- 2. Suivez les différentes étapes de l'assistant, en fournissant les informations requises et en cliquant sur Suivant pour continuer.

Quand l'assistant vous demande votre nom, vous pouvez choisir d'entrer votre prénom uniquement, un surnom ou vos nom et prénom.

L'assistant vous demande votre âge pour aider Dragon à travailler avec les différences vocales qu'il associe aux différentes tranches d'âge.

L'assistant demande aussi votre région de résidence pour que Dragon puisse interpréter votre voix en fonction des différences régionales.

- 3. Quand la page Aidez Dragon à identifier les mots que vous utilisez apparaît, sélectionnez votre accent.
- 4. Quand la page *Comment parlez-vous à votre ordinateur ?* apparaît, sélectionnez votre type de microphone dans la liste des microphones. Si vous enregistrez votre discours à l'aide d'un périphérique d'enregistrement, sélectionnez un enregistreur dans la liste des enregistreurs.
- 5. Dans la page *Vérifiez vos sélections*, assurez-vous que les informations sont correctes avant de continuer.
- 6. Dragon choisit automatiquement un modèle vocal à utiliser comme base de votre profil utilisateur individuel.

Il sélectionne également le vocabulaire permettant de reconnaître correctement des mots en se basant non seulement sur leur son, mais aussi sur leur contexte. Toutefois, si vous voulez sélectionner un modèle vocal et un vocabulaire particuliers, vous pouvez cliquer sur le bouton Avancé et, dans la page *Choix des modèles*, sélectionner un :

Modèle vocal— dans la liste déroulante des modèles vocaux. Dragon utilise le modèle vocal pour s'adapter à votre voix pendant l'apprentissage. Dragon recommande le modèle le plus adapté à la vitesse et à la mémoire de l'ordinateur.

Type de vocabulaire — dans la liste *Type de vocabulaire*. Sélectionnez le vocabulaire adapté dans la liste déroulante. Dragon utilise le vocabulaire pour reconnaître correctement les mots, en fonction de leur sonorité mais également de leur contexte. Sélectionnez :

- <sup>l</sup> *Dictée vide* (éditions Professional) vocabulaire avec un modèle de langue mais sans aucun mot, conçu pour les utilisateurs expérimentés ou les revendeurs qui souhaitent créer des vocabulaires particulièrement spécialisés.
- BestMatch Plus Dragon Sélectionnez automatiquement
- 7. Cliquez sur OK pour enregistrer vos sélections dans la page *Choix des modèles* et revenez à l'assistant *Création de profil*.
- 8. Cliquez sur le bouton Créer dans le coin supérieur droit de la page pour créer votre profil utilisateur.

Une fois la création de votre profil utilisateur terminée, Dragon vous guide tout au long de la dernière phase du processus, [Installation/positionnement](#page-33-0) [du](#page-33-0) [microphone.](#page-33-0)

Si vous n'effectuez pas l'entraînement initial, il est important que vous lisiez le texte exactement comme il se présente lorsque l'Assistant nouvel utilisateur vous guide dans le processus de vérification du volume et de la qualité sonore du microphone. Vous pouvez effectuer un entraînement supplémentaire ultérieurement, en exécutant Effectuer un apprentissage supplémentaire dans l'Espace outils de reconnaissance.

9. Cliquez sur Suivant pour continuer. Reportez-vous ensuite à la section Installation/positionnement du microphone à la page 21.

# <span id="page-33-0"></span>**Installation/positionnement du microphone**

Une fois votre profil utilisateur créé, Dragon affiche la page de *Positionnez correctement votre microphone*, où il commence à vous guider tout au long du processus de configuration de votre microphone.

- 1. Positionnez le microphone en suivant les instructions de l'assistant.
- 2. Cliquez sur Suivant. L'assistant Verifier le microphone vous guide dans le processus d'installation du microphone.

Le positionnement correct du microphone est important. Si le microphone n'est pas correctement installé, il est possible que Dragon ne soit pas en mesure de vous entendre clairement et que les erreurs soient plus nombreuses.

Il est également important que le microphone garde toujours la même position. Veillez à positionner le microphone de la même manière lors de chaque dictée.

Voici quelques conseils relatifs à l'utilisation de microphones spécifiques :

### **Utilisation d'un casque microphone**

- <sup>n</sup> Placez le microphone à environ un centimètre (approximativement la largeur de votre pouce) de votre bouche et un peu sur le côté. Le microphone ne doit pas toucher votre bouche, mais il peut pratiquement toucher vos lèvres.
- <sup>n</sup> Si vous devez écarter le microphone, levez la perche et placez-la au-dessus de votre tête (plutôt que de la plier dans une autre position ou d'enlever le casque).

### **Utilisation d'un microphone portatif**

- <sup>n</sup> Maintenez le microphone à quelques centimètres (deux à six) de votre bouche et un peu sur le côté.
- <sup>n</sup> Si le volume s'affiche en rouge dans la barre *DragonBar*TM, éloignez légèrement le microphone de votre bouche.

# **Utilisation d'un microphone matriciel**

- $\blacksquare$  Placez la matrice à environ 36 à 60 cm de votre bouche.
- <sup>n</sup> Dégagez l'espace entre votre bouche et la matrice (ne tenez aucun livre ou aucune feuille de papier devant votre visage, par exemple).
- <sup>n</sup> Vous ne devez disposer d'aucune source de bruits ou de signaux dans un rayon d'au moins 30 cm autour de la matrice, à l'exception de votre voix.

Cliquez sur Suivant pour accéder à la section *Vérification de la qualité sonore/du volume du microphone*.

### **Vérification de la qualité sonore/du volume du microphone**

Une fois le microphone positionné, cliquez sur Suivant pour afficher la page *Dragon ajuste le volume*.

- 1. Lorsque la page *Dragon ajuste le volume de l'assistant* s'affiche, cliquez sur le bouton *Démarrer la vérification*, puis lisez à haute voix le texte affiché dans la boîte de dialogue.
- 2. Lorsque le programme émet un bip pour indiquer que la vérification du volume est terminée, cliquez sur Suivant.
- 3. Quand la page *Dragon teste la qualité de votre système audio* apparaît, cliquez sur *Démarrer la vérification*, puis lisez à voix haute le texte qui s'affiche.
- 4. Le programme émet un bip lorsqu'il a fini d'évaluer la qualité sonore de votre système. Si Dragon affiche RÉUSSITE, cliquez sur le bouton Suivant pour poursuivre.

# **REMARQUE :**

Windows Vista ou XP : si l'erreur *Le volume est trop bas* s'affiche lors de la création d'un profil utilisateur Dragon, pour augmenter le volume du microphone:

- 1. Sélectionnez *Démarrer* > *Panneau de configuration* > *Sons et périphériques audio*.
- 2. Sur l'onglet *Voix*, cliquez sur le bouton *Volume...* sous *Enregistrement vocal* afin d'ouvrir la boîte de dialogue *Contrôle d'enregistrement*.
- 3. Définissez le niveau de volume pour le type de périphérique d'entrée approprié.

Selon votre carte son et votre microphone, réglez l'amplification à partir de l'onglet Niveau ou Personnalisé. Si un curseur de réglage de l'amplification s'affiche, faites-le glisser complètement vers la droite pour une amplification maximale. Si une case à cocher Amplification apparaît, activez-la.

Reportez-vous à la section [Adaptation](#page-34-0) [d'un](#page-34-0) [nouveau](#page-34-0) [profil](#page-34-0) [utilisateur](#page-34-0).

# <span id="page-34-0"></span>**Adaptation d'un nouveau profil utilisateur**

Immédiatement après la création de votre profil et avant de commencer à dicter, vous adaptez Dragon pour qu'il comprenne votre voix.

Effectuer cet apprentissage, pendant ou après la création d'un profil utilisateur, permet d'améliorer votre reconnaissance.

# **REMARQUE :**

Pour plus d'informations sur la adaptation des profils utilisateur mobiles, reportez-vous à l'aide en ligne.

Si vous avez auparavant ignoré l'apprentissage pour ouvrir un profil utilisateur, sélectionnez, depuis le menu de la barre Dragon, *Profil* > *Ouvrir un profil utilisateur*, puis sélectionnez votre nom dans la liste. Ensuite, cliquez sur *Ouvrir* pour continuer. Comme vous n'avez pas effectué l'apprentissage, les options d'apprentissage apparaissent.

L'exécution de l'entraînement lors de la création d'un utilisateur optimise la précision de reconnaissance initiale. Lors de l'entraînement initial, vous devez lire à haute voix pendant plusieurs minutes un des textes disponibles.

## **Pour adapter un nouveau profil utilisateur :**

- 1. À l'ouverture de la page de l'assistant *Lisez un texte à voix haute pour que Dragon s'adapte*, choisissez parmi ces options d'apprentissage :
	- <sup>n</sup> Lire le texte avec vérification
	- <sup>n</sup> Lire le texte sans vérification
	- $\blacksquare$  Ne pas lire mantenant (non recommandé)
- 2. Dans la page *Lire le texte d'apprentissage de l'assistant*, cliquez sur Suivant.
- 3. Si vous choisissez la première option d'apprentissage (*Lire le texte avec vérification*) :
	- <sup>n</sup> Cliquez sur Suivant et, lorsque la flèche jaune vous indiquant où la lecture doit commencer s'affiche, commencez à lire le texte.
	- <sup>n</sup> Pour faire une pause au cours du programme d'entraînement, cliquez sur Suspendre.

.<br>Bienvenue dans le monde de la dictée continue

**REMARQUE :** *pour les deux premiers écrans, vous devez dicter les phrases sans aucune pause. Pour les écrans suivants, vous pouvez marquer une pause au milieu d'une phrase.*

- <sup>n</sup> Lorsque les mots changent de couleur, cela signifie que l'ordinateur les a entendus et reconnus.
- <sup>n</sup> Si vous devez relire les mêmes mots, cliquez sur Refaire, puis relisez-les.
- <sup>n</sup> Si vous relisez les mêmes mots et que l'ordinateur ne les comprend toujours pas, il vous suffit de cliquer sur Passer. Sinon, cliquez sur Suivant pour continuer.
- 4. Si vous choisissez la deuxième option d'apprentissage (*Lire le texte sans vérification*):
	- <sup>n</sup> Choisissez un texte à lire à haute voix et cliquez sur OK. Quand la page *Lire le texte d'apprentissage* apparaît, cliquez sur Suivant pour continuer et sélectionnez un texte que vous souhaitez lire.
	- <sup>n</sup> Pour présenter le texte, cliquez sur Afficher. Cliquez Fermer et cliquez sur Suivant pour continuer
	- <sup>n</sup> Quand la page *Lire le texte d'apprentissage / Affichage du texte* apparaît, vous pouvez choisir de lire le texte à l'écran ou à partir d'une page imprimée. Si vous voulez imprimer le texte, cliquez sur une page imprimée et cliquez *Imprimer*. Si vous voulez lire le texte à l'écran, cliquez a *l'ecran*.
	- <sup>n</sup> Cliquez sur Suivant pour continuer.
	- <sup>n</sup> Quand la page *Lire le texte d'apprentissage / Parler à l'ordinateur* apparaît, positionnez votre microphone.
	- <sup>n</sup> Cliquez sur *Adapter* pour ouvrir le dialogue d'adaptation.
	- <sup>n</sup> Cliquez *commencer* et lisez le texte.
	- <sup>n</sup> Si vous lisez le texte à l'écran, cliquez *Page suivante* et *Page précédente*.
	- <sup>n</sup> Cinq minutes de lecture suffisent à Dragon pour apprendre à reconnaître votre voix.
- <sup>n</sup> Vous pouvez faire une pause au cours de l'entraînement en cliquant sur *Suspendre*. Ne vous inquiétez pas si vous faites des fautes ou riez. Vous devez essayer de lire précisément ce que vous voyez à l'écran, mais ce n'est pas grave si vous lisez quelque chose de façon incorrecte. L'ordinateur ignore l'erreur ou positionne la flèche jaune au début du texte afin que vous le relisiez.
- <sup>n</sup> La barre de progression affiche la quantité de texte qu'il reste à dicter.

### **REMARQUE :** *lors de l'entraînement, la dictée de la ponctuation n'est pas nécessaire.*

5. Lorsque vous avez suffisamment lu, l'assistant Apprentissage général affiche un message de félicitations. Cliquez sur *OK*. Le programme Dragon commence alors à s'adapter à votre voix.

Reportez-vous à la section [Adaptation](#page-36-0) [à](#page-36-0) [votre](#page-36-0) [style](#page-36-0) [d'écriture](#page-36-0).

# <span id="page-36-0"></span>**Adaptation à votre style d'écriture**

Après l'adaptation de Dragon à votre voix, l'Assistant précision apparaît et vous invite à adapter Dragon à votre style d'écriture pour la première fois, puis à planifier un réglage acoustique et linguistique régulier et, facultativement, à planifier une Collecte de données.

### **Adaptation à votre style d'écriture**

Dragon peut analyser votre style d'écriture pour améliorer votre précision de reconnaissance. Cet outil numérise les documents du répertoire Mes documents (fichiers Microsoft Word, Corel WordPerfect, fichiers texte, fichiers HTML et fichiers RTF (.rtf)).

L'adaptation à votre style d'écriture peut ajouter 5 à 30 minutes à l'entraînement de l'utilisateur. Fermez tous les autres programmes lors de l'exécution de cette étape.

### **Remarque :**

Nous vous recommandons d'effectuer cette partie de l'assistant Précision. Vous pouvez cependant ignorer cette étape en sélectionnant Ignorer cette étape (plutôt que Annuler).

- 1. Dans la page de *l'assistant Précision Laissez Dragon rechercher des mots et les ajouter maintenant*, cochez la case *Messages envoyés* pour que Dragon recherche des mots et groupes de mots que vous utilisez dans vos messages électroniques. Pour que Dragon effectue une recherche dans vos fichiers texte et de traitement de texte, cochez la case *Mes documents*.
- 2. Cliquez sur Démarrer pour lancer la recherche de mots. Pendant que Dragon analyse vos fichiers, la boîte de dialogue affiche le statut du processus. Une fois l'adaptation de Dragon à votre style d'écriture terminée, cliquez sur *Suivant* pour poursuivre.

### **Planification du réglage acoustique et linguistique**

Une fois l'adaptation à votre style d'écriture terminée, l'assistant *Précision* vous permet de configurer une planification pour exécuter automatiquement les processus de réglage acoustique et linguistique :

#### **Remarque :**

Optimisation de la précision : elle exécute des modèles acoustiques et linguistiques afin d'ajouter les séquences de mots fréquemment utilisées dictées pas l'utilisateur, et les données acoustiques de corrections et d'apprentissage supplémentaires effectués par l'utilisateur. La planification de l'Optimisation de la précision permet à Dragon d'en savoir plus sur vous et de rendre votre dictée plus précise.

- 1. Dans la page *Laissez Dragon améliorer automatiquement votre précision*, assurez-vous de cocher la case A*méliorer automatiquement la précision* pour que Dragon règle périodiquement votre profil utilisateur en vue d'optimiser votre reconnaissance. Si vous ne modifiez pas les planifications, Dragon lance par défaut le réglage acoustique chaque lundi à 2 h du matin et le réglage linguistique chaque jour à 3 h du matin.
- 2. Si vous voulez que Dragon règle votre profil utilisateur à un autre moment ou plus ou moins souvent, cliquez sur le bouton *Modifier la planification* et, dans la boîte de dialogue *Sélectionner l'heure et la fréquence*, définissez les planifications sur les onglets *Données acoustiques et Modèle linguistique*. Vous ne devez pas forcément définir des planifications identiques. Suivez toutefois la règle suivante : essayez d'exécuter ces processus quand vous ne dictez pas et exécutez le réglage linguistique plus souvent.
- 3. Assurez-vous d'avoir coché la case *Activer* sur les onglets *Données acoustiques* et ; dans le cas contraire, les réglages surviendront en fonction de la planification par défaut et non de celle que vous avez définie.
- 4. Cliquez *Suivant* pour continuer..

### **Planification de la Collecte de données**

Une fois la planification du réglage précis terminée, l'assistant *Précision* vous laisse définir si vous voulez ou non collecter des données et planifier le moment de cette collecte.

#### **Remarque :**

Lorsque vous activez la *Collecte de données*, elle peut rassembler jusqu'à 500 Mo de données acoustiques et de texte de vos sessions de dictée. Une fois les données collectées, vous pouvez les envoyer à Nuance afin d'améliorer la précision des versions à venir de Dragon. Aucune information personnelle n'est envoyée à Nuance et votre participation à la Collecte de données n'est en aucun cas obligatoire.

- 1. Dans la page *Aidez-nous à améliorer Dragon*, vous pouvez choisir l'une de ces options :
	- <sup>n</sup> *Exécuter la Collecte de données*
	- <sup>n</sup> *Ne pas exécuter la Collecte de données mais me rappeler ultérieurement*
	- <sup>n</sup> *Ne pas exécuter la Collecte de données*
- 2. Si vous choisissez *Exécuter la Collecte de données*, cliquez sur *Modifier la planification* et définissez le moment et la fréquence d'envoi des données à Nuance dans la boîte de dialogue *Sélectionner l'heure et la fréquence* (*Quotidienne*, *Hebdomadaire*, ou *Mensuelle*). Si vous choisissez de collecter des données, Dragon lance par défaut le processus chaque mercredi à 12 h 30.
- 3. Assurez-vous d'avoir coché la case *Activer* de la boîte de dialogue *Sélectionner l'heure et la fréquence* ; dans le cas contraire, les données collectées sont envoyées à Nuance en fonction de la planification par défaut et non de celle que vous avez définie.
- 4. Cliquez sur *Suivant* pour continuer.
- 5. Quand la page *Félicitations, votre profil peut maintenant être utilisé* apparaît, vous pouvez alors :
	- <sup>n</sup> exécuter le didacticiel
	- <sup>n</sup> en apprendre davantage sur les nombreuses améliorations de la version 12
	- <sup>n</sup> modifier le mode de présentation de Dragon
	- <sup>n</sup> commencer à dicter
- 6. Cliquez sur Terminer pour fermer l'assistant.

Pour mettre à niveau des profils utilisateur existants avant de dicter, passez à [Mise](#page-38-0) [à](#page-38-0) [niveau](#page-38-0) [des](#page-38-0) [utilisateurs](#page-38-0) [existants](#page-38-0) [à](#page-38-0) [partir](#page-38-0) [des](#page-38-0) [versions](#page-38-0) [10.x](#page-38-0) [et](#page-38-0) [11.x.](#page-38-0)

# **Configuration automatique basée sur le profil du système**

Une fois un utilisateur créé, Dragon analyse automatiquement votre matériel et modifie les paramètres par défaut des utilisateurs pour optimaliser les performances

En fonction de votre matériel, vous pourriez recevoir un message indiquant que le volume de mémoire RAM disponible sur votre ordinateur est relativement bas pour le système d'exploitation. Quand vous utilisez Dragon sur ce type d'ordinateur, essayez de ne pas avoir plus d'une ou deux applications ouvertes.

# <span id="page-38-0"></span>**Mise à niveau des utilisateurs existants à partir des versions 10.x et 11.x**

Si vous avez opté pour la mise à niveau des utilisateurs existants lors de l'installation, *l'Assistant de mise à niveau utilisateur* s'affiche automatiquement lorsque vous exécutez la version 12 pour la première fois.

### **Remarque :**

Si vous ne souhaitez pas procéder à la mise à niveau des utilisateurs maintenant, vous pouvez quitter l'assistant et effectuer cette opération ultérieurement.

Vous pouvez démarrer *l'Assistant de mise à niveau utilisateur* à tout moment, à partir du menu *Démarrer de Windows*.

### **Pour mettre les utilisateurs existants à niveau :**

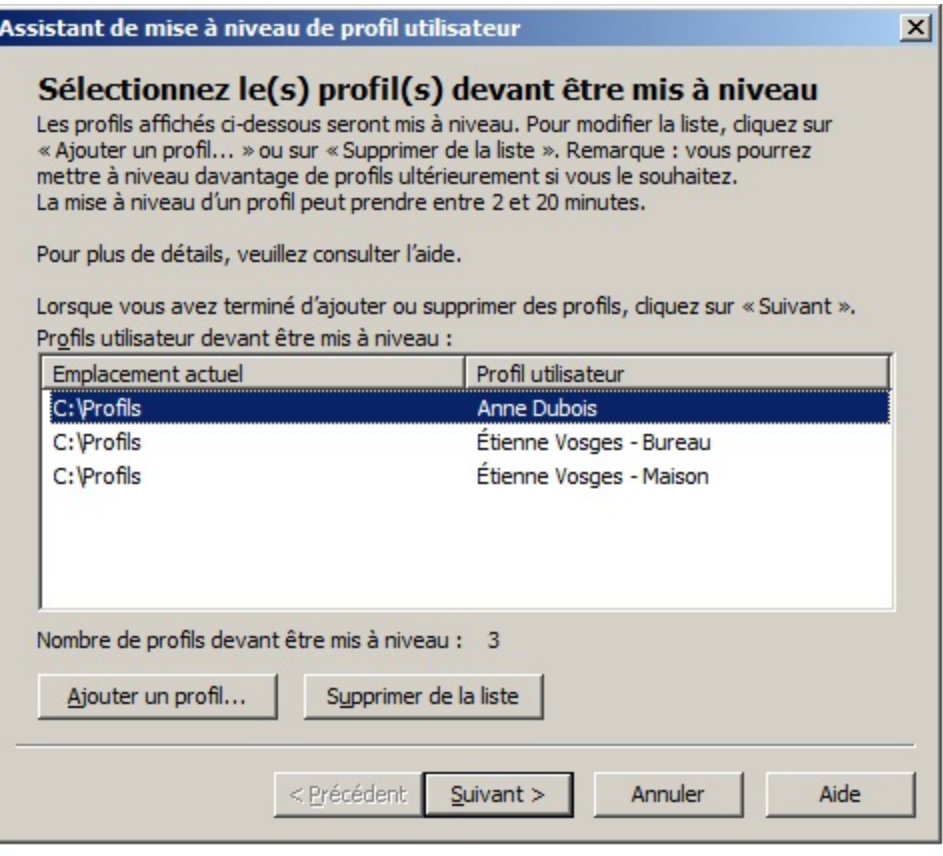

- 1. Pour démarrer *l'Assistant de mise à niveau utilisateur*, sélectionnez *Démarrer* > *Tous les programmes* > *Dragon NaturallySpeaking 12* > *Outils Dragon NaturallySpeaking* > *Mise à niveau d'utilisateurs*. L'Assistant de mise à niveau utilisateur s'affiche.
- 2. Dans la fenêtre *Sélectionnez les utilisateurs à mettre à niveau*, modifiez la liste des utilisateurs afin d'inclure les utilisateurs que vous souhaitez mettre à niveau. L'assistant commence par inclure tous les utilisateurs dans le dossier actuel en tant que candidats à la mise à niveau. Vous pouvez ajouter des utilisateurs en cliquant sur *Ajouter* et en recherchant des utilisateurs supplémentaires à d'autres emplacements. Vous pouvez supprimer des utilisateurs de la liste en les sélectionnant et en cliquant sur *Supprimer*. Dès que la liste ne contient que les utilisateurs que vous souhaitez mettre à niveau, cliquez sur *Suivant*.
- 3. Cliquez sur *Suivant* et sélectionnez l'emplacement des fichiers utilisateur mis à niveau. L'Assistant demise à niveau utilisateur modifie les fichiers utilisateur de manière à ce qu'ils fonctionnent avec la dernière version. Il peut donc déplacer l'utilisateur mis à niveau tout en laissant les anciens fichiers intacts, au cas où vous en auriez de nouveau besoin.
- 4. Cliquez sur le bouton *Parcourir* de la page *Choisissez la destination* de l'assistant pour sélectionner l'emplacement des fichiers utilisateur mis à niveau. Si vous ne définissez aucun emplacement, les fichiers sont stockés à l'emplacement par défaut (reportez-vous à [Structure](#page-40-0) [des](#page-40-0) [fichiers](#page-40-0) [de](#page-40-0) [la](#page-40-0) [version](#page-40-0) [12\)](#page-40-0).
- 5. (Facultatif) Si vous voulez modifier les emplacements des utilisateurs, les vocabulaires de base et/ou les modèles acoustiques, cliquez sur *Avancé*. La boîte de dialogue *Options avancées* s'affiche.

Dans cette boîte de dialogue, vous pouvez définir la manière dont certains utilisteurs doivent être mis à niveau. Une liste affiche les utilisateurs en cours de mise à niveau. Chaque utilisateur est affiché avec le nom d'utilisateur, l'ancien emplacement, le vocabulaire et un ou plusieurs modèle(s) acoustique(s).

Lorsque vous cliquez sur la ligne d'emplacement d'un utilisateur présent dans la liste, la zone de texte *Nouvel emplacement* en bas de la liste devient disponible. Cliquez sur Parcourir pour sélectionner un nouvel emplacement.

Lorsque vous cliquez sur la ligne de vocabulaire d'un utilisateur présent dans la liste, la zone de texte *Nouveau vocabulaire de base* en bas de la liste devient disponible. Vous pouvez sélectionner un nouveau vocabulaire de base dans la liste déroulante.

Lorsque vous cliquez sur la ligne de modèle acoustique d'un utilisateur présent dans la liste, la zone de texte *Nouveau modèle acoustique* en bas de la liste devient disponible. Vous pouvez choisir une nouvelle combinaison de langue, de modèle de langue et d'accent dans la liste déroulante.

- 6. Cliquez sur *Suivant* pour accéder à la page *Mise à niveau d'utilisateurs*. Cliquez sur *Commencer* pour lancer le processus de mise à niveau. La mise à niveau de chaque utilisateur doit durer environ cinq minutes.
- 7. Une fois le processus de mise à niveau terminé, cliquez sur *Terminer*.
- 8. Si l'Assistant demise à niveau utilisateur est lancé lors du démarrage du produit, la fenêtre *Ouvrir un utilisateur* affiche la liste des utilisateurs et vous pouvez sélectionner un utilisateur pour la dictée.

# <span id="page-40-0"></span>**Structure des fichiers de la version 12**

### **Remanque :**

Les emplacements de fichiers indiqués s'appliquent aux installations effectuées à l'emplacement par défaut.

### **Structure des répertoires Windows XP Pro/XP Édition familiale/Windows Server 2008**

Vous pouvez indiquer cet emplacement durant l'installation :

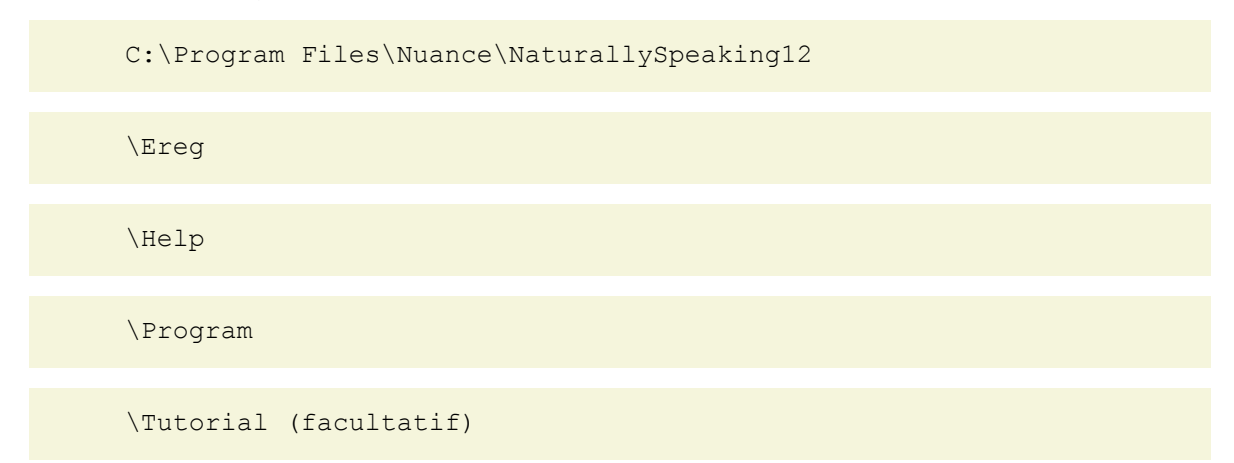

Vous ne pouvez pas modifier cet emplacement - Dragon installera toujours ces dossiers dans le dossier \Documents and Settings :

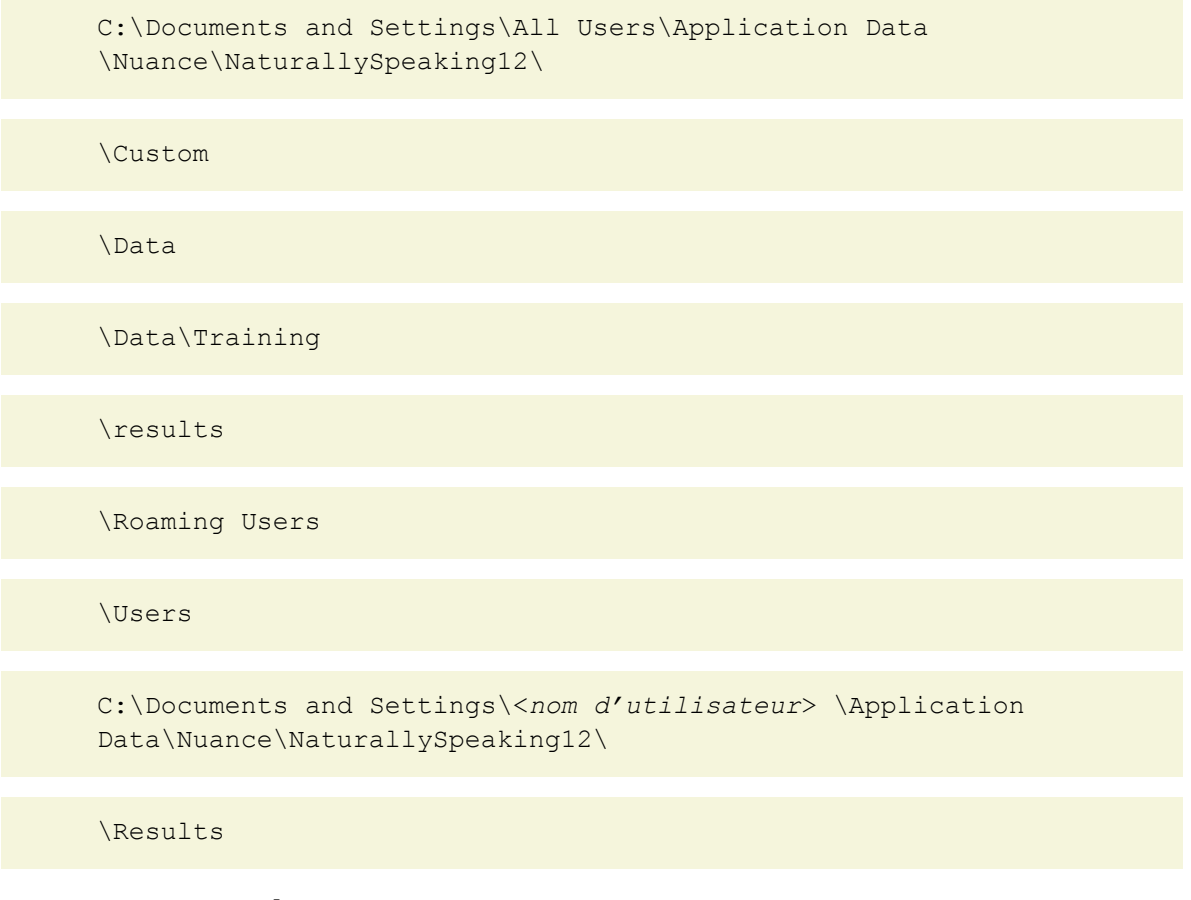

### **Structure des répertoires Windows Vista/Windows 7**

Vous pouvez indiquer cet emplacement durant l'installation :

C:\Program Files\Nuance\NaturallySpeaking12

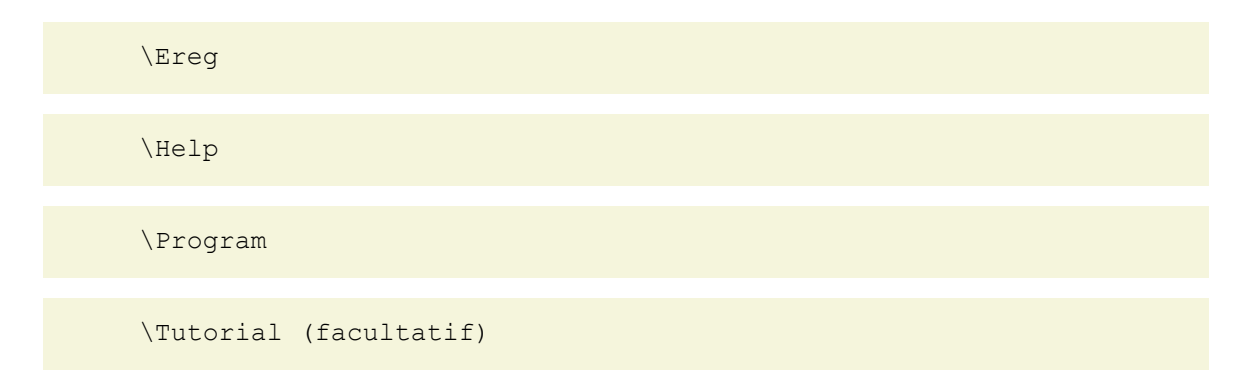

Vous ne pouvez pas modifier cet emplacement - Dragon installera toujours ces dossiers dans les dossiers \ProgamData et \Users directories :

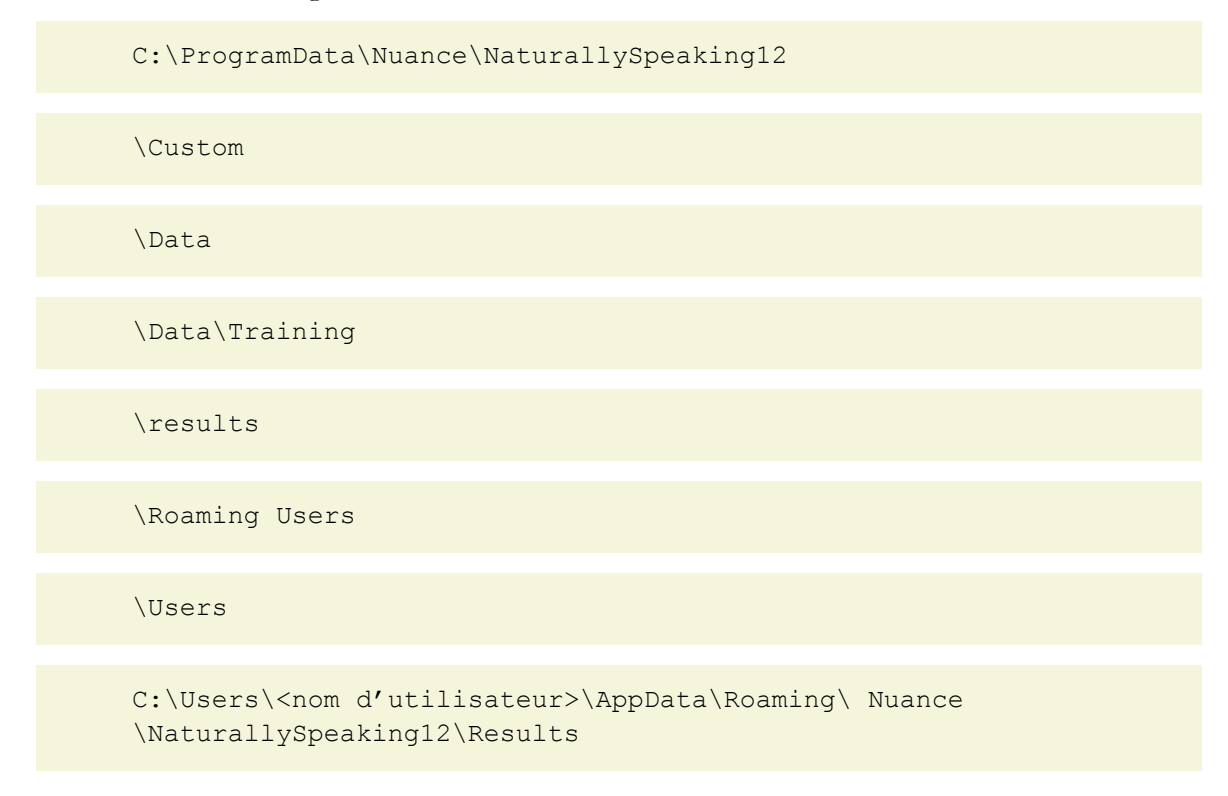

### **Nettoyage après la désinstallation**

Les fichiers suivants demeurent sur votre ordinateur après la désinstallation :

\Windows\Speech\

- <sup>n</sup> VText.dll
- <sup>n</sup> Vdict.dll
- <sup>n</sup> WrapSAPI.dll
- <sup>n</sup> XTel.dll
- **Nommand.dll**
- **Nlisten.dll**
- **Nvoice.dll**
- <sup>n</sup> spchtel.dll
- <sup>n</sup> speech.cnt
- n speech.dll
- n speech.hlp
- vcauto.tlb
- <sup>n</sup> vcmd.exe
- $\blacksquare$  vcmshl.dll
- vtxtauto.tlb

Dragon installe ces fichiers pour la prise en charge de Microsoft SAPI4. Si vous ne disposez pas d'autres applications vocales nécessitant SAPI4, vous pouvez supprimer ces fichiers en toute sécurité. Si vous disposez d'autres applications nécessitant la prise en charge de SAPI4, il est possible que vous deviez réinstaller ces applications si vous supprimez les fichiers.

# **Accès aux fichiers journaux, exemples et outils**

Vous pouvez ouvrir les fichiers journaux et les exemples à partir du bureau:

- <sup>n</sup> Fichier journal NaturallySpeaking (dragon.log) sélectionnez *Démarrer* > *Programmes* > *Dragon NaturallySpeaking 12* > *Afficher le fichier journal Dragon*.
- <sup>n</sup> Fichiers d'installation NaturallySpeaking (dgnsetup.log) sélectionnez *Démarrer* > *Programmes* > *Dragon NaturallySpeaking 12* > *Afficher le fichier journal d'installation*.
- <sup>n</sup> Exemples de commandes structurées sélectionnez *Démarrer* > *Programmes*> *Dragon NaturallySpeaking 12* > *Aperçu de commandes* (éditions Professional uniquement).
- <sup>n</sup> Outils sélectionnez *Démarrer* > *Tous les programmes* > *Dragon NaturallySpeaking 12* > *Outils Dragon* (Professional uniquement).

# **Activation de Dragon NaturallySpeaking**

La première fois que vous démarrez Dragon NaturallySpeaking, le programme vous invite à activer votre produit.

Si vous n'activez pas le logiciel, Dragon NaturallySpeaking cessera de fonctionner après quelques démarrages.

**Remarque**: Une connexion Internet est nécessaire pour pouvoir activer Dragon NaturallySpeaking. Lors de cette procédure, seuls sont envoyés le numéro de série du logiciel et le numéro qui permet d'identifier la machine où est installé Dragon NaturallySpeaking. Aucune donnée personnelle n'est transmise à Nuance.

### **Pour activer automatiquement Dragon NaturallySpeaking**

- 1. Démarrez Dragon NaturallySpeaking. Cette opération permet d'afficher la boîte de dialogue d'activation du logiciel.
- 2. Cliquez sur « Activer maintenant ». L'écran d'activation du logiciel s'affiche.

Si vous choisissez « Activer plus tard », Dragon NaturallySpeaking vous invitera à activer

le logiciel à chaque démarrage. Si vous n'avez toujours pas effectué cette opération au bout de cinq démarrages, Dragon NaturallySpeaking sera désactivé.

3. Cliquez sur « Activer automatiquement ». Cela permet d'activer automatiquement Dragon NaturallySpeaking et aucune autre opération ne sera nécessaire.

Nuance vous recommande vivement d'utiliser ce mode d'activation.

### **Pour activer manuellement Dragon NaturallySpeaking**

- 1. Démarrez Dragon NaturallySpeaking. Cette opération permet d'afficher la boîte de dialogue d'activation du logiciel.
- 2. Cliquez sur « Activer maintenant ». L'écran d'activation du logiciel s'affiche.
- 3. Cliquez sur « Activer manuellement ». Cela affiche la boîte de dialogue « Saisie de la clé logicielle »**.**
- 4. Pour compléter l'activation manuelle, cliquez sur l'adresse Internet indiquée en haut de la boîte de dialogue. Ceci ouvrira la page d'activation de Nuance.
- 5. Sur la page d'activation de Nuance, cliquez sur « Générer la clé d'activation » pour créer une clé d'installation.
- 6. Lorsque la clé apparaît, sélectionnez et copiez (CTRL+C) celle-ci. Cliquez sur le premier champ de la boîte de dialogue « Saisie de clé logicielle » sous la section « Clé d'activation » et collez (CTRL+V) la clé.
- 7. Cliquez sur OK pour terminer l'activation.

### **Remarques**

- <sup>n</sup> Vous ne pourrez démarrer Dragon NaturallySpeaking que cinq fois sans activation. Après cinq démarrages, il vous faudra activer le logiciel pour continuer.
- <sup>n</sup> Si vous changez le matériel de la machine où Dragon NaturallySpeaking est installé, le programme vous demandera peut-être de l'activer à nouveau. Pour maintenir votre nombre d'activations, vous pouvez désinstaller Dragon NaturallySpeaking avant de changer de matériel. Assurez-vous de garder votre profil utilisateur lorsque le programme vous le demande. Changez le matériel de votre machine puis réinstallez Dragon NaturallySpeaking.

# *Chapitre 3: Pour commencer avec Dragon*

Cette section contient les rubriques suivantes :

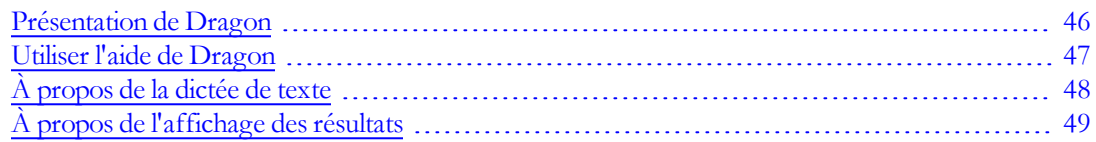

# <span id="page-45-0"></span>**Présentation de Dragon**

Dragon NaturallySpeaking est le premier logiciel de dictée continue multifonction doté d'un vocabulaire étendu. Avec Dragon, vous pouvez créer facilement et rapidement vos documents en utilisant des commandes vocales, vous libérant ainsi de la contrainte du clavier.

### **Dicter des documents**

Au lieu de saisir un document au clavier, vous pouvez le dicter dans des traitements de texte ou d'autres programmes. Dragon pourra reconnaître votre voix et transcrire à l'écran le texte dicté, si vous parler intelligiblement et le plus naturellement possible.

### **Formater et éditer par commandes vocales**

Vous pouvez utiliser les commandes vocales pour formater du texte et apporter des corrections ainsi que pour activer les boutons et les menus de programmes de traitement de texte compatibles tels que Microsoft® Word, l'[Éditeur](#page-86-0) [Dragon](#page-86-0), WordPad et d'autres programmes compatibles.

### **Say What You See (Dites ce que vous voyez) pour contrôler vos programmes**

Démarrez vos programmes, passez de l'un à l'autre et effectuez toutes sortes d'opérations dans les fenêtres, menus et boîtes de dialogues par commandes vocales. Par exemple, dites « Cliquer Fichier » pour ouvrir le menu Fichier.

### **Personnaliser Dragon pour l'adapter à votre voix et à votre vocabulaire**

Vous pouvez apprendre à Dragon à reconnaître les caractéristiques de votre voix et personnaliser le vocabulaire en y ajoutant des mots que vous utilisez fréquemment.

Il est possible d'améliorer la qualité de la reconnaissance en créant différents vocabulaires personnalisés au domaine dans lequel vous dictez.

Comment Dragon NaturallySpeaking fonctionne

[Comment](http://www.nuance.fr/support/) [contacter](http://www.nuance.fr/support/) [le](http://www.nuance.fr/support/) [support](http://www.nuance.fr/support/) [technique](http://www.nuance.fr/support/)

[Configuration](#page-20-0) [requise](#page-20-0) [pour](#page-20-0) [Dragon](#page-20-0) [NaturallySpeaking](#page-20-0)

<span id="page-46-0"></span> $\Box$  [Copyrights](#page-2-0)

# **Utiliser l'aide de Dragon**

En plus du menu de l'aide pour consulter les rubriques de l'aide de Dragon, un certain nombre de commandes sont disponibles pour y accéder et ensuite naviguer d'une rubrique à une autre. Le tableau suivant vous donne un aperçu de ces commandes.

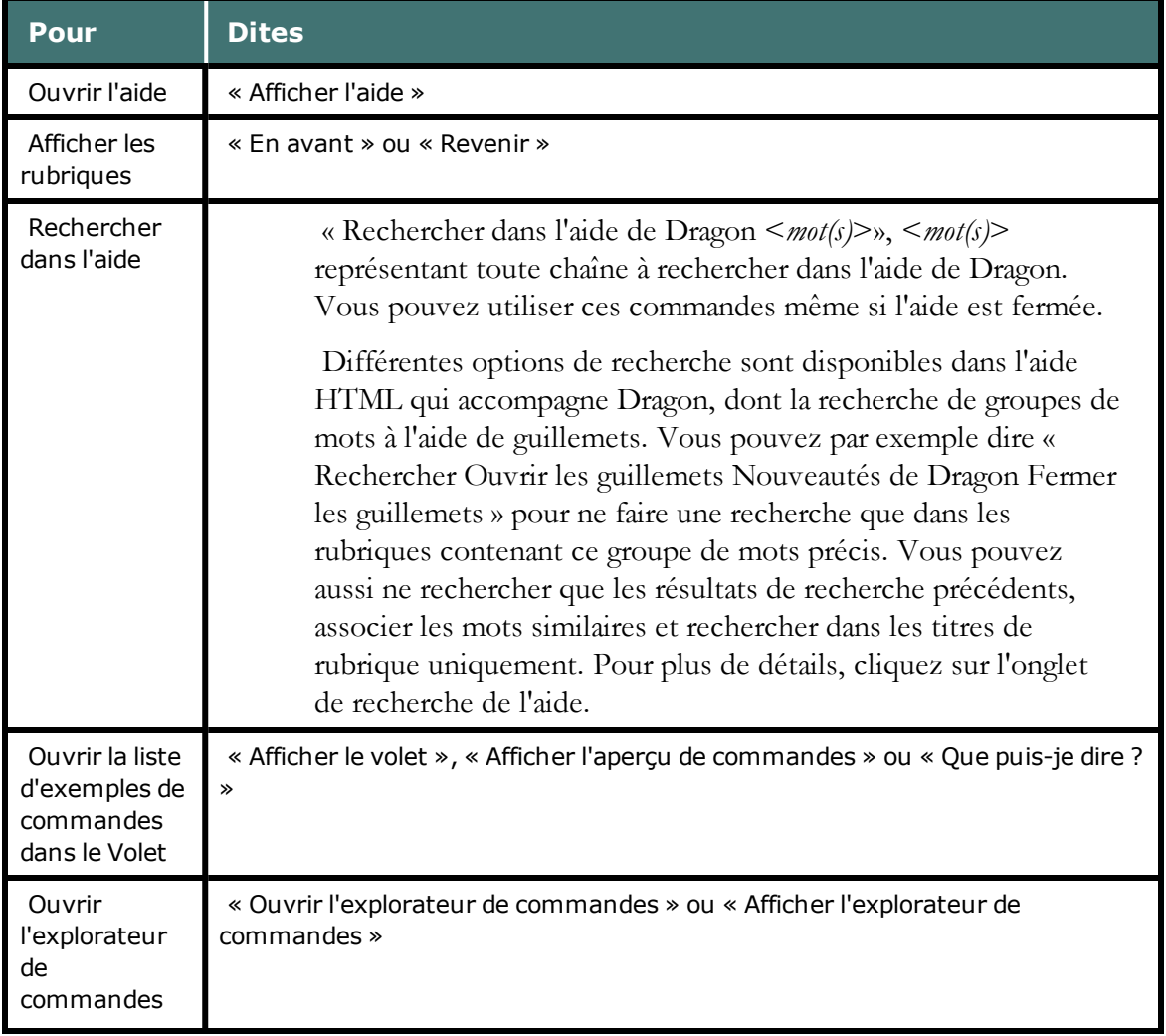

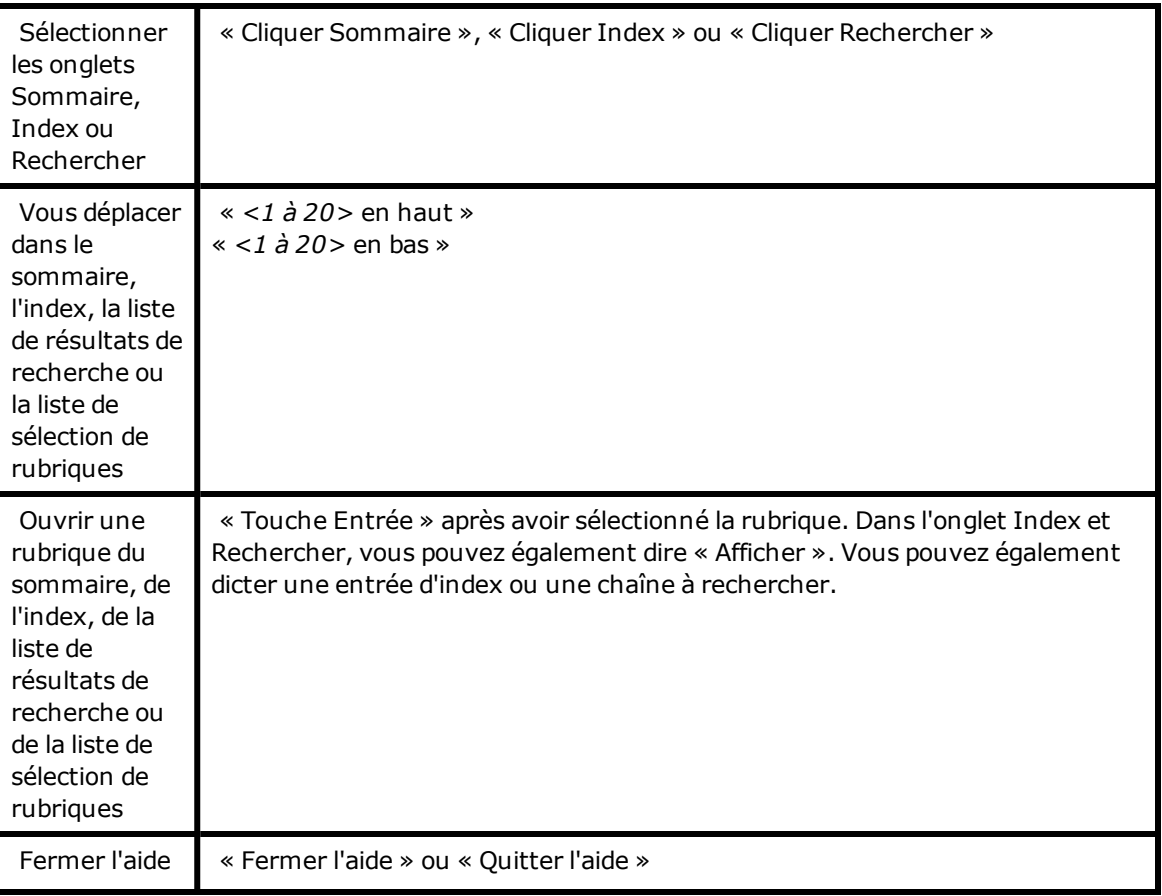

### **REMARQUE**

Certaines commandes vocales ne fonctionnent pas dans la fenêtre de l'aide. Vous pouvez par exemple sélectionner les onglets en disant « Cliquer Sommaire », « Cliquer Index » ou « Cliquer Rechercher » ; néanmoins, vous ne pouvez pas utiliser de commandes vocales pour sélectionner des éléments de la barre d'outils et vous ne pouvez pas cliquer sur les boutons en disant leur nom. Utilisez la commande « Touche Tabulation » pour sélectionner des boutons et la commande « Touche Entrée » pour appuyer sur des boutons.

# <span id="page-47-0"></span>**À propos de la dictée de texte**

Lors de la dictée, essayez de parler naturellement et à vitesse normale. Prononcez clairement chaque mot, sans lever la voix et en évitant toute fatigue vocale. Faites une pause de temps en temps. Pendant que vous dictez, Dragon affiche par défaut une icône de petite taille pendant qu'il vous écoute et qu'il traite votre parole. Lorsque vous faites une pause, Dragon transcrit le texte dans votre document. Pour plus de détails, reportez-vous à la rubrique [À](#page-48-0) [propos](#page-48-0) [de](#page-48-0) [l'affichage](#page-48-0) [des](#page-48-0) [résultats.](#page-48-0)

Pour une reconnaissance optimale, faites des phrases longues en évitant de prononcer des mots isolés. En cas de problèmes de reconnaissance, évitez de parler lentement.

[Commandes](#page-72-0) [de](#page-72-0) [base](#page-72-0) [pour](#page-72-0) [la](#page-72-0) [dictée](#page-72-0)

### **Remarques**

- <sup>n</sup> Avant de commencer à dicter, assurez-vous que le microphone est allumé et que le curseur est placé dans la fenêtre dans laquelle vous dictez.
- <sup>n</sup> Si vous avez la gorge sèche, buvez un peu d'eau à l'aide d'une paille pour réduire les bruits qui peuvent compromettre la reconnaissance vocale.
- <sup>n</sup> Si les bordures du champ Résultats deviennent bleues, cela signifie que Dragon a interprété la dictée comme une commande et non pas comme du texte à transcrire.
- <sup>n</sup> Vous pouvez démarrer Dragon avec une connexion Remote Desktop mais la dictée interactive n'est pas prise en charge. Lorsque vous utilisez une connexion Remote Desktop, vous pouvez accéder à la barre Dragon et transcrire la dictée ; néanmoins, vous ne pouvez pas utiliser un microphone connecté à un ordinateur distant.

# <span id="page-48-0"></span>**À propos de l'affichage des résultats**

Pendant que vous dictez, une petite icône Dragon s'affiche pendant que Dragon vous écoute et traite votre parole. L'apparition d'une icône de petite taille permet de faire en sorte que l'utilisateur soit moins importuné et l'aidera à dicter des passages plus longs, ce qui est essentiel pour une bonne reconnaissance vocale.

Le fait de dicter de longues phrases et de longs passages permet à Dragon de comprendre ce que vous dites et est plus efficace que lorsque vous dictez de courtes phrases et cherchez vos mots. Vous pouvez également configurer Dragon de manière à ce qu'il affiche le champ Résultats flottant pendant le traitement de votre parole. Afin d'être moins importuné, Nuance vous recommande d'utiliser le nouvel affichage.

Lorsque vous faites une pause, transcrit le texte dans votre document.

Vous pouvez définir différentes options pour déplacer l'affichage des résultats sur votre écran, faire en sorte qu'il reste au même endroit, modifier la couleur et la taille de la police ou encore le faire disparaître une fois la reconnaissance effectuée. Pour plus d'informations, reportez-vous à la rubrique Contrôler le comportement de l'affichage des résultats.

Le tableau suivant compare les comportements de Dragon selon la méthode utilisée. Avec la nouvelle méthode, les résultats préliminaires ne sont pas affichés, avec l'ancienne méthode, le champ Résultats s'affiche.

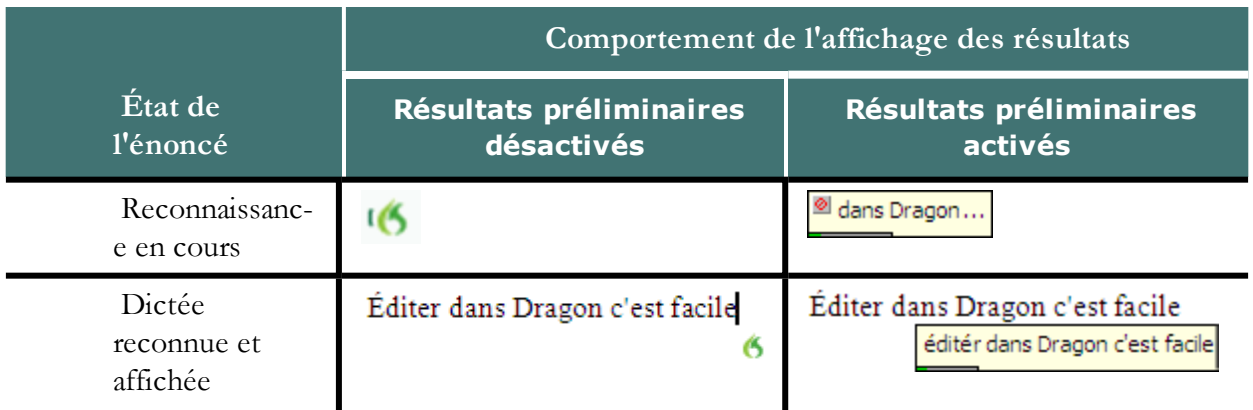

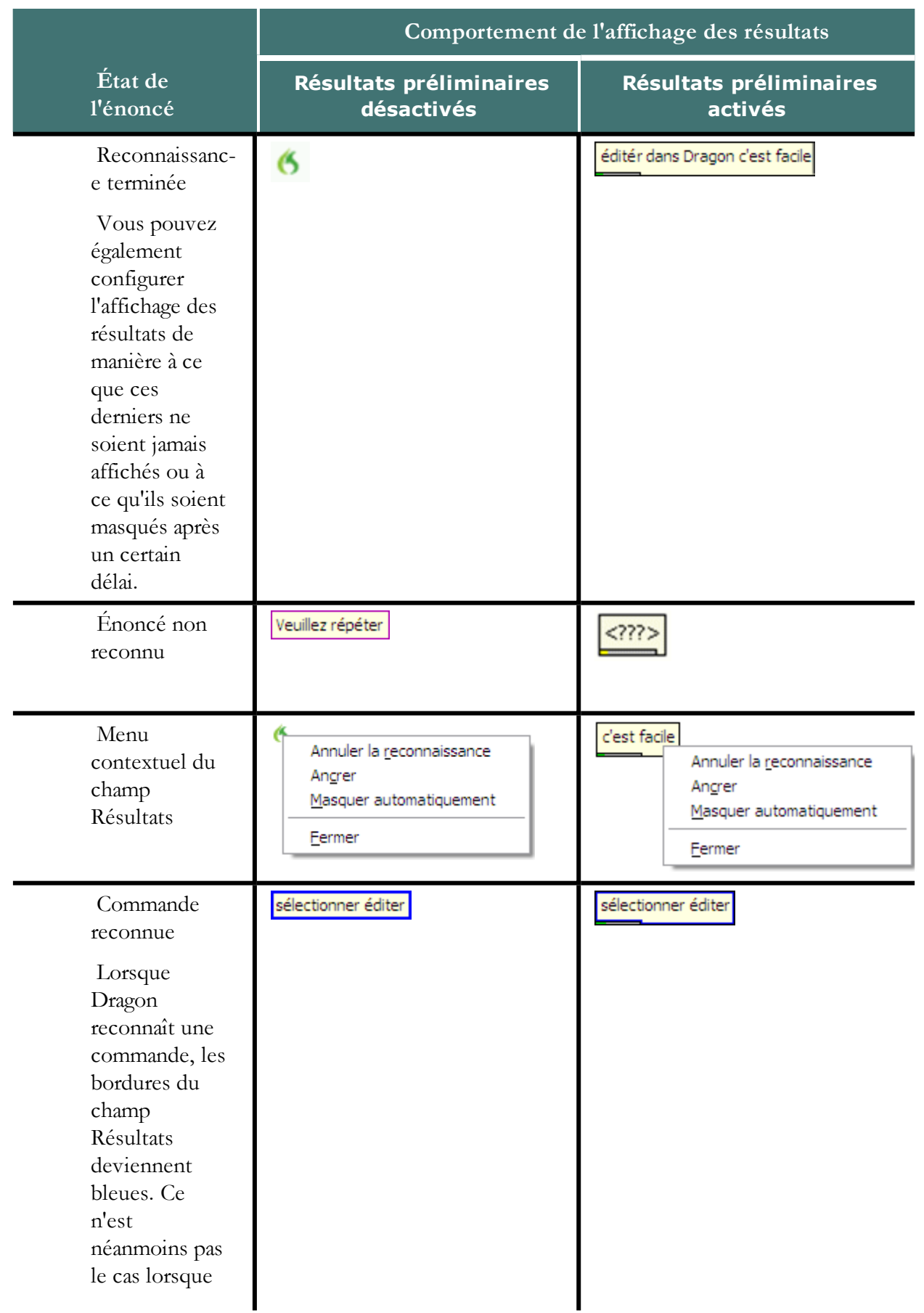

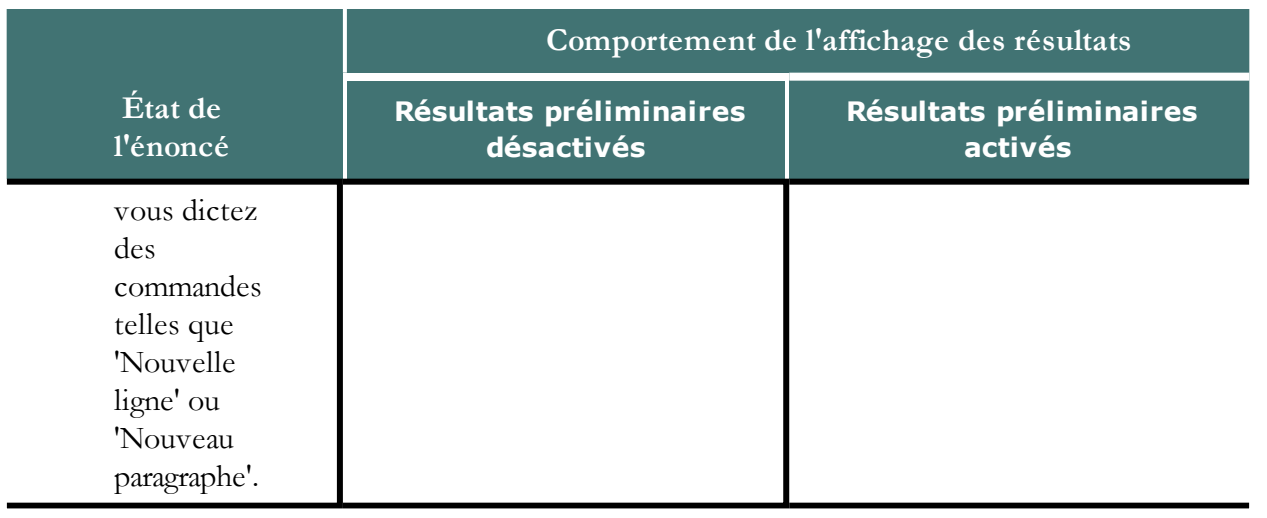

# *Chapitre 4: Utiliser la barre Dragon*

Cette section contient les rubriques suivantes :

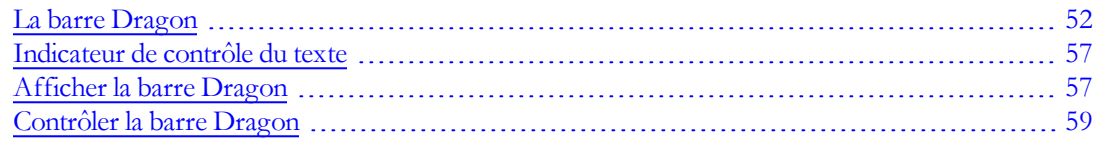

# <span id="page-51-0"></span>**La barre Dragon**

La barre Dragon est la barre d'outils principale de Dragon permettant de contrôler le logiciel Dragon. La barre Dragon apparaît en haut de l'écran au démarrage initial de Dragon. Lorsque vous voyez la barre Dragon, vous pouvez utiliser Dragon pour dicter dans un traitement de texte, une messagerie électronique ou d'autres programmes.

Vous pouvez adapter l'aspect et le comportement de la barre Dragon à vos habitudes de travail. Par défaut, la barre Dragon est ancrée en haut de votre écran. Pour modifier le mode de la barre Dragon, consultez la section [Afficher](#page-56-1) [la](#page-56-1) [barre](#page-56-1) [Dragon](#page-56-1).

La barre Dragon présente les composants suivants, en partant de la gauche :

### **Icône de la barre Dragon**

Cliquez sur l'icône Dragon (ou cliquez avec le bouton droit de la souris sur la barre Dragon) pour afficher un menu contrôlant l'aspect et le comportement de cette barre à l'écran.

# **Icône de microphone**

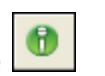

L'icône de microphone s'affiche sur la barre Dragon et dans la barre des tâches Windows. Cliquez sur l'icône du microphone pour l'allumer ou l'éteindre. Le tableau suivant présente les états de microphone possibles :

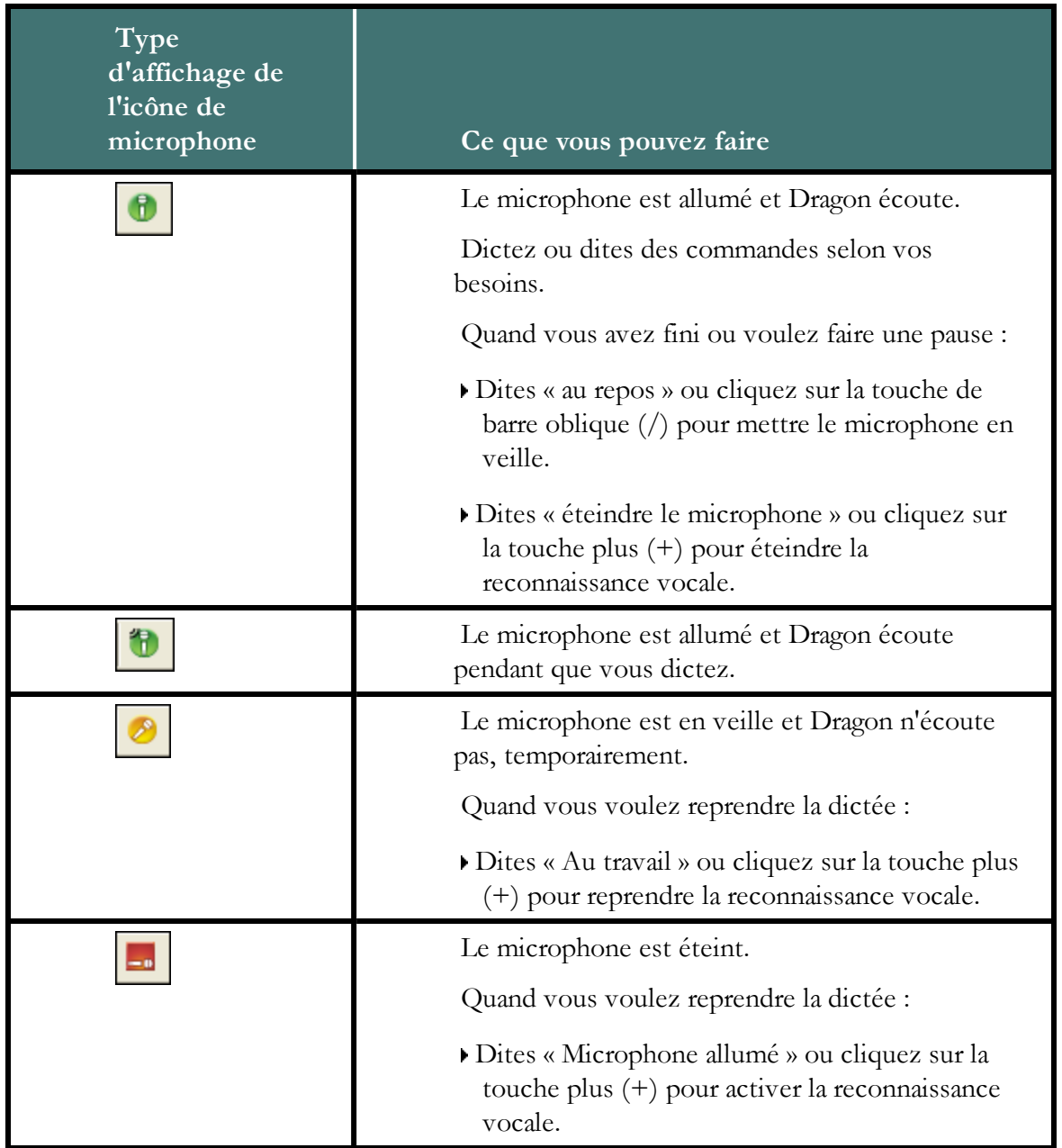

Consultez la section Contrôler le microphone pour plus d'informations.

## **Affichage du volume**

Quand Dragon vous entend bien, le volume s'affiche en vert et se développe à droite. Quand vous faites une pause entre des mots, il devient jaune et se rétrécit. Aucune couleur n'est affichée quand le microphone est éteint ou ne répond pas. L'affichage devient gris quand le microphone est en mode veille.

# **Indicateur de contrôle de texte**

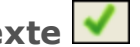

La barre Dragon comprend un indicateur de contrôle de texte qui change en fonction du niveau de prise en charge vocale dans l'application sélectionnée. Consultez [Indicateur](#page-56-0) [de](#page-56-0) [contrôle](#page-56-0) [de](#page-56-0) [texte](#page-56-0) pour plus de détails.

## **Indicateur de mode de reconnaissance**

L'indicateur de mode de reconnaissance présente le mode de dictée actif de Dragon. Par

défaut, le mode Normal est sélectionné

Vous pouvez aussi configurer Dragon pour qu'il interprète votre discours en tant que :

- <sup>n</sup> Dictée seulement Dragon écoute la dictée des mots et de la ponctuation uniquement. Rien de ce que vous dictez n'est interprété comme une commande.
- <sup>n</sup> Commandes uniquement Dragon écoute la dictée des commandes uniquement. Rien de ce que vous dictez n'est interprété comme des mots, des chiffres ou des lettres.
- <sup>n</sup> Numérique Dragon écoute la dictée de nombres uniquement.
- <sup>n</sup> épellation Dragon écoute la dictée de lettres individuelles, de commandes et de ponctuation uniquement. Rien de ce que vous dictez n'est interprété comme des mots ou des chiffres.

Le tableau ci-dessous fournit une brève présentation des icônes des différents modes de reconnaissance. Cliquez sur les liens pour plus d'informations concernant l'[utilisation](#page-214-0) [des](#page-214-0) [modes](#page-214-0) [de](#page-214-0) [reconnaissance.](#page-214-0)

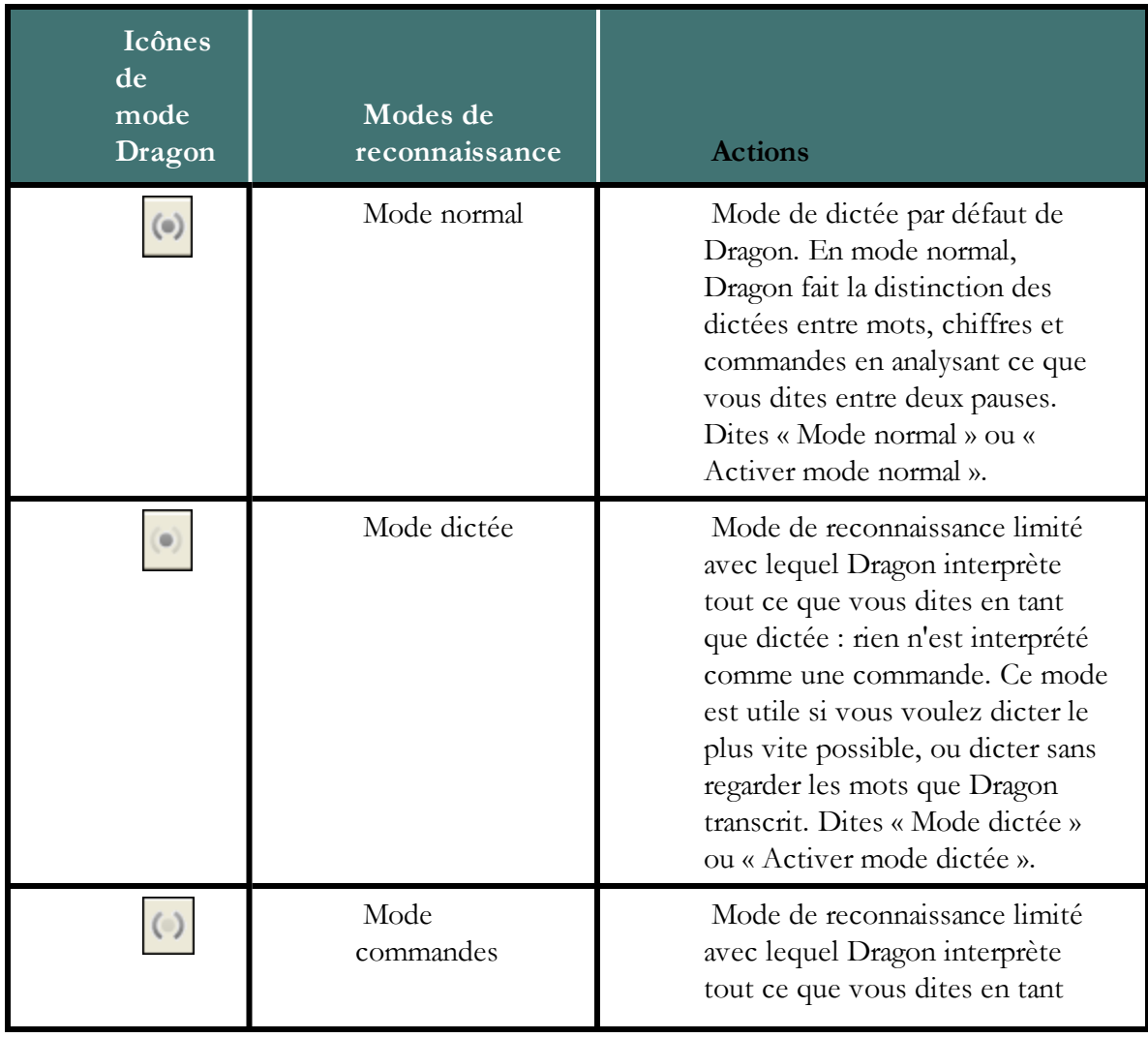

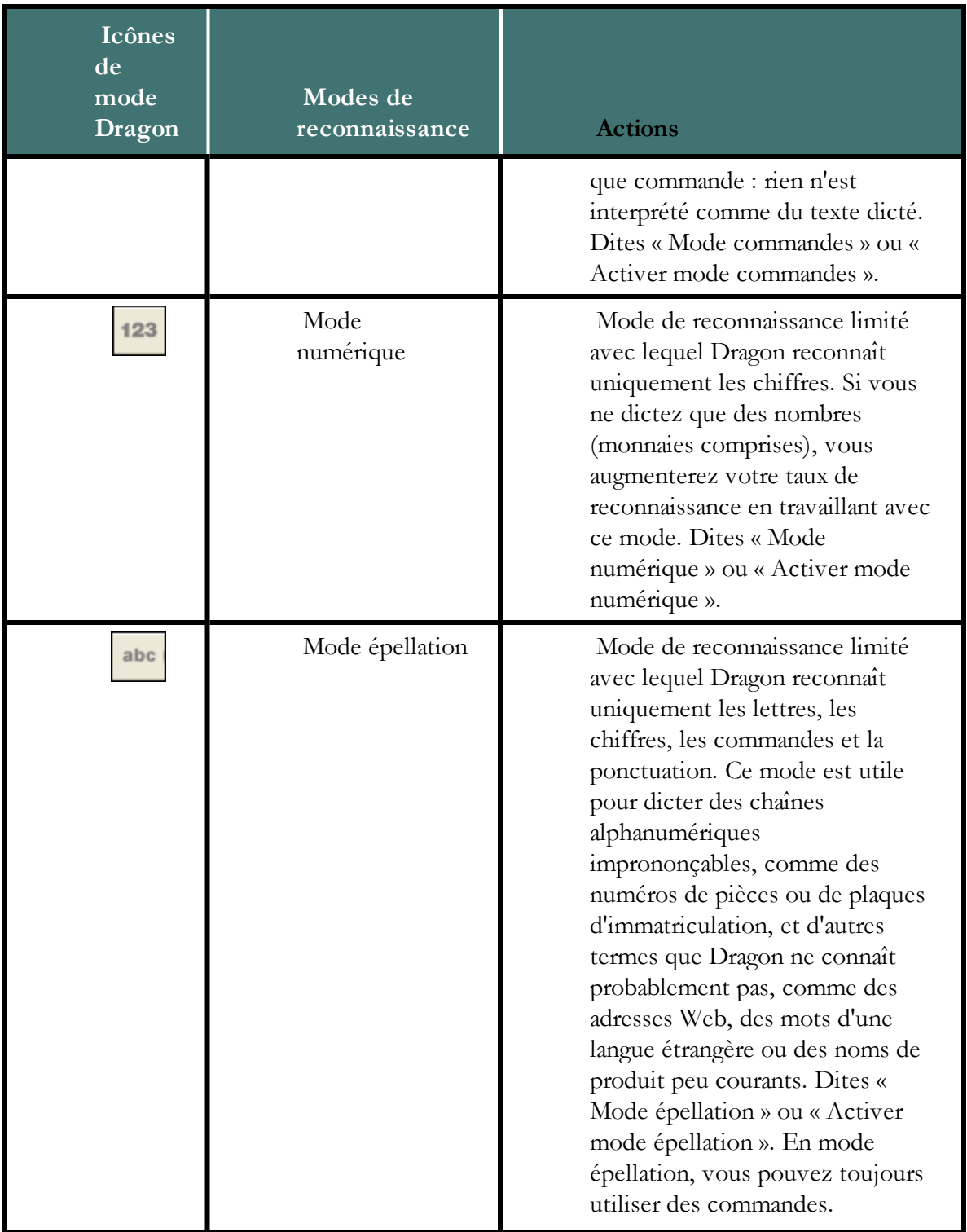

### **Zone de message**

Le microphone de Dragon est éteint ; pour l'allumer, appuyez sur sa touche de raccourc...

A gauche des menus se trouve une zone de message, qui présente le statut actuel de Dragon, comme l'état allumé/éteint du microphone. Si vous désactivez l'option « Afficher les messages » de l'onglet Affichage de la boîte de dialogue Options, la barre de fonctions avancées s'affiche à la place de la zone de message.

Profil **Outils** Vocabulaire Modes Son Aide **Les menus**

Les menus de la barre Dragon contiennent les commandes à utiliser dans Dragon.

## **Icône de la barre de fonctions avancées**

Cliquez sur l'icône ou dites « Afficher la barre de fonctions avancées » pour afficher la barre des fonctions avancées suivantes :

#### Correction... **Affichage du menu Correction**

Cliquez sur le bouton [Correction](#page-90-0) pour arrêter la relecture afin de corriger une erreur.

#### **Barre d'outils Réécoute**

Contient les fonctions suivantes pour contrôler la relecture (réécoute) de la dictée :

- $\Box$  Commence la réécoute
- Arrête la réécoute ou la lecture par synthèse vocale
- Commence le rembobinage  $\mathbb{H}$
- $\blacksquare$  Commence l'avance rapide  $\blacksquare$

#### ť **Bouton Lire ça**

Cliquez sur le bouton Lire ça pour que Dragon relise un enregistrement de votre dictée.

**Bouton Transcrire F**<sub>*r*</sub> Transcrire...

Cliquez sur ce bouton pour ouvrir la boîte de dialogue Transcrire un enregistrement, qui permet de transcrire des enregistrements de dictée réalisés sur des enregistreurs portables.

#### **Bouton Ouvrir un profil utilisateur**

Affiche le nom du profil utilisateur actuel à droite du bouton Transcrire. Cliquez sur le nom du profil utilisateur pour ouvrir la boîte de dialogue Ouvrir un profil utilisateur. Notez bien que ce bouton apparaît uniquement quand Dragon est ancré en haut ou en bas de votre écran.

#### **Remarques**

- <sup>n</sup> à moins de disposer d'une carte son en duplex intégral, vous ne pouvez pas arrêter la relecture par la voix car l'ordinateur ne peut pas vous entendre lorsqu'il rejoue de la dictée.
- <sup>n</sup> La relecture n'est plus disponible à partir du moment où vous fermez un document. En effet, après la fermeture d'un document, Dragon supprime la dictée enregistrée pour ce document.
- <sup>n</sup> Les commandes vocales « Afficher la barre de fonctions avancées » permettent de basculer le statut de la barre de fonctions avancées. En d'autres termes, si vous utilisez cette commande pour afficher la barre de fonctions avancées, en redisant cette commande vous masquerez la barre.

# <span id="page-56-0"></span>**Indicateur de contrôle du texte**

La barre Dragon comprend un indicateur de contrôle du texte qui change en fonction du niveau de prise en charge vocale dans l'application sélectionnée.

# **Contrôle Total du Texte**

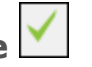

L'indicateur de contrôle du texte devient vert (comme illustré) quand vous utilisez des programmes et fenêtre en Contrôle Total du Texte. La plupart des champs textuels standard permettent l'utilisation maximale du Contrôle Total du Texte.

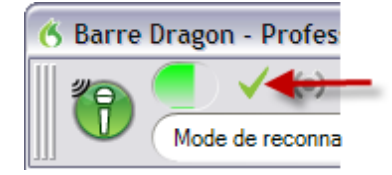

Les commandes qui citent du texte de l'écran (sélectionner <*mot(s)*>, corriger <*mot(s)*>, insérer après <*mot(s)*>,...) fonctionnent grâce à la fonctionnalité de Contrôle Total du Texte. Cette fonctionnalité dépend de la capacité de Dragon à obtenir constamment des informations du champ textuel relatives à son contenu (par exemple, pour savoir où les mots et phrases commencent et se terminent, pour que Dragon puisse appliquer un espacement entre les mots et majuscules au début de phrases).

# **Contrôle Basique du Texte**

Quand Dragon possède le Contrôle Basique du Texte, l'indicateur de contrôle de texte devient gris (comme illustré), indiquant que vous pourriez avoir des difficultés à sélectionner et à modifier du texte dicté.

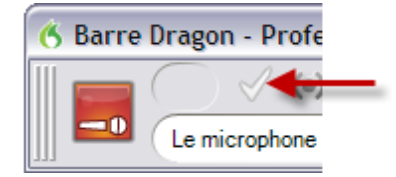

Si vous avez des difficultés à dicter ou à corriger du texte dans un programme ou une fenêtre, Nuance vous conseille d'utiliser la [Boîte](#page-80-0) [de](#page-80-0) [dictée](#page-80-0).

# **Pour plus d'informations**

Pour plus d'informations, consultez :

<sup>n</sup> [Utiliser](#page-80-0) [la](#page-80-0) [Boîte](#page-80-0) [de](#page-80-0) [dictée](#page-80-0)

# <span id="page-56-1"></span>**Afficher la barre Dragon**

Il existe cinq modes d'affichage de la barre Dragon. Vous pouvez même demander que la barre Dragon s'affiche toujours en haut de la fenêtre active (mode barre attachée à l'application).

### **Pour changer le mode de la barre Dragon**

- 1. Cliquez sur l'icône Dragon à gauche de la Barre Dragon, ou cliquez avec le bouton de droite à un endroit quelconque sur la barre Dragon afin d'ouvrir le menu de raccourci de la barre Dragon. Vous pouvez aussi dire « Passer à » ou « Sélectionner » et donner le nom du mode si vous avez sélectionné l'option « Activer les commandes de langage naturel » sur l'onglet Commandes de la boîte de dialogue Options.
- 2. Cliquez sur le mode voulu. La barre Dragon a cinq modes :

#### **En haut de l'écran**

La barre Dragon reste toujours en haut de l'écran. Il s'agit du mode initial de la barre Dragon lorsque vous démarrez Dragon pour la première fois.

### **En bas de l'écran**

La barre Dragon reste toujours en bas de l'écran. Si la barre des tâches de Windows est visible au bas de l'écran, la barre Dragon apparaît juste au-dessus.

### **Flottante**

La barre Dragon s'affiche dans une fenêtre que vous pouvez faire glisser à l'écran.

### **Attachée à l'application**

La barre Dragon « s'attache » au coin supérieur gauche de la fenêtre active. Quand vous faites glisser la fenêtre active à un nouvel endroit à l'écran, la barre Dragon suit. En mode Attachée à l'application, vous ne voyez pas l'icône de la barre de fonctions avancées.

### **Microphone dans la barre d'état système**

La barre Dragon n'est pas visible à l'écran. Une icône de microphone dans la barre des tâches Windows indique que Dragon est actif.

Pour retourner au dernier mode de la barre Dragon, cliquez avec le bouton de droite sur l'icône du microphone et cliquez sur Restaurer le dernier mode d'affichage de la barre Dragon dans le menu de raccourci.

#### **Toujours visible**

Par défaut, Dragon apparaît toujours au-dessus des autres applications, ce qui signifie qu'elle est en premier plan de l'écran. Pour la barre Dragon Flottante, vous pouvez modifier le paramètre afin que la barre Dragon soit toujours en arrière-plan comme d'autres fenêtres quand vous agrandissez ou ouvrez une nouvelle fenêtre suffisamment grand pour masquer la fenêtre active.

**Remarque** : Ces commandes basculent le statut de la barre Dragon Flottante. En d'autres termes, si vous utilisez une commande pour désactiver le paramètre Toujours visible et redites ensuite la commande, la barre Dragon redevient Toujours visible.

#### **Pour changer le paramètre**

1. Cliquez sur l'icône Dragon à gauche de la Barre Dragon, ou cliquez avec le bouton de droite à un endroit quelconque sur la barre Dragon, afin d'ouvrir le menu de raccourci de la barre Dragon.

- 2. Suivez l'une des méthodes suivantes :
	- <sup>n</sup> Dites « Rendre la barre Dragon toujours visible » ou « Mettre la barre Dragon toujours visible ».
	- <sup>n</sup> Dans le menu de raccourci de la barre Dragon, cliquez sur Toujours visible.

### **Remarque**

Lorsque la barre Dragon est paramétrée pour être toujours visible, elle couvre alors des parties de fenêtres secondaires de Dragon, comme par exemple les fenêtres de l'aide et de l'éditeur Dragon. Si nécessaire, vous pouvez désactiver l'option Toujours visible ou déplacer les fenêtres autour pour qu'elles ne soient pas partiellement masquées.

# <span id="page-58-0"></span>**Contrôler la barre Dragon**

Vous pouvez contrôler la barre Dragon et obtenir de l'aide sur l'utilisation de Dragon avec les commandes ci-dessous :

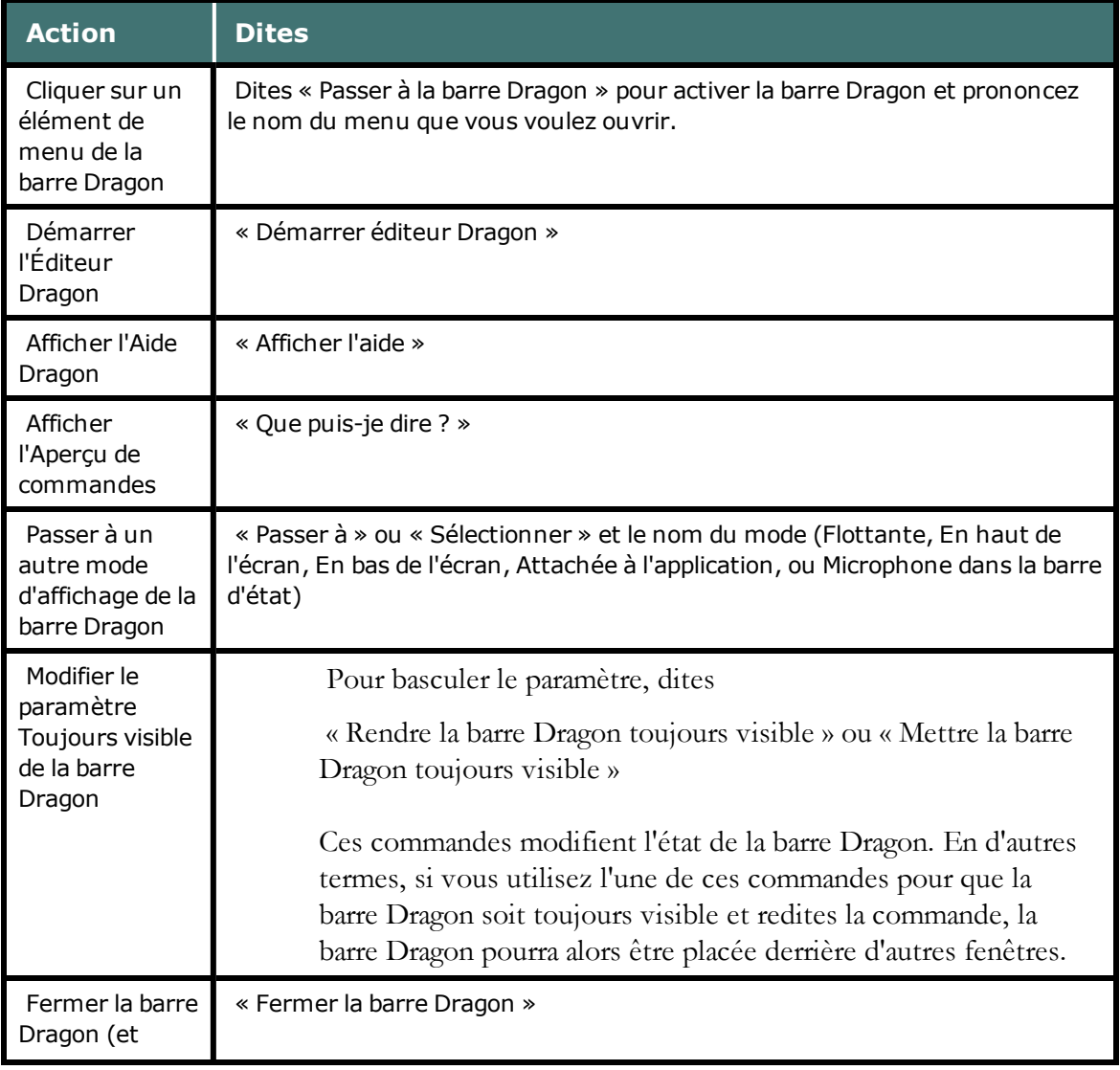

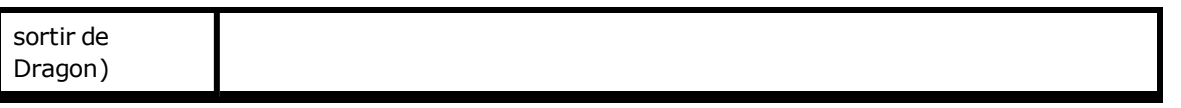

#### **Remarques**

Lorsque la barre Dragon est paramétrée pour être toujours visible, elle pourra alors cacher des fenêtres secondaires de Dragon, comme par exemple les fenêtres de l'aide. Si tel est le cas, il vous faudra désactiver l'option Toujours visible ou bien déplacer la fenêtre.

# *Chapitre 5: Utiliser le microphone*

Cette section contient les rubriques suivantes :

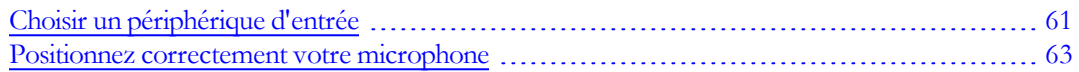

# <span id="page-60-0"></span>**Choisir un périphérique d'entrée**

Utilisez cet écran pour indiquer à Dragon le type de microphone ou d'enregistreur numérique que vous allez utiliser. Si vous avez besoin d'ajouter une autre source de dictée ultérieurement, consultez la section Boîte de dialogue Nouvelle source de dictée.

Utilisez cet écran pour indiquer à Dragon le type d'enregistreur numérique que vous allez utiliser. Si vous avez besoin d'ajouter une autre source de dictée ultérieurement, consultez la section Boîte de dialogue Nouvelle source de dictée.

### **Microphone**

Cette section offre des détails sur les choix de microphone.

### **Prise Mic-In**

Sélectionnez cette option si votre microphone possède des prises.

- <sup>n</sup> Les ordinateurs à système audio intégré disposent généralement de prises mic-in à l'avant.
- <sup>n</sup> La plupart des ordinateurs et microphones les plus récents utilisent des couleurs standard pour les prises et connecteurs. La prise et le connecteur du microphone sont roses, tandis que ceux du casque sont verts.
- <sup>n</sup> Les ordinateurs et microphones plus anciens utilisent toute une variété de libellés et couleurs, souvent sans légende. Cette prise peut être identifiée par différents libellés (par exemple « Mic ») ou symboles. Parfois, les prises et connecteurs de microphone sont de couleur rouge.
- <sup>n</sup> Les prises de microphone diffèrent des prises d'entrée « Line-In », que vous ne devez normalement pas utiliser.

#### **USB**

Sélectionnez cette option si votre microphone possède un connecteur USB. Branchez le connecteur USB de votre microphone sur l'un des ports USB de votre ordinateur. Ces USB ne se branchent pas à un système audio.

#### **Bluetooth et Enhanced Bluetooth**

Sélectionnez cette option si vous avez un microphone Bluetooth.

Si vous branchez l'adaptateur USB d'un microphone Bluetooth large bande certifié, tel que le Plantronics « Calisto II » BT-300, avant d'ouvrir Dragon, la liste de sources audio indiquera l'option « Enhanced Bluetooth ».

#### **Application Microphone à distance**

Utilisez l'application Microphone à distance pour utiliser un smartphone ou autre périphérique pris en charge comme microphone sans fil.

Si vous avez choisi l'application Microphone à distance, vous devez également l'installer sur le Smartphone ou autre périphérique pris en charge. Pour plus d'informations, consultez Utilisation d'un Smartphone pour la dictée.

L'application Microphone à distance prend en charge initialement iPhones™, iPads™ et iPod Touch™ 4 comme microphones sans fil avec Dragon. Des versions futures de l'application Microphone à distance sont prévues pour les autres types de périphériques. Pour plus d'informations sur la méthode de téléchargement et d'installation de l'application et sur la liste actuelle des périphériques pris en charge, consultez <http://dragon.nuance.com/remotemicrophone>

#### **Prise Line-In**

Utilisez cette option si vous connectez un microphone via une prise line-in (non recommandé).

#### **Enregistreur**

Cette section offre des détails sur les choix d'enregistreurs portatifs.

#### **Sony Recorder - Digital Files on disk (.wav, .mp3)**

or

#### **Sony Digital Voice Editor software (.msv, .dvf)**

Utilisez cette option si vous allez dicter avec un enregistreur Sony.

#### **Fichiers numériques sur le disque (.wav, .mp3, .wma, .dss et .ds2)**

Sélectionnez cette option si vous allez dicter avec un enregistreur numérique.

Vous ne pouvez utiliser que des fichiers .dss ou .ds2 non chiffrés lors de la création d'un profil utilisateur avec un enregistreur.

#### **Prise Line-In**

Utilisez cette option si vous allez dicter à l'aide d'un microphone via une prise line-in (non recommandé).

### **Remarques**

- <sup>n</sup> à chaque changement de microphone, vous devez au moins réexécuter la vérification audio. Pour obtenir la précision la plus élevée possible, créez un profil utilisateur différent pour chaque périphérique que vous prévoyez d'utiliser.
- <sup>n</sup> Certaines versions de Dragon permettent la création et l'apprentissage de profils utilisateur avec plusieurs sources de dictée. Par exemple, avec le même profil utilisateur, vous pouvez dicter avec un casque microphone ou un enregistreur portatif. Pour plus d'informations, consultez la section à propos de sources de dictée multiples.

# <span id="page-62-0"></span>**Positionnez correctement votre microphone**

Utilisez cet écran pour vous aider à positionner votre microphone de manière à optimiser la reconnaissance vocale. Le positionnement correct du microphone est essentiel pour améliorer la qualité de la reconnaissance vocale. En effet, une modification, même légère, de la position optimale du microphone peut entraîner une baisse importante de qualité.

Utilisez l'image présentée sur l'écran de l'assistant et les lignes directrices ci-dessous pour positionner vos microphones et enregistreurs.

Reportez-vous également à la section [Pour](#page-63-0) [positionner](#page-63-0) [un](#page-63-0) [microphone](#page-63-0) [ou](#page-63-0) [enregistreur](#page-63-0) [portatif](#page-63-0) ci-dessous.

### **Pour positionner un casque microphone**

- <sup>n</sup> Réglez-le de telle sorte que le casque soit confortable.
- <sup>n</sup> Positionnez le microphone au coin de votre bouche pour que le bruit de votre respiration ne s'entende pas.
- <sup>n</sup> Assurez-vous que le microphone soit près de votre bouche, mais sans la toucher (à une largeur de pouce du côté de votre bouche).
- <sup>n</sup> Assurez-vous que l'avant du microphone se trouve face à votre bouche. L'avant du microphone est indiqué par un point de couleur, le mot « Talk » ou tout autre signe.
- <sup>n</sup> Positionnez le casque de la même manière à chaque utilisation.

La manière de porter un casque microphone est illustrée dans les schémas suivants.

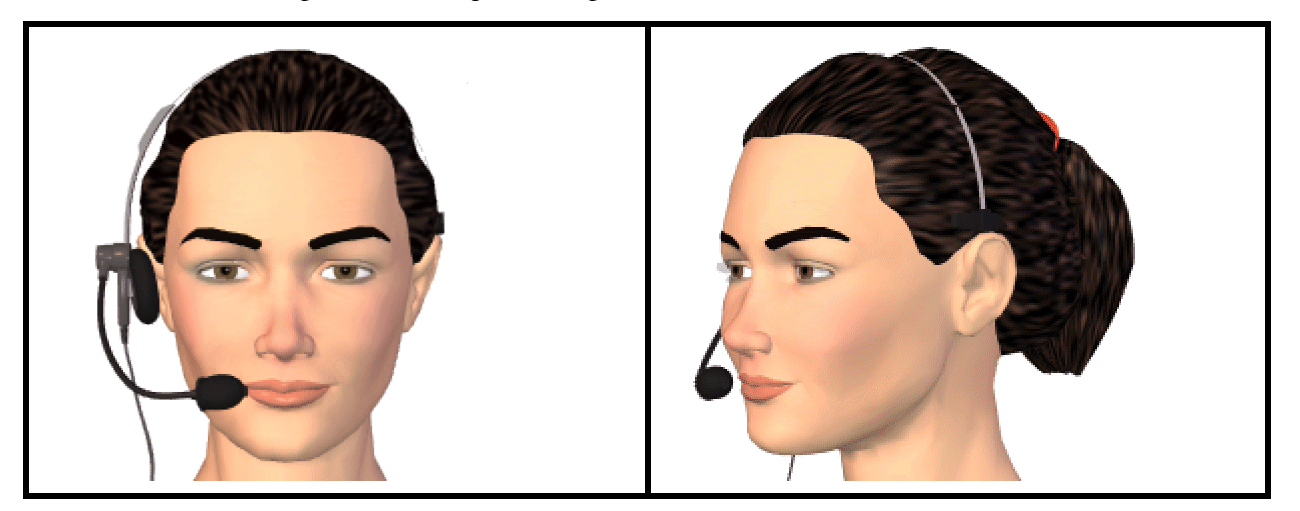

### <span id="page-63-0"></span>**Pour positionner un microphone ou enregistreur portatif**

- <sup>n</sup> Placez le microphone au coin de votre bouche pour que le bruit de votre respiration ne s'entende pas. Ne tenez pas le microphone directement face à votre bouche.
- <sup>n</sup> Tenez le microphone de manière confortable. Assurez-vous de ne pas le tenir dans une position inconfortable et fatigante.
- <sup>n</sup> Assurez-vous que le microphone soit entre 3 et 8 cm de votre bouche. Essayez de conserver cette même distance approximative.
- <sup>n</sup> Tenez-le de telle sorte que l'avant du microphone soit dirigé vers votre bouche. Évitez de parler sur le côté du microphone.
- <sup>n</sup> Tenez le microphone dans la même position à chaque utilisation. Évitez tout mouvement soudain du microphone ou de votre tête.
- <sup>n</sup> évitez l'emploi d'un support, qui est difficile à garder dans la même position et qui peut conduire les bruits.

# *Chapitre 6: Utiliser le volet Dragon*

Cette section contient les rubriques suivantes :

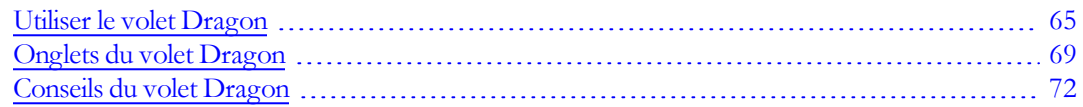

# <span id="page-64-0"></span>**Utiliser le volet Dragon**

Utilisez le volet Dragon pour afficher des exemples de commandes et des conseils qui se mettent à jour dynamiquement lorsque vous [passez](#page-192-0) [d'un](#page-192-0) [programme](#page-192-0) [à](#page-192-0) [un](#page-192-0) [autre](#page-192-0) [ou](#page-192-0) [d'une](#page-192-0) [fenêtre](#page-192-0) [à](#page-192-0) [une](#page-192-0) [autre](#page-192-0). Pour obtenir la liste de programmes présentant la meilleure compatibilité avec Dragon, consultez [Contextes](#page-68-1) [d'aide](#page-68-1) [et](#page-68-1) [de](#page-68-1) [conseils](#page-68-1) [du](#page-68-1) [volet](#page-68-1) [Dragon](#page-68-1).

Le volet Dragon s'affiche automatiquement quand vous ouvrez un profil utilisateur Dragon. Vous pouvez modifier le paramètre d'affichage par défaut du volet Dragon depuis l'onglet Divers de la boîte de dialogue Options. Si le volet est fermé, vous pouvez l'ouvrir à tout moment en disant « [Afficher](#page-65-0) [l'onglet](#page-65-0) [Dragon](#page-65-0) ».

Le volet Dragon se divise en des sections supérieure et inférieure.

- <sup>n</sup> La partie supérieure du volet Dragon présente des liens interactifs vers des rubriques d'aide en ligne, affiche des exemples de commandes disponibles pour l'application en cours et organise les informations par onglets. Consultez la rubrique [Onglets](#page-68-0) [du](#page-68-0) [volet](#page-68-0) [Dragon](#page-68-0) pour plus d'informations.
- <sup>n</sup> La partie inférieure du volet Dragon contient des conseils. Consultez la rubrique [Conseils](#page-71-0) [du](#page-71-0) [volet](#page-71-0) [Dragon](#page-71-0) pour plus d'informations.

Vous pouvez ancrer le volet Dragon sur la gauche ou la droite de l'écran, le paramétrer pour un masquage automatique ou pour qu'il « flotte » comme les autres fenêtres, et le placer à l'endroit voulu sur le bureau Windows. Vous pouvez aussi l'agrandir, le réduire ou le redimensionner.

### **Contrôler le volet Dragon**

Vous pouvez utiliser les commandes vocales suivantes avec le volet Dragon, qu'il soit la fenêtre active ou non. La plupart des commandes requièrent que le volet Dragon soit ouvert.

Si vous le souhaitez, vous pouvez dire « Dragon » au démarrage de toute commande du volet Dragon. Par exemple, au lieu de dire simplement « Volet » pour que le volet Dragon s'affiche, vous pouvez dire « Volet Dragon ».

<span id="page-65-0"></span>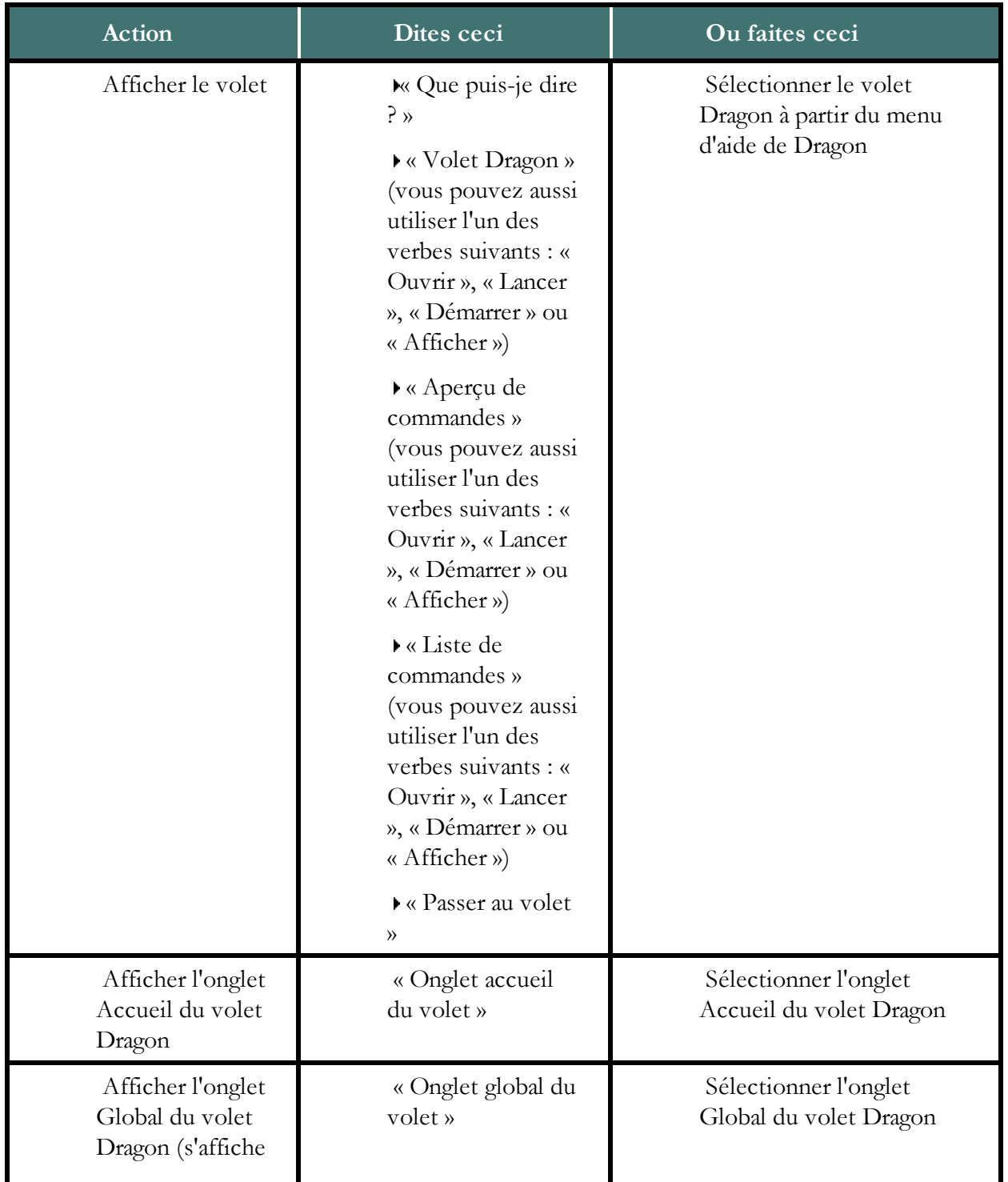

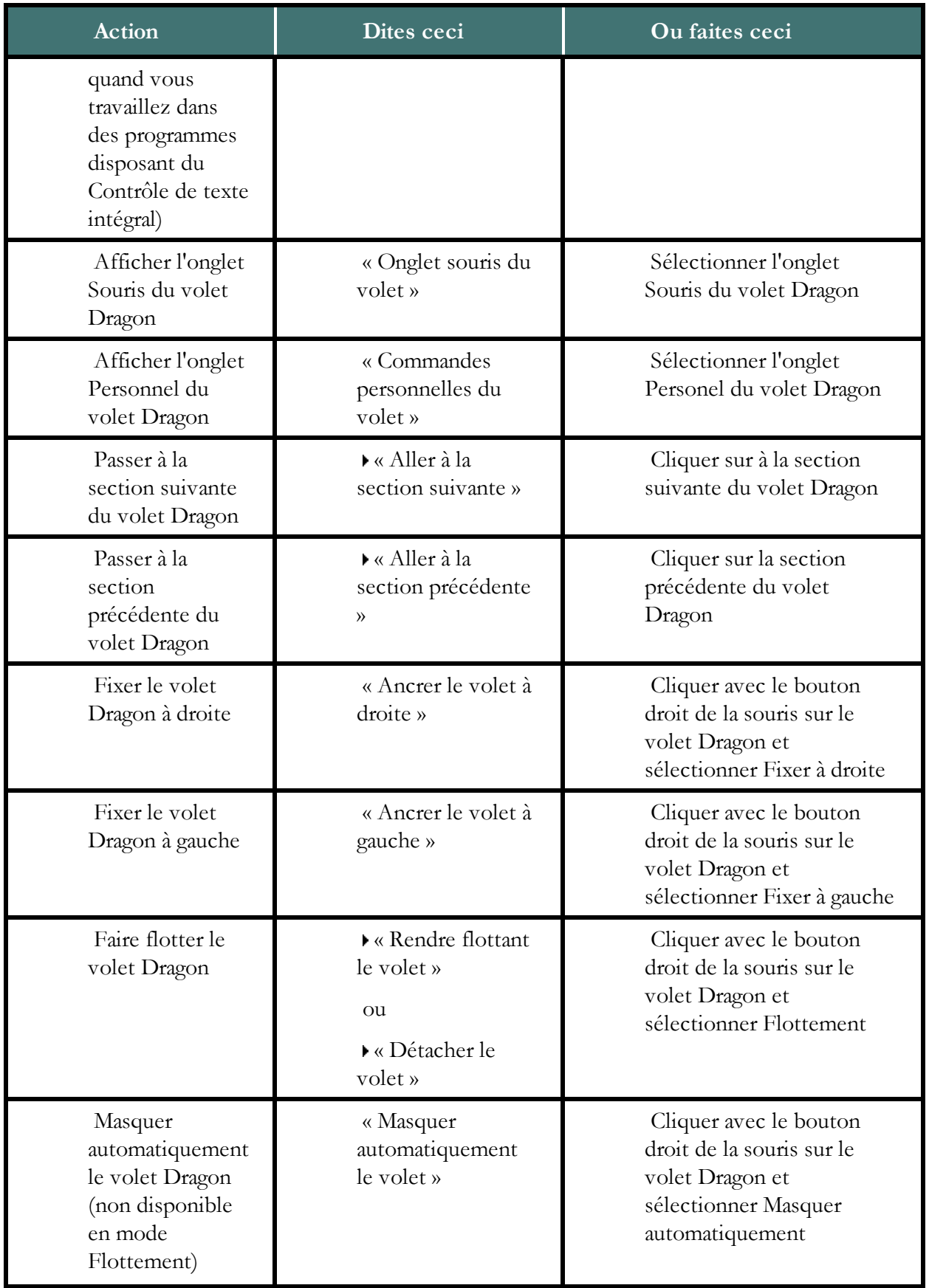

<span id="page-67-0"></span>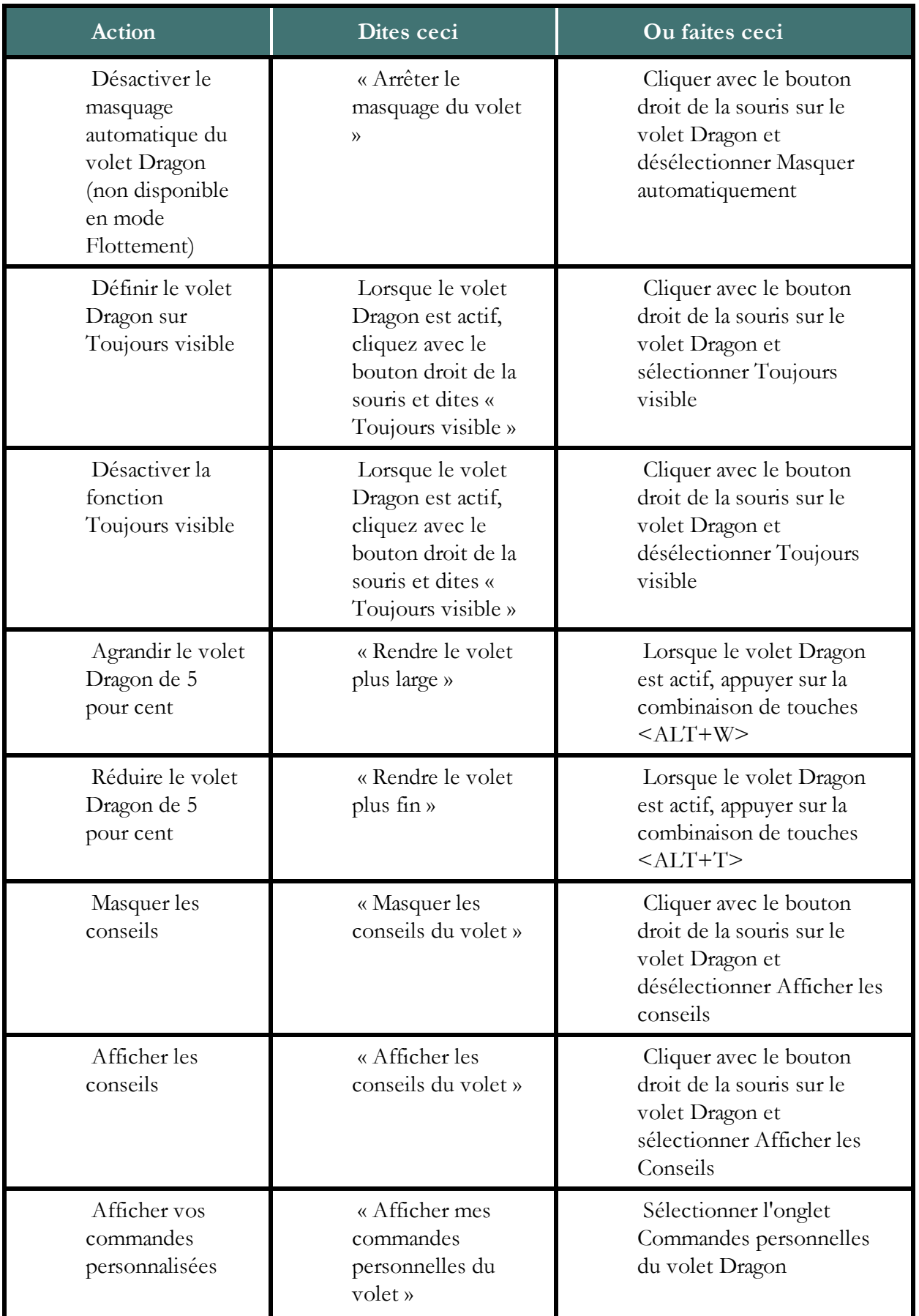

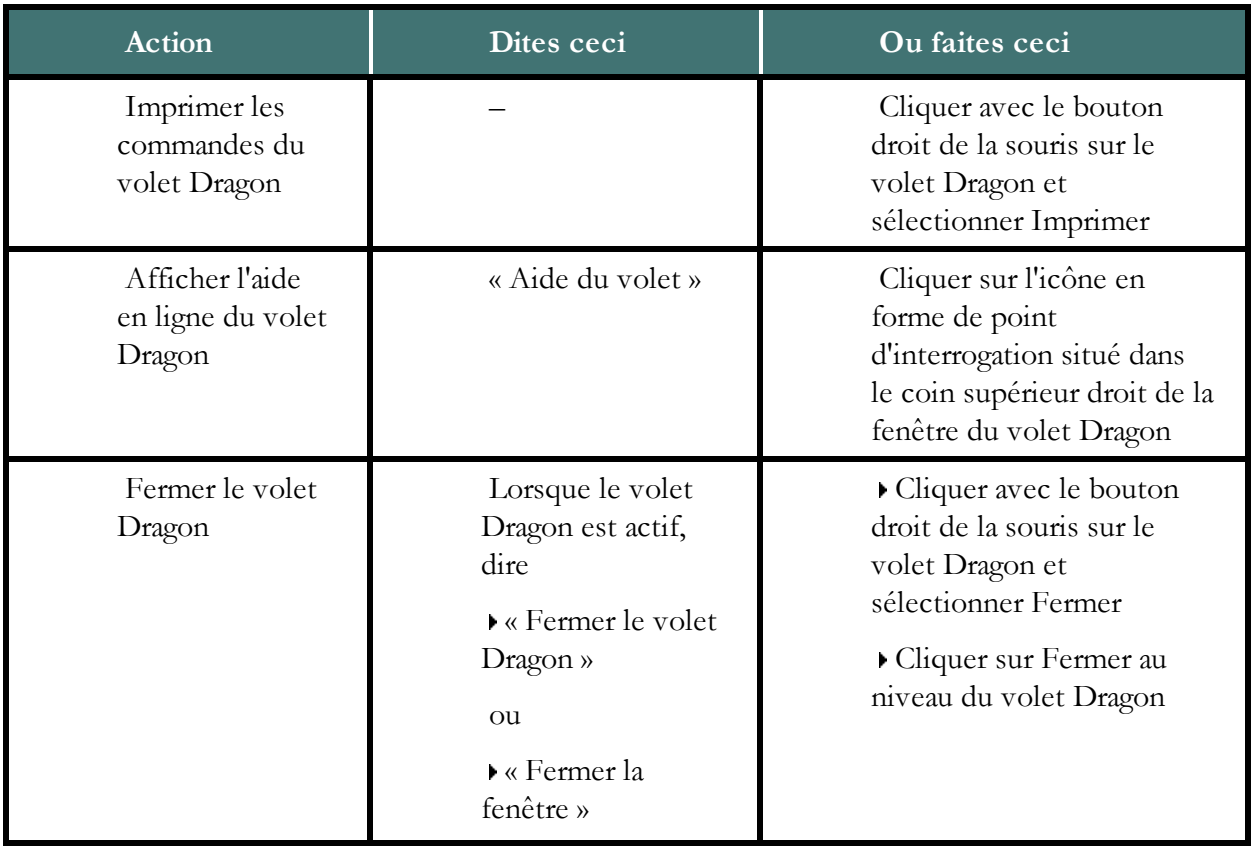

### <span id="page-68-1"></span>**Contextes d'aide et de conseils du volet Dragon**

Utilisez le volet Dragon pour obtenir de l'aide en ligne et des conseils relatifs à Dragon dans ces programmes et contextes :

- <sup>n</sup> [Commandes](#page-184-0) [de](#page-184-0) [bureau](#page-184-0)
- <sup>n</sup> [Commandes](#page-69-0) [globales](#page-69-0)
- <sup>n</sup> [Barre](#page-51-0) [Dragon](#page-51-0), [Éditeur](#page-86-0) [Dragon](#page-86-0), [Boîte](#page-80-0) [de](#page-80-0) [dictée](#page-80-0), Fenêtre d'orthographe, [Explorateur](#page-222-0) [de](#page-222-0) [commandes](#page-222-0)
- <sup>n</sup> [Word](#page-131-0), [Excel,](#page-147-0) [Outlook](#page-145-0), [Outlook](#page-143-0) [Express,](#page-143-0) [Windows](#page-140-0) [Mail](#page-140-0), et InfoPath
- **n** Lotus Notes
- OpenOffice.org Writer
- <sup>n</sup> [Internet](#page-176-0) [Explorer](#page-176-0) [et](#page-176-0) [Mozilla](#page-176-0) [Firefox](#page-176-0)

#### **Remarques**

<sup>n</sup> Si aucune liste de commandes spécifiques n'est disponible pour un programme particulier, une liste de commandes globales s'affiche.

# <span id="page-68-0"></span>**Onglets du volet Dragon**

Vous pouvez utiliser le volet Dragon pour voir des exemples de commandes vocales dans votre programme ou tâche en cours. Le contenu du volet Dragon se met automatiquement à jour lorsque vous modifiez des applications. Consultez [Contextes](#page-64-0) [d'aide](#page-64-0) [et](#page-64-0) [de](#page-64-0) [conseils](#page-64-0) [du](#page-64-0) [volet](#page-64-0) [Dragon](#page-64-0) pour plus d'informations.

Le volet Dragon affiche des onglets dans la partie supérieure ; vous pouvez cliquer sur ces onglets pour obtenir les commandes les plus courantes correspondant à la tâche en cours. Cliquez sur les liens ci-dessous pour plus d'informations sur les onglets :

- **n** [Onglet](#page-69-1) [Accueil](#page-69-1)
- **n** [Onglet](#page-69-0) [Global](#page-69-0)
- $\blacksquare$  [Onglet](#page-70-0) [Souris](#page-70-0)
- <sup>n</sup> [Onglet](#page-71-1) [Commandes](#page-71-1) [personnelles](#page-71-1)

Cliquez sur les sous-titres verts du volet Dragon pour suivre les liens menant aux rubriques d'aide relatives à l'utilisation des commandes vocales avec vos programmes.

<span id="page-69-1"></span>Consultez [Utiliser](#page-64-0) [le](#page-64-0) [volet](#page-64-0) [Dragon](#page-64-0) pour plus d'informations.

### **Onglet Accueil**

Utilisez l'onglet Accueil pour voir des exemples de commandes vocales pour des programmes avec la fonctionnalité de Contrôle de texte intégral. Voici, ci-dessous, un exemple de ce que vous verrez en travaillant dans Word ou WordPerfect. Si vous travaillez dans Outlook, vous verrez des commandes Outlook, et ainsi de suite pour tous les programmes disposant du Contrôle de texte intégral. Cliquez sur les sous-titres verts du volet Dragon pour afficher des rubriques d'aide en ligne détaillées.

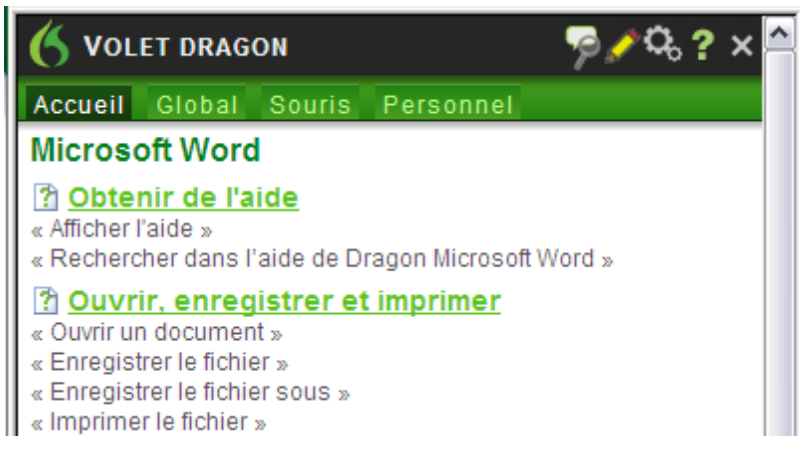

#### <span id="page-69-0"></span>**Commandes globales**

Pour les programmes disposant du Contrôle de texte simple, l'onglet Accueil affiche une liste des commandes de dictée courantes. Cliquez sur les sous-titres du volet Dragon pour afficher des rubriques d'aide en ligne détaillées.

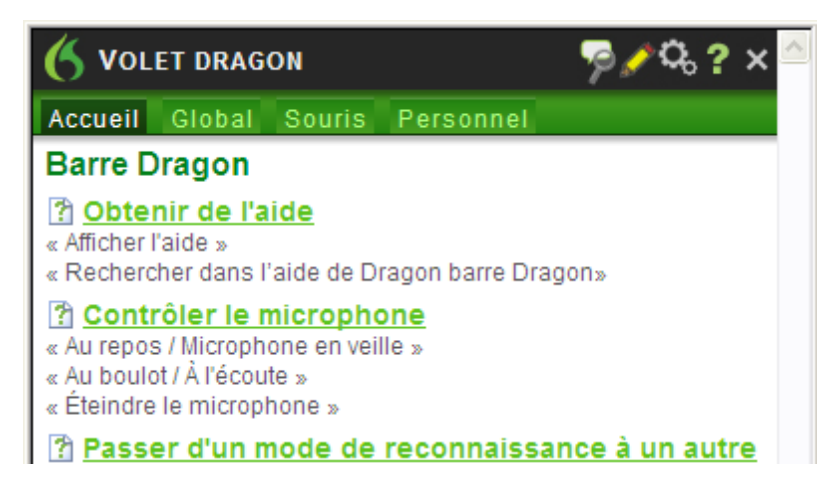

## **Onglet Global**

Vous pouvez cliquer sur l'onglet Global pour obtenir une liste des [Commandes](#page-69-0) [globales](#page-69-0) disponibles dans les programmes disposant du Contrôle de texte intégral. Cliquez sur les sous-titres du volet Dragon pour afficher des rubriques d'aide en ligne détaillées.

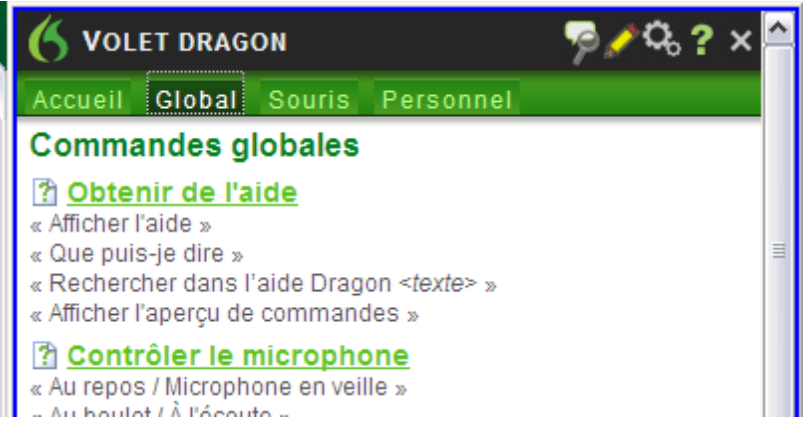

# <span id="page-70-0"></span>**Onglet Souris**

Cliquez sur l'onglet Souris pour voir des exemples de commandes vocales courantes utilisables pour contrôler la souris dans votre application actuelle. Cliquez sur les sous-titres du volet Dragon pour afficher des rubriques d'aide en ligne détaillées.

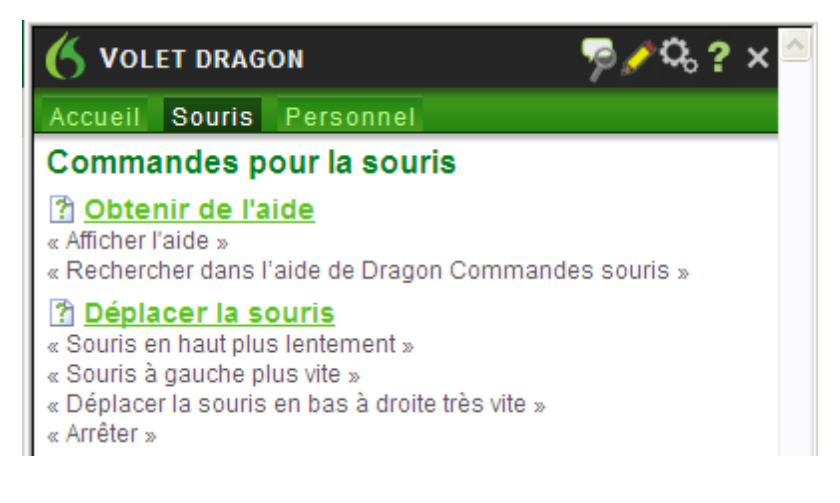

### <span id="page-71-1"></span>**Onglet Personnel**

Utilisez l'onglet Personnel pour voir des commandes personnalisées que vous avez créées. Cliquez sur les sous-titres du volet Dragon pour afficher des rubriques d'aide en ligne détaillées.

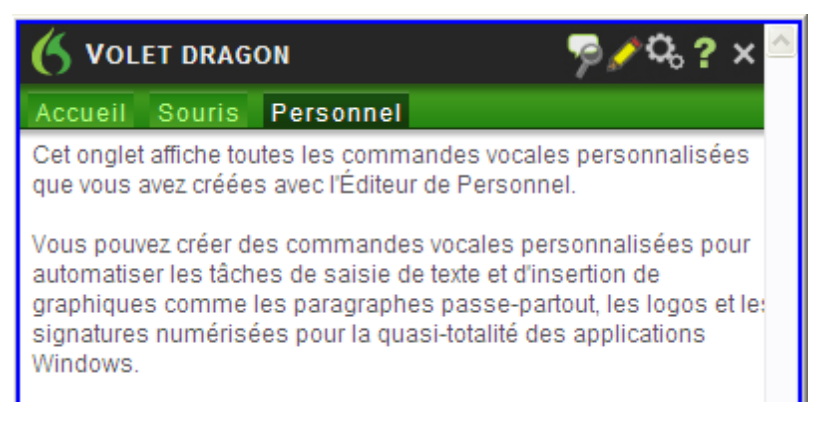

### **Remarque**

Cette rubrique présente des exemples uniquement. Ouvrez le volet Dragon pour afficher toutes les commandes disponibles.

# <span id="page-71-0"></span>**Conseils du volet Dragon**

Pour que le voletDragon soit actif s'il ne l'est pas déjà, utilisez la commande [Afficher](#page-65-0) [le](#page-65-0) [volet](#page-65-0) [Dragon](#page-65-0).

Les conseils s'affichent dans le volet inférieur de la fenêtre du volet Dragon. Vous pouvez [afficher](#page-67-0) [ou](#page-67-0) [masquer](#page-67-0) les conseils et les parcourir à l'aide des liens Précédent et Suivant.

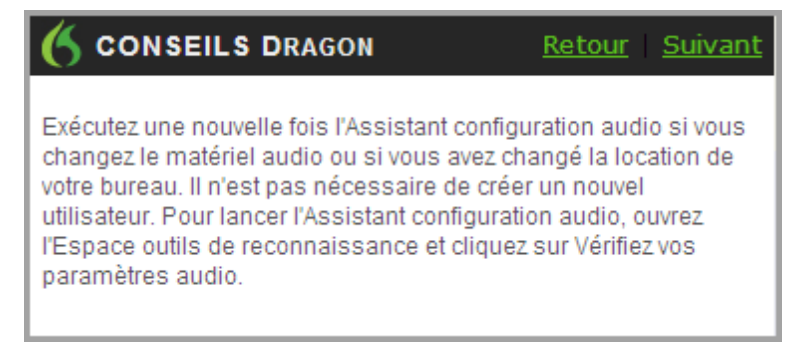
# *Chapitre 7: Dicter du texte*

Cette section contient les rubriques suivantes :

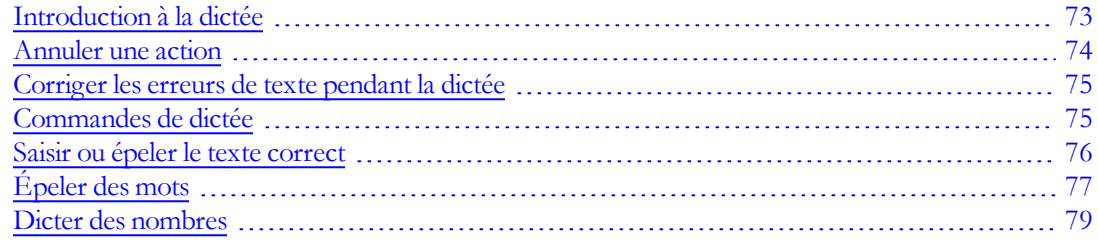

# <span id="page-72-0"></span>**Introduction à la dictée**

Dictez avec Dragon NaturallySpeaking comme vous le feriez avec quelqu'un qui transcrirait ce que vous dites. Par défaut, vous devez énoncer clairement la ponctuation et le changement de casse lorsqu'il ne s'agit pas de noms propres ou du début d'une phrase.

Le tableau suivant décrit les commandes de dictée les plus fondamentales.

### **Commandes de dictée fondamentales**

Pour commencer à dicter, dites le texte de votre choix en parlant normalement, en phrases entières. Ensuite :

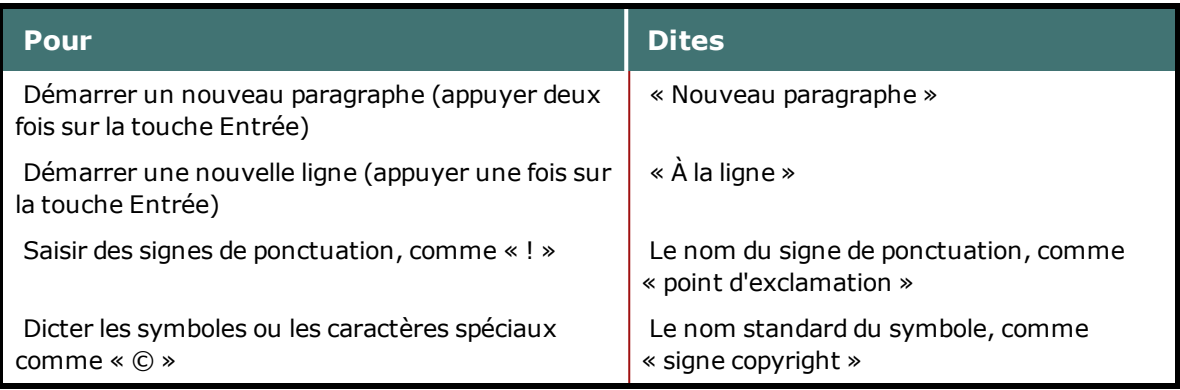

[Liste](#page-74-1) [complète](#page-74-1) [des](#page-74-1) [commandes](#page-74-1) [de](#page-74-1) [dictée](#page-74-1)

Pour plus d'informations sur les tâches courantes de dictée, cliquez sur les liens suivants :

- <sup>n</sup> Dicter dans des programmes
- Dicter des signes de ponctuation et des symboles
- Dicter des noms propres et des noms de lieux
- Dicter des mots avec trait d'union
- Dicter des acronymes et abréviations
- <sup>n</sup> Corriger des homophone
- $\blacksquare$  Dicter une liste à puces
- <sup>n</sup> [Dicter](#page-141-0) [des](#page-141-0) [adresses](#page-141-0) [de](#page-141-0) [courrier](#page-141-0) [électronique](#page-141-0) [et](#page-141-0) [adresses](#page-141-0) [Web](#page-141-0)
- [Annuler](#page-73-0) [des](#page-73-0) [actions](#page-73-0)
- <sup>n</sup> Revenir en arrière et reprendre la dictée

# <span id="page-73-0"></span>**Annuler une action**

Vous pouvez annuler le résultat d'une commande ou de la dictée comme suit :

### **Pour annuler la plupart des actions**

Dites « Annuler ça » ou « Annuler l'action précédente ».

### **Exemple :**

Pour annuler la commande « Mettre en italiques la sélection », dites « Annuler ça ».

### **Pour annuler la dictée**

▶ Dites « Effacer ca ».

#### **Exemple :**

Pour supprimer le texte que vous venez de dicter, dites « Effacer ça ».

### **Remarque**

- <sup>n</sup> Vous ne pouvez pas annuler une sélection en disant « Désélectionner ceci », en sélectionnant un autre texte ou en déplaçant le point d'insertion à un autre endroit du document.
- <sup>n</sup> Les commandes « Annuler ça » ou « Annuler l'action précédente » transmettent une commande d'annulation (Ctrl-z) au programme actif. Le résultat de la commande dépend du programme en cours d'exécution et de la manière dont celui-ci traite les commandes. Ainsi, si vous dites « Annuler ça » deux fois dans la fenêtre de l'éditeur Dragon, la seconde commande d'annulation annule le résultat de la première. D'autres programmes réagiront peut-être différemment.
- <sup>n</sup> L'Espace outils de reconnaissance regroupe tous les outils de Dragon nécessaires pour assurer un excellent taux de reconnaissance. Pour en savoir plus, reportez-vous à la section [Utiliser](#page-210-0) [l'Espace](#page-210-0) [outils](#page-210-0) [de](#page-210-0) [reconnaissance.](#page-210-0)

# <span id="page-74-0"></span>**Corriger les erreurs de texte pendant la dictée**

Vous pouvez corriger les erreurs de Dragon NaturallySpeaking rapidement pendant la dictée. Lorsque vous corrigez des erreurs, Dragon NaturallySpeaking intègre ces corrections afin d'éviter de répéter ces erreurs.

### **Pour corriger un mot ou groupe de mot avec le menu Correction**

1. Lorsque vous remarquez une erreur, marquez une pause dans la dictée et dites « Sélectionner » suivi du mot ou groupe de mots incorrect. Si l'erreur porte sur les derniers mots que vous avez dit, dites simplement « Sélectionner ça ». Conseils pour la sélection de texte

> Dragon NaturallySpeaking met alors en surbrillance le mot ou groupe de mots et le menu Correction apparaît.

- 2. Si le mot ou groupe de mots correct figure dans la liste, commencez à l'épeler pour le choisir ou dites « Prendre » suivi du numéro correspondant dans la liste. Par exemple, dites « Prendre Deux ». Ne dites pas « Prendre chiffre deux » car Dragon NaturallySpeaking transcrira le groupe de mots comme s'il s'agissait du texte « Prendre chiffre deux » ou « Prendre 2 » selon les options de formatage des nombres définies dans l'onglet Formatage de la boîte de dialogue Options.
- 3. Si le mot ou le groupe de mots que vous souhaitez ne figure pas dans la liste, épelez le mot ou dites « Épeler ça » ou redites le mot.

La Fenêtre d'épellation apparaît. Vous pouvez l'utiliser pour épeler ou saisir le mot correct.

### **Remarques**

- <sup>n</sup> L'onglet Correction de la boîte de dialogue Options vous permet de contrôler le comportement du menu Correction, y compris les commandes qui le font s'afficher.
- <sup>n</sup> Si vous préférez que le menu Correction ne s'affiche pas à chaque fois que vous sélectionnez du texte, vous pouvez le désactiver. Dans l'onglet Correction de la boîte de dialogue Options, désélectionnez la case Les commandes "Sélectionner" affichent le menu Correction. Cliquez ensuite sur Appliquer.
- <sup>n</sup> Si vous souhaitez ouvrir la Fenêtre d'épellation pour corriger un mot ou groupe de mots, sélectionnez l'option Les commandes "Corriger" affichent la Fenêtre d'épellation de l'onglet Correction de la boîte de dialogue Options.

# <span id="page-74-1"></span>**Commandes de dictée**

Lorsque vous dictez, vous pouvez également énoncer les commandes de dictée (appelées aussi commandes « en ligne ») sans faire de pause.

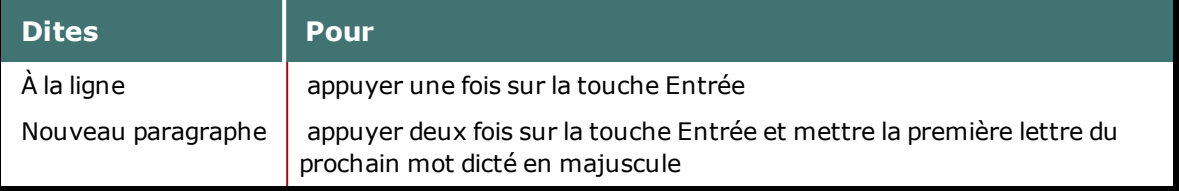

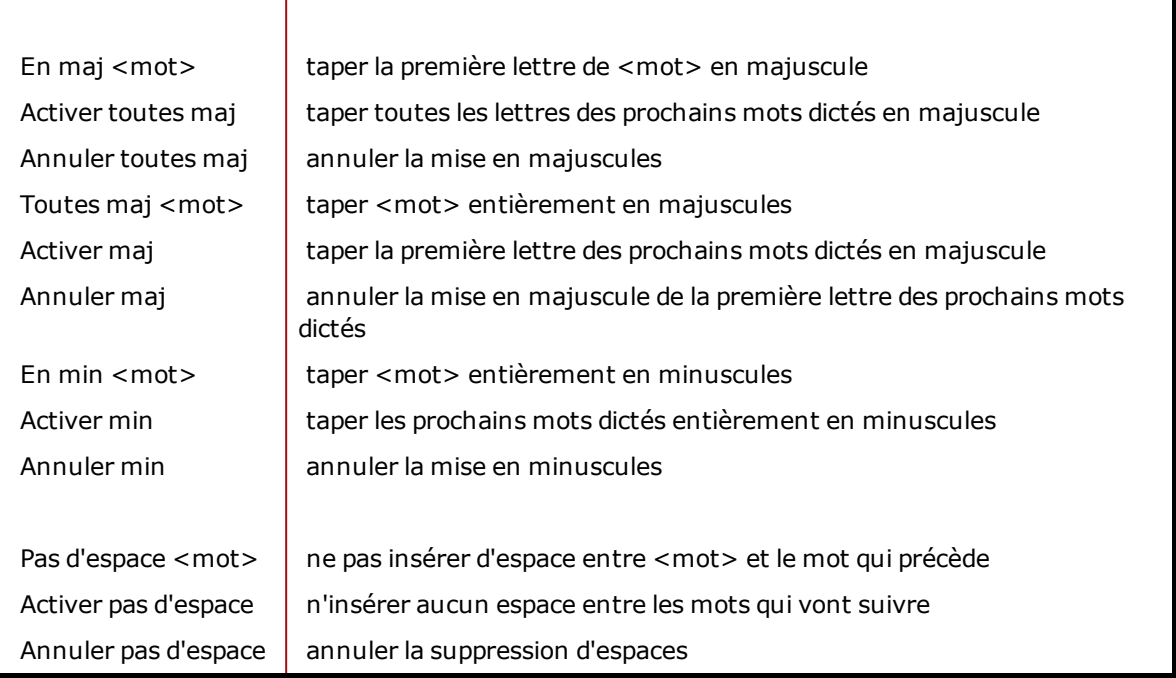

# **Remarque(s)**

- <sup>n</sup> En [mode](#page-214-0) [dictée](#page-214-0), Dragon interprète tout ce que vous dites comme de la dictée et seules les Commandes de dictée sont reconnues en tant que commandes. Ce mode est utile si vous voulez dicter le plus vite possible, ou dicter sans regarder les mots que Dragon transcrit. Dites « Mode dictée » ou « Activer mode dictée ».
- <sup>n</sup> Les commandes de mise en majuscules ou en minuscules et de non-insertion d'espaces sont automatiquement annulées dès que vous vous déplacez dans votre document.

# <span id="page-75-0"></span>**Saisir ou épeler le texte correct**

Dans la Fenêtre d'épellation, vous pouvez saisir le ou les mots corrects au clavier, ou les épeler vocalement. Vous pouvez épeler les mots soit de façon continue, soit en faisant des pauses entre les lettres. Les choix proposés se modifient au fur et à mesure que vous tapez vos lettres. Dès que le texte correct s'affiche, vous pouvez le sélectionner.

### **Pour saisir ou épeler le texte**

- 1. Saisissez les lettres du ou des mots au clavier ou par commandes vocales.
- 2. Si le texte correct s'affiche dans la liste, sélectionnez-le. Par exemple, dites « Prendre 2 ». Si ce n'est pas le cas, saisissez le ou les mots en entier si nécessaire.
- 3. Dites « Cliquer OK ».

La boîte de dialogue se ferme et l'ancien texte est remplacé par le nouveau.

### **Remarque**

La commande « Effacer ça » n'est pas disponible dans la Fenêtre d'épellation. Si vous avez besoin de corriger une erreur de dictée lors de l'utilisation de la Fenêtre d'épellation, vous devez utiliser la touche Retour arrière ou la commande Supprimer.

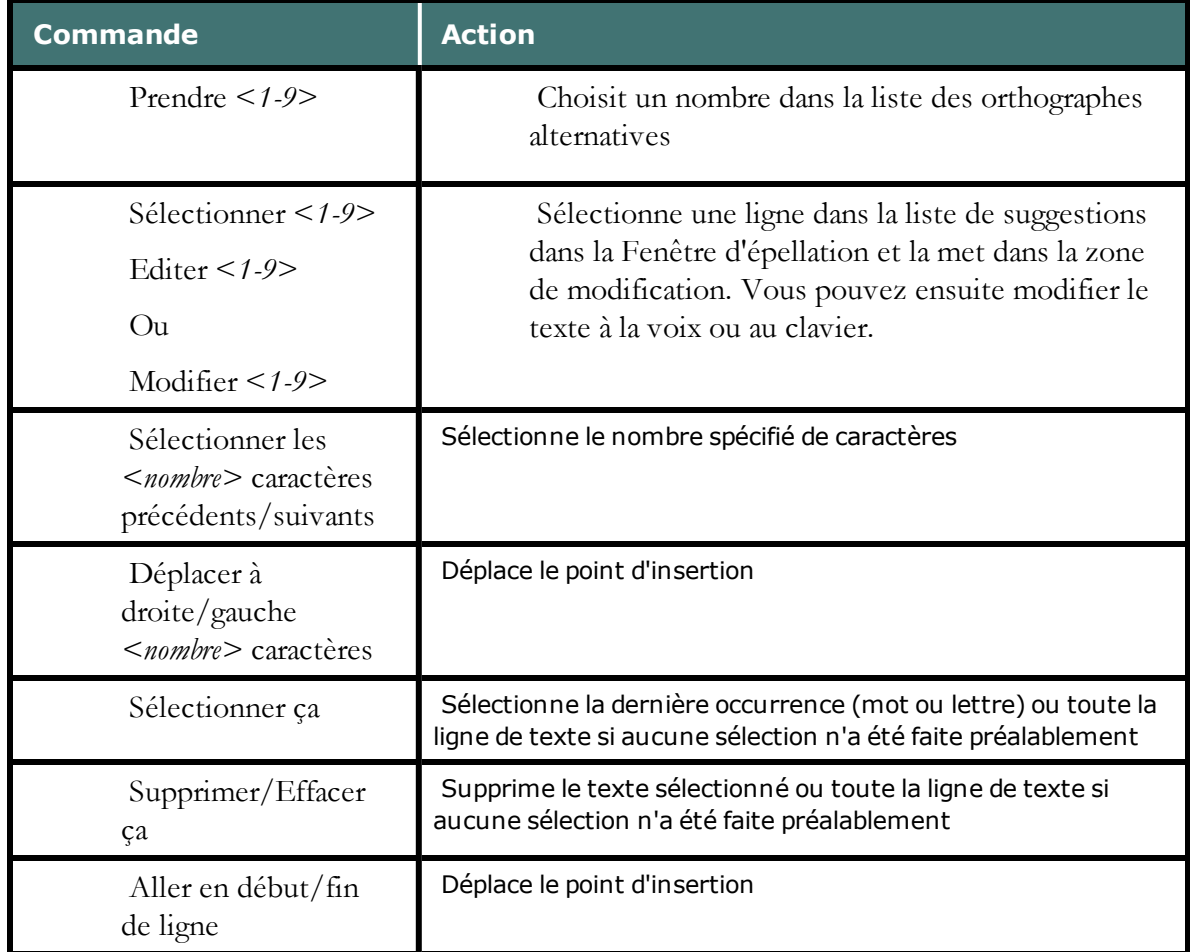

### **Les commandes vocales que vous pouvez utilisez dans la fenêtre d'Épellation**

### **Remarques**

- <sup>n</sup> Les lettres saisies dans la Fenêtre d'épellation servent à la recherche du mot correct dans le vocabulaire actif et dans le dictionnaire de réserve. Si vous devez taper le mot en entier, cela signifie que celui-ci ne se trouve ni dans le vocabulaire actif, ni dans le dictionnaire de réserve. Quand vous enregistrez vos profils utilisateur, tous les mots que vous ajoutez dans la boîte de dialogue de correction sont ajoutés comme mots nouveaux au vocabulaire.
- <sup>n</sup> Si l'un des choix proposés est presque correct, vous pouvez dire « Éditer » puis le numéro du choix qui apparaîtra alors dans la fenêtre d'édition.

# <span id="page-76-0"></span>**Épeler des mots**

Les mots ou groupes de mots qui ne sont pas dans le vocabulaire de Dragon peuvent être épelés dans la Fenêtre d'épellation et ajoutés au vocabulaire de Dragon. Les mots que vous épelez directement dans le document alors que la Fenêtre d'épellation est fermée ne sont pas ajoutés au vocabulaire. Vous pouvez également apprendre à Dragon à reconnaître la manière dont vous prononcez le ou les mots que vous épelez.

Dans certains cas, vous ne savez pas si un mot se trouve dans le vocabulaire jusqu'au moment où il n'est pas reconnu lorsque vous le dictez. L'épellation d'un mot est la même que ce soit dans le cadre d'une dictée ou de la correction d'une erreur de reconnaissance.

### **Pour épeler un mot ou groupe de mots**

Pour ajouter un mot au vocabulaire ou pour corriger une erreur de reconnaissance, dites « épeler » ou « épeler ça » suivi des lettres du ou des mots que vous souhaitez épeler. Dites les lettres en continu assez rapidement, et non pas une lettre à la fois.

### **Remarques**

La commande « Effacer ça » n'est pas disponible dans la fenêtre d'épellation. Si vous avez besoin de corriger une erreur de dictée lors de l'utilisation de la Fenêtre d'épellation, vous devez utiliser la touche Retour arrière ou la commande Supprimer.

Pour obtenir la liste des caractères que vous pouvez épeler avec les commandes « épeler » ou « épeler ça », consultez la section épeler des caractères.

Si vous utilisez la commande « épeler ça », la dictée immédiate des caractères est facultative ; vous pouvez simplement attendre que la Fenêtre d'épellation s'ouvre avant de commencer à épeler. Si vous gardez ouverte la Fenêtre d'épellation, vous pourrez valider le mot avant qu'il n'apparaisse dans votre document. De plus, cela vous permettra de l'adapter avec sa prononciation. Pour plus d'informations sur l'apprentissage d'un mot que vous avez épelé, consultez la section Adapter des mots depuis la Fenêtre d'épellation.

Pour le texte déjà dicté, sélectionnez le mot ou groupe de mots que vous souhaitez corriger et dites « épeler ça » suivi immédiatement des lettres appropriées.

Exemple : épeler ça

### **Remarques**

- <sup>n</sup> Normalement, la Fenêtre d'épellation n'apparaît pas quand vous utilisez la commande « épeler ». Vous pouvez la faire apparaître en sélectionnant l'option « Les commandes ""épeler"" affichent la fenêtre d'épellation » au niveau de l'onglet Correction de la boîte de dialogue Options.
- <sup>n</sup> Lorsque vous épelez des mots, vous devez dire « En maj » avant chaque lettre que vous souhaitez mettre en majuscule. Marquez une brève pause après avoir dit la lettre en majuscule et avant de dire la lettre suivante.
- <sup>n</sup> Vous pouvez dire « deux » avant chaque caractère alphabétique pour entrer la même lettre deux fois. Par exemple, dites « deux a » pour entrer « aa ». Vous pouvez aussi dire « Double zoulou » pour entrer « zz ».
- $\bullet$  Vous ne pouvez pas dire la forme normale de lettres (par exemple, « A ») et la forme alpha-bravo (par exemple, « zoulou ») ensemble dans un même souffle (« A zoulou »). Vous pouvez les mélanger si vous effectuez une pause avant de changer de format d'épellation.
- <sup>n</sup> Vous disposez de tout le jeu de caractères Windows. Reportez-vous à Voir aussi pour une liste complète des caractères que vous pouvez utiliser pour épeler.
- <sup>n</sup> Lorsque vous souhaitez épeler beaucoup de mots dans un document, il est recommandé d'activer le mode épellation (dites « Mode épellation » ou cliquez sur

Modes > Mode épellation). En mode épellation, Dragon essaie d'interpréter en lettres tout ce que vous dictez.

# <span id="page-78-0"></span>**Dicter des nombres**

Dans la plupart des cas, vous pouvez dicter naturellement des nombres, y compris les codes postaux. Pour plus de détails sur la dictée des nombres, reportez-vous au *Guide de l'utilisateur de Dragon NaturallySpeaking.*

### **Exemples**

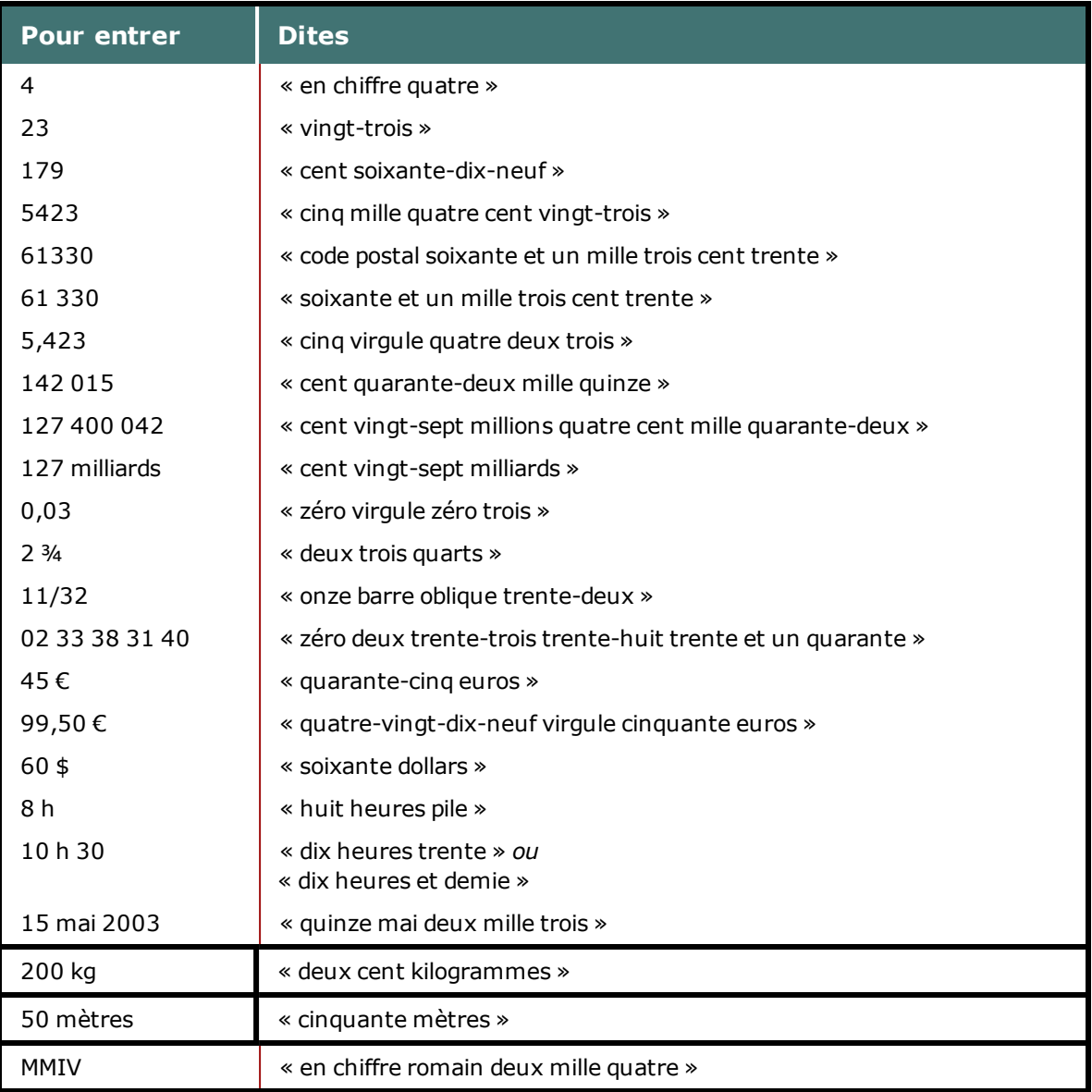

### **Remarques**

<sup>n</sup> La plupart de ces exemples opèrent comme indiqué uniquement si Formater automatiquement les nombres, les numéros de téléphone, les unités monétaires, l'heure et les autres types de chiffres est sélectionné sur l'onglet Formatage de la boîte de dialogue Options.

- <sup>n</sup> Pour placer un point décimal ou un espace dans un nombre à quatre chiffres, vous devez l'indiquer de manière explicite. Les nombres de cinq chiffres ou plus incluent automatiquement des espaces.
- Pour vous assurer que les chiffres de 1 à 9 sont bien reconnus en tant que chiffres et non pas saisis en toutes lettres, dites « en chiffre 1 », « en chiffre 2 » et ainsi de suite.
- <sup>n</sup> L'onglet Nombre des Paramètres régionaux du Panneau de configuration Windows permet de configurer la décimale et le caractère utilisé pour le groupement des chiffres.
- <sup>n</sup> L'onglet Symbole monétaire des Paramètres régionaux du Panneau de configuration Windows détermine le symbole de monnaie utilisé lors de la dictée de valeurs monétaires. Les paramètres régionaux du panneau de configuration déterminent si Dragon NaturallySpeaking reconnaît le franc, le dollar canadien ou l'euro comme monnaie.

# *Chapitre 8: Utiliser la Boîte de dictée*

Cette section contient les rubriques suivantes :

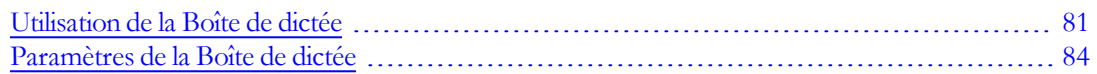

# <span id="page-80-0"></span>**Utilisation de la Boîte de dictée**

Normalement, vous pouvez dicter et utiliser les commandes vocales de Dragon NaturallySpeaking dans toute fenêtre de texte de toute application. Cependant, il se peut que certaines commandes vocales ne fonctionnent pas ou ne fonctionnent pas systématiquement dans une application ou une fenêtre particulière.

Par exemple :

- <sup>n</sup> Dragon NaturallySpeaking peut montrer un comportement anormal et même considérablement ralentir le système durant la dictée dans un document complexe de Lotus Notes.
- <sup>n</sup> Certains utilisateurs de Microsoft Outlook trouveront que la fonctionnalité de modification de Contrôle Total du Texte ne fonctionne pas toujours
- <sup>n</sup> Certaines applications comme Netscape ne sont pas prises en charge et la fonctionnalité de modification de Contrôle Total du Texte ne fonctionne alors pas du tout

Dans ces situations, vous pouvez utiliser une fenêtre spéciale, appelée Boîte de dictée. La Boîte de dictée vous permet de dicter et de modifier le texte dans ces fenêtres non standard sans les difficultés que vous pourriez rencontrer en dictant directement dans l'application.

### **Pour configurer le mode d'utilisation de la Boîte de dictée**

Sélectionnez ou désélectionnez l'option 'Ancrer la Boîte de dictée à l'application' dans l'onglet Divers de la boîte de dialogue Paramètres administratifs :

<sup>n</sup> Lorsque l'option 'Ancrer la Boîte de dictée à l'application' est sélectionnée, la Boîte de dictée est démarrée en mode ancré ; elle est attachée à une application particulière.

## **Définir les options de la Boîte de dictée**

La Boîte de dictée peut être utilisée dans toutes les applications prenant en charge les raccourcis clavier standard pour l'utilisation du Presse-papiers Windows. Dans les applications ne prenant pas en charge ces commandes, il se peut que votre texte soit perdu ou modifié lorsque vous le transférez vers et à partir de la Boîte de dictée. Testez votre application avant de commencer à dicter. Si le texte est perdu lorsque vous tentez de le transférer vers l'application, faites une autre sélection pour l'option Coller. Pour définir le comportement de la Boîte de dialogue, veuillez consulter :

- <sup>n</sup> La boîte de dialogue Options, onglet Boîte de dictée si vous utilisez la Boîte de dictée non ancrée.
- <sup>n</sup> [Les](#page-83-0) [paramètres](#page-83-0) [de](#page-83-0) [la](#page-83-0) [Boîte](#page-83-0) [de](#page-83-0) [dictée](#page-83-0) si vous utilisez la Boîte de dictée ancrée.

### **Remarques**

- <sup>n</sup> La Boîte de dictée peut transférer du texte en format texte simple ou RTF (Rich Text Format). Pour de plus amples informations sur l'utilisation des polices dans la Boîte de dictée, consultez la rubrique Utilisation des polices dans la Boîte de dictée.
- <sup>n</sup> Il est impossible de transférer les données audio correspondant au texte à partir de la Boîte de dictée vers une autre application. Les données audio ne sont disponibles que lorsque la Boîte de dictée est ouverte et jusqu'à ce que vous dictiez la commande vocale "Transférer le texte".

# **L'indicateur Contrôle Total du Texte**

La barre Dragon comporte un indicateur « Contrôle Total du Texte » qui devient vert lorsque vous êtes dans une application ou dans une fenêtre où toutes les fonctionnalités NaturallySpeaking sont prises en charge.

Lorsque vous êtes dans une fenêtre non standard, l'indicateur Contrôle Total du Texte s'éteint, vous indiquant que vous risquez de rencontrer des difficultés lors de la sélection et de la modification du texte dicté. Lorsque vous commencez à dicter dans une fenêtre non standard, la barre Dragon affiche le message « Dictée dans une fenêtre non standard ».

Les commandes permettant de sélectionner du texte sur l'écran (sélectionner <*mot(s)*>, corriger <*mot(s)*>, insérer <*mot(s)*>, etc.) se basent sur une fonctionnalité appelée Contrôle Total du Texte. Pour pouvoir l'utiliser, il est primordial que Dragon reçoivent constamment des informations à partir du champ de texte afin de savoir par exemple où commencent les phrases et les mots et où ils se terminent ; ainsi, Dragon peut ajouter les espaces entre les mots et les phrases et commencer les phrases avec une majuscule. La plupart des champs de texte standard permettent une utilisation intégrale de la fonction Contrôle Total du Texte. Pour de plus amples informations, veuillez consulter la rubrique [L'indicateur](#page-56-0) [Contrôle](#page-56-0) [Total](#page-56-0) [du](#page-56-0) [Texte](#page-56-0).

Si vous rencontrez des problèmes lorsque vous modifiez ou corrigez du texte dans ces fenêtres non standard, utilisez la Boîte de dictée.

Si vous rencontrez des difficultés lors de la dictée ou de la correction dans ces fenêtres non standard, utilisez la Boîte de dictée.

Si elle contient du texte, le signe plus (+) apparaît sur l'indicateur Contrôle Total du Texte. Si elle est vide (le texte a déjà été transféré ou aucune dictée n'a été effectuée), le signe plus n'apparaît pas.

### **Dicter dans des fenêtres non standard**

- 1. Placez le curseur où vous souhaitez placer le texte
- 2. Pour démarrer la Boîte de dictée :
	- Dites « Ouvrir la boîte de dictée »
	- <sup>n</sup> Sélectionnez Outils > Boîte de dictée dans la barre Dragon
	- Utilisez CTRL + MAJ + D. Pour changer le raccourci par défaut, consultez la boîte de dialogue Options.
- 3. Lorsque la Boîte de dictée est affichée, vous pouvez dicter et modifier le texte qui s'y trouve à l'aide de toutes les commandes Dragon NaturallySpeaking.
- 4. Si vous utilisez la Boîte de dictée ancrée, dites ou cliquez sur "Transférer" dès que vous avez terminé de dicter et de modifier le texte. Le texte que vous avez dicté dans la Boîte de dictée est transféré vers l'application. Une fois le transfert effectué, la Boîte de dictée se ferme.
- 5. Si vous utilisez la Boîte de dictée non ancrée, dès que vous avez terminé de dicter et de modifier le texte, placez le curseur dans l'application dans laquelle le texte doit apparaître et dites "Transférer" ou utilisez la combinaison de touches (CTRL+MAJ+T) définie dans l'onglet Touches de raccourci de la boîte de dialogue Options. Le texte que vous avez dicté dans la Boîte de dictée est transféré vers l'application et la Boîte de dictée se ferme. Vous pouvez également utiliser le bouton correspondant du PowerMic ou du PowerMic II pour transférer le texte. Pour de plus amples informations, reportez-vous aux rubriques Configuration des boutons du PowerMic ou Configuration des boutons du PowerMic II.

### **Remarque**

Pour modifier les touches d'accès rapide, veuillez consulter :

- <sup>n</sup> La boîte de dialogue Options, onglet Boîte de dictée si vous utilisez la Boîte de dictée ancrée.
- <sup>n</sup> [Les](#page-83-0) [paramètres](#page-83-0) [de](#page-83-0) [la](#page-83-0) [Boîte](#page-83-0) [de](#page-83-0) [dictée](#page-83-0) si vous utilisez la Boîte de dictée non ancrée.

### **Modifier du texte dans des fenêtres non standard à l'aide de la Boîte de dictée ancrée**

### **Remarque**

Vous ne pouvez pas modifier de texte avec la Boîte de dictée non ancrée si ce dernier se trouve déjà dans l'application.

Pour modifier du texte dans des fenêtres non standard avec la Boîte de dictée ancrée, procédez comme suit :

- 1. Copiez le texte dans la Boîte de dictée ; vous pouvez le modifier de différentes manières :
	- <sup>n</sup> Sélectionnez le texte dans l'application et dites "Modifier la sélection". La Boîte de dictée ancrée s'affiche avec le texte sélectionné.
- <sup>n</sup> Placez le curseur dans l'application et dites "Modifier tout". La Boîte de dictée ancrée s'affiche avec le texte sélectionné.
- 2. Le texte sélectionné s'affiche dans la Boîte de dictée.
- 3. Dès que vous avez terminé de dicter le texte et de le modifier, dites ou cliquez sur "Transférer". Le texte que vous avez dicté dans la Boîte de dictée est transféré vers l'application.

# <span id="page-83-0"></span>**Paramètres de la Boîte de dictée**

Ouvrez la Boîte de dictée en sélectionnant Outils > Boîte de dictée dans la barre Dragon.

Dans la boîte de dialogue Paramètres de la Boîte de dictée, vous définissez la manière dont la Boîte de dictée copie du texte et le colle dans les applications dans lesquelles vous souhaitez utiliser la Boîte de dictée.

Par exemple, vous pouvez avoir des paramètres de copie et de collage différents pour AIM (messagerie instantanée AOL) et Microsoft PowerPoint.

Pour ouvrir la boîte de dialogue Paramètres, cliquez sur le bouton Paramètres dans la Boîte de dictée.

**Remarque :** vous pouvez ouvrir plusieurs Boîtes de dictée simultanément et définir différents paramètres selon l'application dans laquelle vous souhaitez utiliser la Boîte de dictée.

## **Police**

Le paramètre Police vous permet de changer la police du contenu de la Boîte de dictée. Pour changer la police :

- 1. Sélectionnez « Changer la police... ».
- 2. Définissez la police, le style et la taille sous Police, Style et Taille.
- 3. Sous Effets, vous pouvez choisir une couleur dans la liste déroulante et/ou choisir de barrer ou souligner le texte.
- 4. Cliquez sur OK pour enregistrer les modifications de police.

### **Remarques**

- <sup>n</sup> Pour que la police soit celle par défaut, cliquez sur « Police par défaut » ; le type et la taille de la police devient Arial 10 points.
- <sup>n</sup> Lorsque vous copiez du texte dans la zone de texte, il s'affiche dans la même police que celle de l'application d'origine.

### **Position de la fenêtre**

Vous pouvez définir l'emplacement où apparaît la Boîte de dictée :

<sup>n</sup> **Ancrer :** si vous choisissez cette option, la Boîte de dictée apparaît à l'emplacement où elle a été fermée pour la dernière fois. Si vous faites glisser la Boîte de dictée vers un nouvel emplacement avant de la fermer, elle réapparaîtra à cet emplacement lorsque vous la rouvrirez.

<sup>n</sup> **Automatiquement positionner la Boîte de dictée à côté du curseur :** avec cette option, la Boîte de dictée apparaît aussi près du curseur que cela est possible.

### **Paramètres pour l'application <nom de l'application>**

Vous pouvez définir comment la Boîte de dictée copie et colle le texte pour chaque application où vous utilisez cette dernière. Par exemple, vous pouvez avoir des paramètres différents pour AIM (messagerie instantanée AOL) et Microsoft PowerPoint.

La Boîte de dictée fonctionne dans toutes les applications pouvant accepter les raccourcis clavier standard pour les opérations dans le Presse-papiers de Windows. Dans certaines applications n'acceptant pas ces commandes, votre texte risque d'être perdu ou modifié lorsque vous le transférez de ou vers la Boîte de dictée.

Les options Copier définissent le type de texte copié qu'une application peut envoyer à la Boîte de dictée.

Les options Coller définissent la manière dont la Boîte de dictée colle le texte dans l'application dans laquelle vous l'utilisez.

Testez votre application avant de commencer à dicter ; si vous perdez du texte lorsque vous essayez de le transférer vers l'application, faites d'autres sélections pour les options Copier et Coller, comme détaillé ci-dessous :

#### **Copier**

- <sup>n</sup> **Ne pas copier :** ne copie aucun texte à partir de l'application lorsque la Boîte de dictée démarre.
- **Taper les touches <Ctrl+C>** : utilise Ctrl+C pour copier du texte à partir de l'application.
- <sup>n</sup> **Utiliser la commande Copier de Windows :** utilise la commande Copier de Windows pour copier du texte à partir de l'application.

### **Coller**

- <sup>n</sup> **Taper les touches <Ctrl+V> :** utilise les touches Ctrl+V pour copier du texte de la Boîte de dictée vers l'application.
- <sup>n</sup> **Utiliser la commande Coller de Windows :** utilise la commande Coller de Windows pour copier du texte de la Boîte de dictée vers l'application.
- <sup>n</sup> **Simuler la pression de touches :** envoie des pressions de touches de la Boîte de dictée vers l'application. Utilisez « Simuler la pression de touches » si les autres méthodes de collage de texte ne fonctionnent pas.

### **Afficher le nombre de caractères**

Cochez cette case pour afficher le nombre de caractères présents dans la Boîte de dictée.

### **Garder le texte transféré dans le presse-papiers quand la Boîte de dictée est fermée**

Activez cette option pour que Dragon sauvegarde le texte dicté dans la Boîte de dictée dans le Presse-papiers Windows si le texte n'a pas pu être transféré (échec de la commande Coller) ou à la fermeture de la Boîte de dictée (si cette dernière contient encore du texte).

Si vous avez choisi *Taper les touches <Ctrl+V>* ou *Utiliser la commande Coller de Windows* sous *Options de collage*, en cochant cette case vous ne perdrez pas de texte quand :

- <sup>n</sup> vous avez transféré via la commande vocale « Transférer » et que le collage dans l'application a échoué là où vous avez placé votre curseur ;
- <sup>n</sup> le texte reste dans la Boîte de dictée lorsque vous la fermez.

Si vous ne cochez pas cette case, le texte dicté dans le Boîte de dictée qui n'a pas été transféré sera perdu quand vous fermerez la Boîte de dictée.

Une fois cette case cochée, en cas d'échec du transfert, vous ne perdez aucun texte, car celui-ci est temporairement stocké dans le presse-papiers Windows. Si l'application vers laquelle vous avez essayé de transférer le texte ne reçoit pas ce dernier, vous pouvez ouvrir une autre application et tenter d'utiliser la commande de collage de Windows pour coller le texte contenu dans le presse-papiers.

# **Par défaut**

Cette option rétablit tous les paramètres par défaut de la Boîte de dictée.

## **Pour plus d'informations**

Pour plus d'informations, consultez :

- <sup>n</sup> [Utiliser](#page-80-0) [la](#page-80-0) [Boîte](#page-80-0) [de](#page-80-0) [dictée](#page-80-0)
- <sup>n</sup> [L'indicateur](#page-56-0) [de](#page-56-0) [Contrôle](#page-56-0) [Total](#page-56-0) [du](#page-56-0) [Texte](#page-56-0)

# *Chapitre 9: Éditeur Dragon*

Cette section contient les rubriques suivantes :

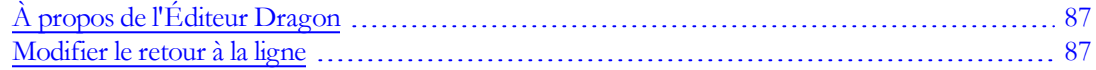

# <span id="page-86-0"></span>**À propos de l'Éditeur Dragon**

L'Éditeur Dragon est le traitement de texte intégré de Dragon NaturallySpeaking, optimisé pour la dictée. L'Éditeur Dragon inclut des fonctions de formatage de texte de base ainsi que la capacité d'enregistrer et imprimer des documents.

Vous pouvez utiliser l'Éditeur Dragon lorsqu'un traitement de texte à fonctionnalités complètes n'est pas indispensable. Quand vous avez fini de dicter, vous pouvez dire « Tout copier dans le presse-papiers » pour copier votre texte dans le Presse-papiers et « Coller ça » pour copier le texte du Presse-papiers dans un autre programme. Toutes les commandes vocales non conçues pour des programmes spécifiques sont disponibles dans l'Éditeur Dragon.

Bien que similaire à WordPad, l'Éditeur Dragon est personnalisé pour Dragon NaturallySpeaking et contient des fonctions de reconnaissance vocale non disponibles dans WordPad.

# <span id="page-86-1"></span>**Modifier le retour à la ligne**

Si vous dictez dans l'Éditeur Dragon, vous voudrez peut-être modifier le retour à la ligne dans la fenêtre de l'Éditeur Dragon.

### **Pour modifier le retour à la ligne à l'écran**

- 1. Dans le menu Affichage, cliquez sur Paramètres.
- 2. Dans la zone Retour à la ligne automatique de l'onglet Texte ou Rich Text, cliquez sur l'option de retour à la ligne de votre choix. Vous pouvez sélectionner Pas de retour à la ligne automatique, Ajuster à la fenêtre ou Retour à la ligne sur la règle.
- 3. Cliquez sur OK.

### **Remarques**

- <sup>n</sup> Les options de retour à la ligne ne concernent que l'apparence de votre texte à l'écran. Lors de l'impression, votre document est mis en page en fonction des marges définies dans le menu Mise en page.
- <sup>n</sup> Vous pouvez définir plusieurs options de retour à la ligne pour le format de texte dans lequel vous enregistrez votre document : texte seulement ou RTF (Rich Text Format).

# *Chapitre 10: Corriger la dictée et Réviser du texte*

Cette section contient les rubriques suivantes :

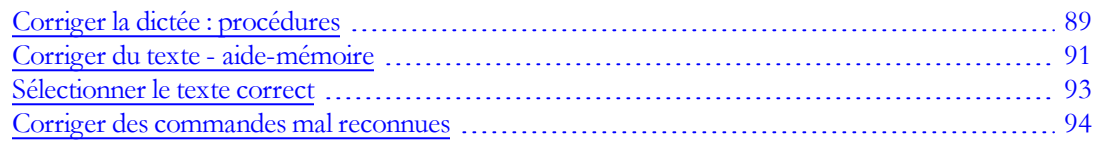

# <span id="page-88-0"></span>**Corriger la dictée : procédures**

Il existe plusieurs manières de corriger les erreurs de reconnaissance dans un document. Les techniques suivantes décrivent les méthodes de base. Vous pouvez combiner ces techniques en fonction de vos besoins.

### **Corriger le texte avec le clavier (méthode la plus rapide)**

#### Pour corriger le texte avec le clavier **Pour corriger du texte à l'aide du menu Correction**

- 1. Effectuez l'une des opérations suivantes :
	- <sup>n</sup> Dites « Corriger ça » après le dernier mot que vous avez dicté.
	- Dite « Corriger <*xyz>* » ou « Sélectionner <*xyz>* » pour que Dragon sélectionne du texte modifiable dans le courrier électronique ou le document actuel.
	- Dites « Corriger <*abc*> à <*xyz*> pour que Dragon sélectionne une partie du texte modifiable dans le courrier électronique ou le document actuel.
	- <sup>n</sup> Appuyez sur la touche de raccourci de correction, normalement la touche Moins (-) du pavé numérique.

Le menu Correction s'ouvre\*.

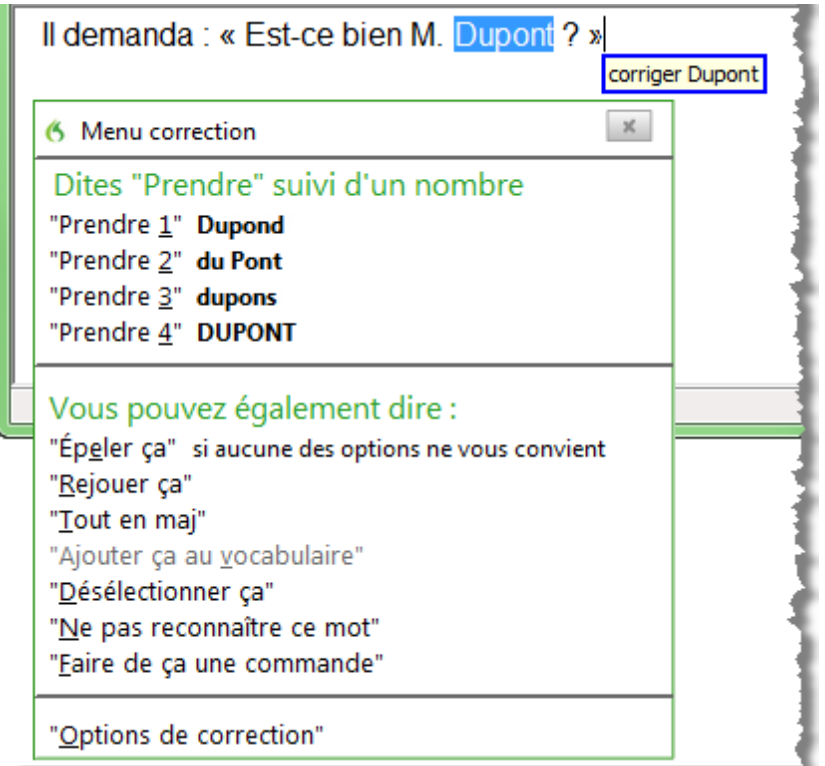

2. Choisissez l'un des éléments dans le menu Correction ou dictez le contenu de remplacement.

Si vous choisissez l'une de ces suggestions sur le menu Correction, Dragon renvoie automatiquement le curseur là où vous étiez en train de dicter lorsque vous avez fait la correction.

Si vous dictez quelque chose de nouveau maintenant pour faire une correction lorsque le menu Correction est ouvert, Dragon ne renvoie pas le curseur à son dernier emplacement. Vous pouvez utiliser la commande « Revenir », la souris ou le clavier pour faire revenir le curseur là où il se trouvait.

\* Dragon inclut également un paramètre d'option pour faire le remplacement dans la Fenêtre d'épellation du menu Correction lorsque vous utilisez la commande de correction. Pour plus d'informations, voir le menu Correction.

### **Corriger du texte pendant la réécoute de la dictée (méthode la plus précise)**

#### Pour corriger le texte pendant que la dictée est rejouée

- 1. Déplacez le point d'insertion au début de la dictée que vous voulez corriger.
- 2. Cliquez sur le bouton Rejouer ça du menu Son de la barre Dragon ou cliquez sur le bouton Commence la réécoute de la barre de fonctions avancées.
- 3. Lorsque la réécoute de votre dictée atteint une erreur de reconnaissance, appuyez sur la touche de raccourci Correction. Par défaut, c'est la touche Moins (-) du pavé

numérique. Vous pouvez faire en sorte que la touche de raccourci corresponde à une autre touche dans l'onglet Touches de raccourci de la boîte de dialogue Options. Vous pouvez également cliquer sur le bouton Correction de la barre de fonctions avancées de la barre Dragon.

- 4. Le menu Correction affiche alors une liste de suggestions pour l'erreur de reconnaissance.
	- <sup>n</sup> Si l'une des suggestions est correcte, appuyez sur la touche Flèche bas pour mettre en surbrillance ce choix, puis appuyez sur Entrée pour l'accepter. La réécoute reprendra automatiquement à l'endroit où vous vous étiez arrêté.
	- <sup>n</sup> Si aucune suggestion ne convient, tapez le texte de la correction ou dites-le et cliquez sur le bouton Commence la réécoute. La réécoute reprendra automatiquement à partir de l'endroit où vous vous êtiez arrêté.

### **Corriger le texte avec des commandes vocales (mains libres)**

#### Pour corriger le texte par commandes vocales

- 1. Dites « Début de document ».
- 2. Identifiez la première erreur de reconnaissance et dites « Sélectionner » suivi du texte incorrect. Le menu Correction apparaît avec plusieurs suggestions.
	- <sup>n</sup> Si l'une des suggestions est correcte, dites « Prendre » suivi du numéro du choix. Par exemple, dites « Prendre deux ». Ne dites pas « Prendre chiffre deux » car Dragon NaturallySpeaking transcrirait le groupe de mots comme s'il s'agissait du texte « Prendre chiffre deux » ou « Prendre 2 » en fonction de la propriété Formater automatiquement les nombres, les numéros, les numéros de téléphone, les unités monétaires, l'heure et les autres types de chiffres de l'onglet Formatage dans la boîte de dialogue Options.
	- Si aucune de ces suggestions ne convient, dites « Épeler ça », épelez le ou les mots corrects dans la boîte de dialogue Épeler et dites « OK ».
- 3. Vérifiez que le texte correct apparaît bien dans le document à la place du texte erroné et poursuivez jusqu'à la prochaine erreur de reconnaissance.

# <span id="page-90-0"></span>**Corriger du texte - aide-mémoire**

Lorsque vous corrigez des erreurs de reconnaissance, Dragon adapte votre profil utilisateur afin d'éviter ces erreurs par la suite.

Pour plus d'informations sur l'application du formatage rapide à plusieurs instances d'un même mot, consultez la section [Formatage](#page-94-0) [commande](#page-94-0) [d'édition](#page-94-0) [directe](#page-94-0) .

**Action Dites** Corriger vos derniers mots « Corriger ça »

Pour corriger des erreurs de reconnaissance, optez pour l'une des procédures suivantes :

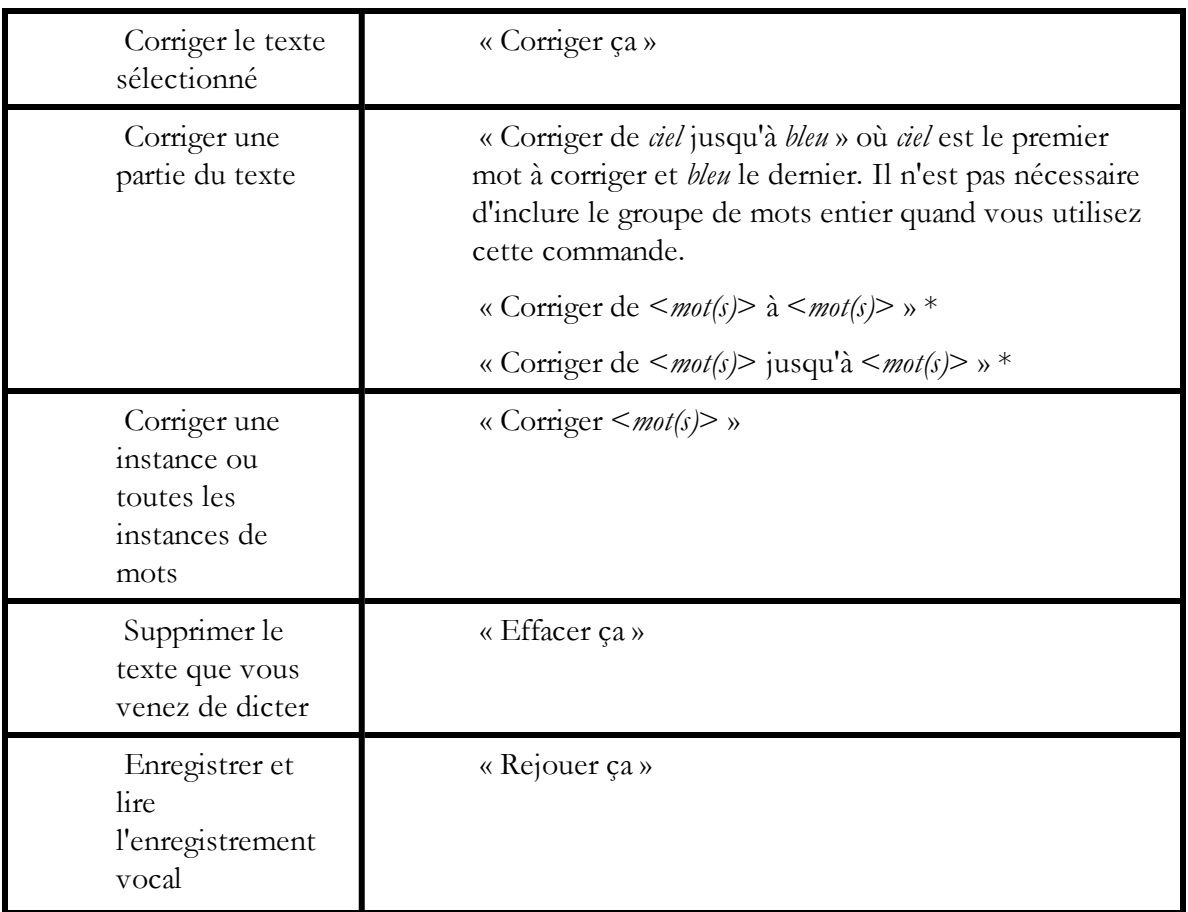

\* indique une commande de [Formatage](#page-94-0) [commande](#page-94-0) [d'édition](#page-94-0) [directe](#page-94-0) . Vous pouvez activer et désactiver ces commandes de formatage commande d'édition directe au niveau de l'onglet Commandes de la boîte de dialogue Options.

## **Méthodes de travail**

Vous pouvez essayer différentes options de correction avec Dragon, dont des opérations vocales et manuelles (bouton ou touche de raccourci Correction, double-clic pour corriger,...), pour déterminer vos options préférées dans chaque situation. Pour une description de trois méthodes de correction de texte et pour savoir si elles sont adaptées à votre travail, cliquez sur [Méthodes](#page-88-0) [de](#page-88-0) [correction](#page-88-0).

## **Techniques**

Les rubriques suivantes expliquent les différents aspects de la correction de texte :

[Corriger](#page-74-0) [les](#page-74-0) [erreurs](#page-74-0) [de](#page-74-0) [texte](#page-74-0) [pendant](#page-74-0) [la](#page-74-0) [dictée](#page-74-0)

Menu Correction

Utiliser des commandes vocales dans le menu Correction

[Sélectionner](#page-92-0) [le](#page-92-0) [texte](#page-92-0) [correct](#page-92-0)

Corriger la dictée plus tard

Corriger avec le profil utilisateur d'une autre personne

[Corriger](#page-93-0) [des](#page-93-0) [commandes](#page-93-0) [mal](#page-93-0) [reconnues](#page-93-0)

Corriger les homophones

Utiliser la fenêtre Historique de reconnaissance

[Annuler](#page-73-0) [une](#page-73-0) [action](#page-73-0)

Onglet Correction de la boîte de dialogue Options

Onglet Touches de raccourci de la boîte de dialogue Options

#### **Remarques**

- <sup>n</sup> N'oubliez pas que de permettre à Dragon d'adapter son vocabulaire à vos mots et groupes de mots empêchera que des erreurs de reconnaissance soient commises. Si un mot n'est pas dans le vocabulaire actif de Dragon, Dragon ne peut pas le reconnaître de manière précise. L'Espace outils de reconnaissance regroupe tous les outils de Dragon nécessaires pour assurer un excellent taux de reconnaissance. Pour en savoir plus, reportez-vous à la section [Utiliser](#page-210-0) [l'Espace](#page-210-0) [outils](#page-210-0) [de](#page-210-0) [reconnaissance.](#page-210-0)
- <sup>n</sup> Si vous obtenez dans la barre Dragon un message indiquant qu'il n'y a aucun élément à corriger, sélectionnez le texte à corriger et dites à nouveau « Corriger ça » (ou appuyez sur la touche de raccourci ou sur le bouton Correction).
- <sup>n</sup> Si le groupe de mots à corriger que vous avez sélectionné contient une virgule ou un point ajouté(e) automatiquement, la liste de corrections qui apparaît automatiquement dans le menu Correction comportera une version sans ponctuation automatique.
- <sup>n</sup> Pour dicter le mot « corriger » au début d'un énoncé (au premier mot après une pause), dites « corriger » et marquez une pause, ou maintenez enfoncée la touche Maj pendant que vous dictez pour que Dragon reconnaisse le mot en tant que dictée et non en tant que commande. Vous pouvez changer la touche sur laquelle vous appuyez pour contrôler ce comportement dans l'onglet Touches de raccourci de la boîte de dialogue Options.

# <span id="page-92-0"></span>**Sélectionner le texte correct**

Dans le menu Correction et la Fenêtre d'épellation, Dragon suggère plusieurs choix. Procédez de la manière suivante pour choisir la correction qui vous convient.

### **Pour sélectionner le texte correct**

Si la liste de suggestions contient l'orthographe correcte, dites « Prendre » suivi du numéro de la suggestion dans la liste. Vous pouvez également appuyer sur la touche ALT et taper le numéro de la suggestion avec le clavier (et non le pavé numérique).

Le texte que vous choisissez remplace celui de votre document.

#### **Exemple :**

Si le texte correct est la troisième suggestion, dites « Prendre 3 ».

#### **Remarques**

<sup>n</sup> Lorsque vous sélectionnez une suggestion de remplacement dans le menu Correction, dites « Prendre » suivi du numéro de la suggestion. Par exemple, dites « Prendre deux

». Ne dites pas « Prendre chiffre deux », car Dragon transcrirait le groupe de mots comme s'il s'agissait du texte « Prendre chiffre deux » ou « Prendre 2 » en fonction des options de formatage des nombres de la boîte de dialogue Formatage.

- <sup>n</sup> Dans la Fenêtre d'épellation, s'il l'une des suggestions est presque correcte, vous pouvez dire « éditer » suivi du numéro de la suggestion. Le texte de remplacement apparaît dans la zone de texte afin que vous puissiez le modifier. Vous pouvez également appuyer sur les touches Maj et Alt et taper le numéro de la suggestion avec le clavier (et non le pavé numérique).
- <sup>n</sup> Si le groupe de mots à corriger que vous avez sélectionné contient de la ponctuation ajoutée automatiquement, la liste de corrections qui apparaît automatiquement dans le menu Correction comportera une version sans ponctuation automatique.
- <sup>n</sup> L'Espace outils de reconnaissance regroupe tous les outils de Dragon nécessaires pour assurer un excellent taux de reconnaissance. Pour en savoir plus, reportez-vous à la section [Utiliser](#page-210-0) [l'Espace](#page-210-0) [outils](#page-210-0) [de](#page-210-0) [reconnaissance.](#page-210-0)
- <sup>n</sup> Vous pouvez choisir de toujours rejouer l'énoncé enregistré dans le menu Correction. Pour cela, définissez l'option appropriée dans l'onglet Correction de la boîte de dialogue Options.

# <span id="page-93-0"></span>**Corriger des commandes mal reconnues**

Si vous dites une commande valide et qu'elle n'est pas reconnue correctement, procédez de la manière suivante pour vous assurer que Dragon NaturallySpeaking la reconnaîtra à l'avenir. Lorsque des mots de commandes valides apparaissent dans le [Champ](#page-48-0) [Résultats](#page-48-0), les bordures du champ sont bleues. Ouvrez l'[Explorateur](#page-222-0) [de](#page-222-0) [commandes](#page-222-0) à partir du menu Outils de la barre Dragon pour obtenir les listes de commandes valides.

### **Pour corriger une commande mal reconnue**

- 1. Si la fenêtre ou la boîte de dialogue de la commande mal reconnue n'est pas active (par exemple, la barre de titre n'est pas en surbrillance), cliquez dessus pour la rendre active.
- 2. Dites « Effacer ça » (pour supprimer les parties dictées indésirables), « Annuler ça » ou « Annuler l'action précédente » pour annuler l'action non désirée.
- 3. Dites la commande à nouveau.

Si la commande est reconnue en tant que dictée, maintenez enfoncée la touche CTRL et dites la commande à nouveau. Maintenir enfoncée la touche CTRL force Dragon NaturallySpeaking à reconnaître ce que vous dites en tant que commande. Vous pouvez également [passer](#page-216-0) [en](#page-216-0) [Mode](#page-216-0) [commandes.](#page-216-0)

### **Remarques**

- <sup>n</sup> Vous pouvez [adapter](#page-218-0) [les](#page-218-0) [commandes](#page-218-0) à votre prononciation, si nécessaire.
- <sup>n</sup> Lorsque Dragon NaturallySpeaking reconnaît une commande, les bordures du champ résultats deviennent bleues. Ceci ne s'applique pas aux commandes de dictée (dites sans pause pendant la dictée), comme « À la ligne », « Nouveau paragraphe », « En min » ou « Toutes maj ».

# *Chapitre 11: Réviser du texte*

Cette section contient les rubriques suivantes :

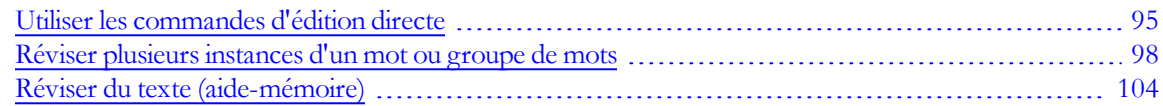

# <span id="page-94-0"></span>**Utiliser les commandes d'édition directe**

Utilisez les commandes d'édition directe de Dragon pour effectuer des tâches courantes plus vite.

Dans les versions précédentes de Dragon, supprimer, couper, copier, mettre en italique et en gras le texte se faisait en deux étapes : vous deviez en premier lieu sélectionner le texte, puis vous pouviez le modifier. Maintenant vous complétez ces actions en une seule fois grâce aux commandes d'édition directe.

Pour plus d'informations sur la sélection, le formatage et la correction de plusieurs instances d'un mot ou groupe de mots, consultez [Formatage](#page-95-0) [vocal](#page-95-0) [rapide.](#page-95-0)

### <span id="page-94-1"></span>**Formater des mots**

Utilisez les commandes du tableau suivant pour formater rapidement du texte grâce aux commandes d'édition directe. Les commandes d'édition directe ne sont disponibles qu'avec des programmes prenant en charge le formatage.

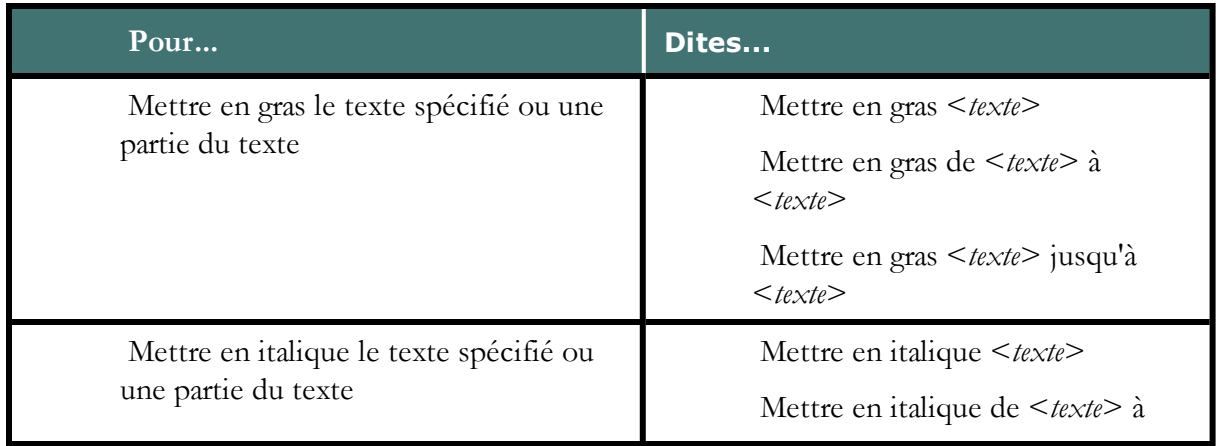

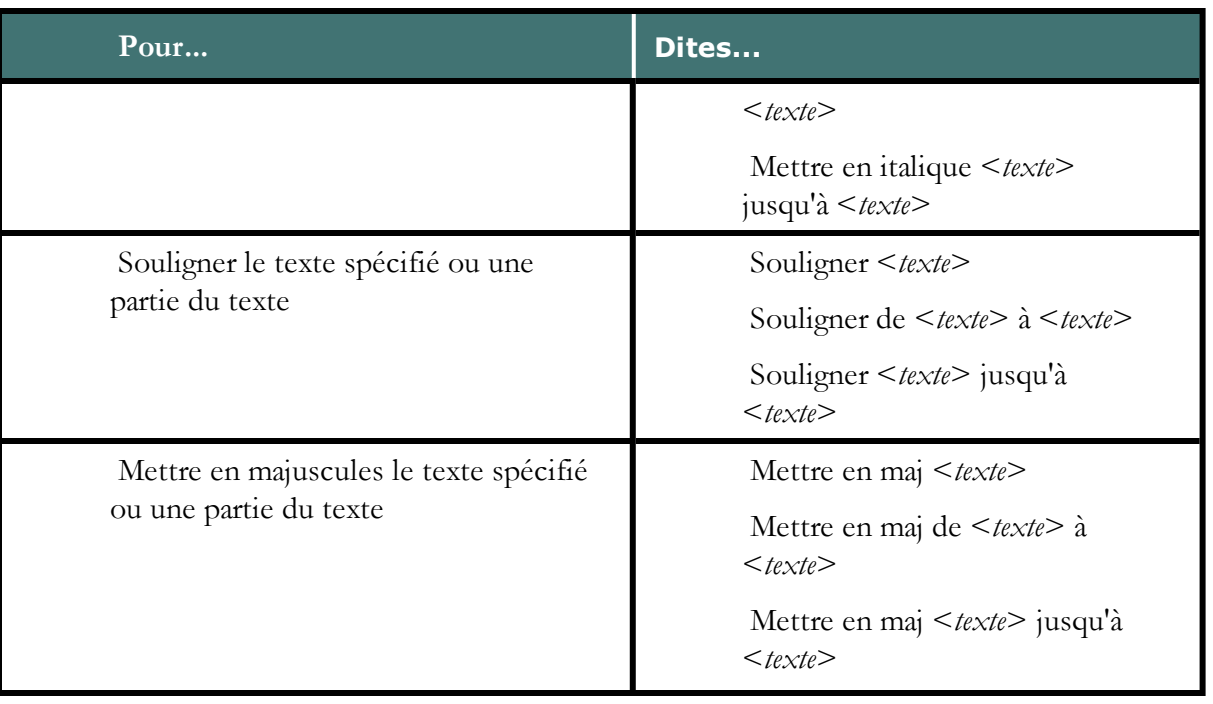

### <span id="page-95-0"></span>**Application des commandes d'édition directe à plusieurs instances d'un mot ou groupe de mots**

Utilisez cette procédure pour appliquer les commandes d'édition directe à une ou plusieurs instances d'un même mot.

Cette fonctionnalité est disponible avec [Microsoft](#page-131-0) [Word](#page-131-0) et [Outlook,](#page-145-0) l'[éditeur](#page-86-0) [Dragon](#page-86-0) et la [Boîte](#page-80-0) [de](#page-80-0) [dictée](#page-80-0).

1. Sélectionnez le mot récurrent à [réviser](#page-96-0) ou [formater.](#page-94-1) Dans notre exemple, la commande d'édition directe commande d'édition directe utilisée est « Mettre en gras Ulysse ».

Dragon présente un nombre en regard de chaque instance du mot 'Ulysse', le champ de résultats affiche la commande utilisée et la barre Dragon présente les commandes disponibles.

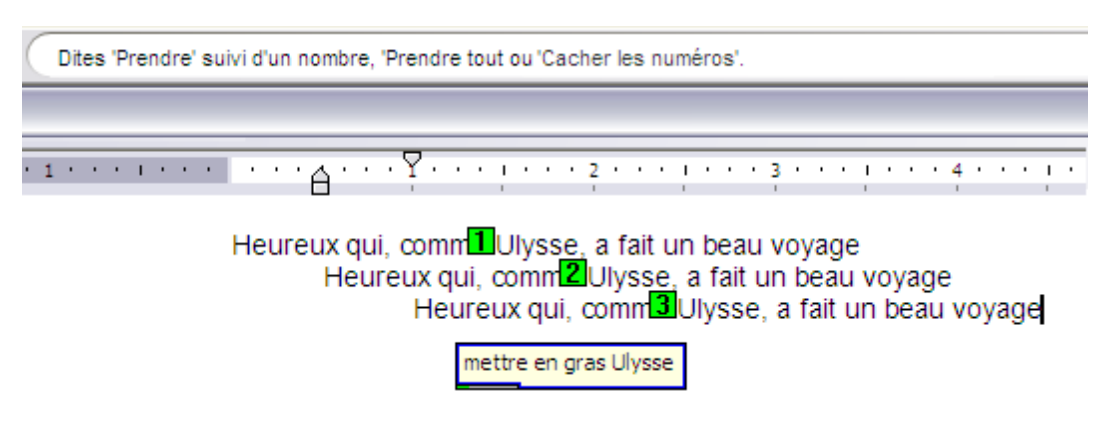

2. Optez à présent pour l'une des méthodes suivantes :

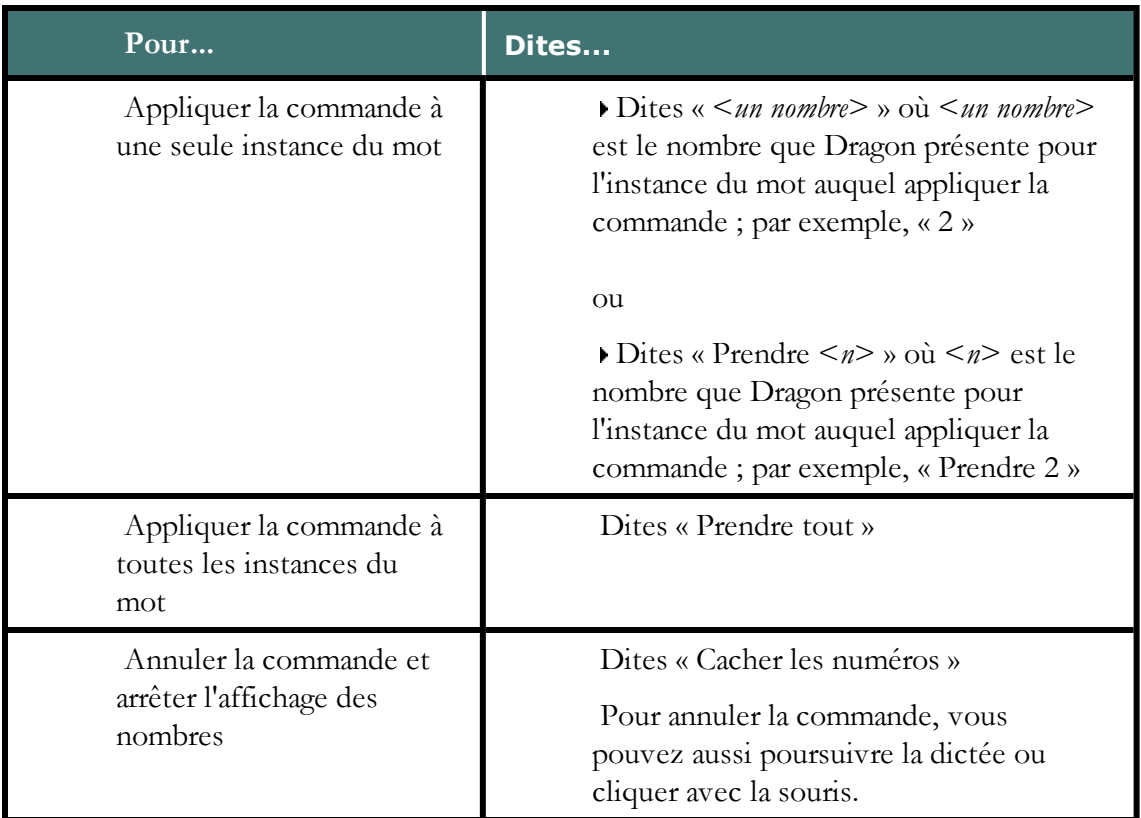

Quand vous appliquez la commande, Dragon met les nombres en rouge et applique la commande, comme illustré ici.

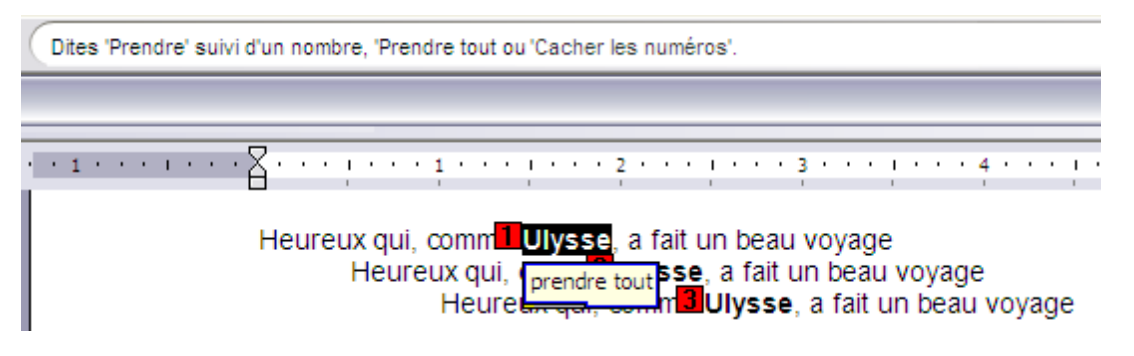

Vous pouvez désactiver les commandes d'édition directe Couper, Copier et Supprimer dans l'onglet Commandes de la boîte de dialogue Options.

### <span id="page-96-0"></span>**Réviser des mots**

Utilisez les commandes du tableau suivant pour réviser rapidement du texte grâce aux commandes d'édition directe.

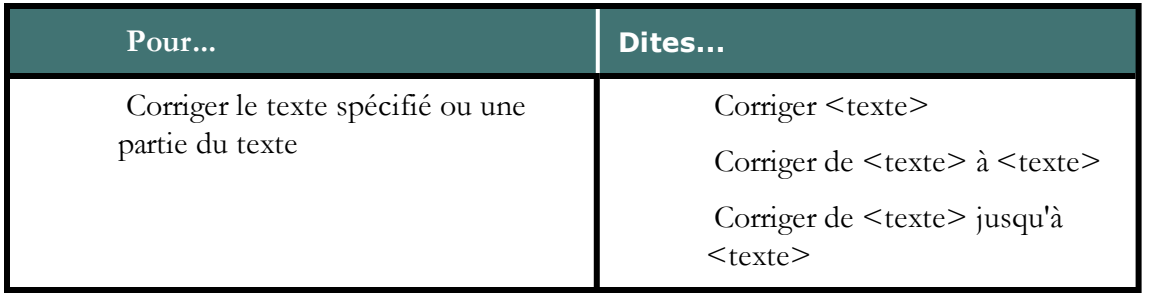

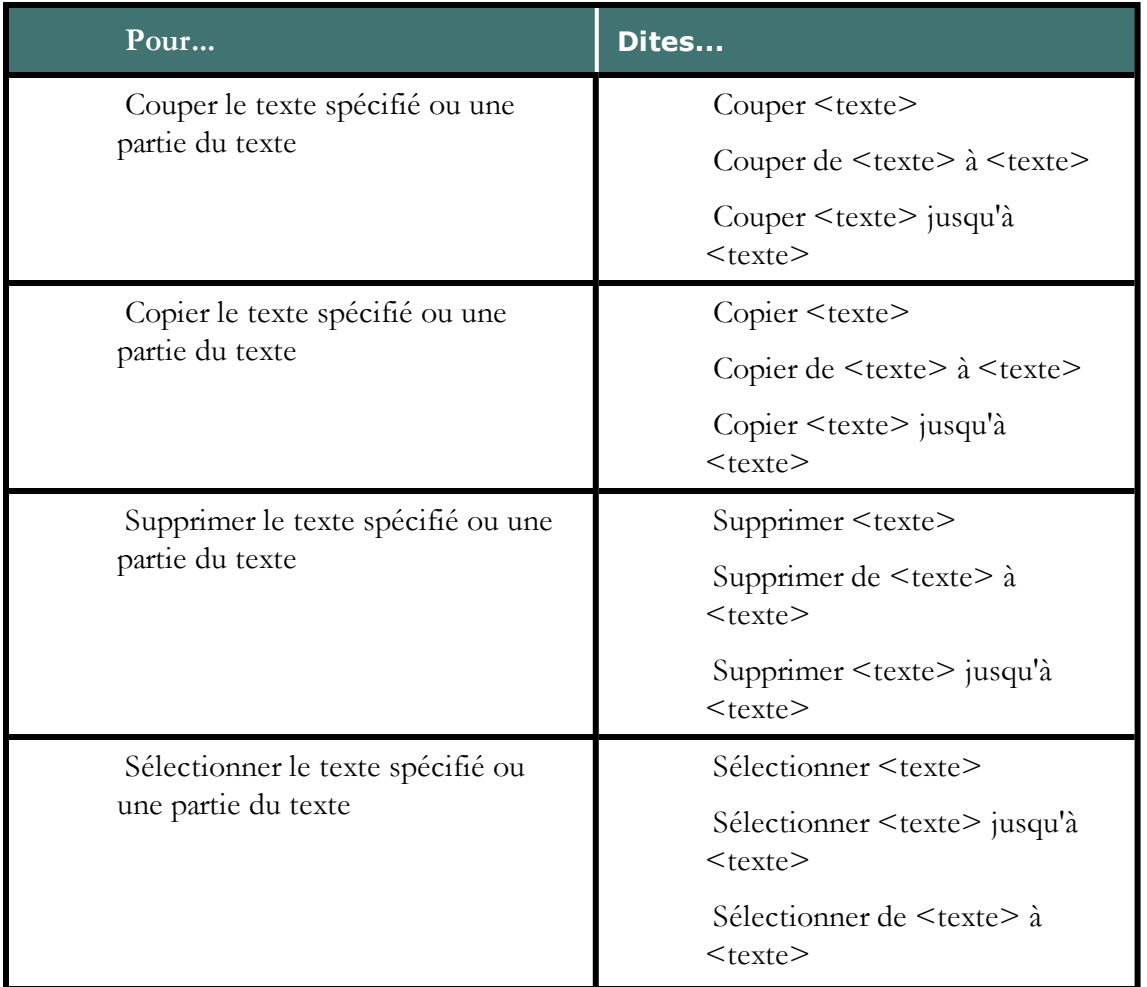

Vous pouvez activer et désactiver les commandes d'édition directe Couper, Supprimer et Copier au niveau de l'onglet Commandes de la boîte de dialogue Options.

# <span id="page-97-0"></span>**Réviser plusieurs instances d'un mot ou groupe de mots**

Utilisez les commandes de cette rubrique quand Dragon trouve plusieurs instances d'un mot ou d'une phrase dans la partie de votre texte actuellement affiché à l'écran. Dragon affiche un numéro en regard de chaque instance, pour que vous puissiez choisir celui que vous aviez à l'esprit pour la commande. Cette fonction permet également de gagner du temps en appliquant la commande à toutes les instances si cela est possible avec la commande en question.

### **Remarque**

<sup>n</sup> Si vous préférez que Dragon modifie uniquement l'instance d'un mot ou d'une phrase se trouvant au plus près du curseur, vous pouvez désactiver cette option dans la boîte de dialogue Options de Dragon, onglet Commandes (voir Activer la sélection de plusieurs instances d'un mot ou groupe de mots). Puis, si Dragon sélectionne le mot

ou la phrase correcte mais pas la bonne instance, vous pouvez dire « Sélectionner à nouveau » pour sélectionner l'instance précédente. Par défaut, la fonction est activée.

Voici un exemple de ce que fait Dragon avec la commande « Mettre en gras  $\leq$ mot(s) $\geq$  ». Quand vous dites « Mettre en gras renard », Dragon affiche un numéro en regard de chaque élément correspondant, comme indiqué ici. Ensuite, vous pouvez dire « Prendre<*n*> », où <*n*> représente l'une des correspondances de texte numérotées, ou « Prendre tout » pour appliquer la commande à une ou à toutes les correspondances de texte. Dragon numérote uniquement les correspondances de texte visibles dans votre fenêtre de document active.

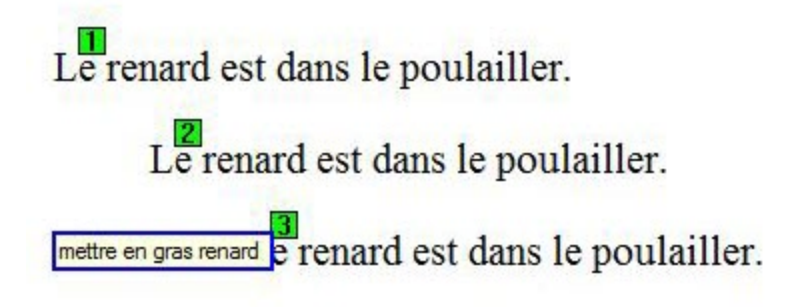

Vous pouvez annuler la correspondance de texte en disant « Annuler », tout en continuant de dicter, de taper ou de cliquer avec la souris. Vous pouvez également utiliser « Annuler tout » après avoir utilisé « Prendre tout ».

Voir également [Utiliser](#page-94-0) [les](#page-94-0) [commandes](#page-94-0) [d'édition](#page-94-0) [directe](#page-94-0).

Utilisez le tableau suivant comme guide de référence rapide pour les commandes de correspondance de texte.

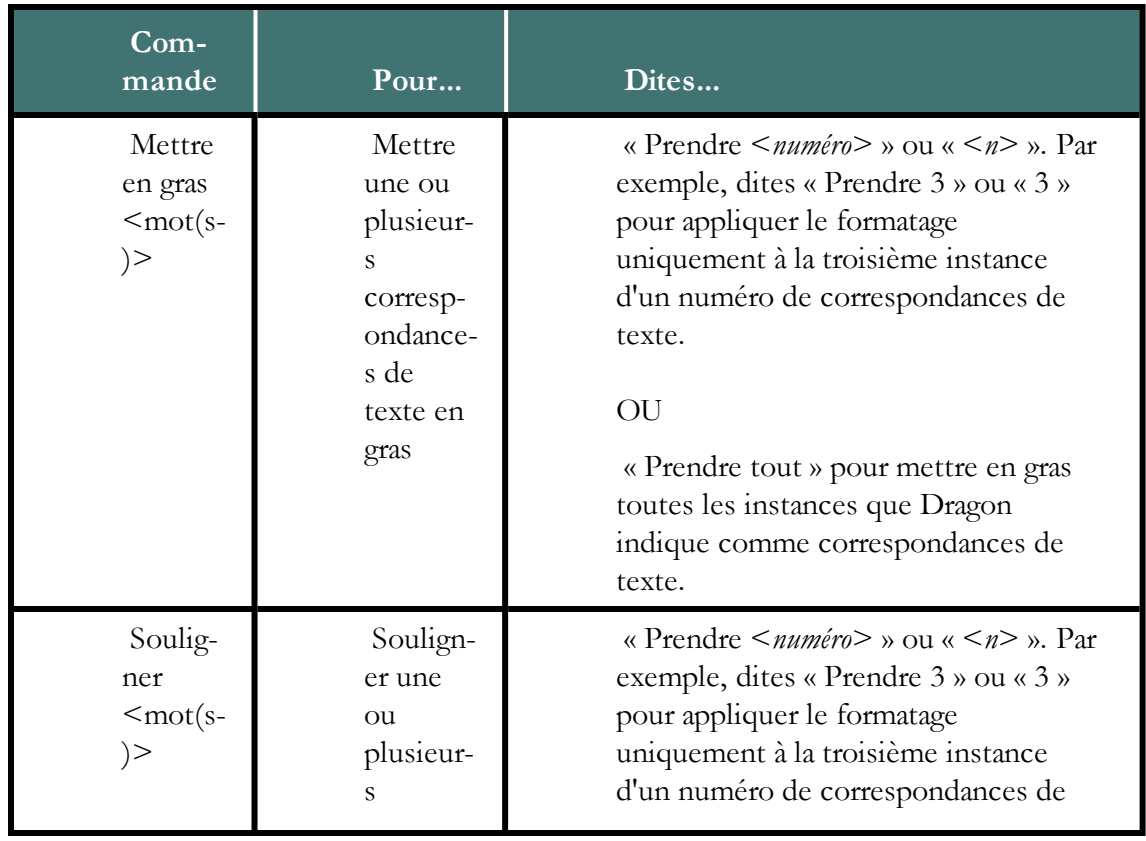

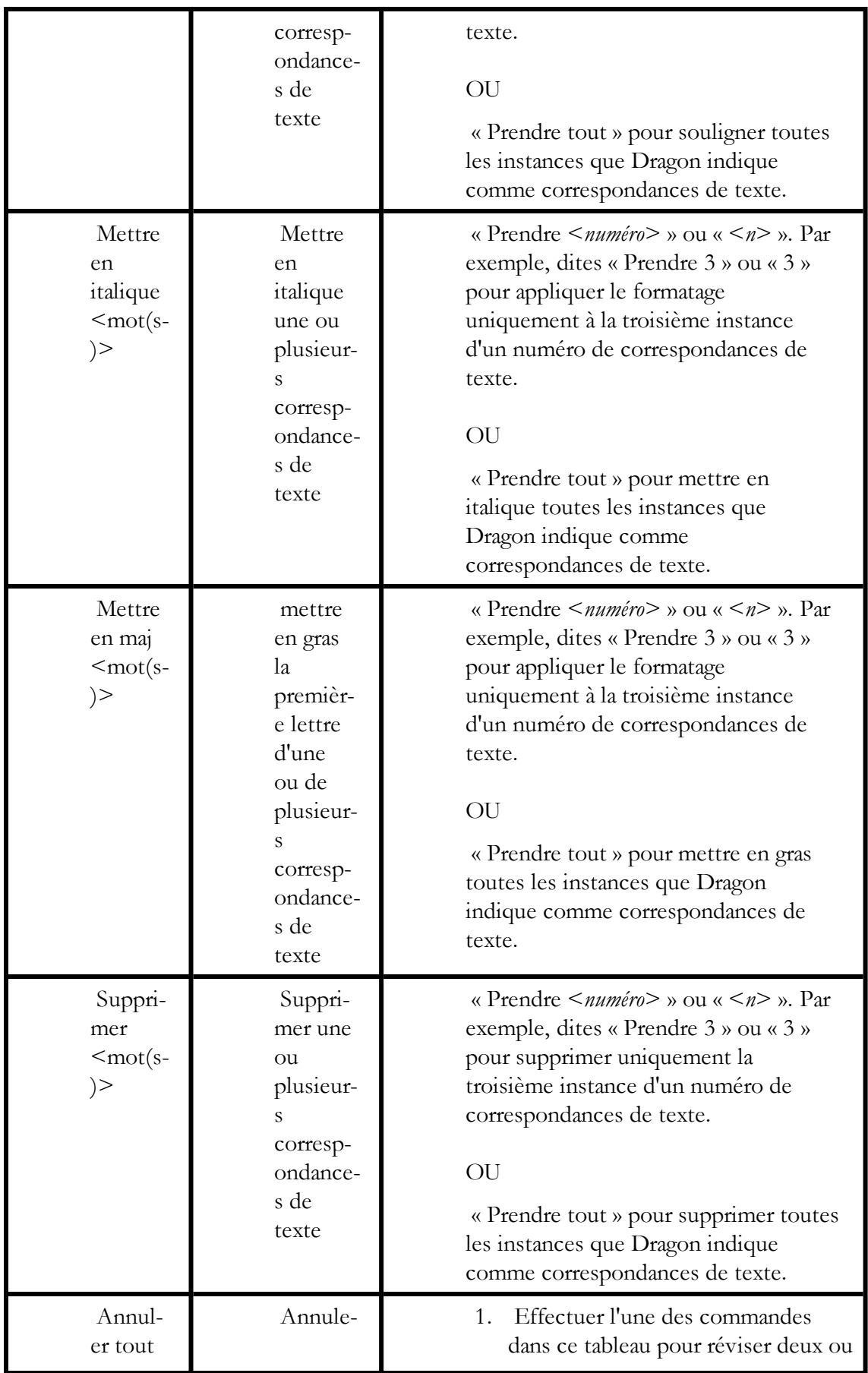

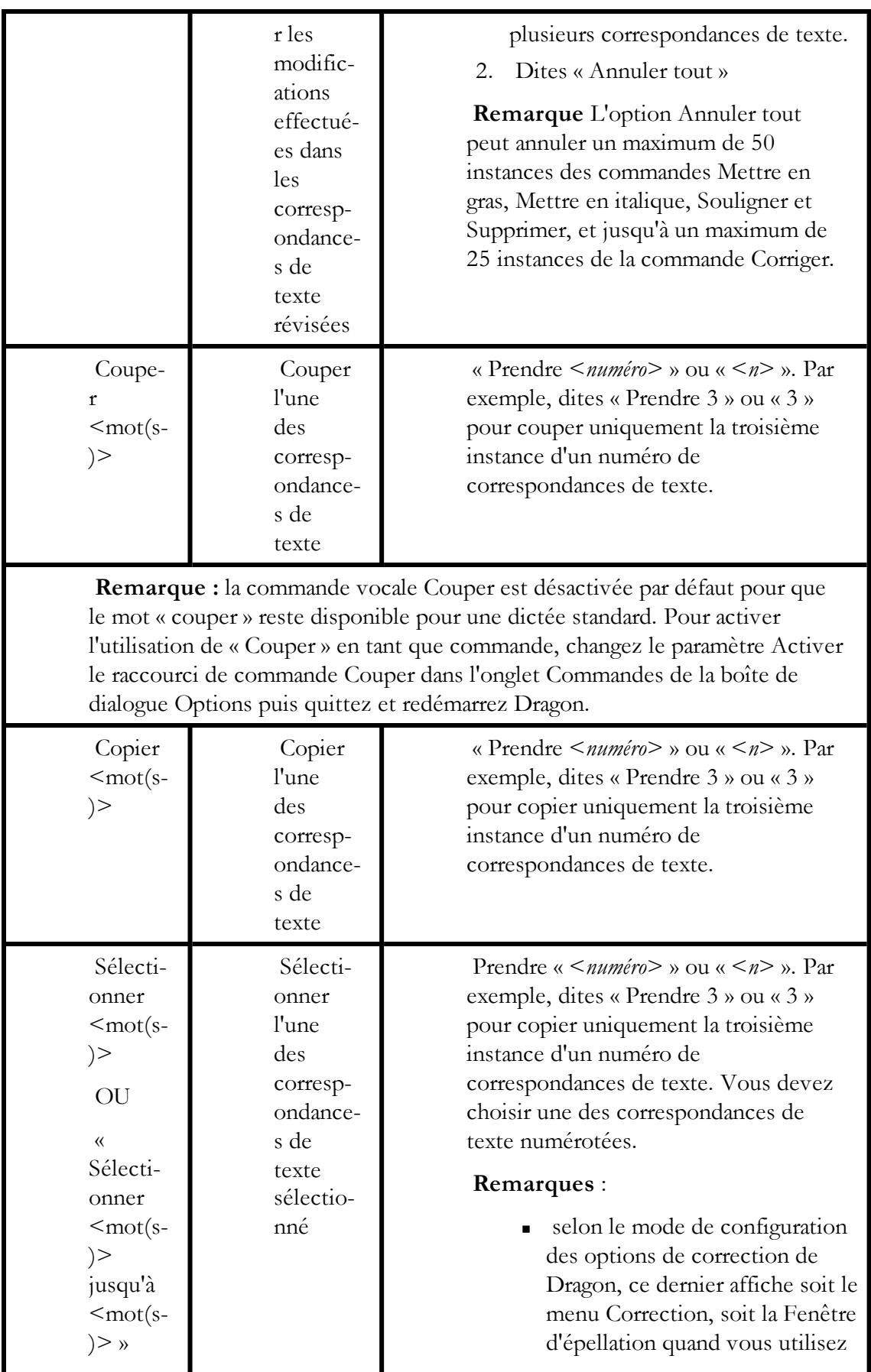

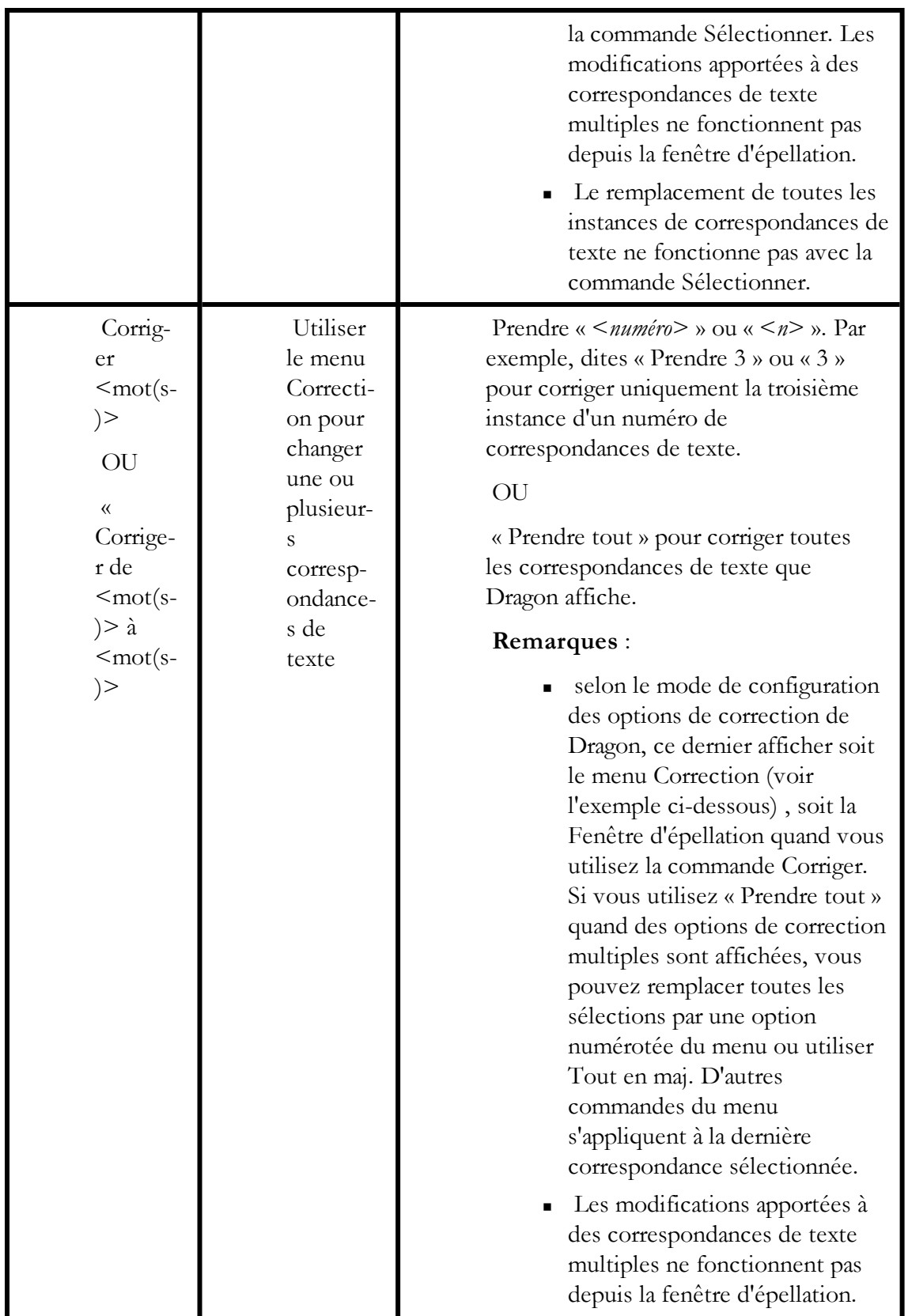

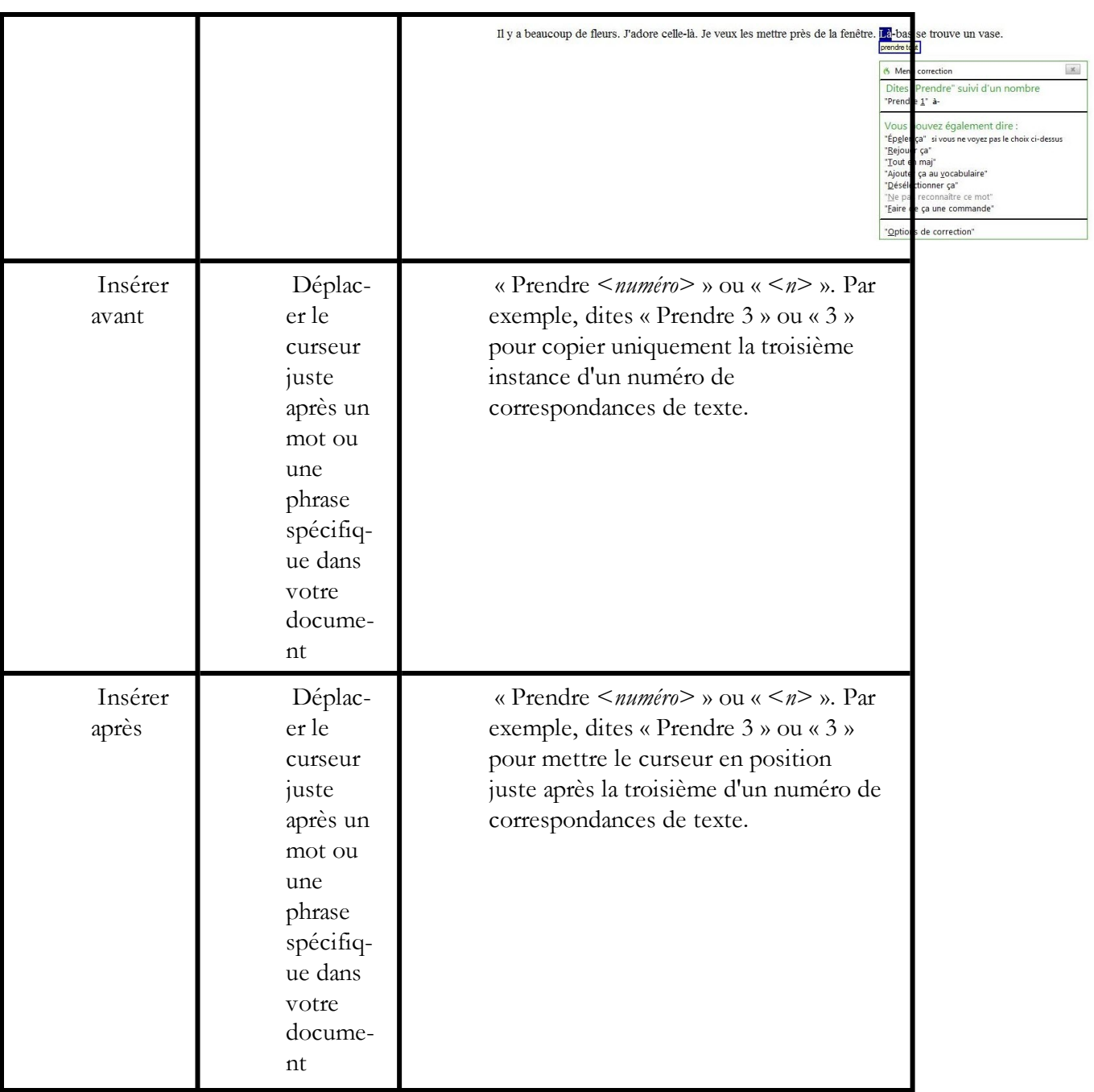

### **Remarques**

<sup>n</sup> Dans la numérotation des correspondances, Dragon inclut des variantes homophones et avec trait d'union du mot ou de la phrase. Dans l'exemple suivant, Dragon identifie les correspondances dans les mots « Cours », « du cours », « cours complet », « demicours » et « course ».

Il y a beaucoup de fleurs. J'adore celle-là. Je veux les mettre près de la fenêtre. Là-bas se trouve un vase.

<sup>n</sup> Pour utiliser les commandes de formatage dans Microsoft Outlook, assurez-vous que le format de message électronique HTML ou RTF est activé.

mettre en italiques là

# <span id="page-103-0"></span>**Réviser du texte (aide-mémoire)**

Pour réviser un texte, procédez comme suit :

Pour plus d'informations sur l'application du formatage à plusieurs instances d'un même mot, consultez la section [Utiliser](#page-94-0) [les](#page-94-0) [commandes](#page-94-0) [d'édition](#page-94-0) [directe.](#page-94-0)

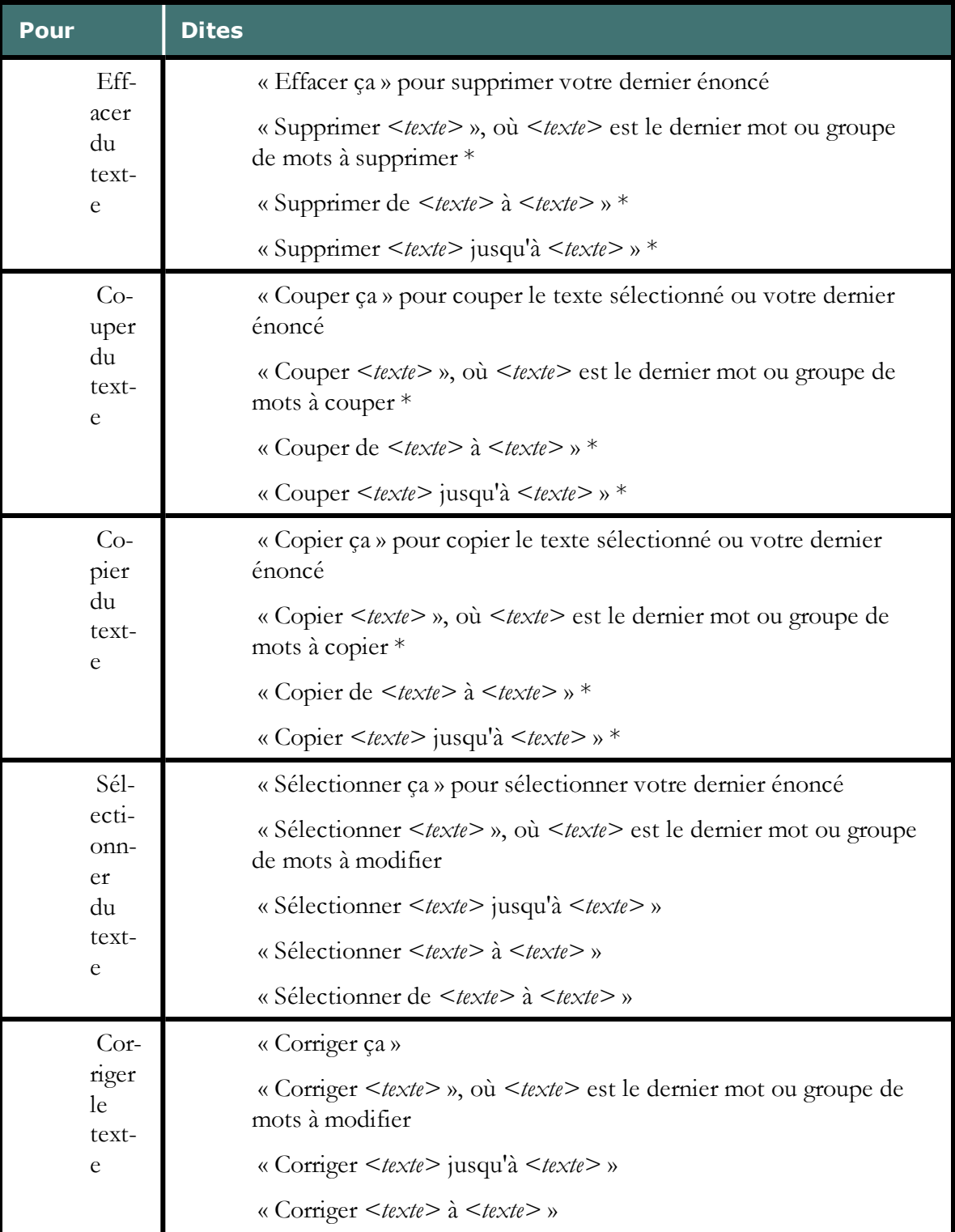

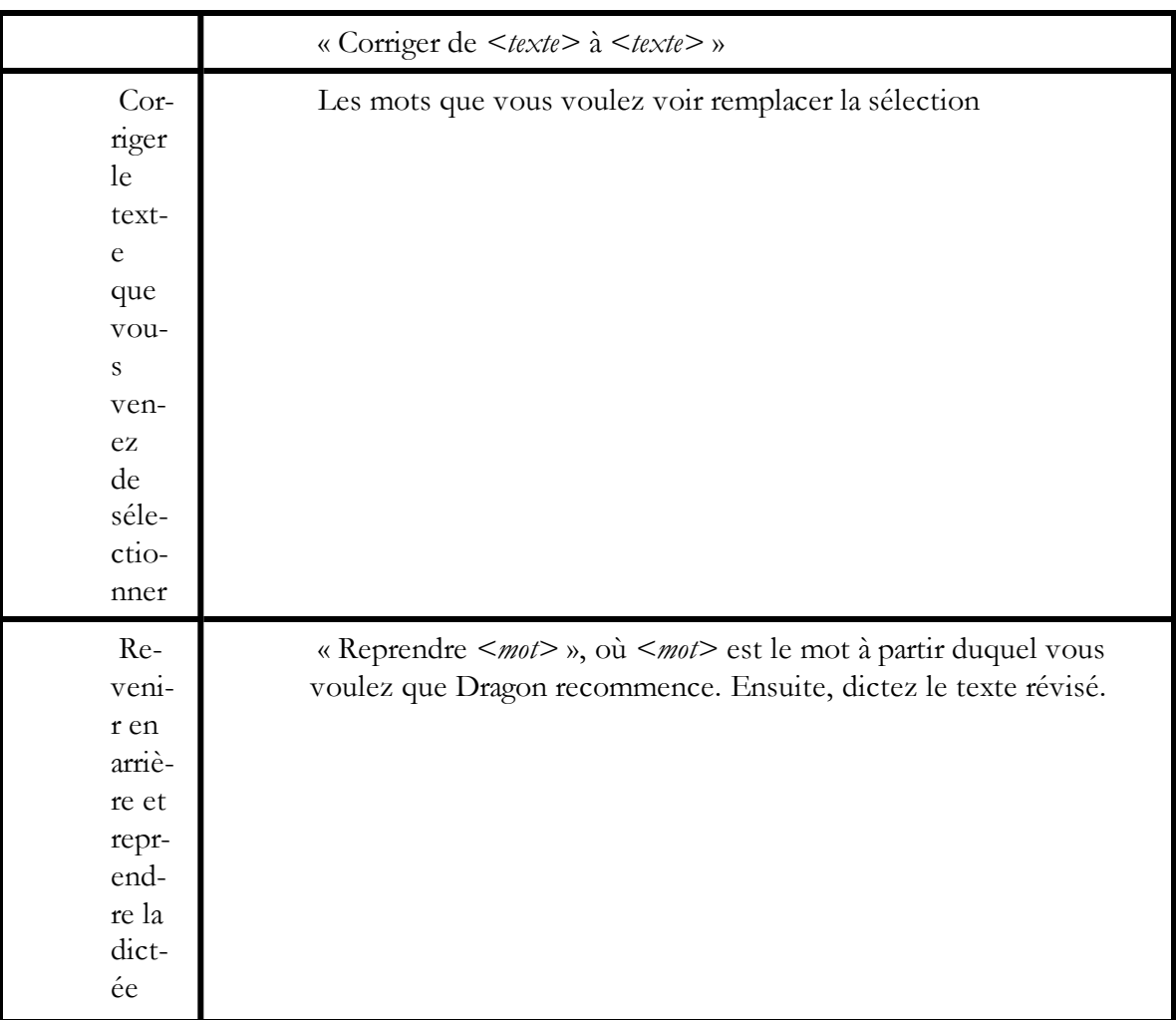

\* indique une commande d'édition directe. Vous pouvez activer et désactiver ces commandes d'édition directe au niveau de l'onglet Commandes de la boîte de dialogue Options.

Les commandes qui citent du texte de l'écran (sélectionner <*mot(s)*>, corriger <*mot(s)*>, insérer après <*mot(s)*>,...) fonctionnent grâce à la fonctionnalité de Contrôle Total du Texte. Cette fonctionnalité dépend de la capacité de Dragon à obtenir constamment des informations du champ textuel relatives à son contenu (par exemple, pour savoir où les mots et phrases commencent et se terminent, pour que Dragon puisse appliquer un espacement entre les mots et majuscules au début de phrases). La plupart des champs textuels standard permettent l'utilisation maximale du Contrôle Total du Texte. Pour plus d'informations, consultez [L'indicateur](#page-56-0) [de](#page-56-0) [Contrôle](#page-56-0) [Total](#page-56-0) [du](#page-56-0) [Texte](#page-56-0).

Il est utile de connaître d'autres manières d'effectuer les tâches suivantes par la voix lors de la révision de texte. Cliquez sur le boutons suivants pour plus d'explications.

[Se](#page-106-0) [déplacer](#page-106-0) [dans](#page-106-0) [un](#page-106-0) [document](#page-106-0)

[Sélectionner](#page-110-0) [du](#page-110-0) [texte](#page-110-0)

[Supprimer](#page-115-0) [du](#page-115-0) [texte](#page-115-0) [dicté](#page-115-0)

[Formater](#page-118-0) [du](#page-118-0) [texte](#page-118-0)

# <span id="page-106-0"></span>*Chapitre 12: Se déplacer dans un document (aidemémoire)*

Les rubriques suivantes décrivent le déplacement du point d'insertion dans un document.

[Déplacer](#page-106-1) [le](#page-106-1) [point](#page-106-1) [d'insertion](#page-106-1)

[Déplacer](#page-108-0) [le](#page-108-0) [point](#page-108-0) [d'insertion \(curseur\)](#page-108-0) [avant](#page-108-0) [ou](#page-108-0) [après](#page-108-0) [des](#page-108-0) [mots](#page-108-0) [spécifiques](#page-108-0)

[Déplacer](#page-108-1) [le](#page-108-1) [point](#page-108-1) [d'insertion](#page-108-1) [au](#page-108-1) [début](#page-108-1) [ou](#page-108-1) [à](#page-108-1) [la](#page-108-1) [fin](#page-108-1) [d'un](#page-108-1) [document](#page-108-1) [ou](#page-108-1) [d'une](#page-108-1) [ligne](#page-108-1)

<span id="page-106-1"></span>[Utiliser](#page-108-2) [la](#page-108-2) [commande](#page-108-2) [«](#page-108-2) [Revenir](#page-108-2) [»](#page-108-2) [pour](#page-108-2) [déplacer](#page-108-2) [le](#page-108-2) [curseur](#page-108-2)

# **Déplacer le point d'insertion**

Les commandes suivantes permettent de déplacer le point d'insertion vers la gauche ou la droite d'un certain nombre de caractères, mots, lignes, ou paragraphes. Cliquez sur la procédure qui vous intéresse.

#### Pour déplacer le point d'insertion d'un certain nombre de caractères

Les commandes suivantes permettent de déplacer le point d'insertion d'un certain nombre de caractères à gauche ou à droite. Elles équivalent à l'emploi des touches fléchées (gauche et droite).

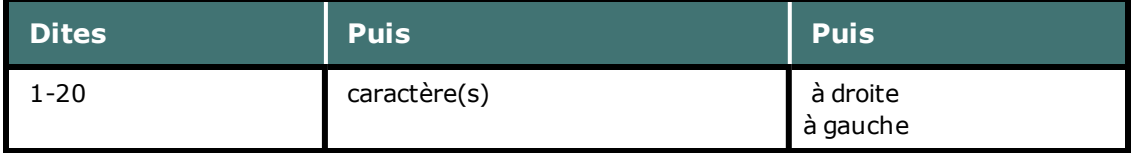

#### **Exemples**

« 3 caractères à gauche »

« 1 caractère à droite »

Pour déplacer le point d'insertion d'un certain nombre de mots

Les commandes suivantes permettent de déplacer le point d'insertion d'un certain

nombre de mots à gauche ou à droite.

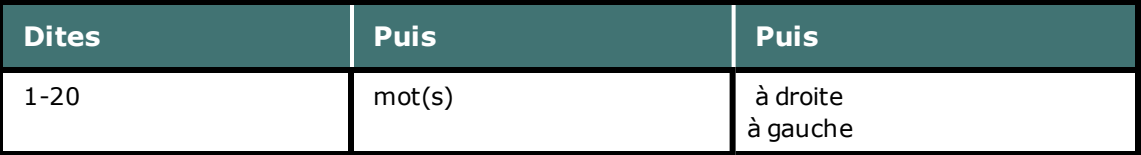

#### **Exemples**

« 1 mot à droite »

« 3 mots à gauche »

#### Pour déplacer le point d'insertion d'un certain nombre de lignes

Les commandes suivantes permettent de déplacer le point d'insertion d'un certain nombre de lignes vers le bas ou le haut. Elles équivalent à l'emploi des touches fléchées (haut et bas).

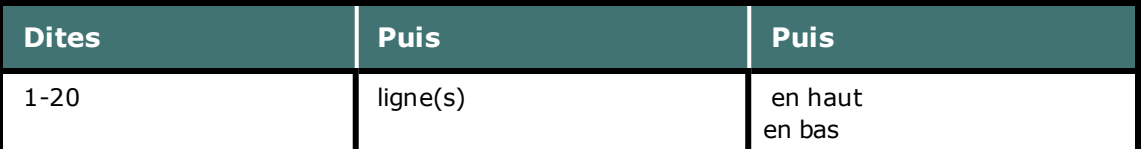

#### **Exemples**

« 1 ligne en haut »

« 3 lignes en bas »

Pour déplacer le point d'insertion d'un certain nombre de paragraphes

Les commandes suivantes permettent le déplacement par paragraphes.

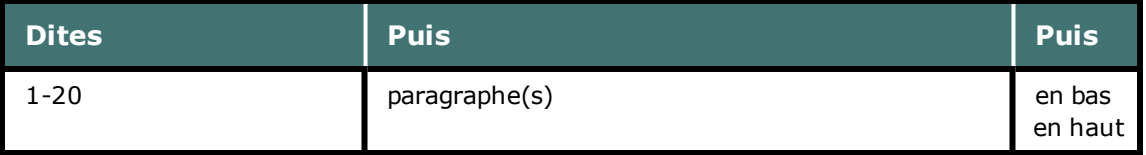

#### **Exemples**

« 8 paragraphes en haut »

« 3 paragraphes en bas »

#### **Remarque**

<sup>n</sup> Ces commandes désélectionnent tout texte.

Voir aussi:

[Utiliser](#page-108-2) [la](#page-108-2) [commande](#page-108-2) [«](#page-108-2) [Revenir](#page-108-2) [»](#page-108-2) [pour](#page-108-2) [déplacer](#page-108-2) [le](#page-108-2) [curseur](#page-108-2)

[Se](#page-191-0) [déplacer](#page-191-0) [dans](#page-191-0) [des](#page-191-0) [fenêtres](#page-191-0) [et](#page-191-0) [listes](#page-191-0)
# <span id="page-108-0"></span>**Déplacer le point d'insertion avant ou après des mots spécifiques**

Vous pouvez déplacer le point d'insertion avant ou après un mot ou groupe de mots spécifique.

# **Pour déplacer le point d'insertion avant ou après un mot spécifique**

Dites « Insérer avant <*mot(s)*> » ou « Insérer après <*mot(s)*> », <texte> étant un mot ou un groupe de mots du document.

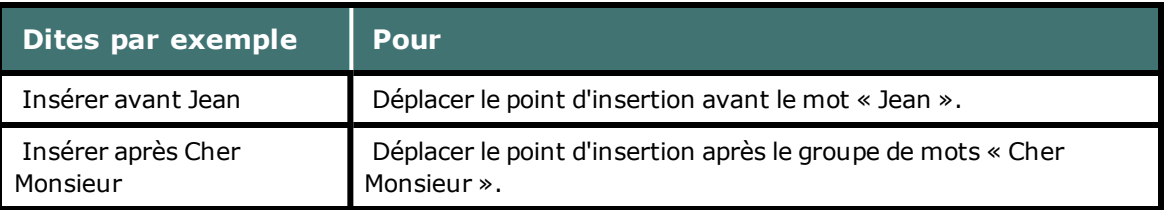

## **Remarques**

- <sup>n</sup> Ces commandes désélectionnent tout texte.
- <sup>n</sup> Ne faites pas de pause au milieu d'une commande (qui inclut du texte). Par exemple, « Insérer avant Cher Monsieur » représente une seule commande.

# <span id="page-108-1"></span>**Déplacer le point d'insertion au début ou à la fin d'un document ou d'une ligne**

Vous pouvez utiliser les commandes suivantes pour vous placer au début ou à la fin d'un document ou d'une ligne.

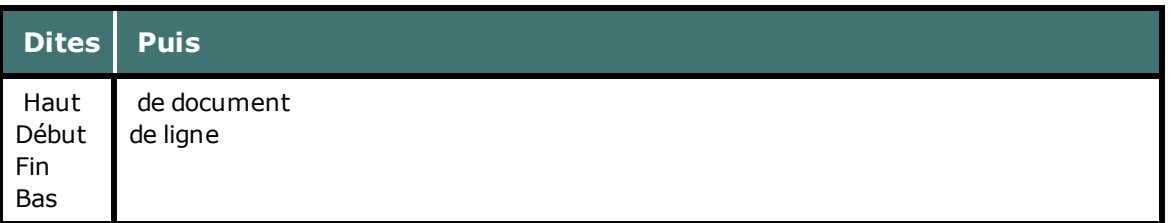

## **Exemples**

« Haut de document »

« Fin de ligne »

# **Remarque**

<span id="page-108-2"></span>Ces commandes désélectionnent tout texte.

# **Utiliser la commande « Revenir » pour déplacer le curseur**

Utilisez la commande « Revenir » pour renvoyer le curseur (point d'insertion) au dernier emplacement de celui-ci dans des documents et courriers électroniques.

Vous pouvez répéter la commande pour renvoyer le curseur à l'endroit où vous l'aviez déplacé à l'aide de commandes vocales.

## **Pour faire revenir le curseur à son dernier emplacement**

<sup>n</sup> Effectuez une brève pause au cours de la dictée et dites « Revenir ».

Répétez la commande pour renvoyer le curseur à la correction antérieure.

#### **Exemples**

Utilisez la commande Revenir après avoir utilisé les commandes qui déplacent le curseur de point en point telles que :

- <sup>n</sup> « Sélectionner <*texte*> » Voir [Sélectionner](#page-110-0) [du](#page-110-0) [texte](#page-110-0) [:](#page-110-0) [aide-mémoire](#page-110-0).
- <sup>n</sup> « 3 lignes en haut » et autres. Voir [Déplacer](#page-106-0) [le](#page-106-0) [point](#page-106-0) [d'insertion](#page-106-0)
- <sup>n</sup> Déplacez le curseur avec la souris ou le clavier. Si vous déplacez le curseur dans un document ou un message avec la souris ou le clavier, lorsque vous dites « Revenir », Dragon renvoie le curseur à son dernier emplacement. Vous pouvez répéter la commande pour autant de mouvements que vous avez effectués au cours de la session actuelle.
- <sup>n</sup> « Insérer avant <*texte*> » ou « Insérer après <*texte*> ». Voir [Déplacer](#page-108-0) [le](#page-108-0) [point](#page-108-0) [d'insertion](#page-108-0) [avant](#page-108-0) [ou](#page-108-0) [après](#page-108-0) [des](#page-108-0) [mots](#page-108-0) [spécifiques](#page-108-0)
- <sup>n</sup> « Début de ligne » et autres. Voir [Déplacer](#page-108-1) [le](#page-108-1) [point](#page-108-1) [d'insertion](#page-108-1) [au](#page-108-1) [début](#page-108-1) [ou](#page-108-1) [à](#page-108-1) [la](#page-108-1) [fin](#page-108-1) [d'un](#page-108-1) [document](#page-108-1) [ou](#page-108-1) [d'une](#page-108-1) [ligne](#page-108-1)
- <sup>n</sup> « Corriger <*texte*> ». Utilisez la commande « Revenir » si vous dictez quelque chose de nouveau pour effectuer une correction lorsque le menu Correction est ouvert. Voir Corriger avec le menu Correction.

#### **Remarque**

Pour utiliser la commande « Revenir », la distance depuis le dernier emplacement du curseur doit être supérieure à 10 caractères.

# *Chapitre 13: Sélectionner du texte*

Cette section contient les rubriques suivantes :

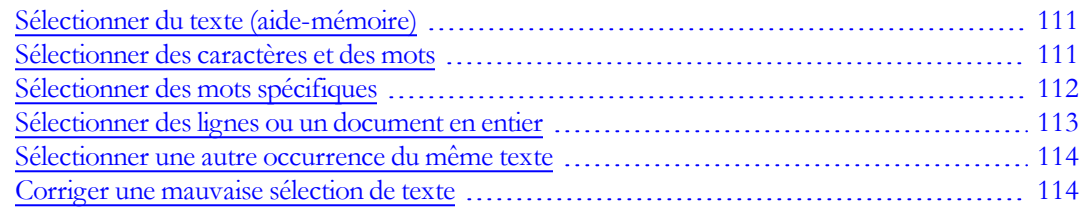

# <span id="page-110-0"></span>**Sélectionner du texte (aide-mémoire)**

Lorsque vous dictez, plusieurs méthodes de sélection de texte sont à votre disposition. Vous pouvez :

- <sup>n</sup> [Sélectionner](#page-110-1) [des](#page-110-1) [caractères](#page-110-1) [et](#page-110-1) [des](#page-110-1) [mots](#page-110-1)
- <sup>n</sup> [Sélectionner](#page-111-0) [des](#page-111-0) [mots](#page-111-0) [spécifiques](#page-111-0)
- <sup>n</sup> [Sélectionner](#page-112-0) [des](#page-112-0) [lignes](#page-112-0) [ou](#page-112-0) [un](#page-112-0) [document](#page-112-0) [en](#page-112-0) [entier](#page-112-0)
- <sup>n</sup> [Sélectionner](#page-113-0) [une](#page-113-0) [autre](#page-113-0) [occurrence](#page-113-0) [du](#page-113-0) [même](#page-113-0) [texte](#page-113-0)
- <sup>n</sup> [Corriger](#page-113-1) [une](#page-113-1) [mauvaise](#page-113-1) [sélection](#page-113-1) [de](#page-113-1) [texte](#page-113-1)

## **Attention**

Lorsque du texte est sélectionné, veillez à ne pas tousser ou respirer trop bruyamment et restez silencieux. En effet, Dragon NaturallySpeaking risquerait d'interpréter ces bruits comme des mots et de remplacer la sélection par le nouveau texte. Si cela se produit, dites immédiatement « Annuler ça » pour annuler l'action.

# <span id="page-110-1"></span>**Sélectionner des caractères et des mots**

Les commandes ci-dessous vous permettent de sélectionner de 1 à 20 caractères et de 1 à 20 mots.

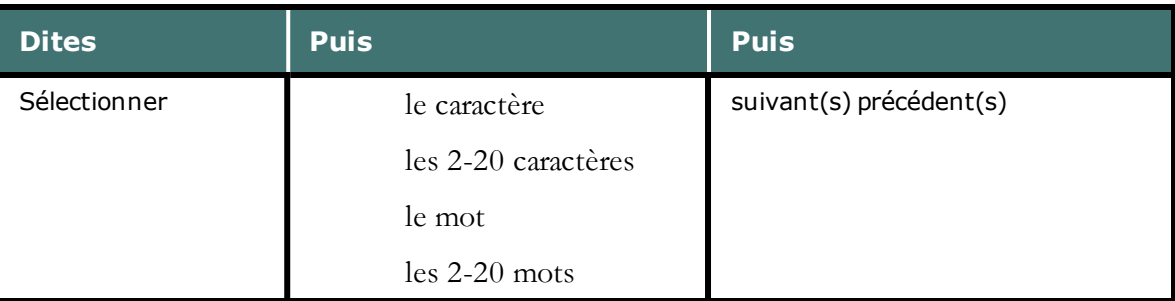

#### **Pour sélectionner des caractères et des mots**

#### **Remarques**

- <sup>n</sup> Vous pouvez sélectionner les signes de ponctuation par commande vocale. Dites par exemple « Sélectionner virgule ».
- <sup>n</sup> Par défaut, lorsque vous sélectionnez un mot ou groupe de mots, Dragon NaturallySpeaking affiche le menu Correction, que vous pouvez utiliser pour corriger les erreurs de reconnaissance. Vous pouvez désactiver cette option en désélectionnant Les commandes "Sélectionner" affichent le menu Correction dans l'onglet Correction de la boîte de dialogue Options.
- <sup>n</sup> Les commandes qui effacent plusieurs mots à la fois peuvent avoir des effets inattendus dans des programmes ayant des touches de raccourci clavier autres que WordPad.

# <span id="page-111-0"></span>**Sélectionner des mots spécifiques**

Utilisez les procédures suivantes pour sélectionner un mot ou une série de mots spécifiques.

#### **Pour sélectionner des mots spécifiques**

Dites « Sélectionner *<texte> »*, *<texte>* représentant le ou les mots à sélectionner. Le texte doit être visible à l'écran avant toute sélection.

#### **Exemples**

Pour sélectionner « Gare Montparnasse » ou « les voyageurs attendaient », dites :

- « Sélectionner Gare Montparnasse »
- « Sélectionner les voyageurs attendaient »

#### **Pour sélectionner une série de mots**

Dites « Sélectionner de *<texte>* jusqu'à *<texte>* » ou « Sélectionner de *<texte>* à *<texte>* », *<texte>* représentant les premiers ou derniers mots à sélectionner. Le texte doit être visible à l'écran.

#### **Exemple**

Pour sélectionner les mots « joint les documents que vous m'aviez demandés » dans la phrase : « J'ai joint les documents que vous m'aviez demandés », dites :

« Sélectionner de joint à demandés »

# **Remarques**

- <sup>n</sup> Vous ne pouvez pas annuler une sélection en disant « Désélectionner ceci », en sélectionnant un autre texte ou en déplaçant le point d'insertion à un autre endroit du document.
- <sup>n</sup> Par défaut, les commandes de sélection recherchent l'instance du mot la plus proche du point d'insertion. Vous pouvez décider de toujours rechercher la première occurrence avant le point d'insertion, c'est à dire une recherche en arrière, dans l'onglet Correction de la boîte de dialogue Options.
- <sup>n</sup> Par défaut, lorsque vous sélectionnez un mot ou groupe de mots, Dragon affiche le menu Correction, que vous pouvez utiliser pour corriger les erreurs de reconnaissance. Vous pouvez désactiver cette option en désélectionnant Les commandes "Sélectionner" affichent le menu Correction dans l'onglet Correction de la boîte de dialogue Options.

# <span id="page-112-0"></span>**Sélectionner des lignes ou un document en entier**

Vous pouvez sélectionner des lignes d'un document ou le document en entier comme suit :

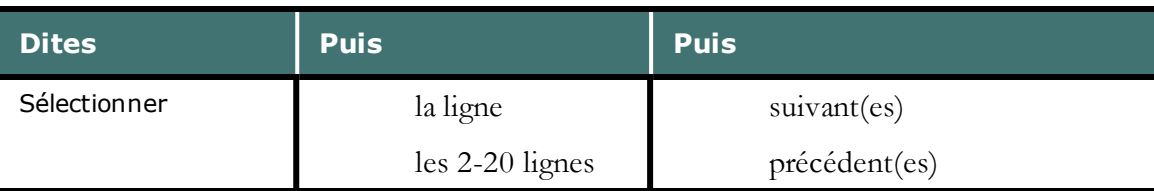

## **Pour sélectionner une ou plusieurs lignes**

## **Pour sélectionner le document en entier**

« Sélectionner le document »

- « Tout sélectionner »
- « Sélectionner tout »

## **Attention**

Lorsque du texte est sélectionné, veillez à ne pas respirer trop bruyamment et restez silencieux. En effet, Dragon NaturallySpeaking risquerait d'interpréter ces bruits comme des mots et de remplacer la sélection par le nouveau texte. Si cela se produit, dites immédiatement « Annuler ça » pour annuler l'action.

## **Remarque**

Les commandes qui effacent plusieurs mots à la fois peuvent avoir des effets inattendus dans des programmes ayant des touches de raccourci clavier autres que WordPad.

# <span id="page-113-0"></span>**Sélectionner une autre occurrence du même texte**

Lorsque vous venez de sélectionner un mot ou groupe de mots, vous pouvez sélectionner une autre occurrence du même texte.

#### **Pour sélectionner une autre occurrence de texte**

Dites « Sélectionner à nouveau ».

#### **Exemple**

Dans la phrase « Rendez à César ce qui est à César », dites « Sélectionner à César » pour sélectionner les mots « à César » après les mots « ce qui est ».

Ensuite, pour sélectionner l'autre occurrence de « à César » après le mot « Rendez », dites « Sélectionner à nouveau ».

# <span id="page-113-1"></span>**Corriger une mauvaise sélection de texte**

Lorsque vous sélectionnez du texte à l'aide de la commande « Sélectionner <texte> », Dragon NaturallySpeaking recherche l'occurrence la plus proche de l'emplacement actuel du point d'insertion. Si les mots sélectionnés sont incorrects, vous devez recommencer l'opération. Si les mots sélectionnés sont corrects, mais pas à l'emplacement voulu, vous devez également recommencer la sélection.

Quand ceci se produit, essayez les techniques suivantes :

## **Pour modifier une sélection de texte incorrecte**

- Si le texte sélectionné n'est pas le bon lorsque vous dites « Sélectionner <texte> », faites un nouvel essai. Dragon NaturallySpeaking analyse de nouveau le ou les mots et effectue une nouvelle recherche.
- En cas de mauvaise sélection, essayez de faire une phrase plus longue. Grâce à ce surcroît d'informations, Dragon NaturallySpeaking est mieux à même d'effectuer une sélection correcte.
- Lorsque le texte sélectionné est le bon mais que les mots ne se trouvent pas à l'emplacement voulu, dites « Sélectionner à nouveau » pour rechercher l'occurrence précédente du même texte.

#### **Remarques**

- <sup>n</sup> Il est possible de sélectionner les signes de ponctuation.
- <sup>n</sup> Dites « Sélectionner point », puis « Sélectionner à nouveau » pour déplacer le point d'insertion d'une phrase à l'autre.
- <sup>n</sup> Par défaut Dragon NaturallySpeaking recherche l'occurrence la plus proche de l'emplacement du point d'insertion. Vous pouvez décider de toujours rechercher la première occurrence avant le point d'insertion, c'est à dire une recherche en arrière, dans l'onglet Correction de la boîte de dialogue Options.

<sup>n</sup> Si vous souhaitez dicter le mot « Sélectionner » au début d'une occurrence (le premier mot après une pause), vous pouvez dire « sélectionner » et marquer une pause ou maintenir la touche Maj abaissée pendant que vous dictez l'énoncé.

# *Chapitre 14: Supprimer, couper et copier du texte*

Cette section contient les rubriques suivantes :

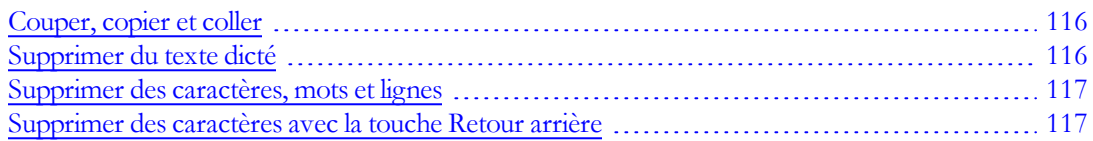

# <span id="page-115-0"></span>**Couper, copier et coller**

Vous pouvez dire ces commandes pour couper, copier et coller du texte.

## **Pour couper du texte sélectionné**

Dites « Couper ça ».

## **Pour copier du texte sélectionné**

Dites « Copier ça » ou « Copier tout dans le Presse-papiers ».

## **Pour coller du texte coupé ou copié**

<span id="page-115-1"></span>Dites « Coller ça ».

# **Supprimer du texte dicté**

Utilisez la procédure suivante pour supprimer du texte d'un document.

## **Pour supprimer les derniers mots dictés**

Dites « Effacer ça ».

## **Pour supprimer tout texte**

- 1. Sélectionnez votre texte.
- 2. Dites « Effacer ça » ou « Effacer la sélection ».

<sup>n</sup> Vous pouvez répéter la commande « Effacer ça » jusqu'à dix fois de suite et supprimer ainsi vos 10 derniers énoncés.

# <span id="page-116-0"></span>**Supprimer des caractères, mots et lignes**

Vous pouvez supprimer un maximum de vingt mots ou caractères à l'aide des commandes suivantes.

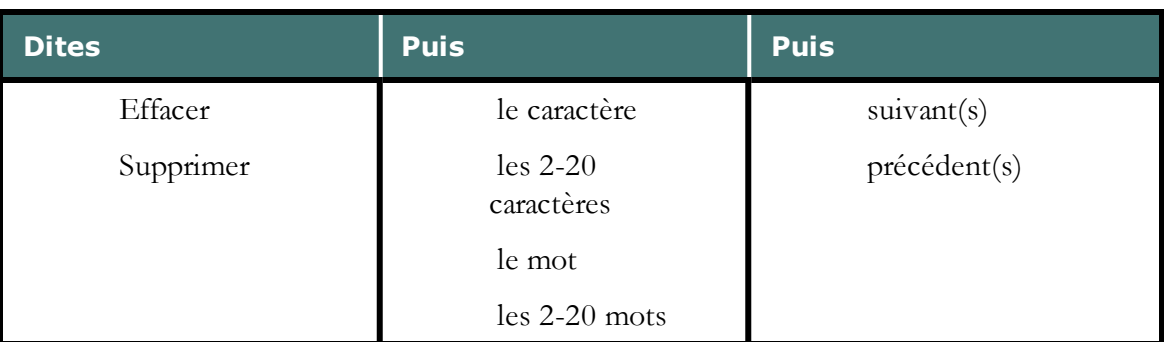

# **Pour supprimer des caractères ou des mots**

## **Pour supprimer des lignes**

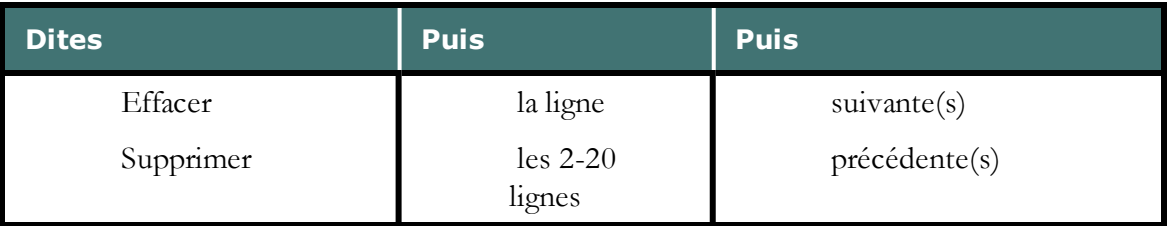

#### **Exemples:**

- « Effacer le caractère suivant »
- « Supprimer les 4 lignes précédentes »

## **Remarques**

- <sup>n</sup> Si la suppression de texte crée un espace indésirable, dites « Effacer le caractère suivant » ou « Effacer le caractère précédent » pour supprimer l'espace.
- <sup>n</sup> Les commandes de suppression de mots ne produiront pas nécessairement les effets attendus si les programmes dans lesquels vous les utilisez n'ont pas les mêmes touches de raccourci que WordPad.

# <span id="page-116-1"></span>**Supprimer des caractères avec la touche Retour arrière**

Utilisez les commandes suivantes pour supprimer des caractères à gauche du point d'insertion.

# **Pour supprimer des caractères**

Dites « Touche Retour arrière », en faisant suivre en option le nombre de caractères à supprimer (2-20).

## **Exemple**

« Touche Retour arrière » (pour effacer le caractère précédent)

# *Chapitre 15: Formatage*

Cette section contient les rubriques suivantes :

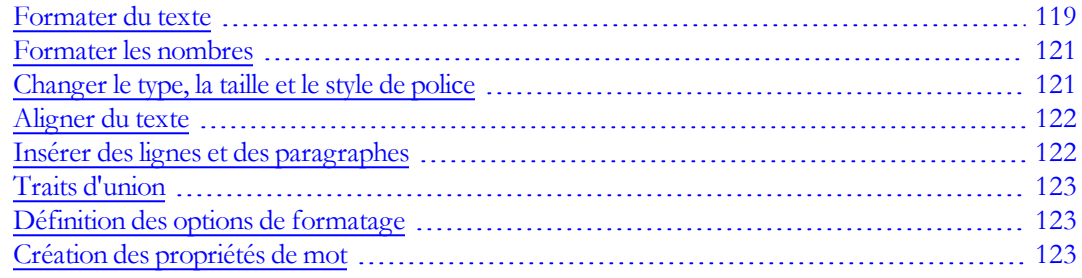

# <span id="page-118-0"></span>**Formater du texte**

Vous pouvez utiliser les commandes suivantes pour formater le texte que vous venez de dicter ou le texte que vous avez sélectionné.

Pour plus d'informations sur l'application du formatage rapide à plusieurs instances d'un même mot, consultez la section [Utiliser](#page-95-0) [les](#page-95-0) [commandes](#page-95-0) [d'édition](#page-95-0) [directe.](#page-95-0)

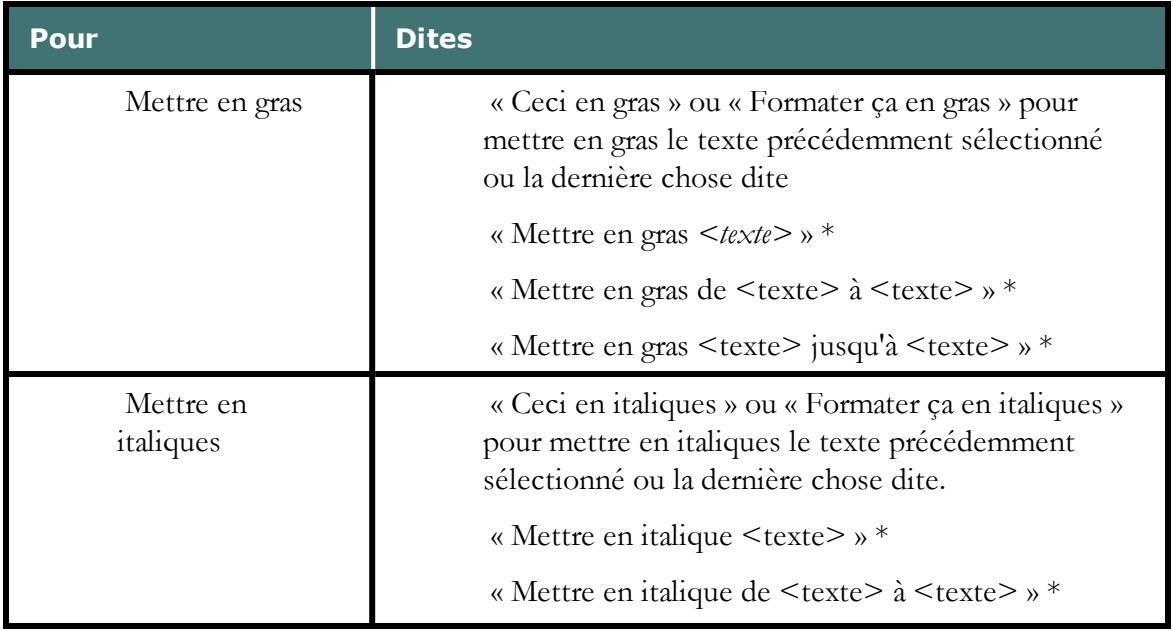

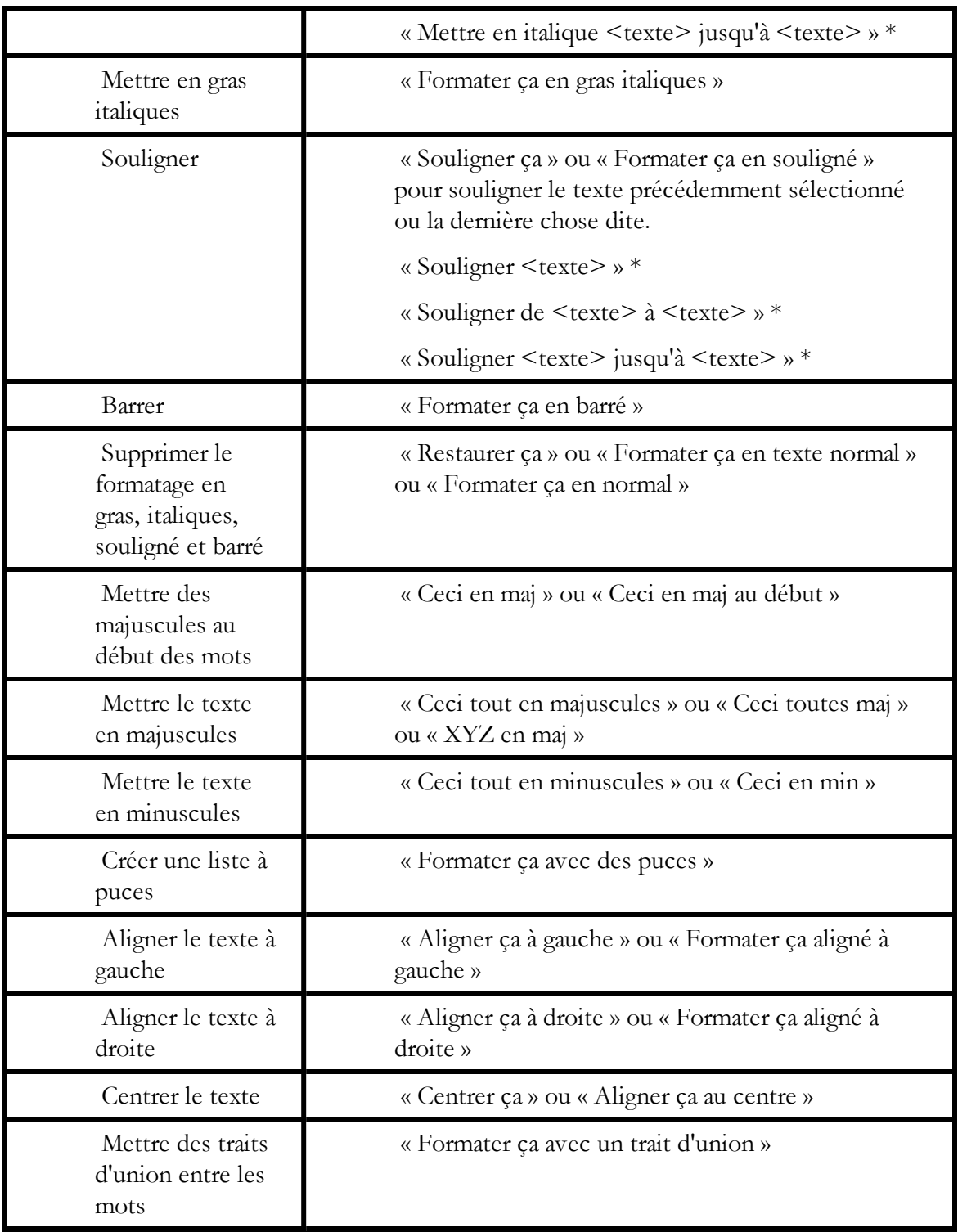

\* indique une commande de Formatage commande d'édition directe . Vous pouvez activer et désactiver ces commandes de formatage commande d'édition directe au niveau de l'onglet Commandes de la boîte de dialogue Options.

[Pour](#page-120-1) [changer](#page-120-1) [le](#page-120-1) [type,](#page-120-1) [la](#page-120-1) [taille](#page-120-1) [et](#page-120-1) [le](#page-120-1) [style](#page-120-1) [de](#page-120-1) [police](#page-120-1)

# **Remarques**

- <sup>n</sup> Les commandes qui citent du texte de l'écran (sélectionner <*mot(s)*>, corriger <*mot(s)*>, insérer après <*mot(s)*>,...) fonctionnent grâce à la fonctionnalité de Contrôle Total du Texte. Cette fonctionnalité dépend de la capacité de Dragon à obtenir constamment des informations du champ textuel relatives à son contenu (par exemple, pour savoir où les mots et phrases commencent et se terminent, pour que Dragon puisse appliquer un espacement entre les mots et majuscules au début de phrases). La plupart des champs textuels standard permettent l'utilisation maximale du Contrôle Total du Texte. Pour plus d'informations, consultez [L'indicateur](#page-56-0) [de](#page-56-0) [Contrôle](#page-56-0) [Total](#page-56-0) [du](#page-56-0) [Texte](#page-56-0).
- <sup>n</sup> Vous pouvez combiner plusieurs commandes de formatage et de style de police. Par exemple, vous pouvez dire : « Ceci en maj et gras ».
- <sup>n</sup> Dans l'éditeur Dragon, quand vous utilisez la commande « Formater ceci » pour aligner un paragraphe vide, le paragraphe précédent est aussi aligné. Pour l'empêcher, dictez du texte dans le nouveau paragraphe avant de donner la commande d'alignement.

# <span id="page-120-0"></span>**Formater les nombres**

Dragon NaturallySpeaking peut saisir votre dictée sous forme numérique. Vous pouvez également changer le format du texte durant la dictée ou la modification de texte sélectionné.

# **Pour formater la dictée en chiffres**

Dites « Activer mode numérique ».

Pour désactiver le mode numérique, dites « Annuler les chiffres ».

## **Remarque**

Vous pouvez sélectionner du texte qui contient plusieurs nombres séparés par des mots. Lorsque vous dites l'une de ces commandes, les nombres seront tous reformatés sans que le texte soit changé.

# <span id="page-120-1"></span>**Changer le type, la taille et le style de police**

Vous pouvez utiliser les commandes vocales pour spécifier n'importe quelle combinaison de type, taille et style de police, dans cet ordre. Ces commandes permettent de changer le texte sélectionné et le texte dicté par la suite.

# **Pour changer le type, la taille et le style de police**

Dites « Police taille » ou « Ceci » et le nom, la taille et/ou le style de la police.

#### **Exemples :**

« Police Times »

« Police taille 12 »

« Ceci Courier 18 »

« Ceci Arial 12 »

#### **Pour supprimer un formatage**

Pour supprimer le formatage en gras, italiques, souligné et barré, dites « Ceci normale ».

#### **Remarques**

- <sup>n</sup> Vous pouvez spécifier n'importe quelle combinaison de nom, taille et style de police mais vous devez spécifier ces attributs dans cet ordre (type, taille puis style de police). Si vous spécifiez uniquement la taille, vous devez dire « taille ». Par exemple, dites « Ceci taille12 ».
- <sup>n</sup> Toutes ces commandes ne fonctionnent pas dans toutes les applications. Elles fonctionnent dans Microsoft Word, Microsoft InfoPath, l'Éditeur Dragon et dans WordPad. Dans l'[Explorateur](#page-222-0) [de](#page-222-0) [commandes](#page-222-0) vous trouverez d'autres commandes spécifiques à certaines applications.
- <sup>n</sup> Les commandes qui commencent par « Police » permettent de changer le texte sélectionné et le texte que vous allez dicter.
- <sup>n</sup> Les commandes qui commencent par « Ceci » permettent de changer le texte sélectionné ou celui que vous venez de dire.

# <span id="page-121-0"></span>**Aligner du texte**

Vous pouvez aligner du texte pendant la dictée ou pendant l'édition du texte que vous avez sélectionné.

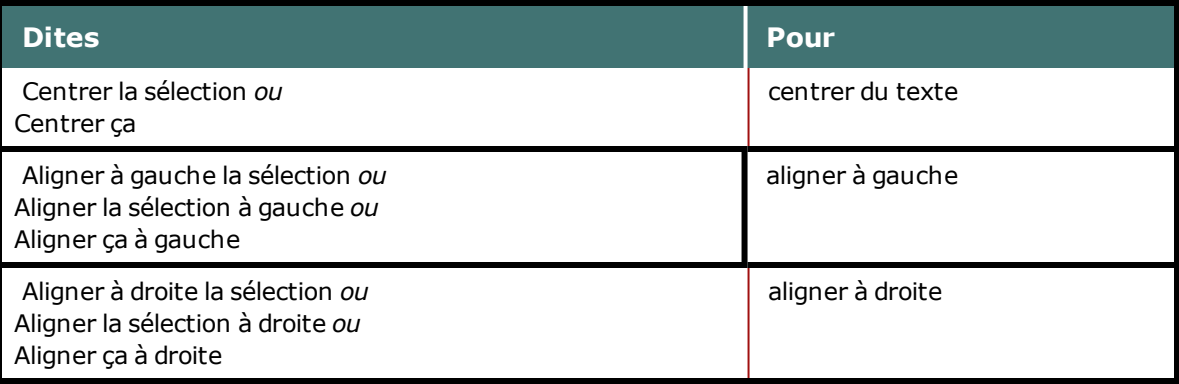

# <span id="page-121-1"></span>**Insérer des lignes et des paragraphes**

Quand vous dictez, vous pouvez utiliser les commandes suivantes pour dupliquer l'opération consistant à appuyer sur la touche Entrée une seule fois pour aller à la ligne ou deux fois pour créer un paragraphe.

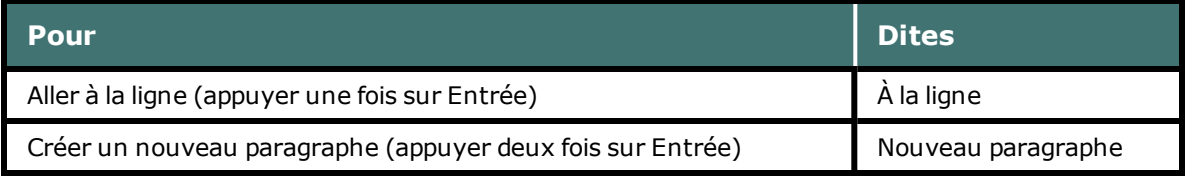

# **Remarque**

La commande Nouveau paragraphe insère deux retours à la ligne et met la première lettre du prochain mot dicté en majuscule.

# <span id="page-122-0"></span>**Traits d'union**

Dragon NaturallySpeaking insère automatiquement des traits d'union dans les mots en fonction de l'usage standard, mais vous pouvez aussi les insérer manuellement.

# **Remarque**

Vous pouvez insérer des traits d'union entre les mots lors de la dictée en disant « Trait d'union ». Pour plus de détails, cliquez sur Rubriques connexes ci-dessous.

# <span id="page-122-1"></span>**Définition des options de formatage**

Si vous utilisez le vocabulaire général, vous pouvez configurer la manière dont les formats de Dragon utilisent habituellement des mots et groupes de mots.

Suivez les étapes ci-dessous pour configurer les options de formatage :

- 1. Sur la barre Dragon, sélectionnez Outils > Options de formatage automatique. La boîte de dialogue Formatage automatique apparaît.
- 2. Cochez les cases des options de formatage que vous voulez activer. Consultez La boîte de dialogue Formatage automatique pour obtenir une description des différentes options de formatage.
- <span id="page-122-2"></span>3. Cliquez sur OK pour enregistrer vos modifications.

# **Création des propriétés de mot**

Utilisez cette procédure pour créer et réviser des Propriétés de mot.

Pour ouvrir la boîte de dialogue Propriétés de mot

- 1. Dites « Éditer le vocabulaire » pour ouvrir l'Éditeur de vocabulaire.
- 2. Dites Forme écrite ou tapez-la. Vous pouvez également la sélectionner en déroulant la liste.

**Remarque** : Défilez vers le haut pour visualiser les mots alphanumériques et les caractères spéciaux dans votre vocabulaire de profil utilisateur.

3. Dites « Propriétés » ou cliquez dessus.

Pour revoir les propriétés de mot

- 4. Ajoutez ou révisez le format automatique selon les besoins.
- 5. Ajoutez ou révisez les formes orales ou [adaptez](#page-219-0) [des](#page-219-0) [mots](#page-219-0) [et](#page-219-0) [phrases](#page-219-0) [distincts](#page-219-0), selon les besoins.

Pour réviser les autres formes écrites

6. Dites « Autre forme écrite 1 » ou « Autre forme écrite 2 ». Par exemple, voici comment Dragon affiche l'autre forme écrite pour « Docteur » :

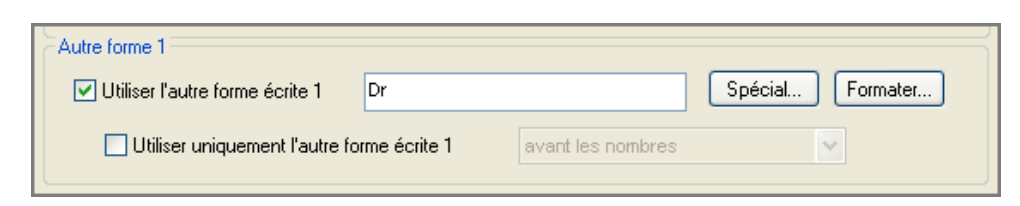

7. Dites « Format » ou cliquez dessus pour ouvrir la boîte de dialogue « Formatage d'autre forme écrite ». Par exemple,

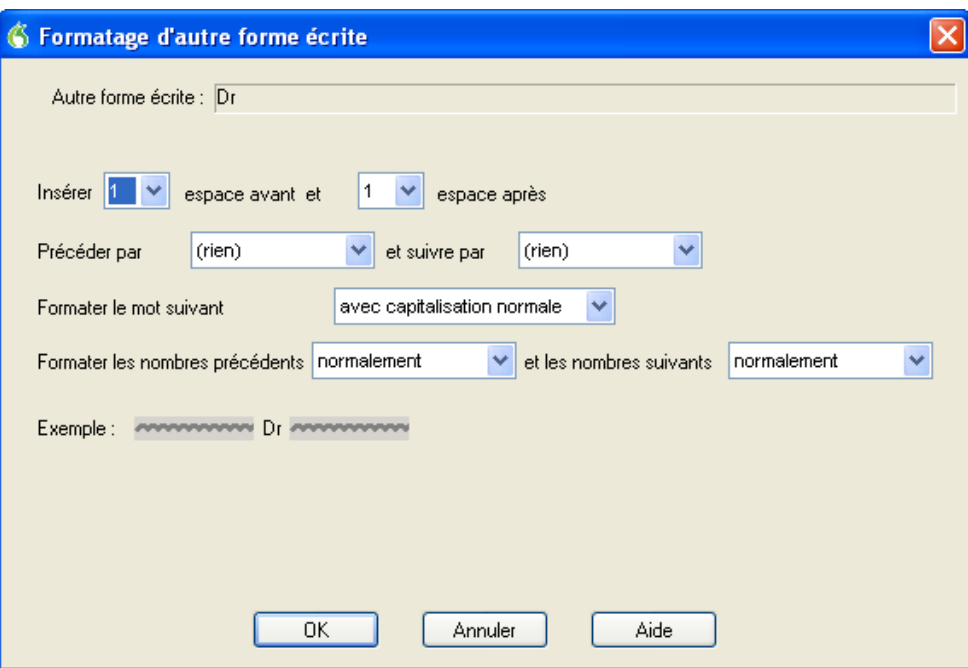

- 
- 8. Choisissez l'une des options suivantes :

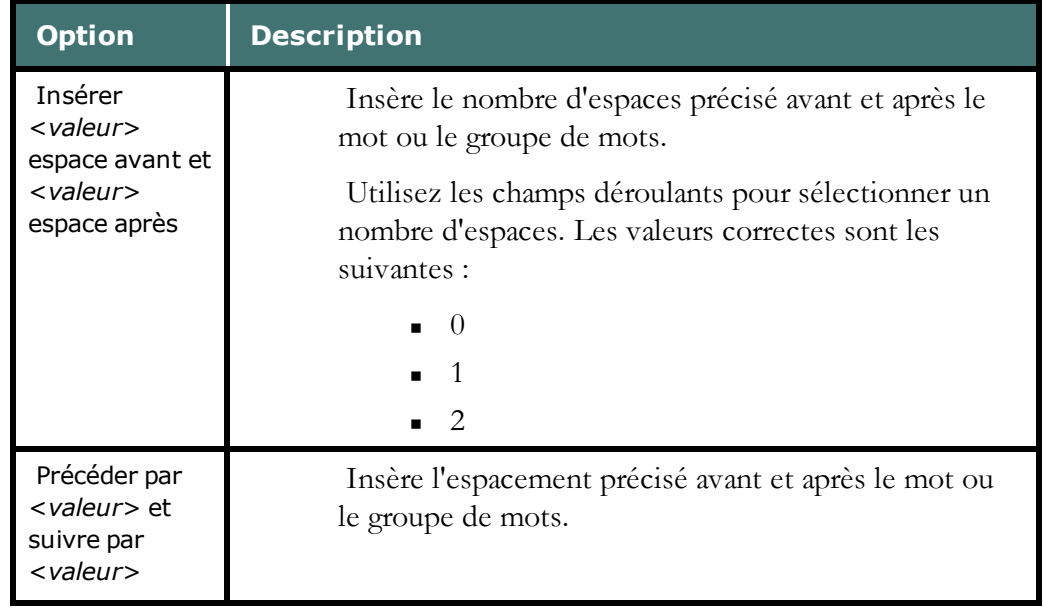

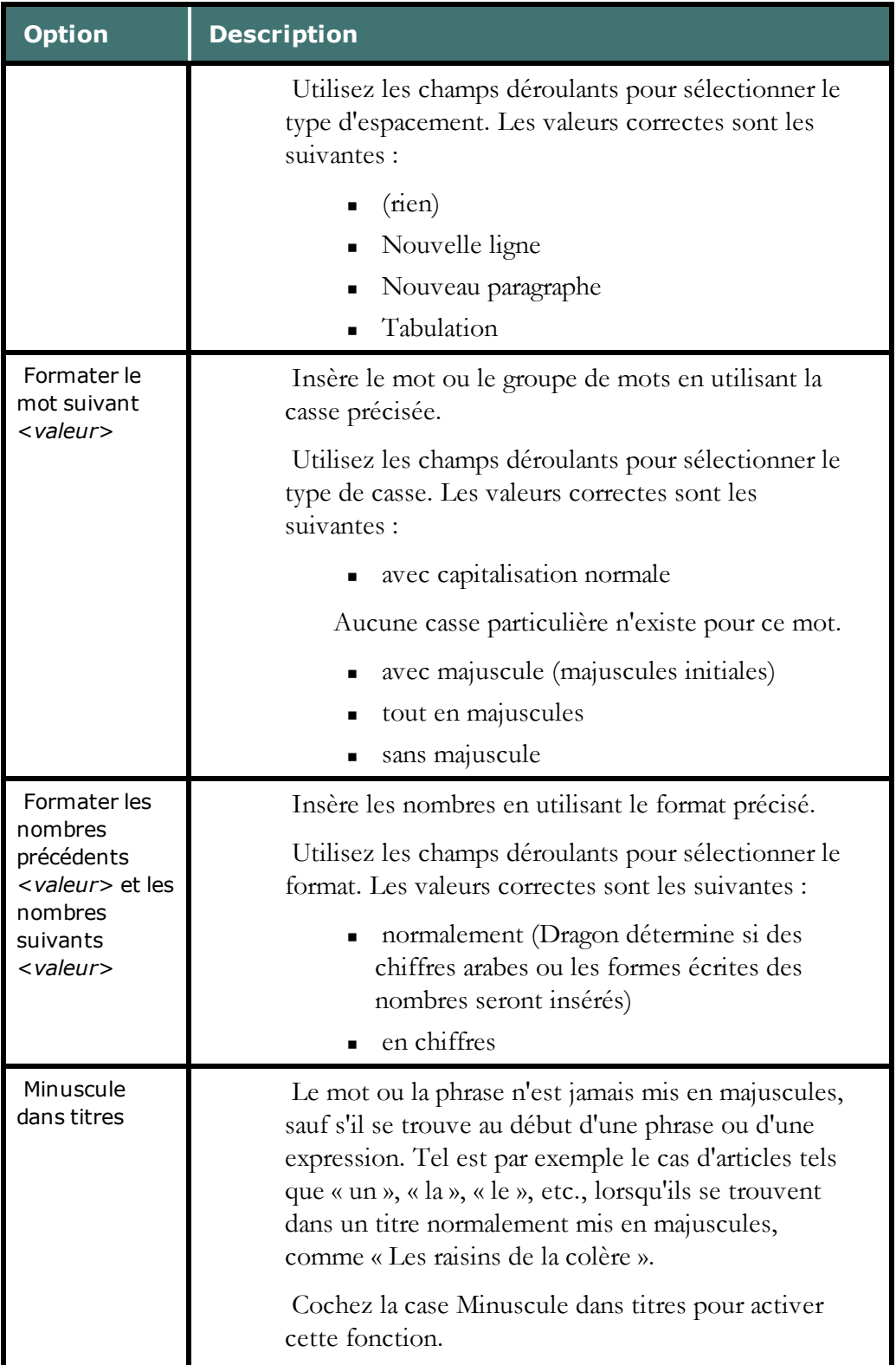

9. Répétez les deux dernières étapes pour ajouter une seconde forme écrite, selon les besoins.

# *Chapitre 16: Travailler dans des programmes*

Cette section contient les rubriques suivantes :

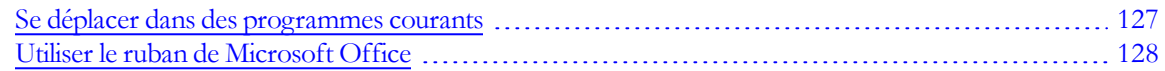

# <span id="page-126-0"></span>**Se déplacer dans des programmes courants**

Vous pouvez utiliser les commandes suivantes dans de nombreux programmes pour vous déplacer dans la zone de travail du programme et passer de pages en pages :

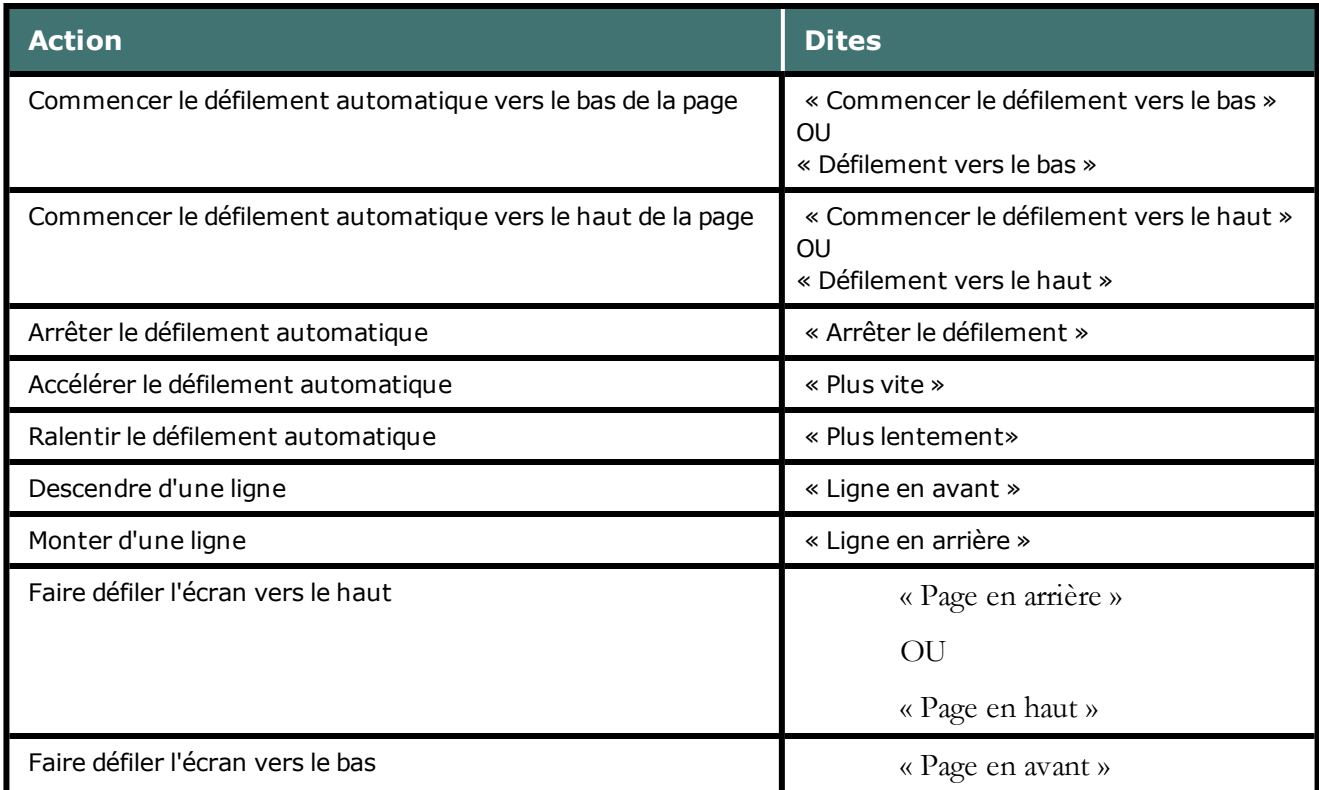

#### **Remarque**

Il peut exister de légères différences de fonctionnement des commandes selon les applications.

Pour plus d'informations sur le fonctionnement de ces commandes dans des programmes individuels, consultez les sections suivantes :

- <sup>n</sup> [Se](#page-191-0) [déplacer](#page-191-0) [dans](#page-191-0) [des](#page-191-0) [fenêtres](#page-191-0) [et](#page-191-0) [listes](#page-191-0)
- <sup>n</sup> [Commandes](#page-176-0) [Internet](#page-176-0) [Explorer](#page-176-0) [et](#page-176-0) [Mozilla](#page-176-0) [Firefox](#page-176-0)
- <sup>n</sup> [Commandes](#page-131-0) [de](#page-131-0) [base](#page-131-0) [pour](#page-131-0) [Microsoft](#page-131-0) [Word](#page-131-0)
- <sup>n</sup> [Travailler](#page-145-0) [avec](#page-145-0) [Microsoft](#page-145-0) [Outlook](#page-145-0)
- <sup>n</sup> [Commandes](#page-148-0) [de](#page-148-0) [base](#page-148-0) [pour](#page-148-0) [Microsoft](#page-148-0) [Excel](#page-148-0)
- <sup>n</sup> Travailler avec Microsoft InfoPath

# <span id="page-127-0"></span>**Utiliser le ruban de Microsoft Office**

Dragon prend en charge le nouveau ruban et l'interface à onglets fournis dans Microsoft Office 2007.

Le ruban de Microsoft Office présente les commandes organisées dans un ensemble d'onglets. Les onglets du ruban affichent les commandes les mieux adaptées aux zones de tâche des applications.

#### **Utiliser le ruban Office Pour utiliser le ruban avec Dragon**

Dites le nom de l'onglet ou cliquez dessus.

Pour ouvrir l'onglet Accueil par exemple, dites « Accueil » ou cliquez sur l'onglet correspondant.

Les commandes vocales de Dragon correspondant au ruban Office fonctionnent aussi quand le ruban est réduit.

#### **Pour dicter à partir d'un onglet ouvert**

Dites le nom de la fonctionnalité à laquelle vous souhaitez accéder ou cliquez dessus.

Exemple : pour appliquer un style de titre à un paragraphe sur lequel vous travaillez, dites « Titre 1 » ou sélectionnez Titre 1 dans la liste des styles.

Si vous n'êtes pas certain du nom de la fonctionnalité, vous pouvez maintenir le pointeur de la souris sur le graphique présentant la fonctionnalité jusqu'à ce que son nom apparaisse.

# **Microsoft Word 2007**

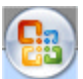

Dans Microsoft Word 2007, le bouton Microsoft Office remplace le menu Fichier. Pour accéder au bouton Microsoft Office, dites « Bouton Office ».

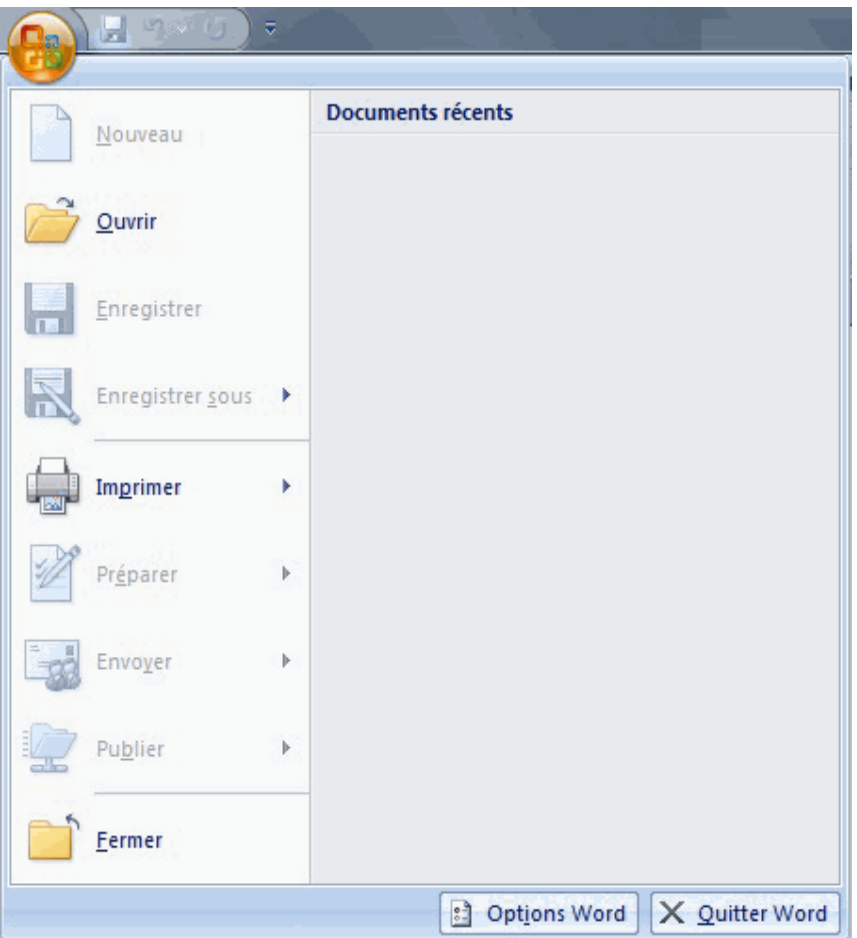

# **Le menu Application**

Dans Windows 7, WordPad et Windows Live Mail 2011 disposent d'un nouveau menu pour les commandes spécifiques à des fichiers appelé le menu Application.

Pour accéder aux commandes spécifiques à des fichiers dans ces applications, dites « menu Application ».

# *Chapitre 17: à propos des commandes vocales dans des applications de traitement de texte*

Cette section contient les rubriques suivantes :

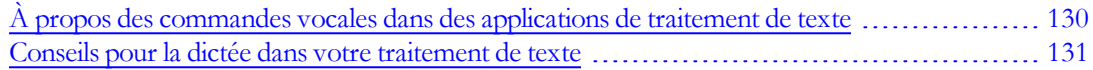

# <span id="page-129-0"></span>**À propos des commandes vocales dans des applications de traitement de texte**

Dragon NaturallySpeaking offre un ensemble spécial de commandes de langage naturel pour Microsoft Word. En vous servant de ces commandes, vous évitez les nombreuses étapes de sélection de menu et de déplacement de souris associées à l'interface traditionnelle Microsoft Windows. Ces commandes vous permettent de :

- <sup>n</sup> Déplacer le point d'insertion (curseur) dans un document
- <sup>n</sup> Sélectionner un mot, une phrase ou un bloc de texte
- <sup>n</sup> Formater du texte : mettre en retrait un texte, modifier les styles et les polices d'un texte, définir les couleurs, appliquer des styles de paragraphes, insérer des tableaux et définir les marges d'une page
- <sup>n</sup> Lancer des programmes de vérification orthographique et grammaticale
- <sup>n</sup> Éditer du texte : copier, coller ou supprimer du texte
- <sup>n</sup> Imprimer tout ou une partie d'un document

Comme le nombre de commandes valides est très important, essayez tout simplement de dire ce que vous voulez accomplir. Si vous obtenez des résultats inattendus, dites « Annuler ça » pour annuler l'action et réessayer de formuler la commande d'une autre façon. Vous pouvez

également ouvrir l'[Explorateur](#page-223-0) [de](#page-223-0) [commandes](#page-223-0) ou la fenêtre Aperçu de commandes pour obtenir plus d'informations.

# **Remarques**

- <sup>n</sup> Dragon NaturallySpeaking affiche les commandes avec une bordure bleue dans le champ Résultats. S'il ne se passe rien après avoir dit votre commande, regardez ce qui est affiché dans le champ Résultats. Si ce dernier n'a pas de bordure bleue, cela signifie que Dragon NaturallySpeaking n'a pas reconnu une commande.
- <sup>n</sup> Lorsque vous créez un nouveau document, donnez toujours un nom à votre document avant de commencer la dictée.

# <span id="page-130-0"></span>**Conseils pour la dictée dans votre traitement de texte**

Lorsque vous dictez dans un traitement de texte, il est possible d'accélérer la vitesse d'exécution de Dragon. Pour ce faire, retenez les points suivants :

- <sup>n</sup> Ne lancez pas d'autres programmes lorsque vous exécutez votre traitement de texte.
- <sup>n</sup> Nous vous conseillons de désactiver le programme de vérification orthographique et grammaticale automatique sur votre traitement de texte. Cela libère en effet de la mémoire pour l'opération de reconnaissance vocale. Il suffit ensuite de lancer le programme de vérification grammaticale à la fin de la dictée. Dragon ne fait pas de fautes d'orthographe.
- <sup>n</sup> Dans le menu Outils, sélectionnez Correction automatique, puis désactivez l'option Correction automatique. Cela libère en effet de la mémoire pour l'opération de reconnaissance vocale.
- <sup>n</sup> Il est préférable de diviser tout document volumineux en plusieurs petits documents. En effet, ce type de document ralentit l'exécution de Dragon. La taille maximale d'un document est fonction des ressources de votre système.
- <sup>n</sup> Vous ne pouvez pas annuler une sélection en disant « Désélectionner ceci », en sélectionnant un autre texte ou en déplaçant le point d'insertion à un autre endroit du document.

## **Attention**

Quand un texte est sélectionné, faites attention à ne pas respirer trop fort, à ne pas tousser et à ne pas faire d'autres bruits. Dragon pourrait interpréter ces sons comme des mots et remplacer la sélection par un nouveau texte. Si cela se produit, dites immédiatement « Annuler ça » le nombre de fois nécessaire pour annuler l'action.

# *Chapitre 18: Travailler avec Microsoft Word*

Dragon NaturallySpeaking fournit un grand nombre de commandes de langage naturel à utiliser dans différentes versions de Microsoft Word. En vous servant de ces commandes, vous évitez les nombreuses étapes de sélection de menu et de déplacement de souris associées à l'interface traditionnelle Microsoft Windows. Comme le nombre de commandes valides est très important, dites tout simplement ce que vous voulez faire. Si vous obtenez des résultats inattendus, dites « Annuler ça » pour défaire l'action et essayez de formuler votre commande d'une autre manière. Vous pouvez aussi ouvrir l'[Explorateur](#page-223-0) [de](#page-223-0) [commandes](#page-223-0) ou l'Aperçu de commandes pour plus d'informations.

Également, les rubriques suivantes décrivent des commandes de langage naturel que vous pouvez utiliser pour accomplir des tâches courantes dans Word :

- $\Box$  [Commandes](#page-131-0) [de](#page-131-0) [base](#page-131-0)
- [Formater](#page-136-0) [du](#page-136-0) [texte](#page-136-0)
- Travailler avec des tableaux

<span id="page-131-0"></span>Utiliser les annotations vocales

# **Commandes de base pour Microsoft Word**

Les commandes suivantes sont disponibles pour traiter un document Microsoft Word (cliquez sur l'opération qui vous intéresse pour plus d'informations) :

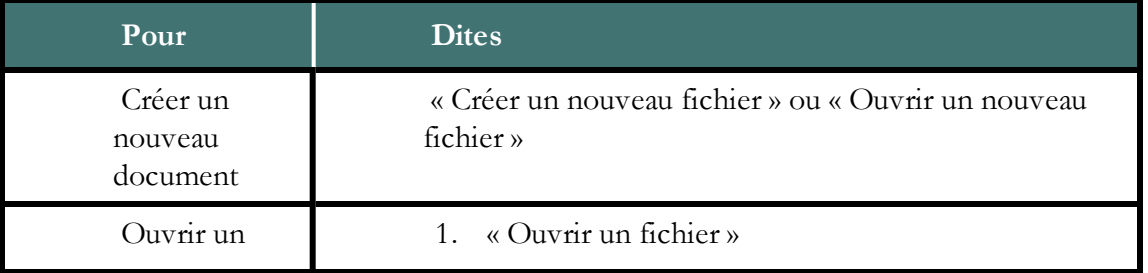

#### Créer, ouvrir et fermer un document

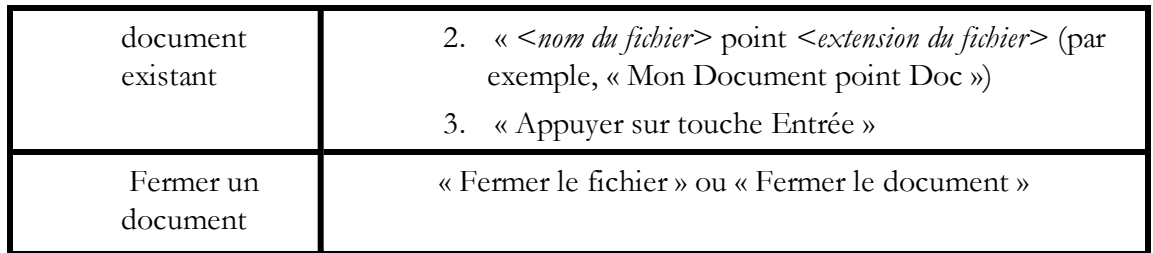

# Enregistrer un document

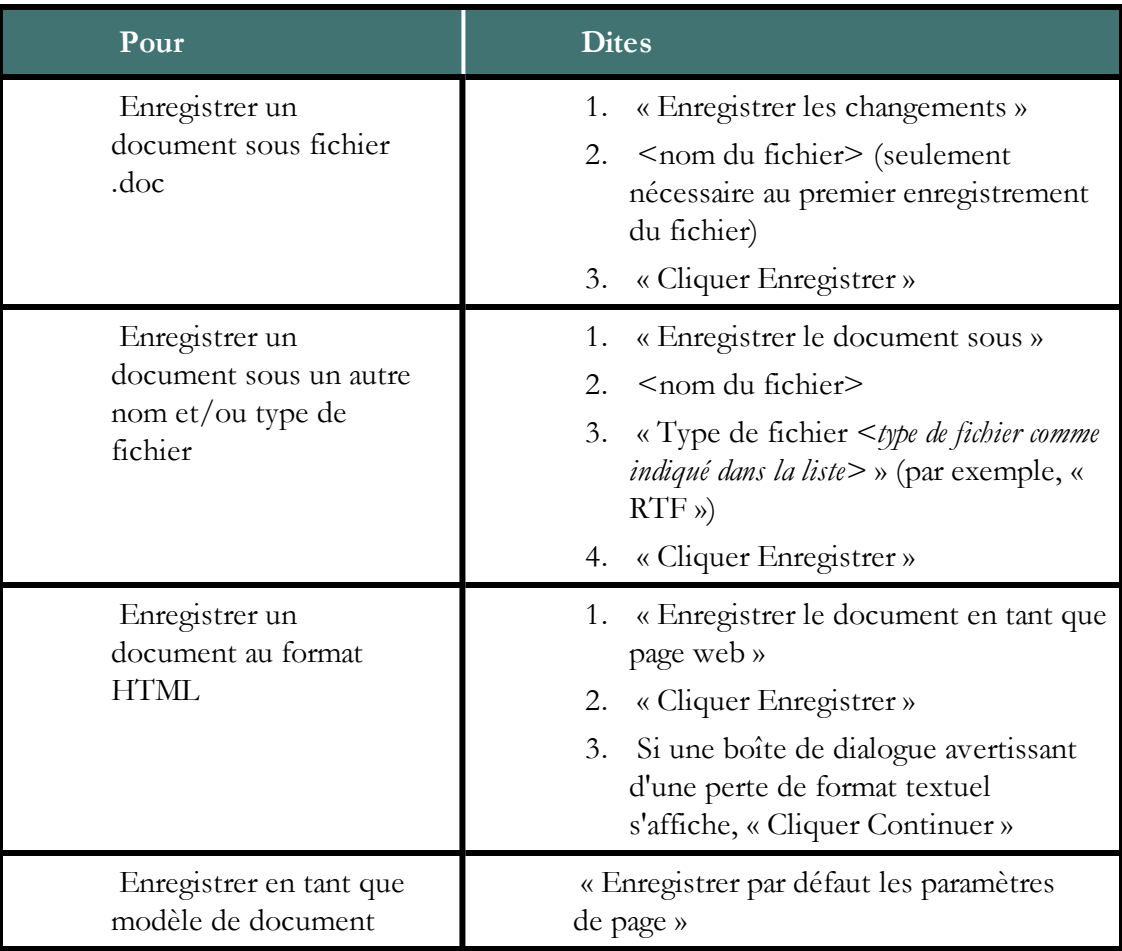

# Configurer une page

# Afficher le document

# Imprimer

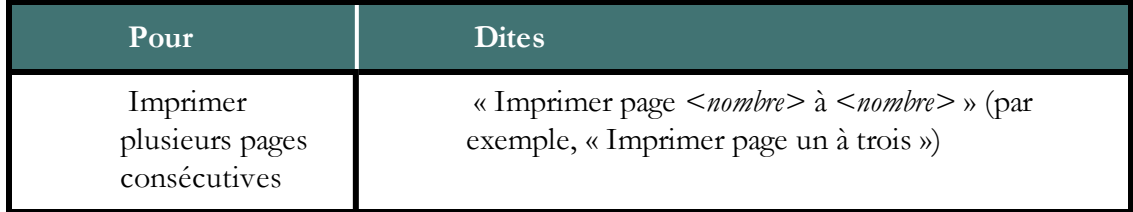

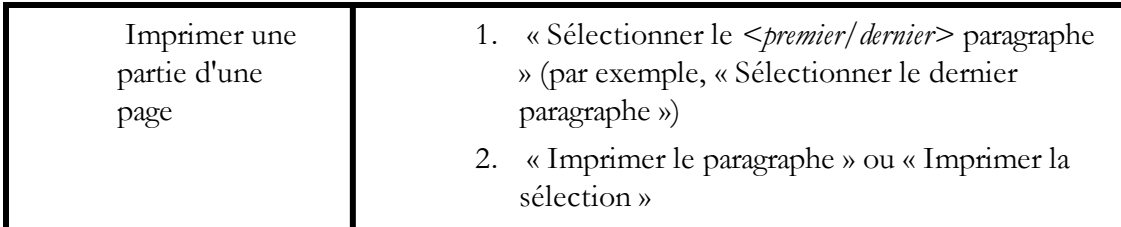

#### Vérifier l'orthographe et la grammaire

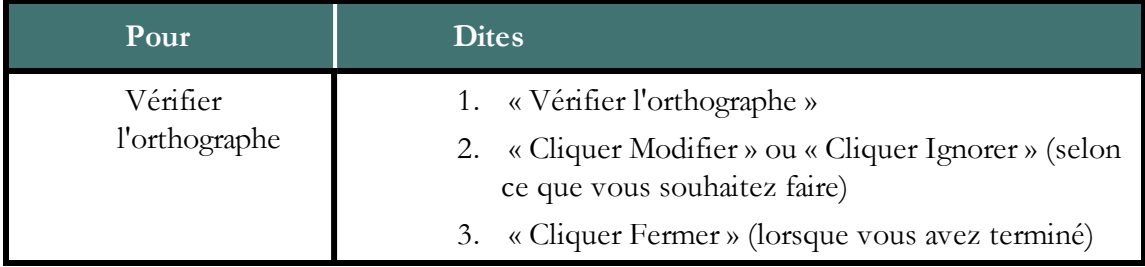

#### Rechercher et remplacer du texte

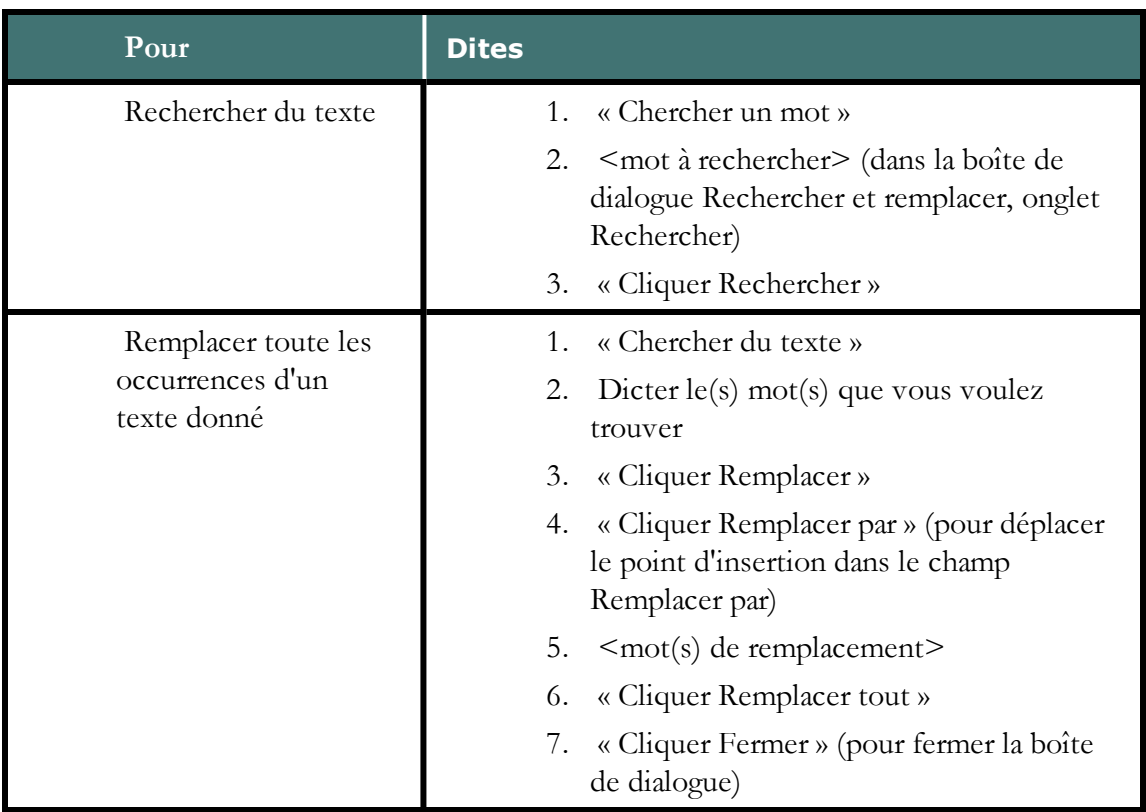

#### Insérer des segments de document

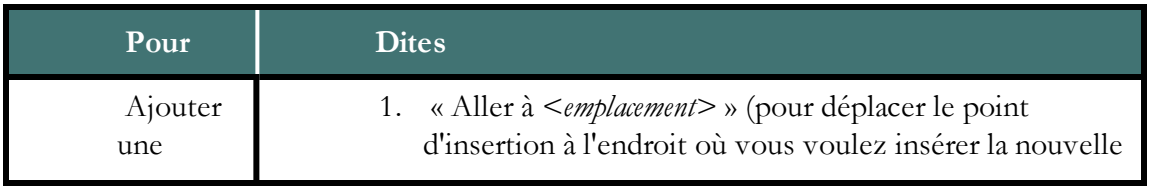

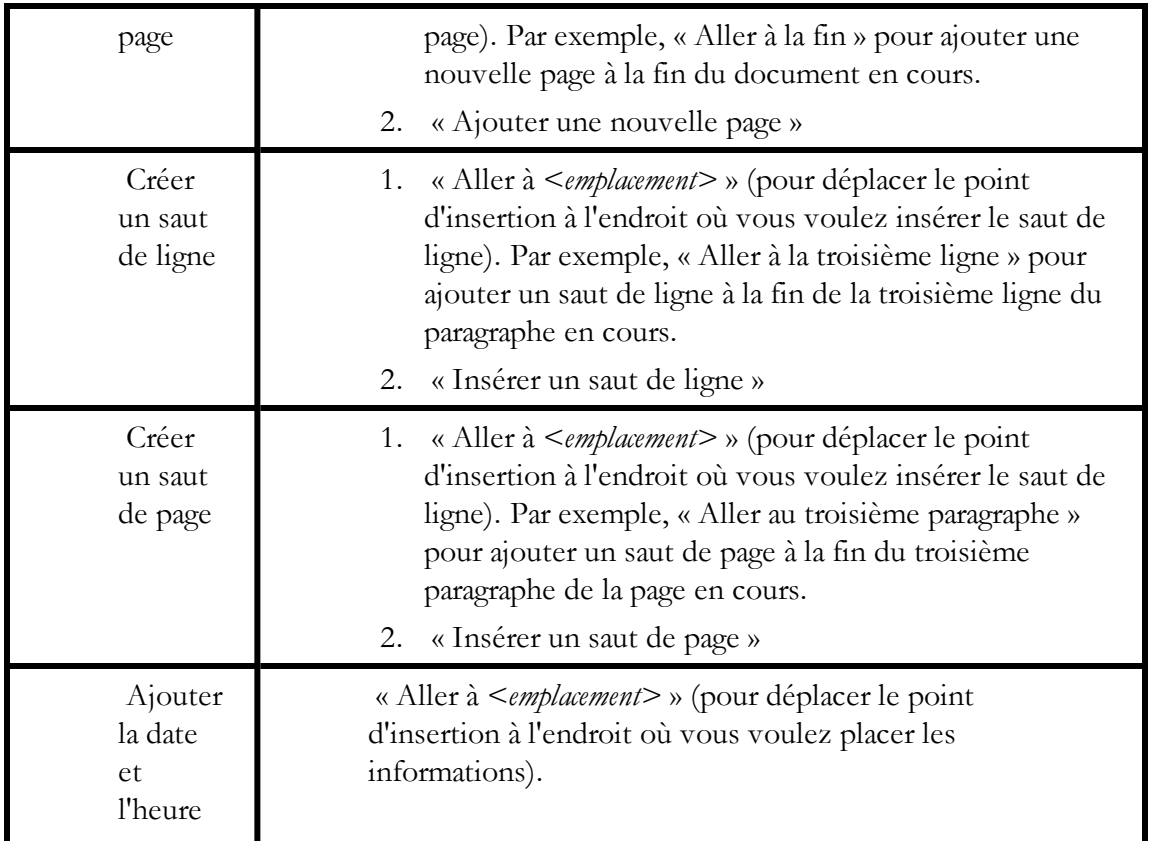

# Déplacer du texte

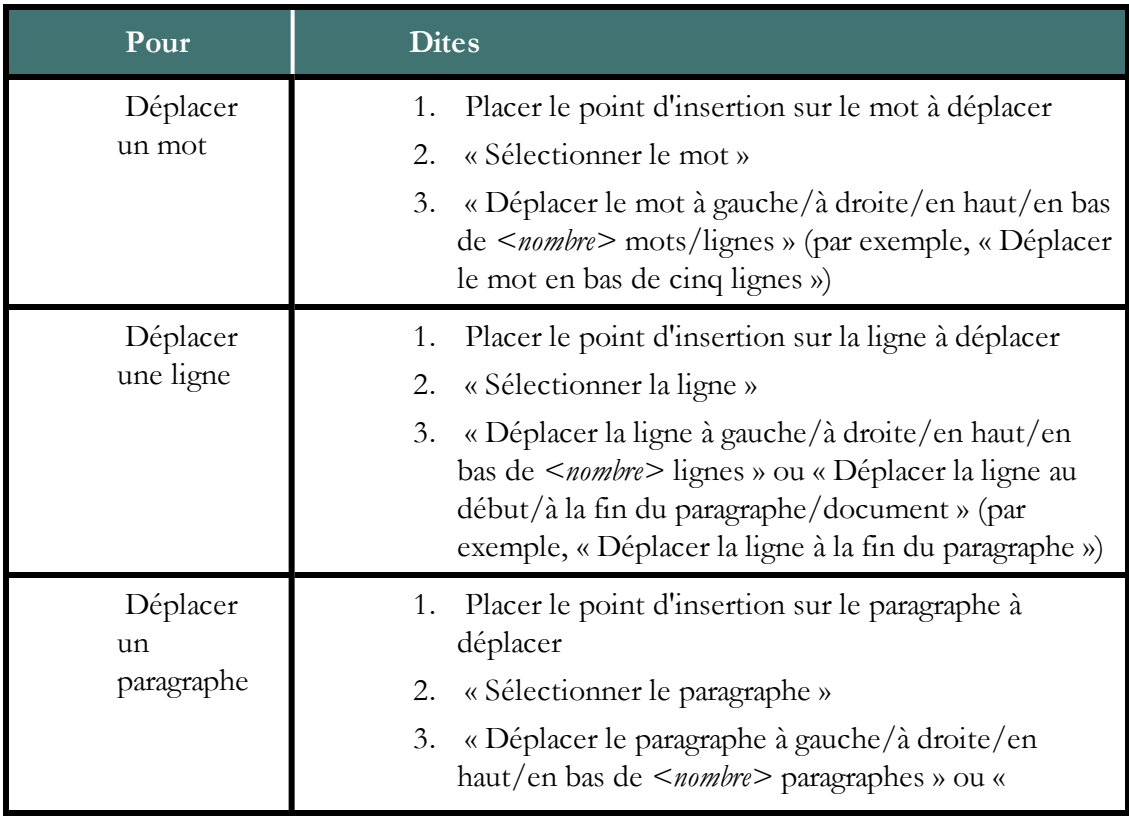

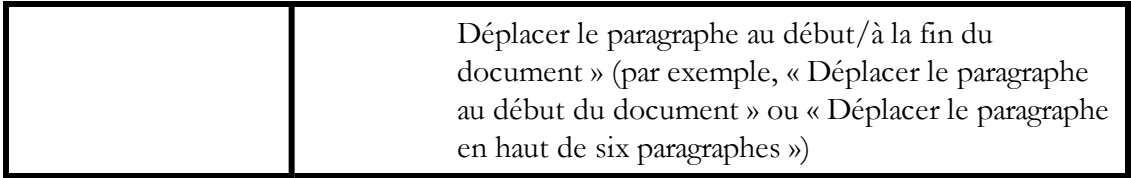

#### Passer d'un document ouvert à un autre

#### Se déplacer dans un document

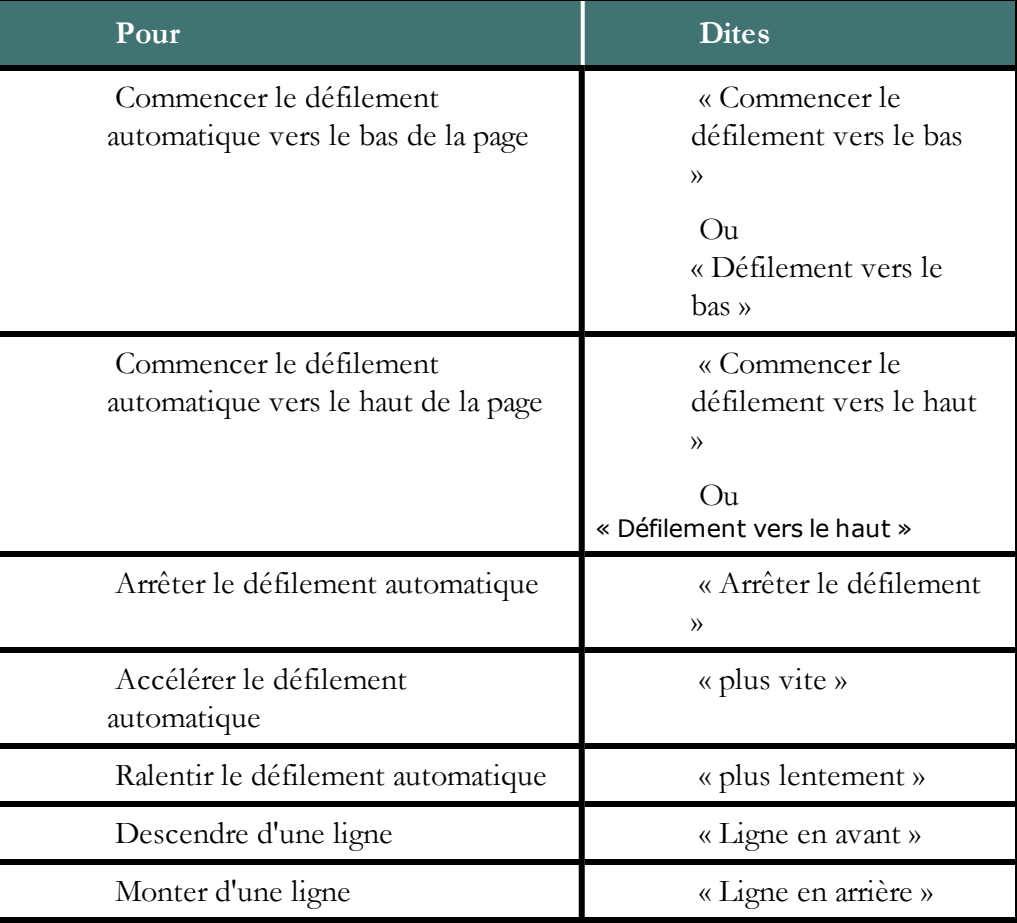

#### **Remarque**

Vous pouvez également sélectionner le mot, la ligne ou le paragraphe adjacent(e) en déplaçant le point d'insertion avant ou après le mot, la ligne ou le paragraphe à sélectionner et en disant « Sélectionner le mot/la ligne/le paragraphe suivant(e)/précédent(e) ».

# **Sélectionner du texte**

Vous pouvez utiliser les commandes vocales suivantes pour sélectionner du texte dans Microsoft Word et OpenOffice.org Writer.

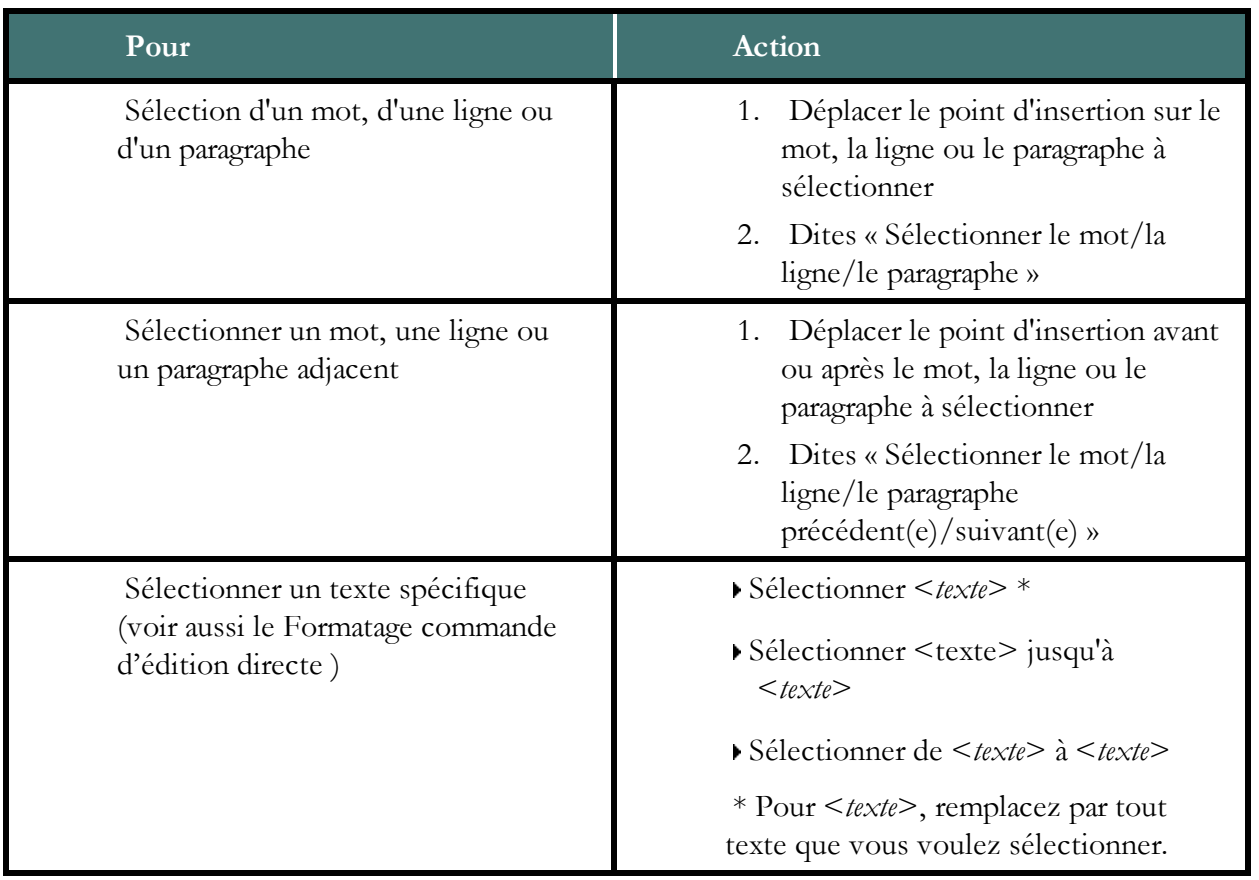

# <span id="page-136-0"></span>**Formater du texte dans Microsoft Word**

Voici quelques exemples de commandes vocales pour formater du texte dans Microsoft Word (cliquez sur la manipulation qui vous intéresse) :

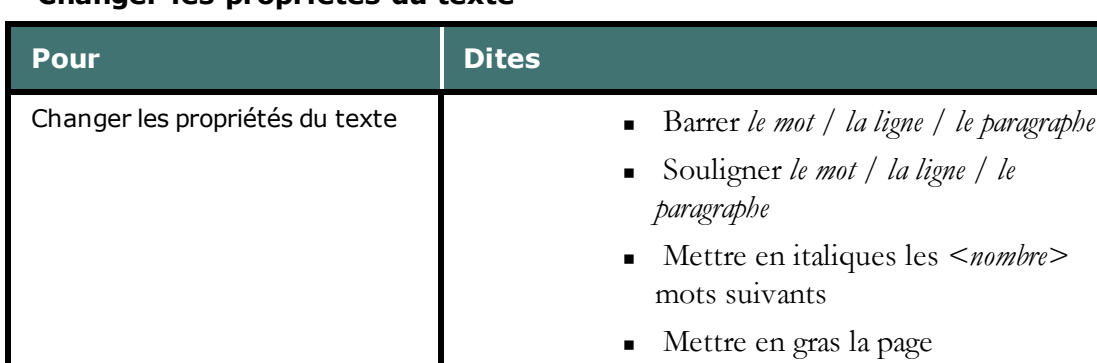

# **Changer les propriétés du texte**

#### Changer le type et la taille de la police

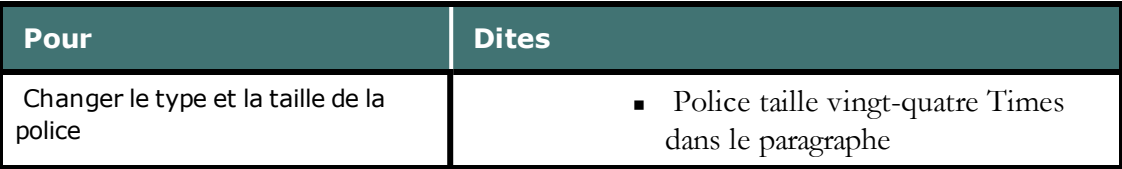

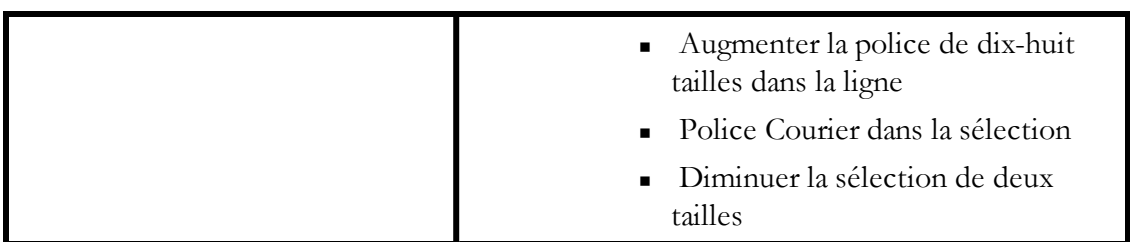

## **Changer les propriétés de la police**

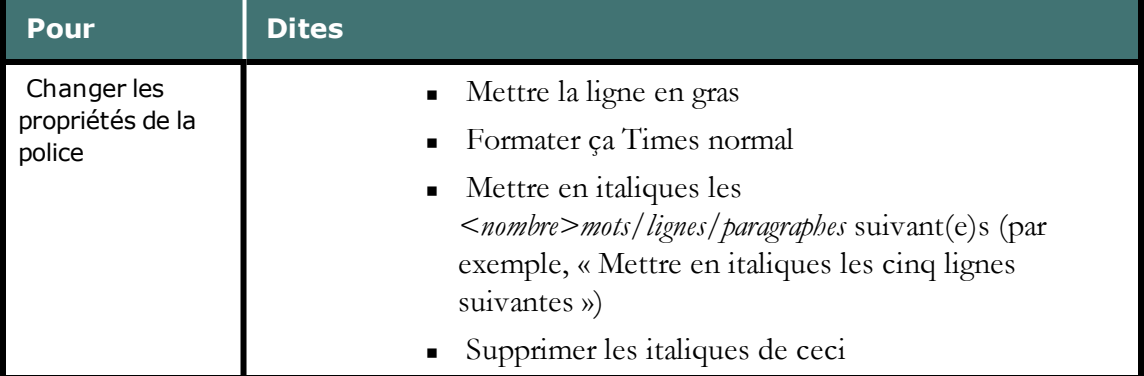

# **Changer la mise en majuscules**

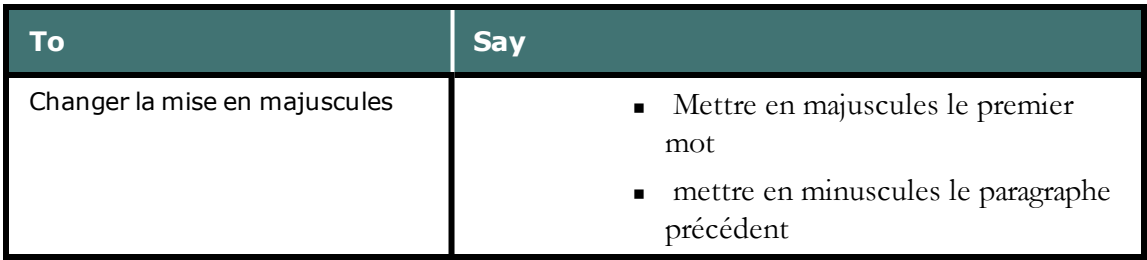

#### Changer la couleur de la police

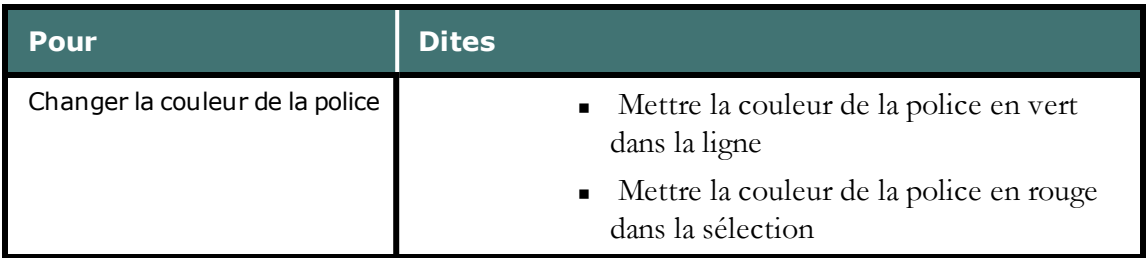

#### Changer la justification du texte

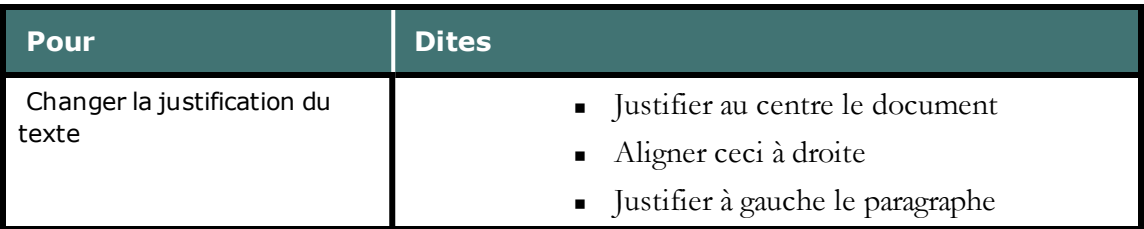

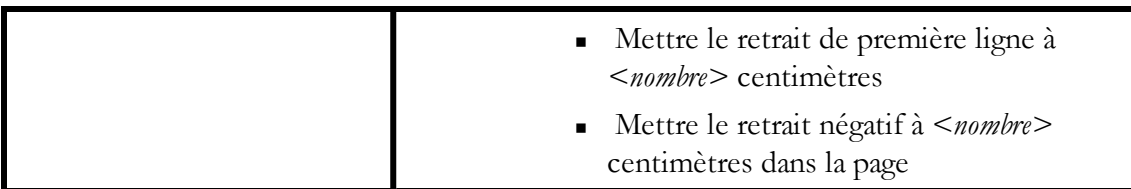

Créer des listes avec puces ou numérotées

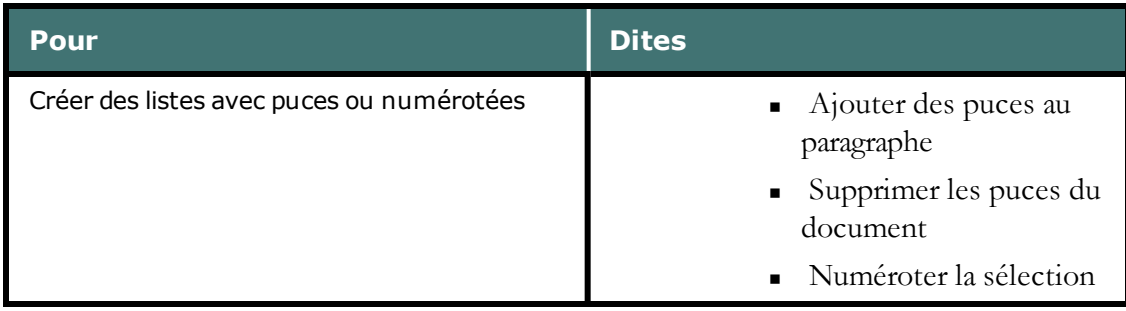

# *Chapitre 19: Programmes de courrier électronique*

Cette section contient les rubriques suivantes :

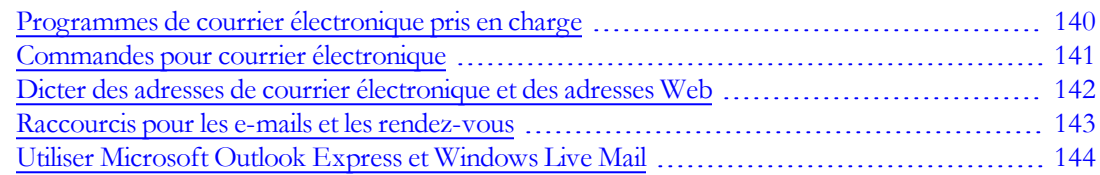

# <span id="page-139-0"></span>**Programmes de courrier électronique pris en charge**

Les commandes suivantes pour courrier électronique dans cette section sont compatibles avec les programmes suivants :

- <sup>n</sup> Microsoft Outlook Express
- Microsoft Outlook
- **n** Lotus Notes
- <sup>n</sup> Mozilla Thunderbird
- $\blacksquare$  Windows Mail
- **Number Windows Live Mail**

Les [commandes](#page-154-0) [de](#page-154-0) [l'application](#page-154-0) [Web](#page-154-0) ainsi que de nombreuses commandes pour les applications de messagerie électronique de Bureau fonctionnent dans ces applications Web :

- <sup>n</sup> Gmail (dans les navigateurs Web pris en charge)
- <sup>n</sup> Hotmail (dans les navigateurs pris en charge)

#### **Remarque**

Si vous utilisez Gmail ou Hotmail, vous ne pouvez pas utiliser les outils Dragon pour ajouter des contacts et numériser un message envoyé.

# <span id="page-140-0"></span>**Commandes pour courrier électronique**

Les commandes décrites ici fonctionnent mieux avec des applications de messagerie électronique de Bureau. Si vous utilisez une messagerie électronique Web, voir [Utilisation](#page-154-0) [de](#page-154-0) [Dragon](#page-154-0) [avec](#page-154-0) [des](#page-154-0) [applications](#page-154-0) [Web](#page-154-0) pour obtenir des informations supplémentaires.

Vérifiez la liste des [programmes](#page-139-0) [de](#page-139-0) [messagerie](#page-139-0) [électronique](#page-139-0) [pris](#page-139-0) [en](#page-139-0) [charge](#page-139-0) pour vérifier que Dragon fonctionne avec votre application de messagerie électronique.

# **Pour lancer un programme de courrier électronique**

Dites « Démarrer », puis le nom du programme de courrier électronique que vous voulez utilisez.

# **Pour accéder et créer des messages de courrier électronique**

Vous pouvez utiliser les commandes suivantes pour vérifier la présence de nouveaux messages, les ouvrir ou en créer. Veuillez noter que la commande « Vérifier le courrier » ne fonctionne pas avec Windows Live Mail.

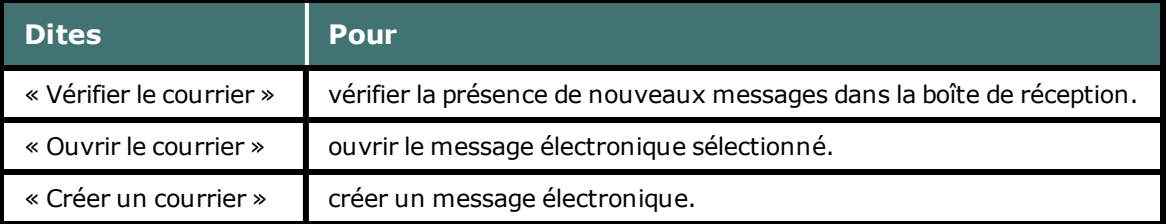

## **Pour travailler avec des messages de courrier électronique**

#### **Commandes de manipulation de message électronique**

Vous pouvez utiliser les commandes suivantes si vous avez sélectionné un message dans votre boite de réception ou si vous vous trouvez dans un message.

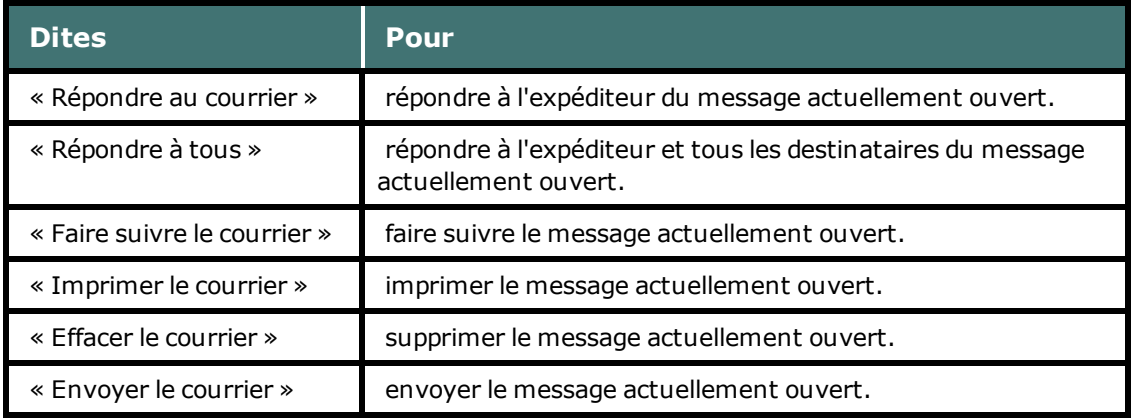

# **REMARQUE**

La commande « Envoyer le courrier » ne fonctionne qu'à l'intérieur d'un message.

# **Pour travailler avec des messages de courrier électronique Commandes de déplacement dans un message électronique**

Vous pouvez utiliser les commandes suivantes pour vous déplacer lorsque vous modifiez un courrier électronique. Veuillez noter que seules les commandes vocales « Aller au corps du message », « Aller au champ précédent » et « Aller au champ suivant » sont prises en charge dans Windows Live Mail.

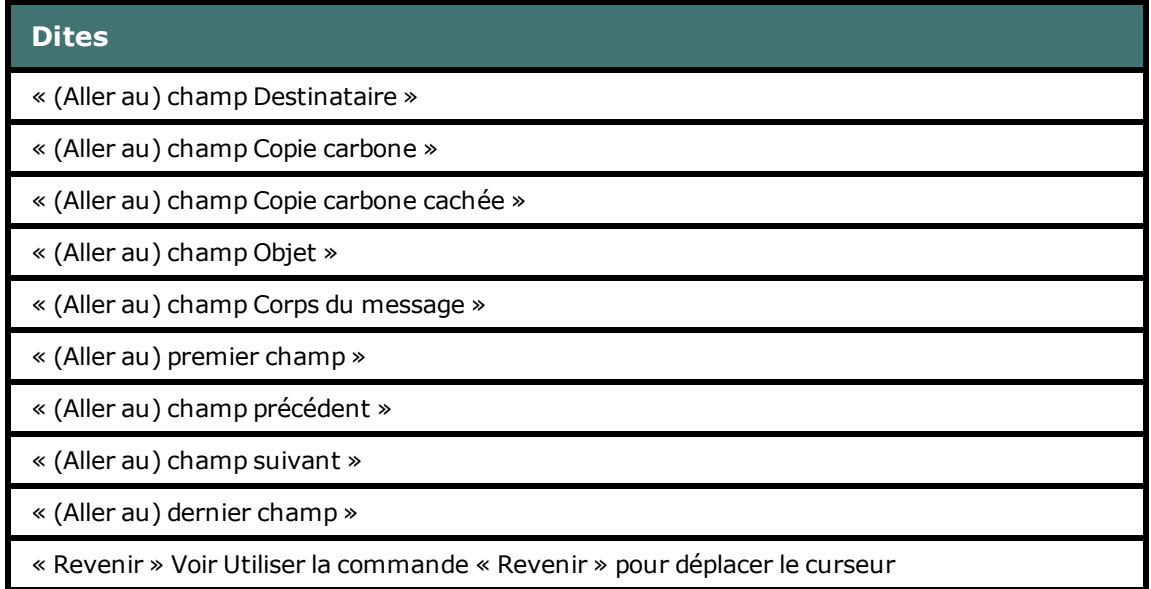

# **REMARQUE**

Vous pouvez dire « e-mail », « mail », « courrier électronique », « courriel » ou « mémo » au lieu de « courrier » dans ces commandes.

# <span id="page-141-0"></span>**Dicter des adresses de courrier électronique et des adresses Web**

Dictez des messages électroniques et des adresses Web en les prononçant normalement. Pour vous assurer que l'adresse est en minuscules, dites « Activer toutes min ».

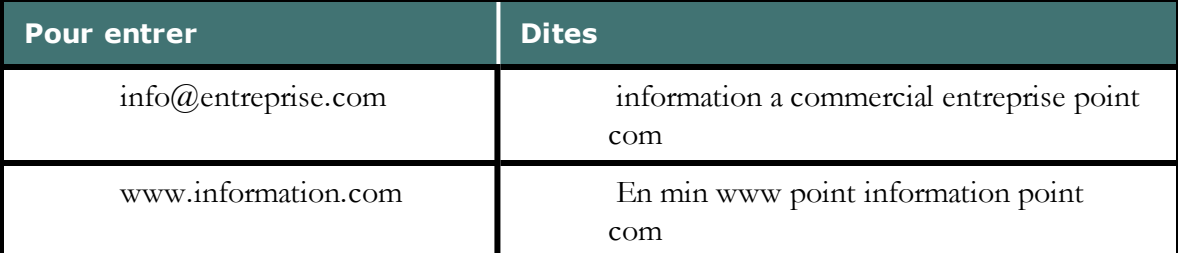

#### **Remarques**

- <sup>n</sup> Vous devez sélectionner l'option Adresses Web et électroniques dans la boîte de dialogue Formatage automatique pour dicter des adresses électroniques comme indiqué dans cette section.
- <sup>n</sup> Prononcez les abréviations suivantes comme des mots : edu, com, gov, mil, net et org. En revanche, prononcez les abréviations suivantes en les épelant : ca, de, fr, jp, sp et uk.
- <sup>n</sup> La meilleure manière de saisir des adresses contenant des lettres qui ne forment pas de nom, comme pierreb@baxterex.com, consiste à corriger les erreurs de reconnaissance pour que Dragon reconnaisse par la suite les adresses. Vous pouvez également utiliser votre vocabulaire pour enregistrer les noms fréquemment utilisés.
- <sup>n</sup> Créez des commandes texte et graphiques pour toutes les adresses qui apparaissent fréquemment dans vos dictées.
- <sup>n</sup> Vous disposez aussi de la commande « épeler ça », qui vous permet de corriger vos adresses de courrier électronique et adresses Web en les épelant.
- <sup>n</sup> Vous pouvez ajouter les noms de votre carnet d'adresses au vocabulaire de Dragon en lançant l'outil Analyse de messagerie.

# <span id="page-142-0"></span>**Raccourcis pour les e-mails et les rendez-vous**

Utilisez les raccourcis de dictée Dragon dans cette rubrique pour contrôler votre messagerie électronique et votre calendrier Microsoft Outlook.

Dites simplement les commandes contenant vos tâches de messagerie et de gestion de calendrier. Par exemple, dites « Envoyer un courrier électronique » et Dragon ouvre un message dans votre client de messagerie. Et si vous utilisez Microsoft Outlook, vous pouvez également ajouter des noms de contact ou planifier des réunions. Dites par exemple, « Envoyer un courrier électronique à Jean Dupont et Paul Durand ». Dragon ouvre Outlook, crée un message électronique et met les noms de contact dans le champ « À : » .

Pour les réunions ou rendez-vous, vous pouvez dire « Réunion planifiée avec Jean Dupont et Paul Durand ». Dragon accélère le processus en créant une entrée de nouveau dans Outlook et en ajoutant les contacts sélectionnés. Si vous disposez des listes de contacts, vous pouvez également dire « Planifier un rendez-vous avec la *liste de contacts* », où la *liste de contacts* représente le nom d'une liste de contacts.

## **Avant de commencer**

- <sup>n</sup> Avant d'utiliser les commandes de calendrier Outlook et de messagerie électronique Dragon pour la première fois, vous devez exécuter l'outil Apprendre à partir de messages envoyés afin que Dragon connaisse vos contacts de messagerie. Pour exécuter l'outil, dites « Ouvrir l'Espace outils de reconnaissance », puis « Cliquer Apprendre à partir de messages envoyés » ou cliquez sur Vocabulaire > Apprendre à partir de messages envoyés. Pour plus d'informations, voir Apprendre à partir de messages envoyés. Notez que l'outil fonctionne uniquement avec les clients de messagerie qui conservent des données sur votre ordinateur local.
- <sup>n</sup> Assurez-vous que Microsoft Outlook est ouvert avant de commencer la dictée des commandes de calendrier.

Le tableau suivant liste les commandes de messagerie et de calendrier prises en charge par Dragon, un exemple de commande, et une description de ce qui se produit quand la commande est reconnue.

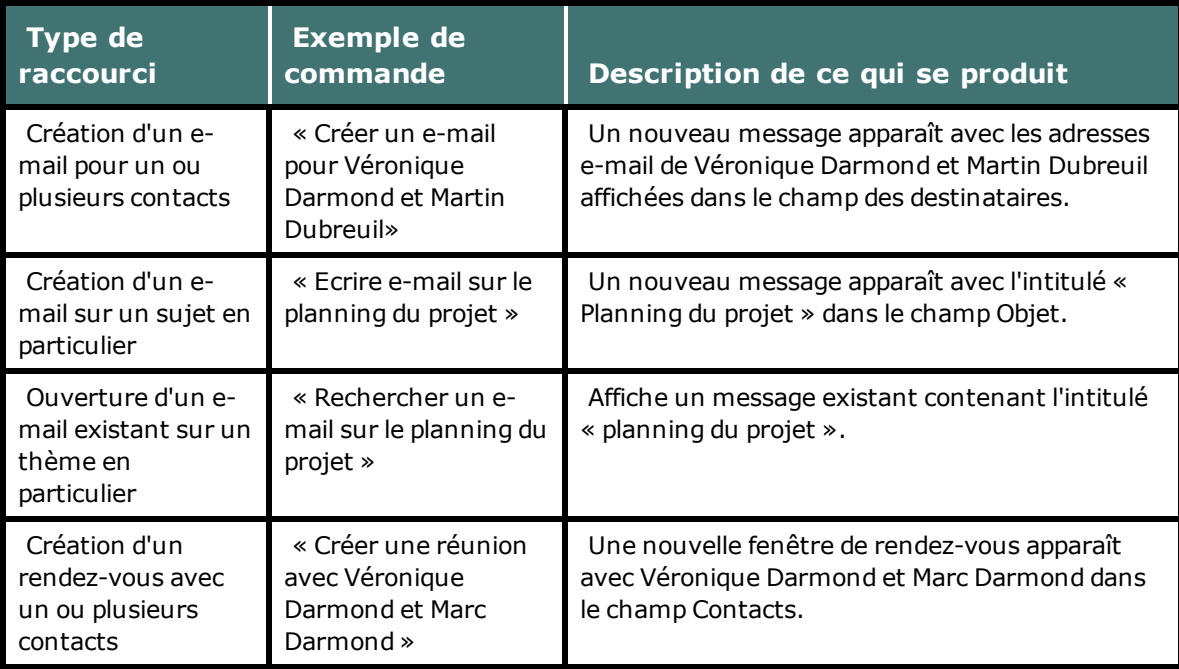

## **Remarque**

Si les commandes de messagerie et de calendrier ne fonctionnent pas dans Microsoft Outlook, assurez-vous que Natspeak Outlook Add-in est activé dans les options Outlook. Voir l'aide de Microsoft pour plus d'informations sur le paramétrage des options.

# **Activation et désactivation des raccourcis**

<span id="page-143-0"></span>Vous pouvez activer ou désactiver les raccourcis en cliquant sur l'onglet Commandes de la boîte de dialogue Options de Dragon.

# **Utiliser Microsoft Outlook Express et Windows Live Mail**

Vous pouvez utiliser les commandes vocales suivantes dans Microsoft Outlook Express et Windows Live Mail :

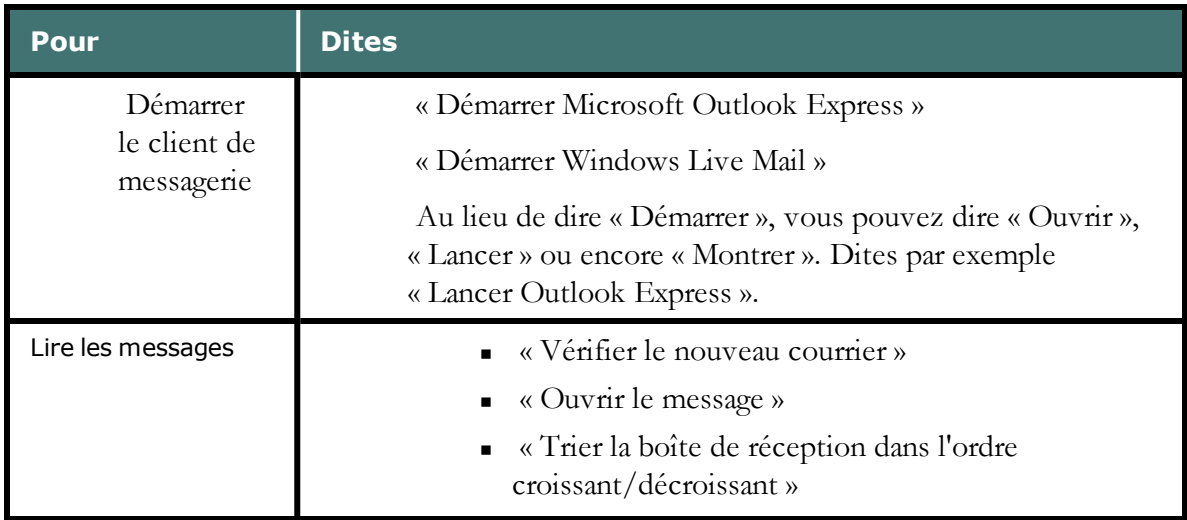
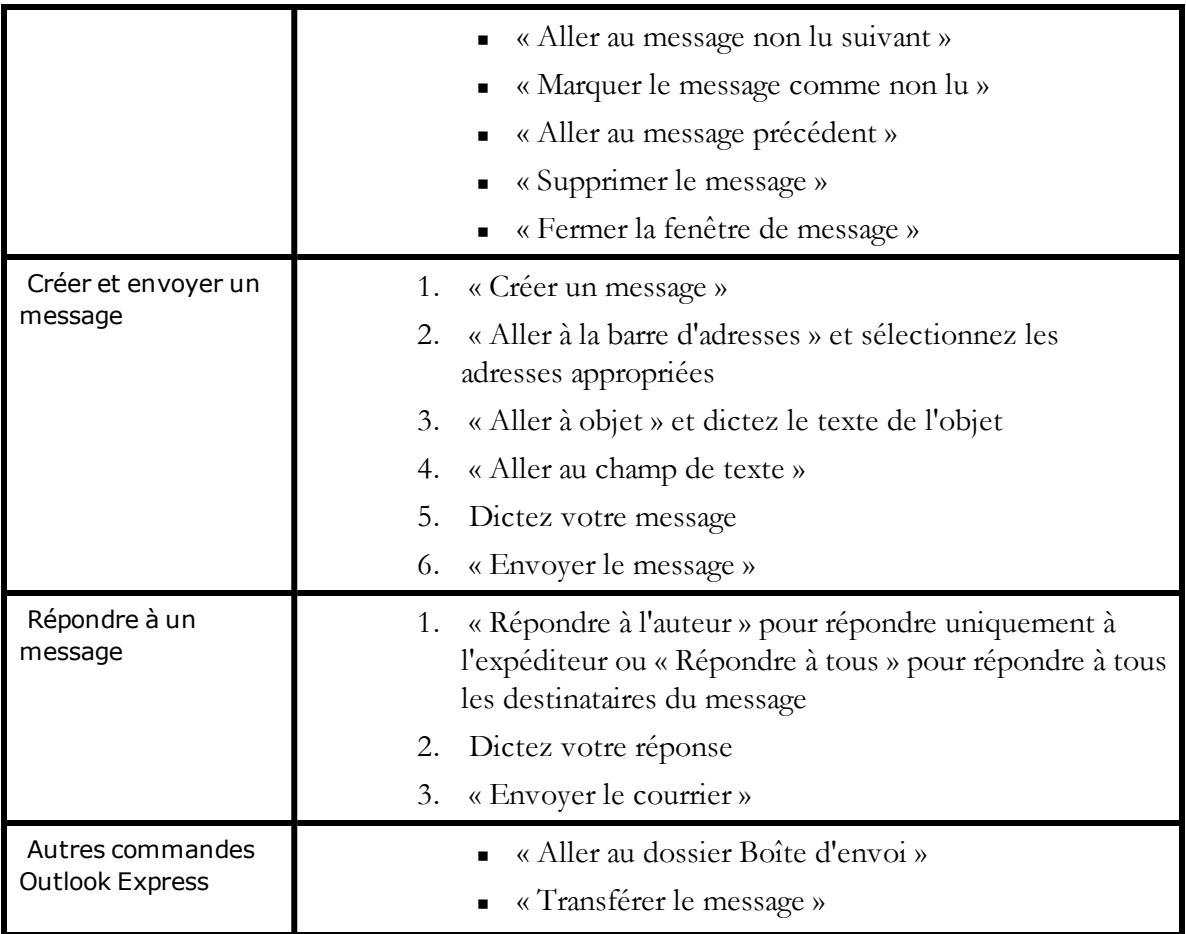

#### **Outlook Express seulement**

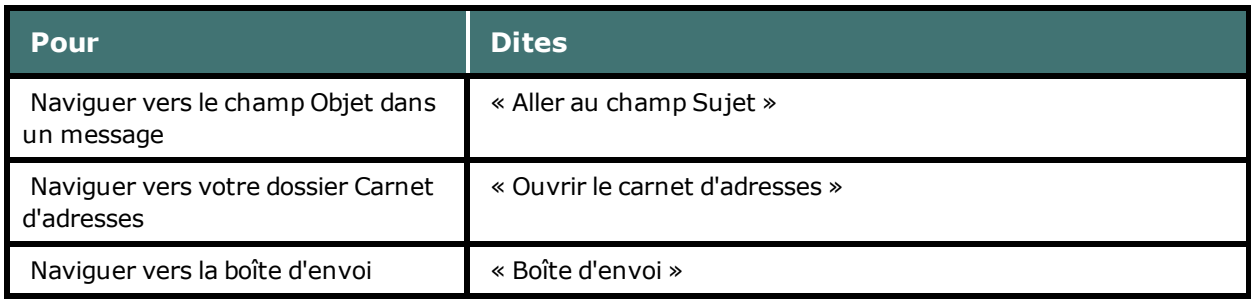

### **Windows Live Mail 2011 seulement**

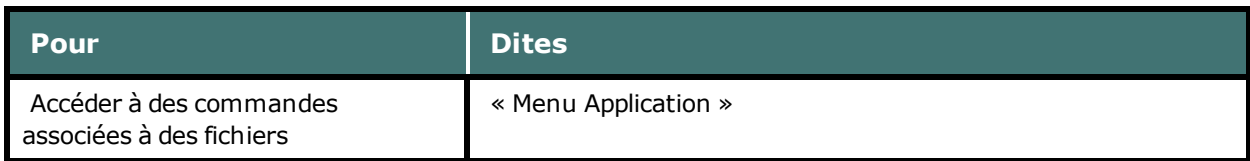

# *Chapitre 20: Microsoft Outlook*

Cette section contient les rubriques suivantes :

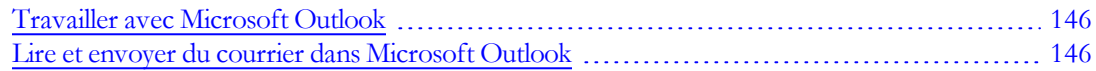

# <span id="page-145-0"></span>**Travailler avec Microsoft Outlook**

Dragon NaturallySpeaking fournit un grand nombre de commandes de langage naturel à utiliser dans Microsoft Outlook. En vous servant de ces commandes, vous évitez les nombreuses étapes de sélection de menu et de déplacement de souris associées à l'interface traditionnelle Microsoft Windows. Comme le nombre de commandes valides est très important, dites tout simplement ce que vous voulez faire. Si vous obtenez des résultats inattendus, dites « Annuler ça » pour défaire l'action et essayez de formuler votre commande d'une autre manière. Vous pouvez aussi ouvrir l'[Explorateur](#page-223-0) [de](#page-223-0) [commandes](#page-223-0) ou l'Aperçu de commandes pour plus d'informations.

Également, les rubriques suivantes décrivent des commandes de langage naturel que vous pouvez utiliser pour accomplir des tâches courantes dans Microsoft Outlook :

[Lire](#page-145-1) [et](#page-145-1) [envoyer](#page-145-1) [du](#page-145-1) [courrier](#page-145-1) [dans](#page-145-1) [Microsoft](#page-145-1) [Outlook](#page-145-1)

<span id="page-145-1"></span>[Utiliser](#page-143-0) [Microsoft](#page-143-0) [Outlook](#page-143-0) [Express](#page-143-0)

## **Lire et envoyer du courrier dans Microsoft Outlook**

Vous pouvez utiliser les commandes vocales suivantes pour lire, créer et envoyer du courrier dans Microsoft Outlook :

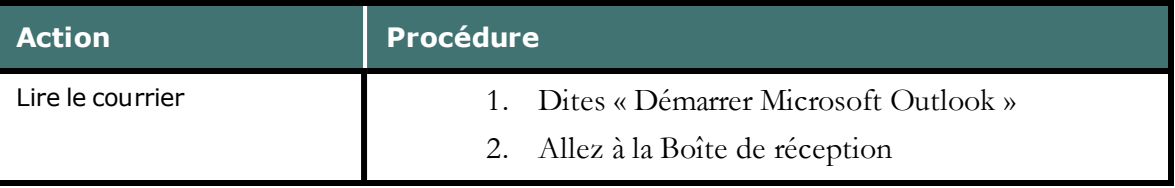

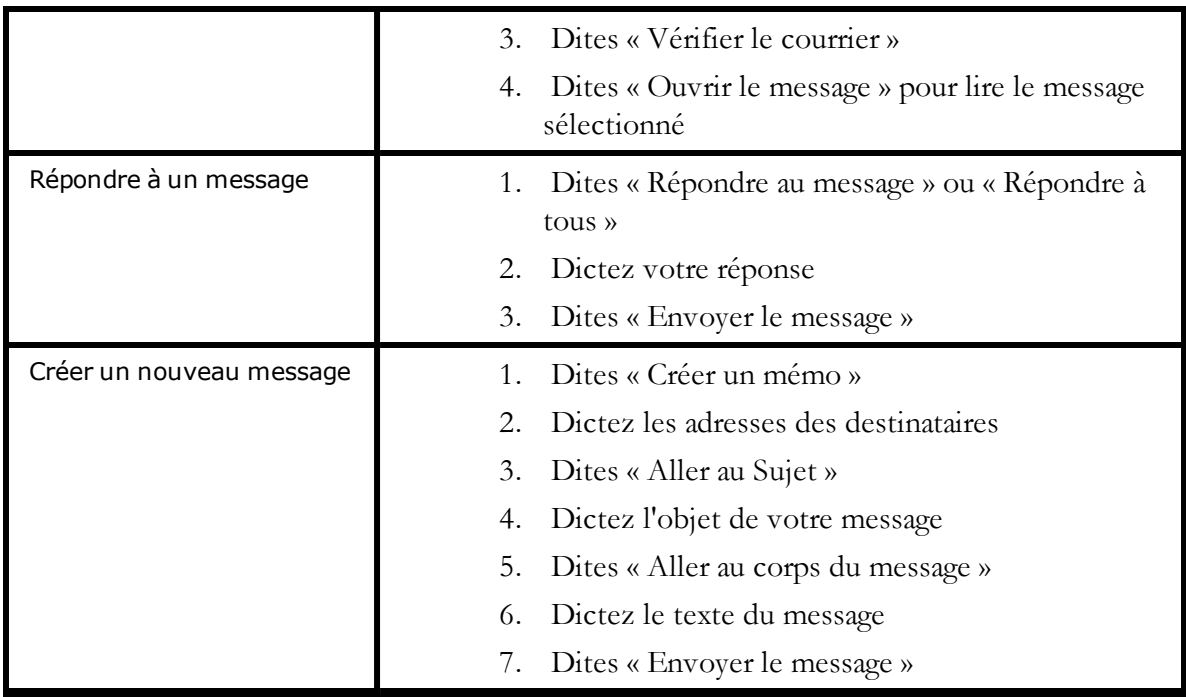

# *Chapitre 21: Microsoft Excel*

Cette section contient les rubriques suivantes :

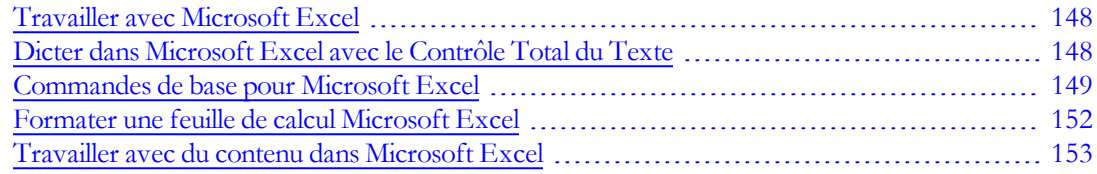

# <span id="page-147-0"></span>**Travailler avec Microsoft Excel**

Dragon NaturallySpeaking fournit un grand nombre de commandes de langage naturel à utiliser dans Microsoft Excel. En vous servant de ces commandes, vous évitez les nombreuses étapes de sélection de menu et de déplacement de souris associées à l'interface traditionnelle Microsoft Windows. Comme le nombre de commandes valides est très important, dites tout simplement ce que vous voulez faire. Si vous obtenez des résultats inattendus, dites « Annuler ça » pour annuler l'action et essayez de formuler votre commande d'une autre manière. Vous pouvez aussi ouvrir l'[Explorateur](#page-223-0) [de](#page-223-0) [commandes](#page-223-0) ou l'Aperçu de commandes pour plus d'informations.

En outre, les rubriques suivantes décrivent des commandes de langage naturel que vous pouvez utiliser pour accomplir des tâches courantes dans Microsoft Excel :

- <sup>n</sup> [Dicter](#page-147-1) [dans](#page-147-1) [Microsoft](#page-147-1) [Excel](#page-147-1) [avec](#page-147-1) [le](#page-147-1) [Contrôle](#page-147-1) [Total](#page-147-1) [du](#page-147-1) [Texte](#page-147-1)
- <sup>n</sup> [Commandes](#page-148-0) [de](#page-148-0) [base](#page-148-0) [de](#page-148-0) [Microsoft](#page-148-0) [Excel](#page-148-0)
- <sup>n</sup> [Formater](#page-151-0) [une](#page-151-0) [feuille](#page-151-0) [de](#page-151-0) [calcul](#page-151-0) [Microsoft](#page-151-0) [Excel](#page-151-0)
- <sup>n</sup> [Travailler](#page-152-0) [avec](#page-152-0) [du](#page-152-0) [contenu](#page-152-0) [Microsoft](#page-152-0) [Excel](#page-152-0)

# <span id="page-147-1"></span>**Dicter dans Microsoft Excel avec le Contrôle Total du Texte**

Vous pouvez utiliser les commandes de Contrôle Total du Texte et les commandes intégrées pour saisir et réviser le contenu d'un document et passer d'une cellule à une autre dans Microsoft Excel. Pour obtenir une liste complète des commandes disponibles dans Microsoft Excel, utilisez l'[Explorateur](#page-223-0) [de](#page-223-0) [commandes.](#page-223-0)

## **Modes de dictée et d'édition**

Il existe deux modes d'utilisation pour Microsoft Excel. Le tableau suivant en fournit une description.

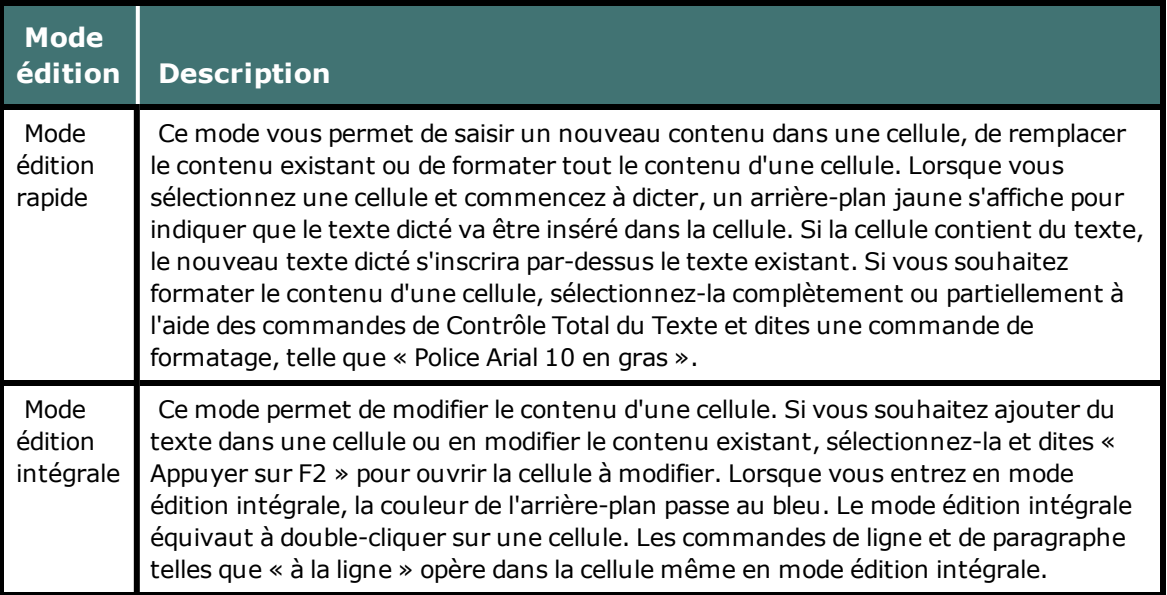

## **Utiliser le Contrôle Total du Texte**

En général, le Contrôle Total du Texte est disponible dans les cellules, sauf lorsque vous entrez quelque chose dans une cellule avant de dicter. Par exemple :

- <sup>n</sup> Si vous dictez dans une cellule, puis saisissez des caractères et dictez encore du texte dans cette cellule, le Contrôle Total du Texte est disponible.
- <sup>n</sup> Si vous entrez un élément au début d'une cellule et dictez du texte ou des chiffres, le Contrôle Total du Texte est disponible uniquement sur la portion dictée.
- <sup>n</sup> Une fois que vous avez modifié une cellule à l'aide de n'importe quelle combinaison de frappe et dictée, lorsque vous revenez dans cette cellule vocalement, le Contrôle Total du Texte devient disponible pour la cellule entière.
- <sup>n</sup> Les commandes qui citent du texte de l'écran (sélectionner <*mot(s)*>, corriger <*mot(s)*>, insérer après <*mot(s)*>,...) fonctionnent grâce à la fonctionnalité de Contrôle Total du Texte. Cette fonctionnalité dépend de la capacité de Dragon à obtenir constamment des informations du champ textuel relatives à son contenu (par exemple, pour savoir où les mots et phrases commencent et se terminent, pour que Dragon puisse appliquer un espacement entre les mots et majuscules au début de phrases). La plupart des champs textuels standard permettent l'utilisation maximale du Contrôle Total du Texte. Pour plus d'informations, consultez [L'indicateur](#page-56-0) [de](#page-56-0) [Contrôle](#page-56-0) [Total](#page-56-0) [du](#page-56-0) [Texte](#page-56-0).

# <span id="page-148-0"></span>**Commandes de base pour Microsoft Excel**

Les commandes vocales suivantes sont disponibles pour effectuer des opérations de base à l'aide de Microsoft Excel (cliquez sur l'opération que vous souhaitez effectuer) :

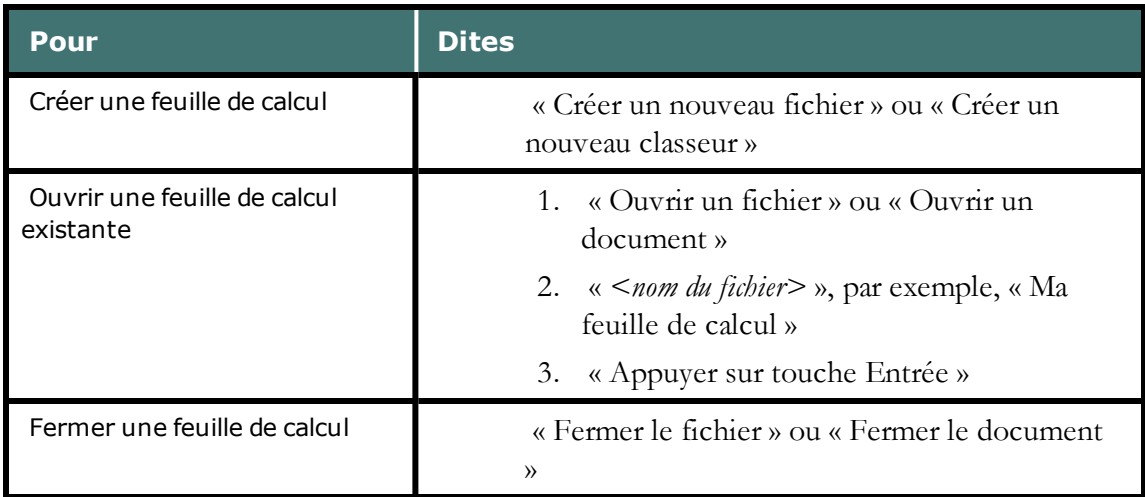

#### Créer, ouvrir et fermer une feuille de calcul

#### Enregistrer ou renommer une feuille de calcul, passer à une autre feuille de calcul

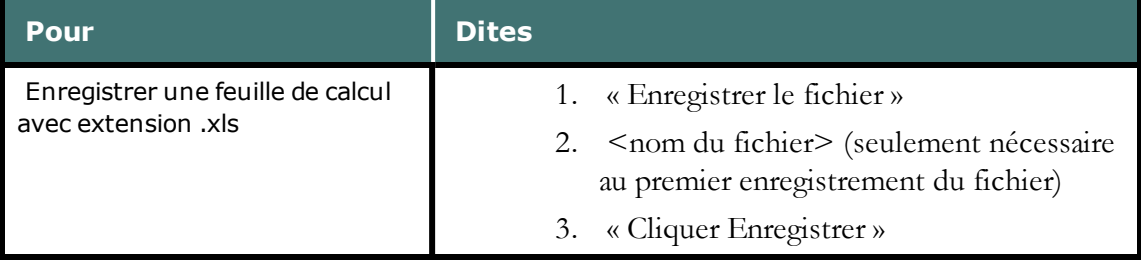

#### Configurer une feuille de calcul

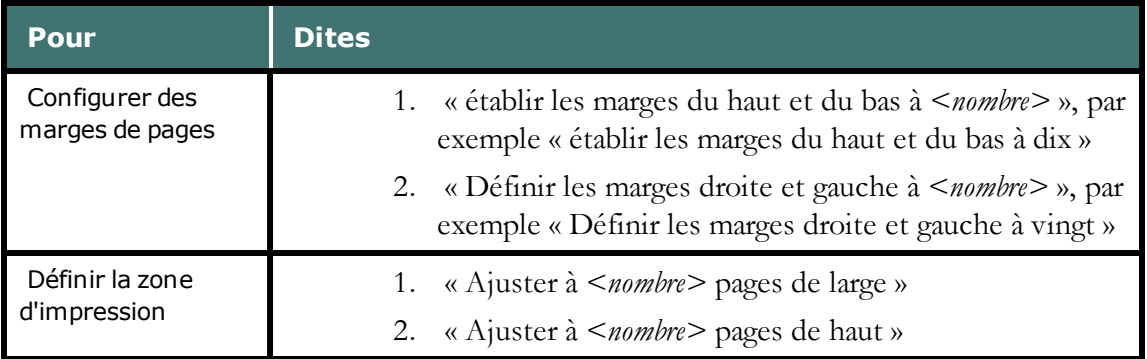

#### Afficher la feuille de calcul

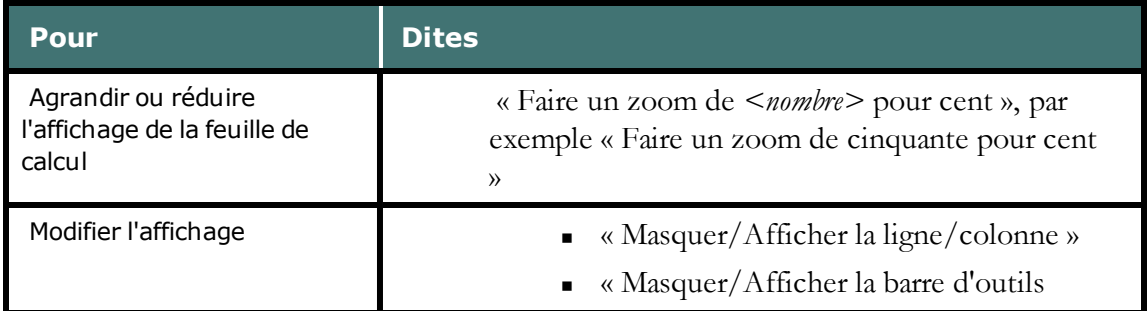

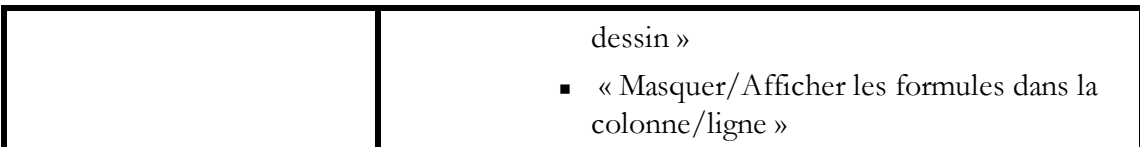

Imprimer

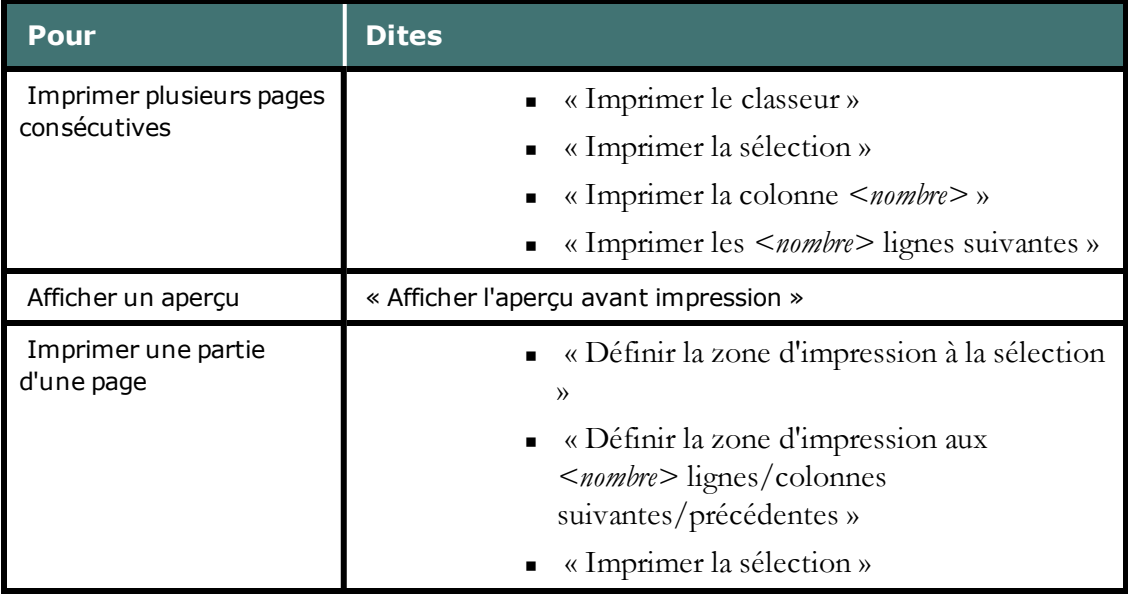

### Se déplacer dans une feuille de calcul

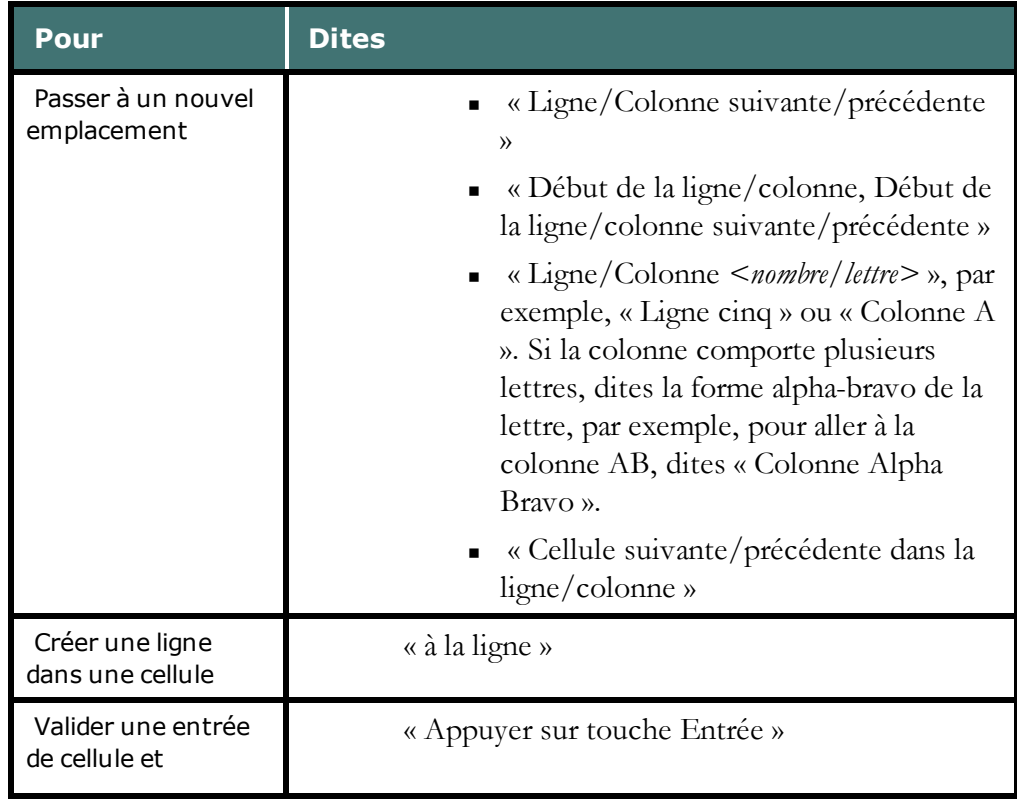

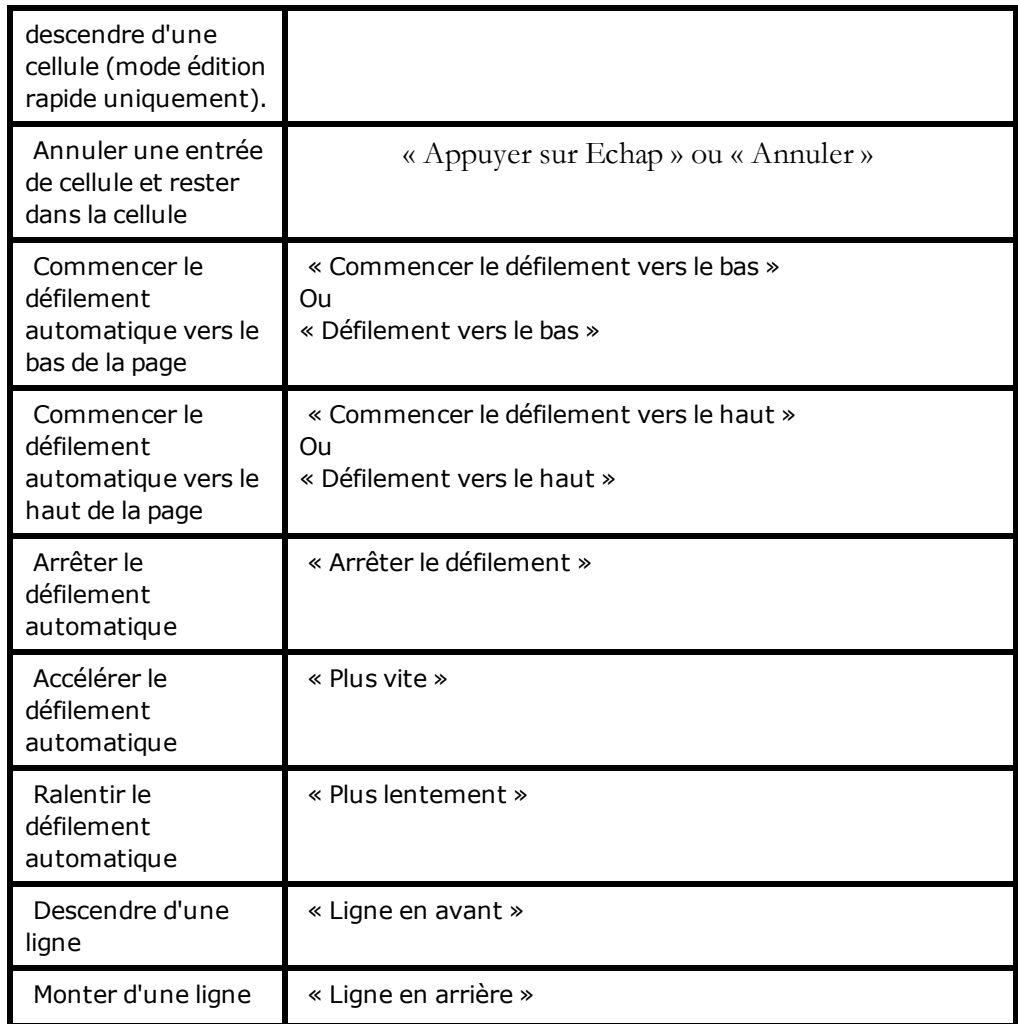

Passer d'une feuille de calcul ouverte à une autre

# <span id="page-151-0"></span>**Formater une feuille de calcul Microsoft Excel**

Vous pouvez utiliser les commandes vocales suivantes pour formater une feuille de calcul Microsoft Excel :

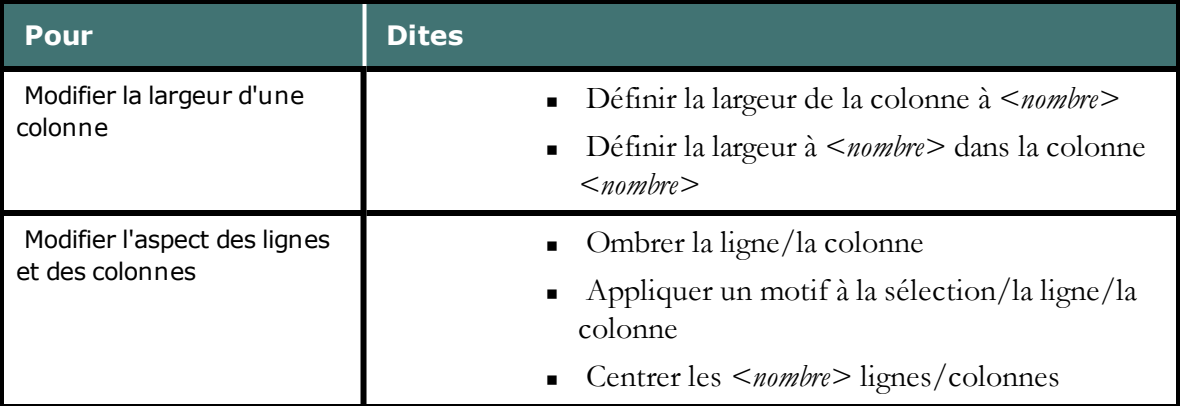

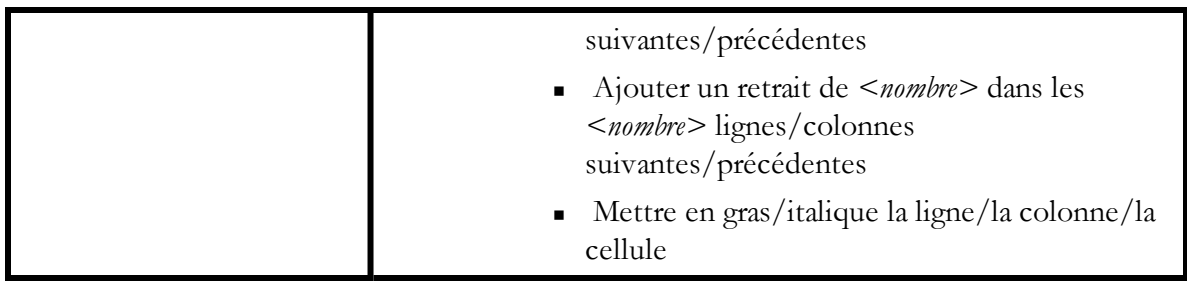

# <span id="page-152-0"></span>**Travailler avec du contenu dans Microsoft Excel**

Vous pouvez utiliser les commandes vocales suivantes pour travailler avec du contenu dans Microsoft Excel :

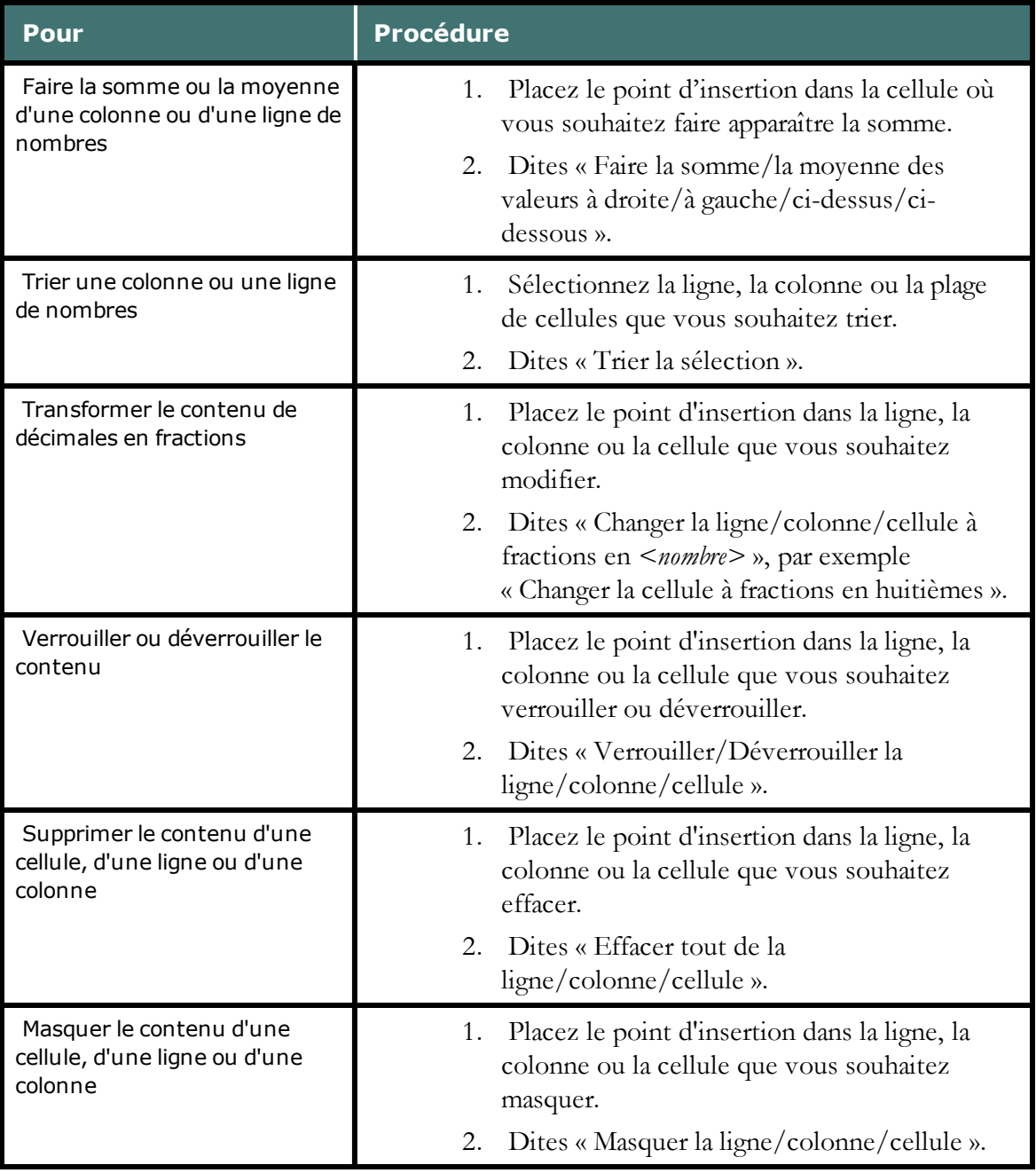

# *Chapitre 22: À propos des commandes parlées dans les applications Web*

<span id="page-154-0"></span>Cette section contient les rubriques suivantes :

## **Utilisation de Dragon avec les applications Web**

Utilisez la prise en charge d'applications Web avec Dragon dans les applications Web suivantes :

- $Gmail$
- **n** [Hotmail](#page-161-0)

#### **Messagerie Windows Live**

Certains fournisseurs de services Internet qui attribuent la messagerie Hotmail renomment l'application en tant que Messagerie Windows Live. La prise en charge d'applications Web est également disponible pour ces implémentations.

#### **Utilisation de Dragon avec une application Web**

Pour utiliser cette fonctionnalité :

- 1. Assurez-vous que vous disposez du bon navigateur.
- 2. Lancez Dragon ainsi que votre navigateur.
- 3. Consultez le site pour l'application Web que vous souhaitez utiliser et connectez à votre compte.
- 4. [Déterminez](#page-157-0) [si](#page-157-0) [la](#page-157-0) [fonctionnalité](#page-157-0) [est](#page-157-0) [activée](#page-157-0).

#### **Voir la liste des commandes disponibles**

Pour afficher la liste des commandes que vous pouvez utiliser dans l'application Web en cours, dites « Afficher les commandes du site Web » ou « Montrer les commandes Web ».

Pour masquer la liste de commandes, dites « Cacher les commandes du site ».

Pour imprimer la liste de commandes afin de vous y référez quand vous travaillez, dites « Afficher les commandes du site » pour l'ouvrir et cliquez sur l'icône Imprimante.

### **Applications Web non prises en charge**

Vous pouvez utiliser Dragon avec d'autres sites Web. Vous pouvez naviguer autour d'une page, cliquer sur des liens et dicter dans les champs de texte. Vous pouvez même utiliser la [Boîte](#page-80-0) [de](#page-80-0) [dictée](#page-80-0) pour obtenir le Contrôle total du texte.

Pour plus d'informations, voir [Utilisation](#page-168-0) [d'un](#page-168-0) [navigateur](#page-168-0) [Web](#page-168-0).

#### **Résolution des problèmes**

Pour obtenir de l'aide sur la résolution des problèmes courants avec les commandes d'applications Web, voir [Si](#page-164-0) [vous](#page-164-0) [rencontrez](#page-164-0) [des](#page-164-0) [problèmes](#page-164-0) [d'utilisation](#page-164-0) [avec](#page-164-0) [la](#page-164-0) [prise](#page-164-0) [en](#page-164-0) [charge d'applications](#page-164-0) [Web.](#page-164-0)

# **La prise en charge d'applications Web de Dragon**

La prise en charge d'applications Web de Dragon fournit le contrôle total du texte dans les navigateurs et les versions Web suivants :

- Internet Explorer, version 9 (mode 32 bits uniquement)
- <sup>n</sup> Mozilla Firefox, version 12 ou supérieure
- <sup>n</sup> Google Chrome, version 16 ou supérieure

Si vous n'avez pas un de ces navigateurs dans la version répertoriée, vous pouvez toujours utiliser Dragon, mais vous ne pouvez pas avoir accès au contrôle total du texte dans les applications prises en charge.

#### **Activation**

Après avoir installé Dragon, votre navigateur peut vous inviter à activer la prise en charge d'applications Web de Dragon. Cliquez sur « Oui » ou dites « Oui » pour activer la fonctionnalité. Pour plus d'informations, voir [Activation](#page-156-0) [de](#page-156-0) [la](#page-156-0) [prise](#page-156-0) [en](#page-156-0) [charge](#page-156-0) [d'applications](#page-156-0) [Web.](#page-156-0)

Après avoir activé les extensions dans Internet Explorer, redémarrez votre navigateur.

#### **Si vous utilisez Windows XP**

Pour utiliser l'application RIA sur un ordinateur fonctionnant sous Windows XP, utilisez Firefox ou Chrome. Internet Explorer 9 n'est pas disponible avec Windows XP.

#### **Si vous utilisez Google Chrome**

L'application RIA ne fonctionne pas lorsque vous utilisez Incognito de Google Chrome.

# <span id="page-156-0"></span>**Activation de la prise en charge de l'application Web**

Utilisez cette rubrique pour revoir ou activer la prise en charge de l'application Web et le contrôle total du texte.

La manière la plus simple d'activer la prise en charge de l'application Web, également appelée Prise en charge RIA (Rich Internet Application), consiste à cliquer « Oui » ou dire « Oui » à l'invite pour activer les extensions du navigateur après avoir installé Dragon. L'invite apparaît la première fois que vous ouvrez un navigateur pris en charge après avoir effectué l'installation de Dragon.

Dites les liens ou cliquez sur les liens ci-dessous pour obtenir des instructions sur la manière d'activer la prise en charge RIA ou pour vérifier les paramètres d'extension.

#### Dans Internet Explorer 9 (mode 32 bits)

- 1. Cliquez sur l'icône roue dentée  $\boxed{\widehat{w} \times \widehat{z} \text{ is}}$  sur la barre de titre.
- 2. Cliquez Gérer les modules complémentaires.
- 3. Faites défiler la liste des modules complémentaires dans la section pour Nuance Communications, Inc.
- 4. Si la colonne État indique que l'extension est « Désactivée », procédez comme suit :
	- <sup>n</sup> Sélectionnez le nom de l'élément de la liste. Dans l'exemple cidessus, sélectionnez « Prise en charge RIA (Rich Internet Application) pour Dragon ».
	- <sup>n</sup> Cliquez Activer pour cliquer sur le bouton en bas de la boîte de dialogue « Gérer les modules complémentaires ».
- 5. Cliquez Fermer pour fermer la boîte de dialogue « Gérer les modules complémentaires ».
- 6. Fermez et ouvrez à nouveau le navigateur ou ouvrez un nouvel onglet. La prise en charge RIA (Rich Internet Application) sera maintenant activée. Voir aussi Comment savoir si la fonctionnalité est active.

#### Dans Mozilla Firefox 12 ou version ultérieure

- Firefox **v** 1. Cliquez sur le bouton Firefox pour ouvrir l'onglet du fichier Firefox (exemple de Firefox 12.0).
- 2. Cliquez sur Extensions pour ouvrir le volet Extensions, comme indiqué dans l'exemple suivant.

Dragon RIA Support 1.0.0.3.rev44 (disabled) More

3. Si l'extension est désactivée, comme indiqué, cliquez sur Activer.

4. Cliquez sur Plugins pour ouvrir le volet Plugins, comme indiqué dans l'exemple suivant.

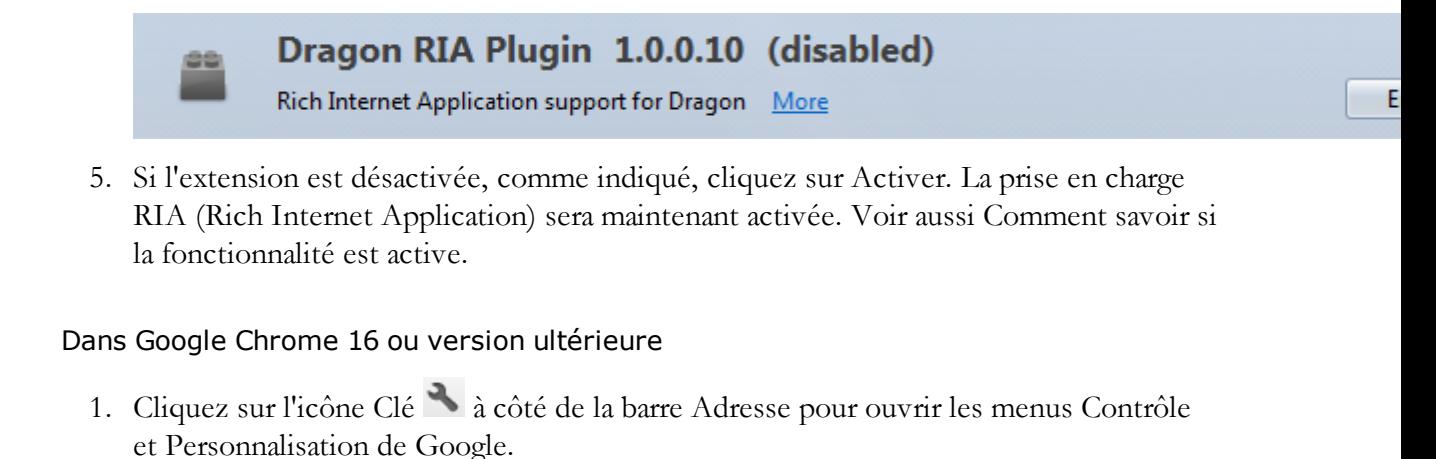

- 2. Cliquez sur Paramètres.
- 3. Cliquez sur Extensions. L'extension RIA Dragon pour Chrome s'affiche, comme indiqué :

#### Extensions

Dragon NaturallySpeaking Rich Internet Application Support  $1.0$ Dragon NaturallySpeaking Rich Internet Application Support 1.0.0.2

Autoriser en mode navigation privée Autoriser l'accès aux URL de fichier

 $\Box$ 

4. Si nécessaire, cliquez sur Activer pour activer l'extension pour la prise en charge RIA (Rich Internet Application). La case « Activé » est cochée lorsque l'extension est activée, comme indiqué. La prise en charge RIA (Rich Internet Application) sera maintenant activée. Voir aussi Comment savoir si la fonctionnalité est active.

#### **Résolution des problèmes**

Si vous avez besoin d'aide pour résoudre des problèmes avec l'application RIA, voir [Si](#page-164-0) [vous](#page-164-0) [rencontrez](#page-164-0) [des](#page-164-0) [problèmes](#page-164-0) [avec](#page-164-0) [la](#page-164-0) [prise](#page-164-0) [en](#page-164-0) [charge](#page-164-0) [RIA](#page-164-0) [\(Rich](#page-164-0) [Internet](#page-164-0) [Application\)](#page-164-0).

## <span id="page-157-0"></span>**Comment s'assurer que la prise en charge d'applications Web est active**

Après avoir installé Dragon, vous pouvez être invité par votre navigateur Web à activer les extensions RIA (Rich Internet Application, ou Applications Internet riches) de Dragon pour prendre en charge les applications Web. Cliquez sur « Oui » ou dites « Oui » pour activer la fonctionnalité.

Si vous avez besoin d'activer les extensions RIA de Dragon ou de vérifier qu'elles sont activées, voir [Activation](#page-156-0) [de](#page-156-0) [la](#page-156-0) [prise](#page-156-0) [en](#page-156-0) [charge](#page-156-0) [d'applications](#page-156-0) [Web.](#page-156-0)

## **Que verrez-vous dans votre application Web**

Lorsque la prise en charge d'applications Web de Dragon est active dans Hotmail, Windows Live E-Mail ou Gmail, vous verrez une petite icône (une apostrophe verte sur fond noir) près des objets que vous pouvez sélectionner de manière vocale, comme indiqué en jaune ici dans Gmail :

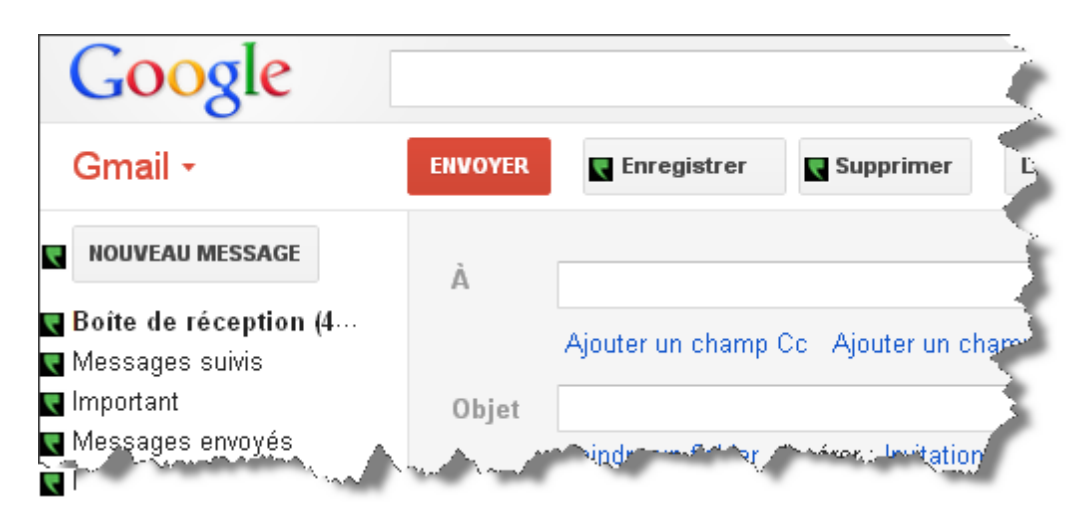

Vous saurez également que Dragon est actif si vous placez votre curseur dans un champ de la messagerie ou sur le corps de message et si l'indicateur de contrôle total du texte est vert

. Commencez la dictée du texte dans un champ de messagerie ou dites « Afficher les commandes du site » pour obtenir une liste de commandes que Dragon reconnaît pour l'application Web.

Si vous placez votre curseur dans un champ de messagerie ou corps de message et que

l'indicateur de contrôle total du texte est gris  $\Box$ , la fonctionnalité n'est pas active.

## **Résolution des problèmes**

L'utilisation de la prise en charge d'applications Web est la meilleure manière d'utiliser Hotmail avec Dragon. Si la prise en charge d'applications Web n'est pas active, voir [Si](#page-164-0) [vous](#page-164-0) [rencontrez](#page-164-0) [des](#page-164-0) [problèmes](#page-164-0) [lors](#page-164-0) [de](#page-164-0) [l'utilisation](#page-164-0) [de](#page-164-0) [la](#page-164-0) [prise](#page-164-0) [en](#page-164-0) [charge](#page-164-0) [d'applications Web](#page-164-0) pour obtenir de l'aide.

Si vous ne pouvez pas utiliser la prise en charge d'applications Web, par exemple si votre navigateur n'est pas pris en charge, vous pouvez toujours utiliser Dragon pour composer des messages. Pour plus d'informations, voir [Utilisation](#page-80-0) [de](#page-80-0) [la](#page-80-0) [Boîte](#page-80-0) [de](#page-80-0) [dictée](#page-80-0), des [commandes](#page-176-0) [du](#page-176-0) [navigateur](#page-176-0) [Web](#page-176-0) et [Dictée](#page-141-0) [des](#page-141-0) [adresses](#page-141-0) [de](#page-141-0) [courrier](#page-141-0) [électronique](#page-141-0) [et](#page-141-0) [adresses](#page-141-0) [Web.](#page-141-0)

# <span id="page-158-0"></span>**Utiliser Google Mail**

Vous pouvez utiliser Dragon lorsque vous écrivez et envoyez des messages Gmail.

La prise en charge d'applications Web de Dragon active les fonctionnalités de contrôle total du texte dans Gmail, ce qui signifie que vous pouvez dicter du contenu et utiliser les commandes tout comme vous le feriez dans un programme de Bureau. Énumérez les liens ou cliquez dessus pour obtenir de l'aide. Voir ci-dessous.

#### **Avant de commencer**

Avant de commencer, assurez-vous que

- <sup>n</sup> Dragon est actif avec Gmail. Voir [Comment](#page-157-0) [s'assurer](#page-157-0) [que](#page-157-0) [la](#page-157-0) [prise](#page-157-0) [en](#page-157-0) [charge](#page-157-0) [d'applications](#page-157-0) [Web](#page-157-0) [est](#page-157-0) [active.](#page-157-0)
- <sup>n</sup> Vous n'utilisez pas l'interface utilisateur « classique » Gmail. Les commandes de Gmail de Dragon fonctionnent uniquement avec la dernière version de Gmail.

## **Rédaction de messages électroniques**

Effectuez les étapes suivantes pour écrire des messages électroniques. À tout moment, vous pouvez dire « Montrer les commandes pour ce site » pour afficher une liste de commandes.

- 1. Commencer un nouveau message :
	- <sup>n</sup> Dans Hotmail, dites « Cliquer Nouveau ».
	- Dans Gmail, dites « Cliquer Nouveau message ».
- 2. Procédez comme suit dans n'importe quel ordre :
	- <sup>n</sup> Lorsque vous êtes prêt à saisir l'adresse de messagerie électronique, dites « Aller à à » et dictez l'adresse de messagerie de la personne à laquelle vous allez envoyer le message.

Si vous voyez une liste d'adresses suggérées, choisissez-en une dans la liste en disant « Prendre *<n>* », où *<n>* correspond au nombre affiché pour l'adresse que vous souhaitez utiliser. Si l'adresse ne se trouve pas dans la liste, continuez à dicter l'adresse.

- <sup>n</sup> Dites « Aller à Objet » et dictez le texte de l'objet
- <sup>n</sup> Dites « Aller au Corps du message » et dictez votre message.
- 3. Cliquez sur le bouton Envoyer.

#### **Utilisation des commandes Gmail**

Dragon prend en charge actuellement ces commandes Gmail :

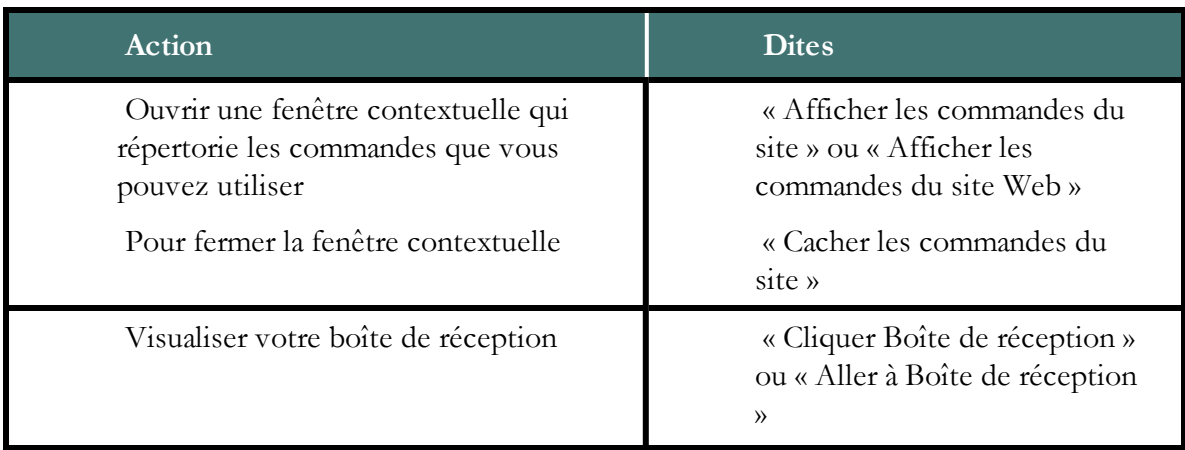

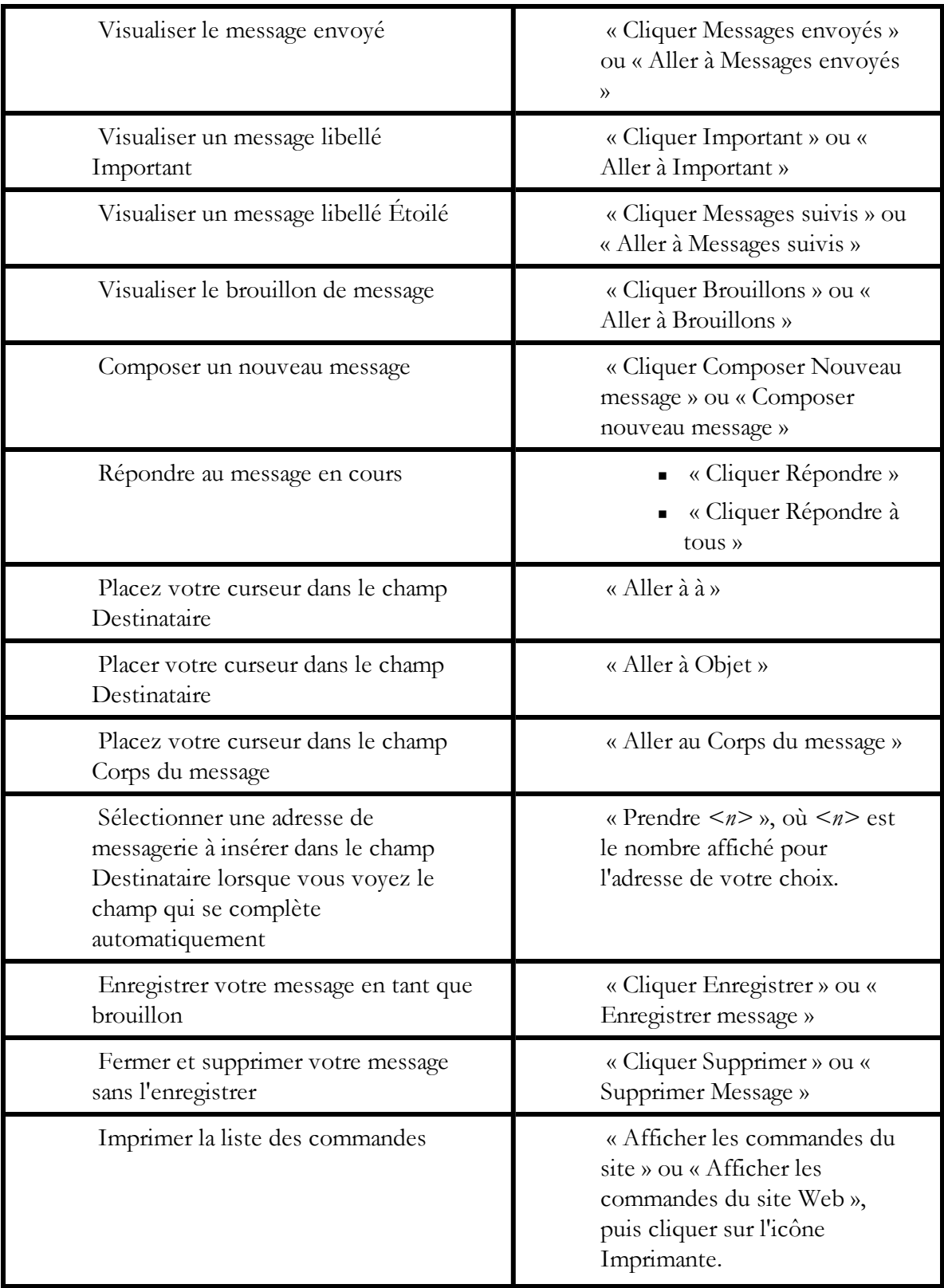

# <span id="page-161-0"></span>**Utilisation de Hotmail**

Utilisez la prise en charge RIA (Rich Internet Application) lorsque vous écrivez et envoyez un message électronique avec Hotmail.

#### **Messagerie Windows Live**

Certains fournisseurs de services Internet renomment Hotmail en messagerie Windows Live. Les extensions RIA de Dragon sont également disponibles pour ces implémentations.

#### **Avant de commencer**

Avant de commencer, assurez-vous que :

- <sup>n</sup> L'extension Web est active. Voir [Comment](#page-157-0) [savoir](#page-157-0) [si](#page-157-0) [la](#page-157-0) [prise](#page-157-0) [en](#page-157-0) [charge](#page-157-0) [de](#page-157-0) [l'application](#page-157-0) [Web](#page-157-0) [est](#page-157-0) [active](#page-157-0).
- <sup>n</sup> Vous êtes connecté à votre compte Hotmail et Hotmail est ouvert.

#### **Rédaction de messages électroniques**

Effectuez les étapes suivantes pour écrire des messages électroniques. À tout moment, vous pouvez dire « Montrer les commandes pour ce site » pour afficher une liste de commandes.

- 1. Commencer un nouveau message :
	- <sup>n</sup> Dans Hotmail, dites « Cliquer Nouveau ».
	- Dans Gmail, dites « Cliquer Nouveau message ».
- 2. Procédez comme suit dans n'importe quel ordre :
	- <sup>n</sup> Lorsque vous êtes prêt à saisir l'adresse de messagerie électronique, dites « Aller à à » et dictez l'adresse de messagerie de la personne à laquelle vous allez envoyer le message.

Si vous voyez une liste d'adresses suggérées, choisissez-en une dans la liste en disant « Prendre *<n>* », où *<n>* correspond au nombre affiché pour l'adresse que vous souhaitez utiliser. Si l'adresse ne se trouve pas dans la liste, continuez à dicter l'adresse.

- <sup>n</sup> Dites « Aller à Objet » et dictez le texte de l'objet
- <sup>n</sup> Dites « Aller au Corps du message » et dictez votre message.
- 3. Cliquez sur le bouton Envoyer.

#### **Utilisation des commandes Hotmail**

Les extensions RIA permettent d'ajouter les commandes vocales suivantes à Hotmail. Voir également [Modification](#page-163-0) [du](#page-163-0) [texte](#page-163-0) [dans](#page-163-0) [une](#page-163-0) [application](#page-163-0) [Web](#page-163-0) [prise](#page-163-0) [en](#page-163-0) [charge](#page-163-0).

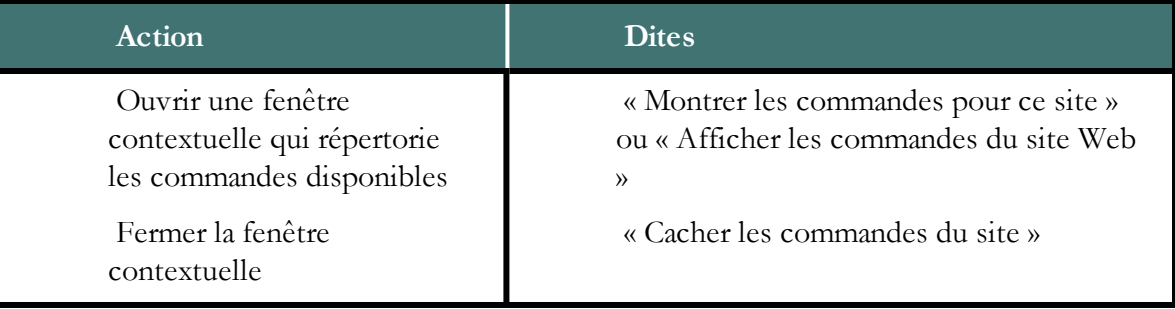

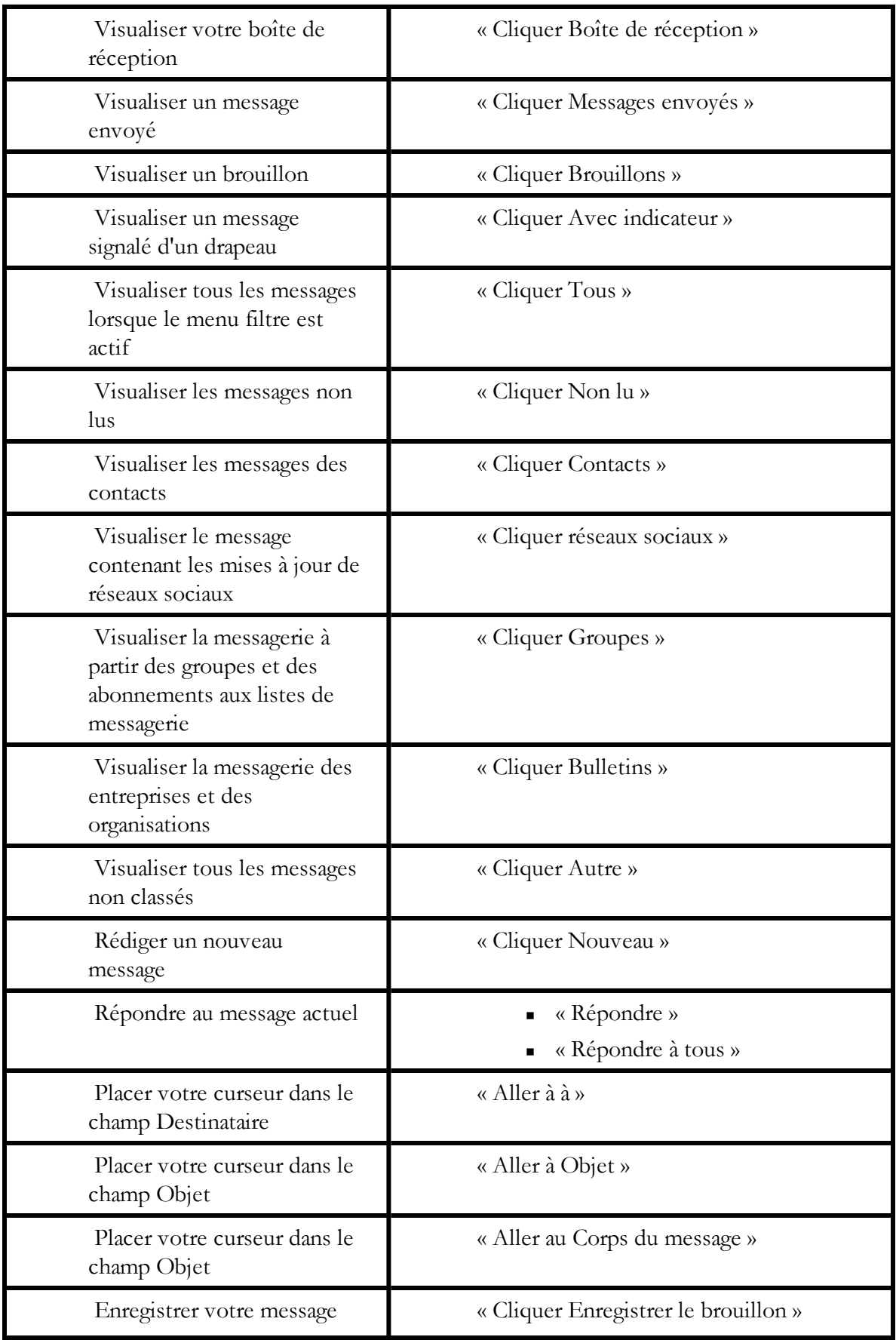

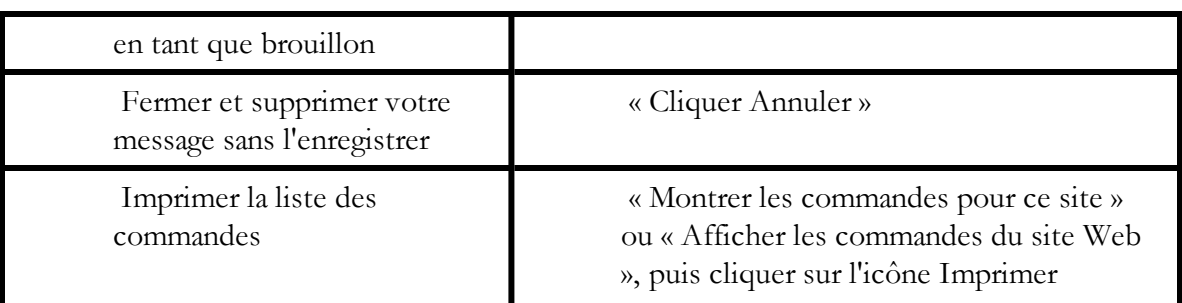

## **Utilisation des fonctionnalités Web de Dragon sans RIA**

Si les extensions RIA ne sont pas disponibles pour votre navigateur ou l'application Web, vous pouvez toujours utiliser les nombreuses fonctionnalités de Dragon sur le Web. Par exemple, vous pouvez dicter dans n'importe quel champ de texte, tel que les champs de commentaires dans Facebook et les programmes de messagerie instantanée, vous déplacer sur les pages Web, cliquer sur des liens et effectuer des recherches sur des sites Web ou par mots-clés. Dans Internet Explorer, vous bénéficiez du Contrôle total du texte sans RIA.

Lorsque Dragon remarque que vous dictez dans une application non prise en charge, il ouvre la [Boîte](#page-80-0) [de](#page-80-0) [dictée,](#page-80-0) qui intègre le Contrôle total du texte.

Vous pouvez également utiliser les [commandes](#page-196-0) [au](#page-196-0) [clavier](#page-196-0), telles que « appuyer sur Alt d », « appuyer sur Entrée », « appuyer sur F5 », « page vers le bas » ainsi que des commandes permettant [cliquer](#page-199-0) [sur](#page-199-0) [la](#page-199-0) [souris](#page-199-0) [et](#page-199-0) [de](#page-199-0) [la](#page-199-0) [déplacer,](#page-199-0) telles que « Damier de souris 3 » et « Souris clic droit ».

Pour plus d'informations sur les fonctionnalités Web de Dragon, voir [Utilisation](#page-168-0) [avec](#page-168-0) [un](#page-168-0) [navigateur](#page-168-0) [Web.](#page-168-0)

# <span id="page-163-0"></span>**Modification du texte dans une application Web prise en charge**

Utilisez cette rubrique pour obtenir des exemples sur la manière de modifier du texte dans les [applications](#page-154-0) [Web](#page-154-0) [prises](#page-154-0) [en](#page-154-0) [charge](#page-154-0) [par](#page-154-0) [Dragon](#page-154-0).

Dans les navigateurs pris en charge, vous profiterez du Contrôle total du texte. Ainsi, vous pouvez dicter le contenu et utiliser une gamme importante de commandes Dragon. Vous pourrez également naviguer entre les champs de messagerie et effectuer des tâches courantes telles que « Cliquer Boîte de réception » et « Cliquer Nouveau message ».

# **Utilisation des fonctionnalités Web de Dragon sans RIA**

Si les extensions RIA ne sont pas disponibles pour votre navigateur ou l'application Web, vous pouvez toujours utiliser les nombreuses fonctionnalités de Dragon sur le Web. Par exemple, vous pouvez dicter dans n'importe quel champ de texte, tel que les champs de commentaires dans Facebook et les programmes de messagerie instantanée, vous déplacer sur les pages Web, cliquer sur des liens et effectuer des recherches sur des sites Web ou par mots-clés. Dans Internet Explorer, vous bénéficiez du Contrôle total du texte sans RIA.

Lorsque Dragon remarque que vous dictez dans une application non prise en charge, il ouvre la [Boîte](#page-80-0) [de](#page-80-0) [dictée,](#page-80-0) qui intègre le Contrôle total du texte.

Vous pouvez également utiliser les [commandes](#page-196-0) [au](#page-196-0) [clavier](#page-196-0), telles que « appuyer sur Alt d », « appuyer sur Entrée », « appuyer sur F5 », « page vers le bas » ainsi que des commandes permettant [cliquer](#page-199-0) [sur](#page-199-0) [la](#page-199-0) [souris](#page-199-0) [et](#page-199-0) [de](#page-199-0) [la](#page-199-0) [déplacer,](#page-199-0) telles que « Damier de souris 3 » et « Souris clic droit ».

Pour plus d'informations sur les fonctionnalités Web de Dragon, voir [Utilisation](#page-168-0) [avec](#page-168-0) [un](#page-168-0) [navigateur](#page-168-0) [Web.](#page-168-0)

# <span id="page-164-0"></span>**Si vous rencontrez des problèmes lors de la prise en charge des applications Web**

Si vous rencontrez des problèmes lors de l'utilisation d'une application Web prise en charge, cette liste peut vous aider à identifier la cause et à trouver une solution.

## **L'application Web est-elle prise en charge par votre navigateur ?**

La prise en charge d'applications Web de Dragon fournit le contrôle total du texte dans les navigateurs et les versions Web suivants :

- Internet Explorer, version 9 (mode 32 bits uniquement)
- <sup>n</sup> Mozilla Firefox, version 12 ou supérieure
- <sup>n</sup> Google Chrome, version 16 ou supérieure

Si vous n'avez pas un de ces navigateurs dans la version répertoriée, vous pouvez toujours utiliser Dragon, mais vous ne pouvez pas avoir accès au contrôle total du texte dans les applications prises en charge.

## **Activation**

Après avoir installé Dragon, votre navigateur peut vous inviter à activer la prise en charge d'applications Web de Dragon. Cliquez sur « Oui » ou dites « Oui » pour activer la fonctionnalité. Pour plus d'informations, voir [Activation](#page-156-0) [de](#page-156-0) [la](#page-156-0) [prise](#page-156-0) [en](#page-156-0) [charge](#page-156-0) [d'applications](#page-156-0) [Web.](#page-156-0)

Après avoir activé les extensions dans Internet Explorer, redémarrez votre navigateur.

## **Si vous utilisez Windows XP**

Pour utiliser l'application RIA sur un ordinateur fonctionnant sous Windows XP, utilisez Firefox ou Chrome. Internet Explorer 9 n'est pas disponible avec Windows XP.

## **Si vous utilisez Google Chrome**

L'application RIA ne fonctionne pas lorsque vous utilisez Incognito de Google Chrome.

## **La fonctionnalité est-elle active ?**

Lorsque la prise en charge d'applications Web de Dragon est active dans Hotmail, Windows Live E-Mail ou Gmail, vous verrez une petite icône (une apostrophe verte sur fond noir) près des objets que vous pouvez sélectionner de manière vocale, comme indiqué en jaune ici dans Gmail :

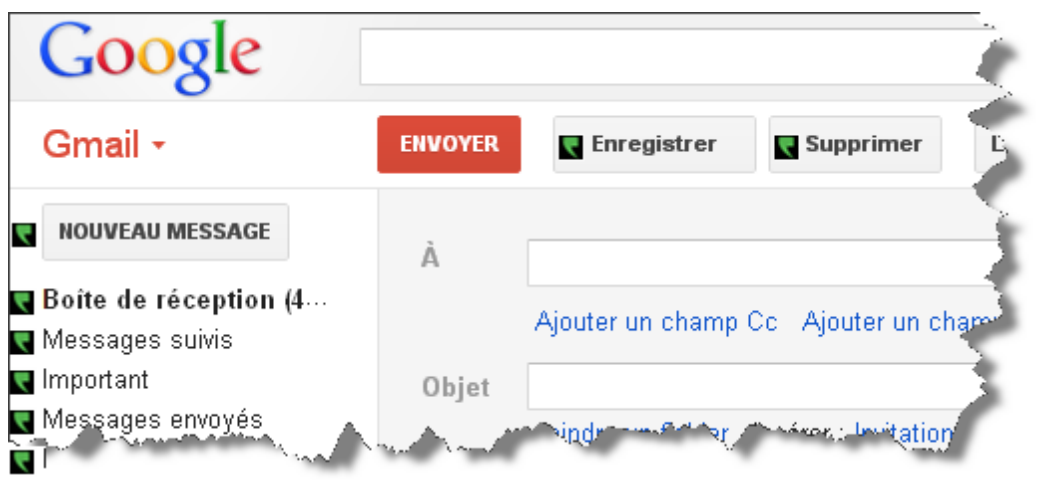

Vous saurez également que Dragon est actif si vous placez votre curseur dans un champ de la

messagerie ou sur le corps de message et si l'indicateur de contrôle total du texte est vert . Commencez la dictée du texte dans un champ de messagerie ou dites « Afficher les commandes du site » pour obtenir une liste de commandes que Dragon reconnaît pour l'application Web.

Si vous placez votre curseur dans un champ de messagerie ou corps de message et que

l'indicateur de contrôle total du texte est gris  $\Box$ , la fonctionnalité n'est pas active.

### **Est-ce que votre extension du navigateur ou votre plug-in est activé(e) ?**

Votre installation Dragon inclut une extension et des plug-in que les navigateurs Web utilisent pour vous fournir la prise en charge RIA (Rich Internet Application, ou Applications Internet riches). En cas de problèmes, assurez-vous que l'extension ou le plugin RIA est activé pour le navigateur que vous utilisez. En général, vous pouvez effectuer cette opération à partir du menu Outils ou Options. Après activation, redémarrez votre navigateur. Pour plus d'informations, voir [Activation](#page-156-0) [de](#page-156-0) [la](#page-156-0) [prise](#page-156-0) [en](#page-156-0) [charge](#page-156-0) [d'applications](#page-156-0) [Web.](#page-156-0)

## **Il y a peut-être un problème avec le site ?**

Les modifications d'un site au niveau de sa disposition ou de sa fonctionnalité risquent de provoquer des problèmes de compatibilité pour Dragon. Nous nous efforçons d'être au fait de ces modifications. Cependant, si vous rencontrez des problèmes, contactez-nous.

## **Utilisez-vous une langue différente ?**

Pour utiliser la prise en charge RIA (Rich Internet Application, ou Applications Internet riches), vous devez définir la langue de l'application Web pour qu'elle corresponde à celle de votre profil utilisateur. Si votre profil est défini en anglais, votre application Web (Hotmail/Windows Live Mail ou Gmail) doit être définie en anglais. L'application RIA ne nécessite pas que votre navigateur Web soit dans la même langue que votre profil. Cependant, votre navigateur doit avoir la même langue que votre profil si vous utilisez d'autres [commandes](#page-176-0) [de](#page-176-0) [navigateur](#page-176-0) [Web](#page-176-0).

# *Chapitre 23: Internet Explorer et Mozilla Firefox*

Cette section contient les rubriques suivantes :

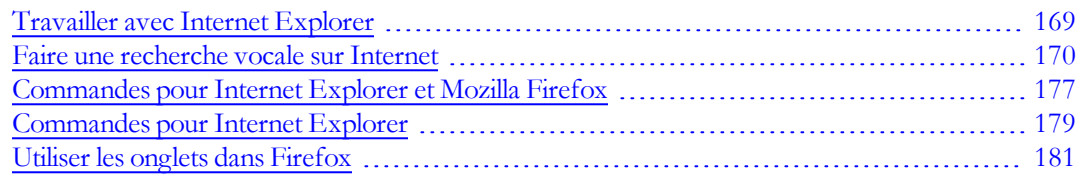

# <span id="page-168-0"></span>**Travailler avec Internet Explorer**

Dragon inclut un jeu de commandes conçues spécifiquement pour une utilisation avec les navigateurs Web tels que Internet Explorer, Mozilla Firefox et Google Chrome qui vous permettent de surfer sur Internet de manière vocale.

Les rubriques suivantes expliquent comment utiliser ces commandes :

- <sup>n</sup> [Commandes](#page-176-0) [de](#page-176-0) [navigateurs](#page-176-0) [Web](#page-176-0)
- <sup>n</sup> Suivre des liens et cliquer sur des boutons
- <sup>n</sup> Spécifier des adresses Web
- <sup>n</sup> Se déplacer dans des zones de texte et sélectionner des cases à cocher et boutons d'options
- <sup>n</sup> Ouvrir des listes et sélectionner leurs éléments
- <sup>n</sup> [Commandes](#page-178-0) [pour](#page-178-0) [Internet](#page-178-0) [Explorer 7](#page-178-0)
- <sup>n</sup> [Utiliser](#page-180-0) [les](#page-180-0) [onglets](#page-180-0) [dans](#page-180-0) [Firefox](#page-180-0)
- <sup>n</sup> [Utilisation](#page-154-0) [de](#page-154-0) [Dragon](#page-154-0) [avec](#page-154-0) [les](#page-154-0) [applications](#page-154-0) [Web](#page-154-0)

#### **Remarques**

■ Les icônes de la barre d'outils, des applets Java ou ActiveX®, ou les éléments des volets Historique, Rechercher ou Chaînes ne peuvent pas être sélectionnés par commandes vocales.

- <sup>n</sup> Pour utiliser les commandes vocales pour Internet Explorer, l'option Commandes supplémentaires dans les fenêtres HTML doit être sélectionnée dans l'onglet Commandes de la boîte de dialogue Options.
- <sup>n</sup> Vous pouvez utiliser les commandes de navigation pour Internet Explorer dans d'autres applications qui s'exécutent dans une fenêtre HTML. Cela s'applique aux fenêtres d'aide de type HTML telle que la présente rubrique d'aide.
- <sup>n</sup> Dans certaines versions de Windows, la case Activer les commandes vocales pour les menus et boîtes de dialogue dans l'onglet Divers de la boîte de dialogue Options doit être sélectionnée pour que les commandes vocales puissent être utilisées pour les menus et les boîtes de dialogue de Internet Explorer.
- Dans certaines versions de Windows, la case « Activer les commandes vocales pour les menus, les boutons et autres contrôles, sauf dans » doit être cochée dans l'onglet Divers de la boîte de dialogue Options afin que les commandes vocales puissent être utilisées pour les menus et les boîtes de dialogue d'Internet Explorer.
- <sup>n</sup> Dans certaines versions de Windows, Microsoft Active Accessibility doit être installé pour pouvoir utiliser les commandes vocales pour Internet Explorer. Si cette application n'est pas installée, vous devez toujours démarrer Dragon NaturallySpeaking avant de lancer Internet Explorer. Si Internet Explorer est en cours d'utilisation, fermez l'application, démarrez Dragon NaturallySpeaking puis redémarrez Internet Explorer.

# <span id="page-169-0"></span>**Faire une recherche vocale sur Internet**

Utilisez les raccourcis vocaux de Dragon pour effectuer les recherches suivantes sur Internet :

- <sup>n</sup> **Faire une recherche sur Internet**: Lance la recherche sur Internet avec votre explorateur par défaut. Dragon affiche la chaîne de recherche pour la modifier si cela est nécessaire et utilise votre fournisseur Internet pour rechercher les mots sur Internet. Pour plus d'informations, reportez-vous à la rubrique [Faire](#page-170-0) [une](#page-170-0) [recherche](#page-170-0) [sur](#page-170-0) [Internet](#page-170-0).
- <sup>n</sup> **Faire une recherche sur un site Internet précis**: Lance la recherche d'un site précis avec votre explorateur par défaut. Dragon affiche la chaîne de recherche pour la modifier si cela est nécessaire et utilise votre fournisseur Internet pour rechercher les mots sur Internet. Pour plus d'informations, reportez-vous à la rubrique [Faire](#page-171-0) [une](#page-171-0) [recherche](#page-171-0) [sur](#page-171-0) [un](#page-171-0) [site](#page-171-0) [Internet](#page-171-0) [précis](#page-171-0).
- <sup>n</sup> **Rechercher une catégorie sur Internet**: Lance la recherche d'une catégorie d'informations précise avec votre explorateur par défaut. Dragon affiche la chaîne de recherche pour la modifier si cela est nécessaire et utilise votre fournisseur Internet pour rechercher les mots sur Internet. Pour plus d'informations, reportez-vous à la rubrique [Rechercher](#page-172-0) [une](#page-172-0) [catégorie](#page-172-0) [sur](#page-172-0) [Internet.](#page-172-0)

Vous pouvez également [faire](#page-173-0) [une](#page-173-0) [recherche](#page-173-0) [sur](#page-173-0) [Internet](#page-173-0) [en](#page-173-0) [utilisant](#page-173-0) [des](#page-173-0) [dates,](#page-173-0) [des](#page-173-0) [horaires,](#page-173-0) [des](#page-173-0) [noms](#page-173-0) [ou](#page-173-0) [des](#page-173-0) [devises](#page-173-0) et [ouvrir](#page-175-0) [directement](#page-175-0) [un](#page-175-0) [site](#page-175-0) [Internet](#page-175-0) [en](#page-175-0) [utilisant](#page-175-0) [l'option](#page-175-0) ['J'ai](#page-175-0) [de](#page-175-0) [la](#page-175-0) [chance'](#page-175-0) [de](#page-175-0) [Google](#page-175-0).

## **Remarques**

- <sup>n</sup> Vous pouvez configurer l'option d'édition de la chaîne de recherche avant qu'elle ne soit envoyée à votre navigateur ; vous pouvez donc la désactiver si vous le souhaitez. Pour plus d'informations, reportez-vous à la rubrique Afficher le texte de recherche avant d'effectuer la recherche.
- <sup>n</sup> Selon votre navigateur Internet et la complexité de la recherche, il se peut que l'affichage des résultats prenne quelques instants.
- <sup>n</sup> Votre navigateur Internet n'a pas besoin d'être ouvert pour que la recherche vocale soit lancée. Dragon reconnaît les commandes vocales de recherche et ouvre votre navigateur par défaut pour vous. Reportez-vous à la documentation relative à votre navigateur pour en savoir plus sur la configuration du navigateur par défaut.

Le tableau suivant affiche la liste des recherches que vous pouvez effectuer sur Internet, les commandes prises en charge par Dragon, des exemples d'utilisation des commandes ainsi que des descriptions de ce qui se passe lorsque vous les utilisez.

<span id="page-170-0"></span>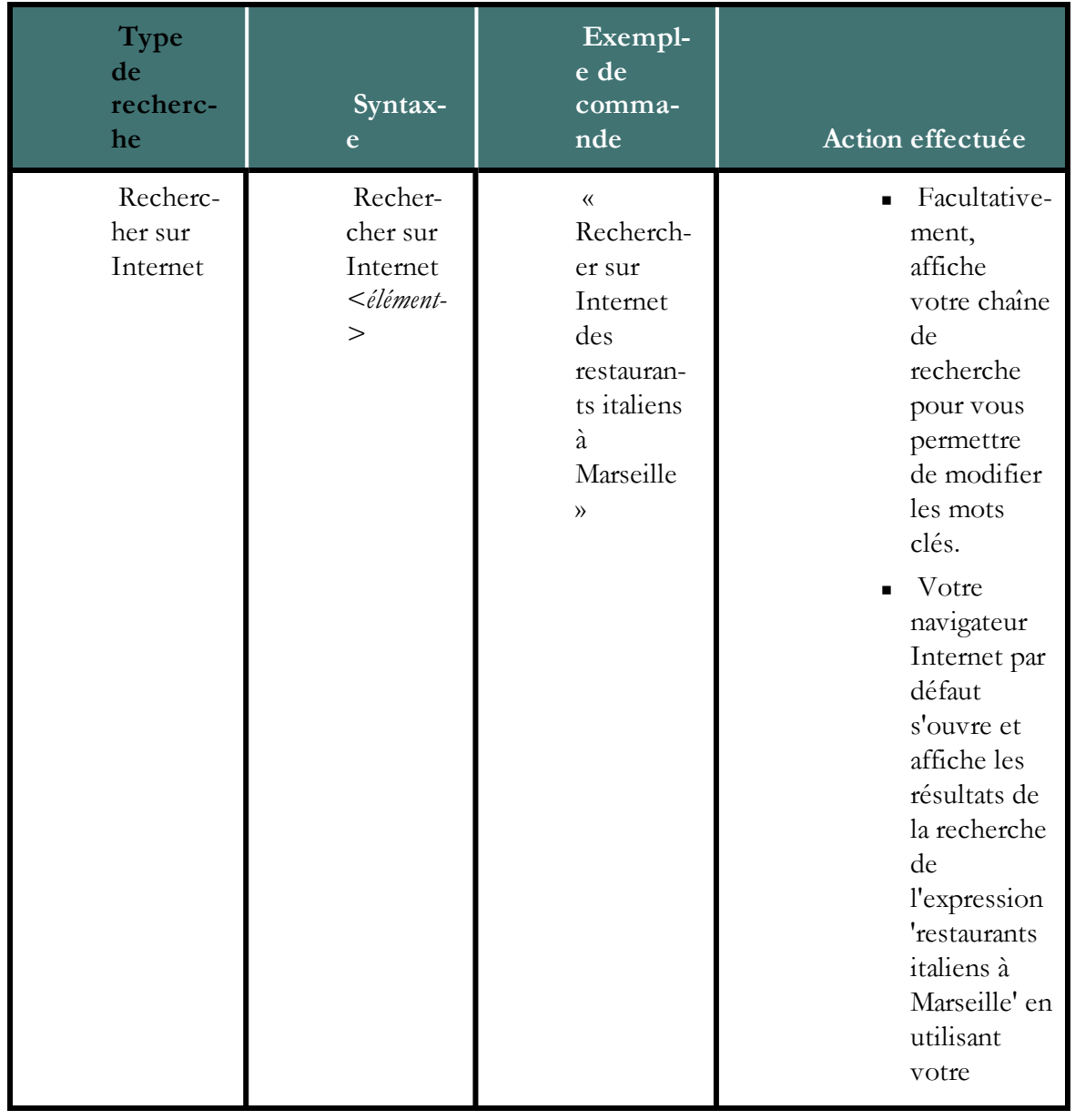

<span id="page-171-0"></span>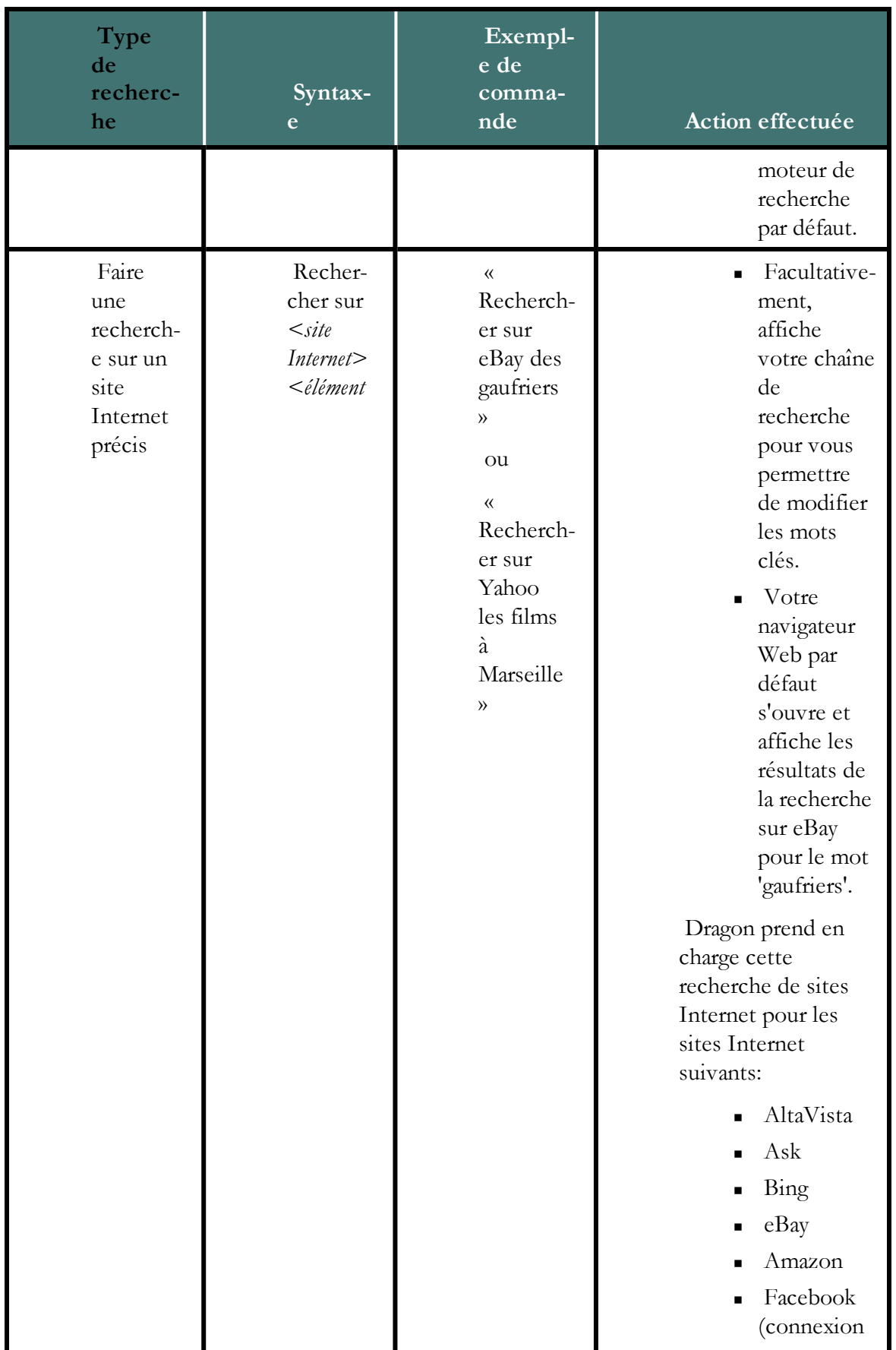

<span id="page-172-0"></span>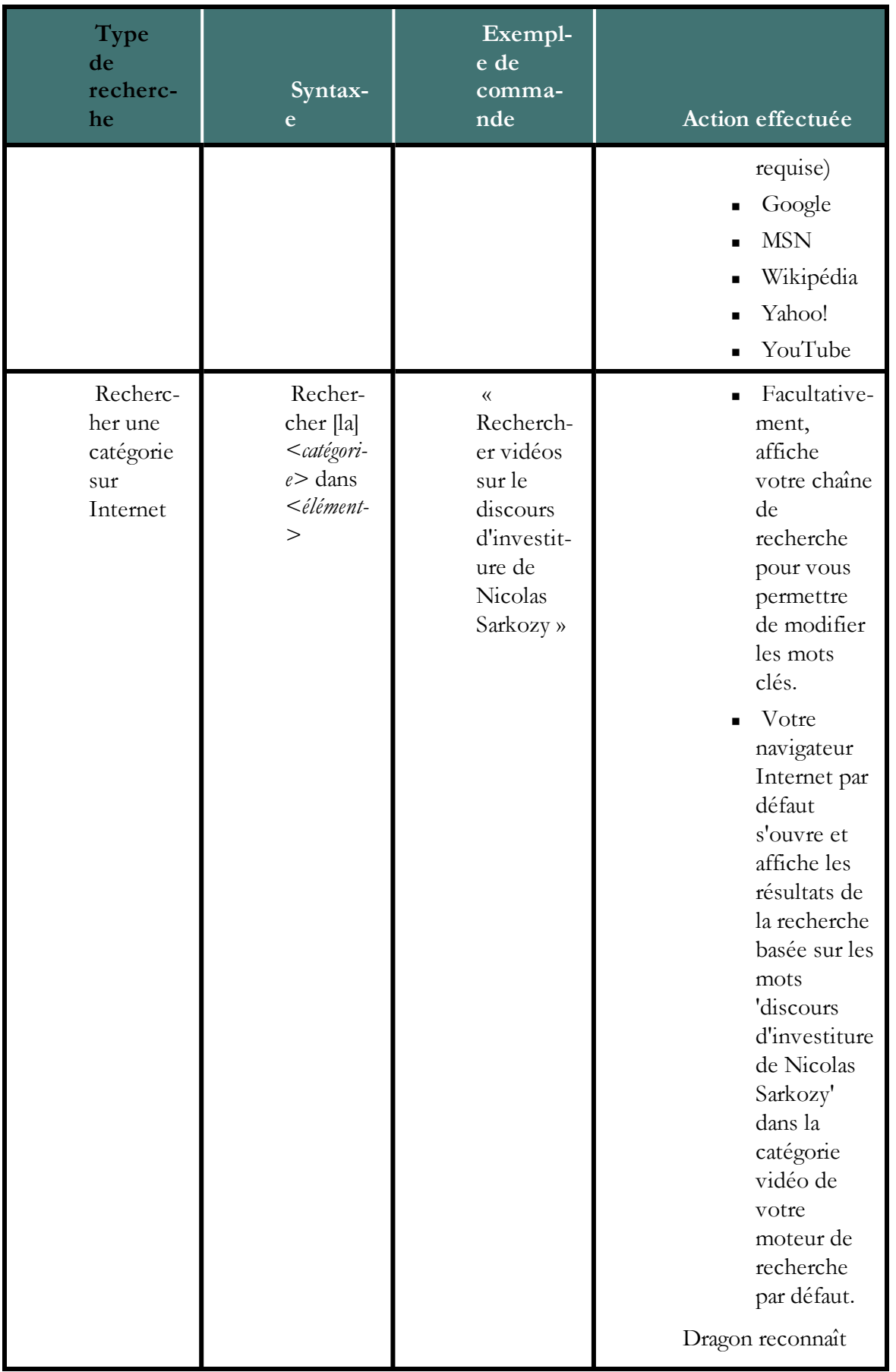

<span id="page-173-0"></span>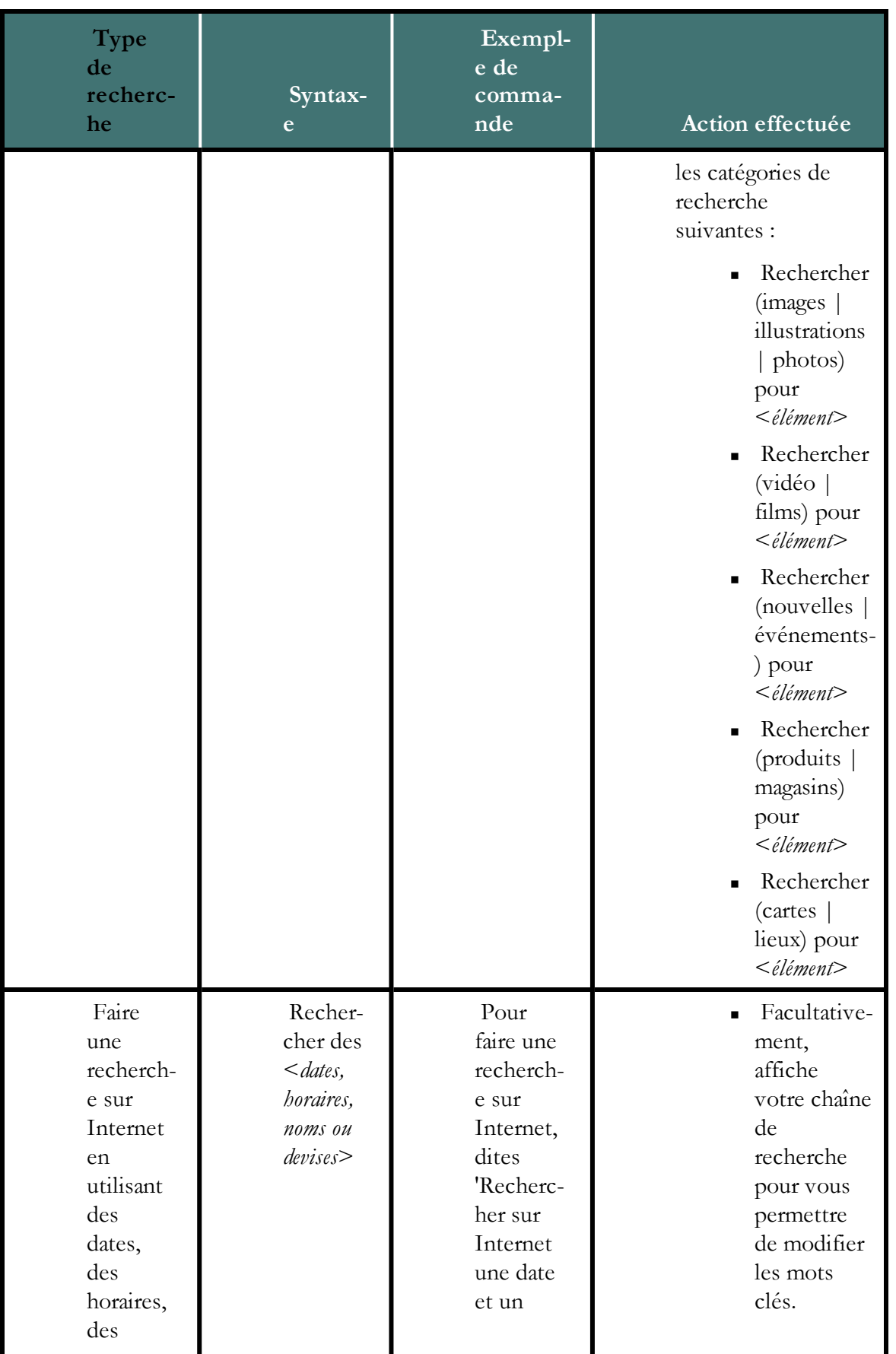

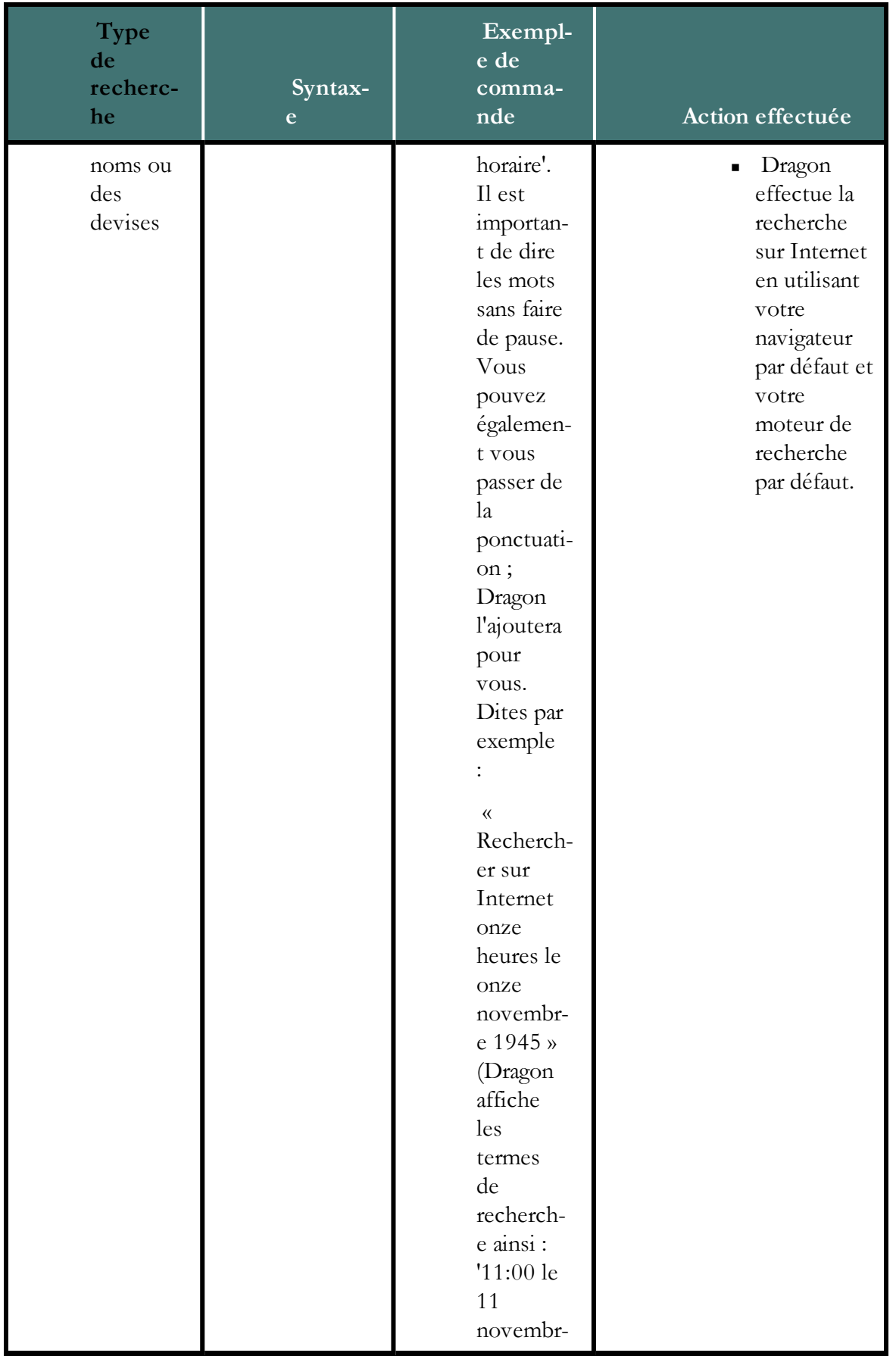

<span id="page-175-0"></span>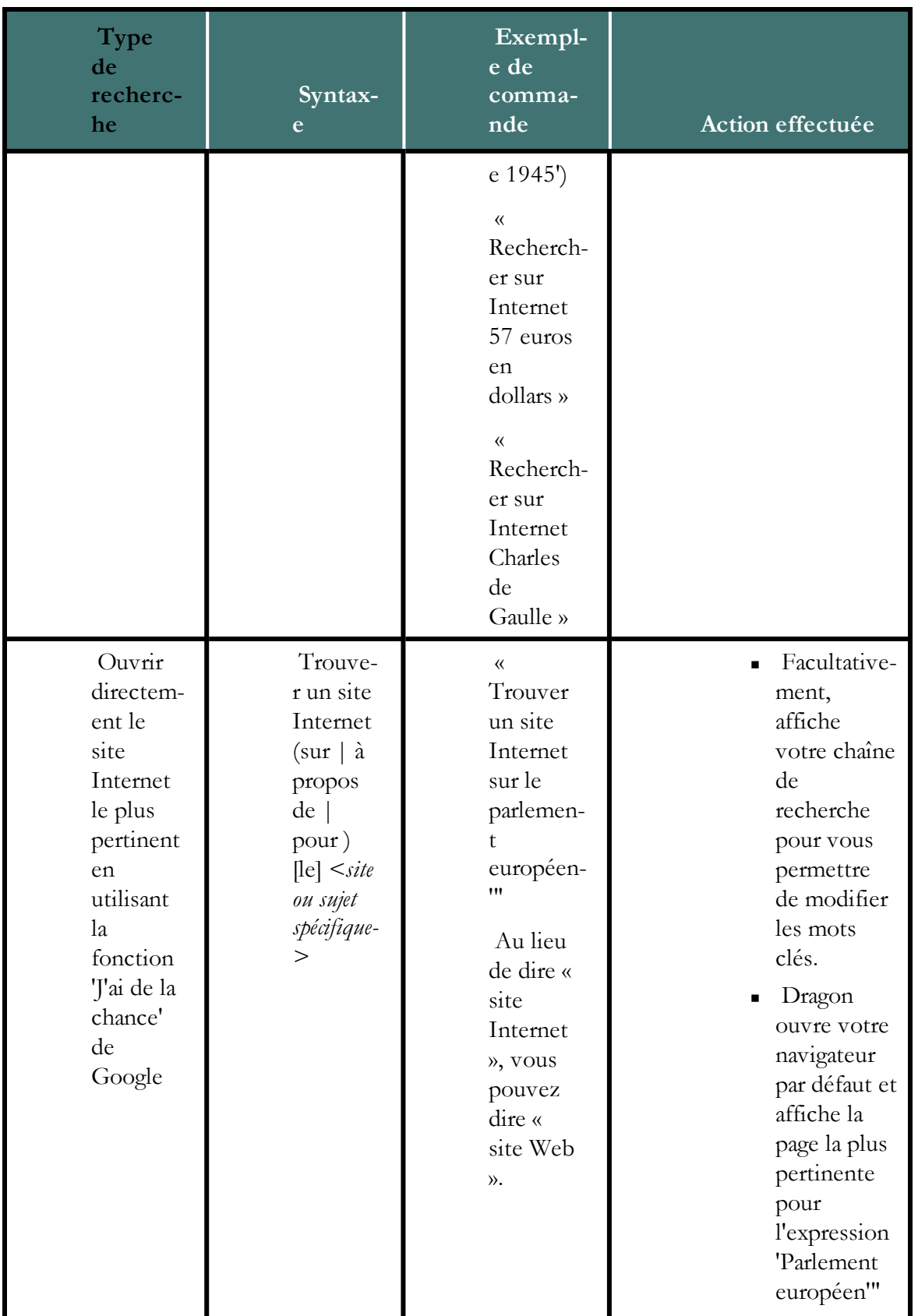

### **Activer ou désactiver la recherche vocale sur Internet**

Pour activer ou désactiver la recherche vocale sur Internet, ouvrez la boîte de dialogue Options, onglet Commandes et effectuez l'une des actions suivantes :

Sélectionnez ou désélectionnez la case à cocher 'Activer les commandes de recherche de Web'.

Par défaut, l'option est activée.

# <span id="page-176-0"></span>**Commandes pour Internet Explorer et Mozilla Firefox**

Ces commandes vous permettent de contrôler Internet Explorer et Mozilla Firefox pour naviguer sur Internet. Le texte en *italique* représente des mots ou des chiffres pouvant changer. Pour savoir comment ces commandes fonctionnent, veuillez consulter le didacticiel Dragon.

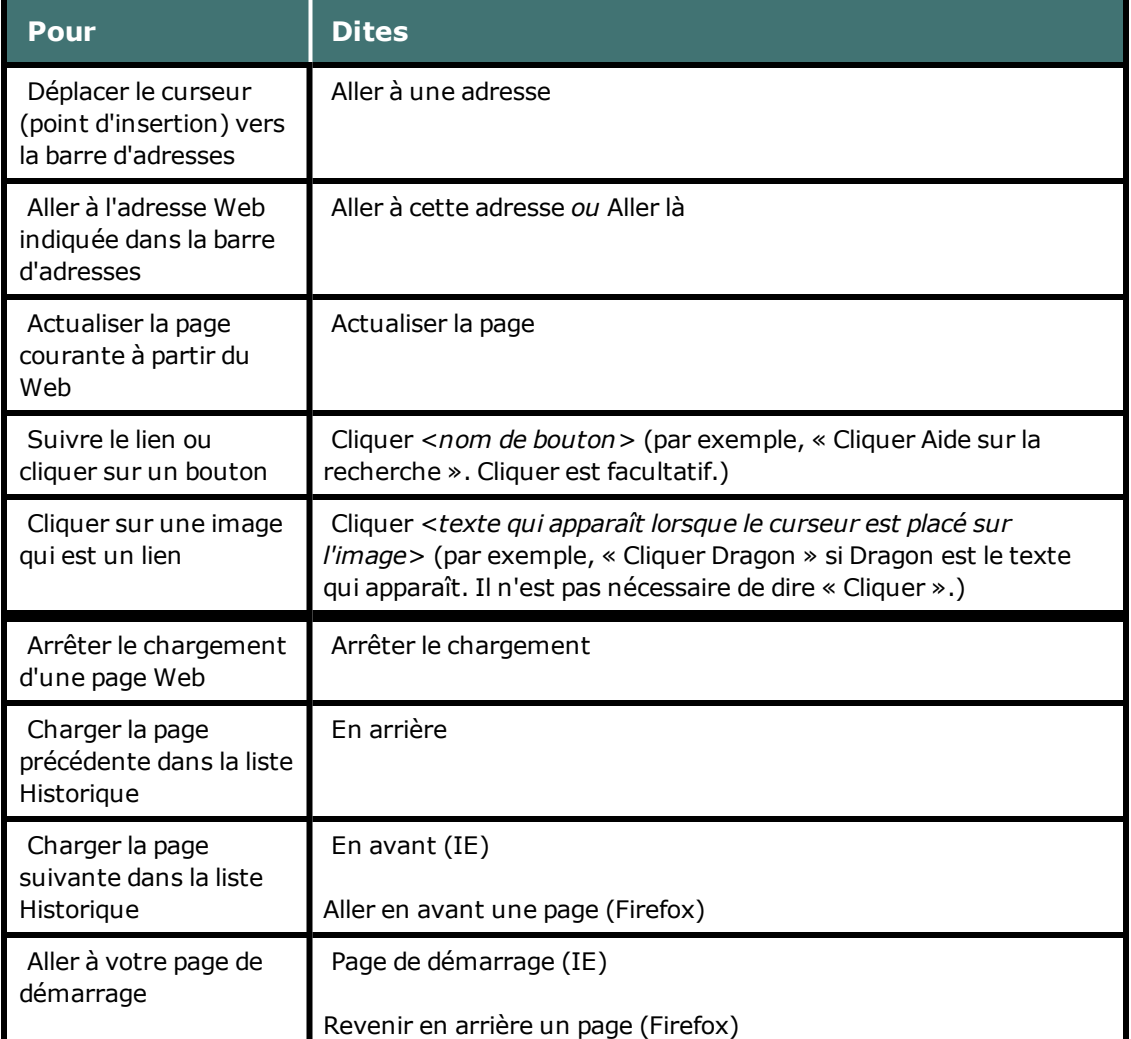

#### **Naviguer sur le Web**

#### **Saisir du texte et des données**

#### Commandes Internet Explorer seulement

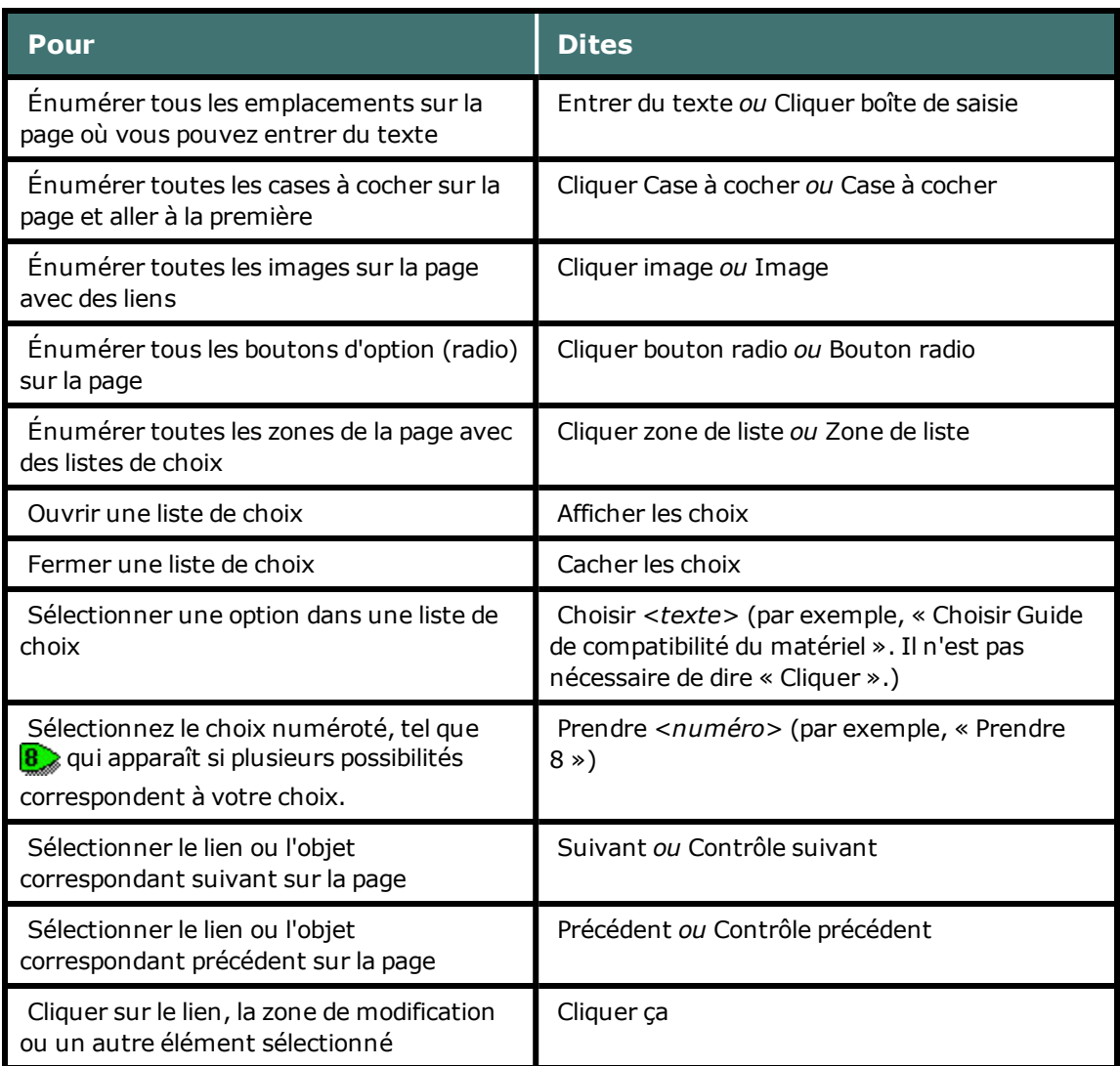

#### **REMARQUES**

- <sup>n</sup> Vous pouvez utiliser les commandes d'édition de texte pour manipuler le texte que vous devez entrer sur un formulaire Web.
- Utilisez les commandes « Choisir *<mot(s)* > » et « Cliquer ça » de la section Navigation sur le Web pour sélectionner en cas de choix multiples.

#### **Se déplacer dans une page Web**

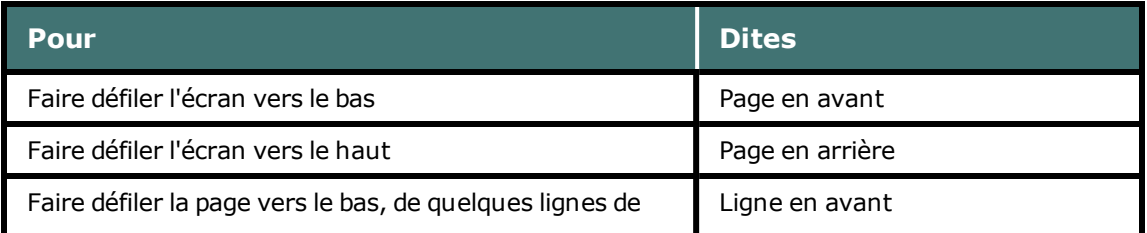

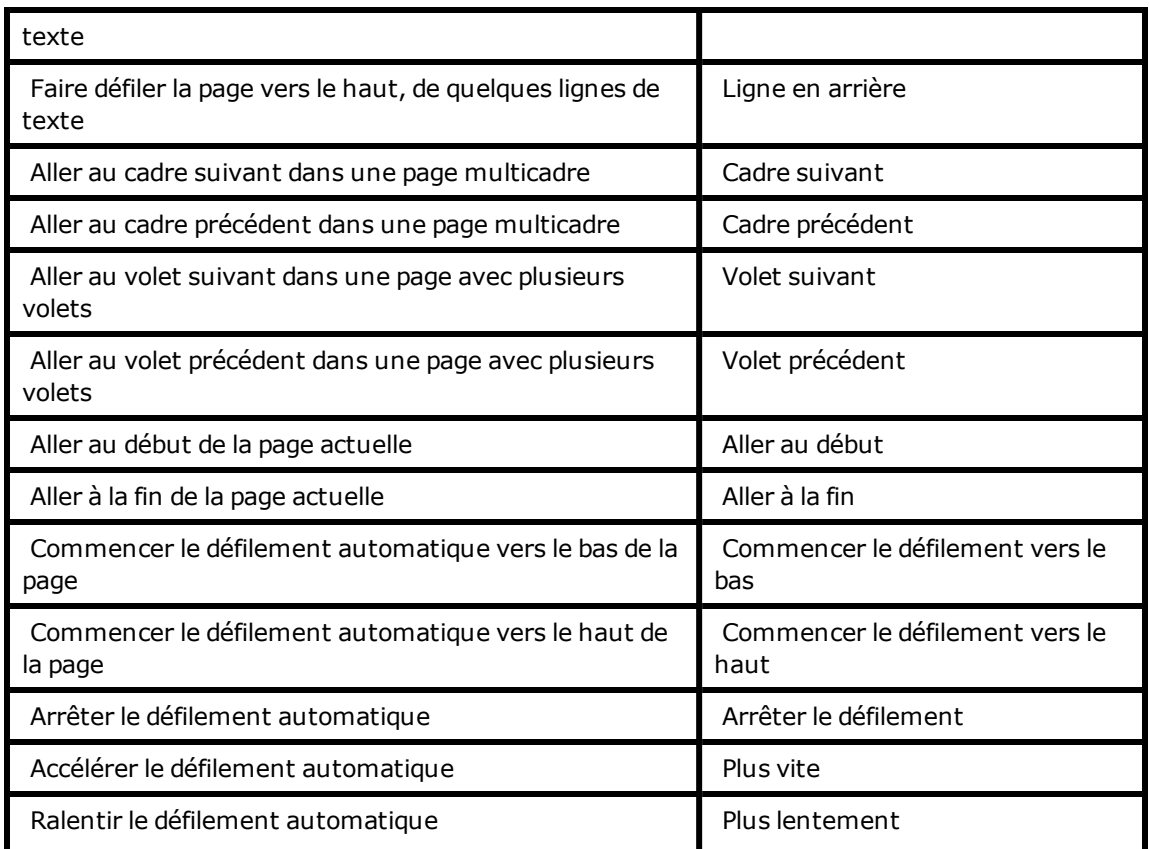

# <span id="page-178-0"></span>**Commandes pour Internet Explorer**

Les commandes suivantes sont spécifiques à Internet Explorer 7, 8 et 9. Pour obtenir une liste complète des commandes Dragon prises en charge dans Internet Explorer, consultez [Utiliser](#page-64-0) [le](#page-64-0) [volet](#page-64-0) [Dragon](#page-64-0) ou [À](#page-222-0) [propos](#page-222-0) [de](#page-222-0) [l'Explorateur](#page-222-0) [de](#page-222-0) [commandes.](#page-222-0)

## **Nouvelles commandes pour Internet Explorer 9**

Dragon fonctionne avec Internet Explorer 9 afin de permettre l'utilisation de commandes vocales pour épingler des sites Internet ou des pages Internet particulières au menu Démarrer de Windows. Lorsque vous ouvrez le site Internet à partir de cet emplacement, une icône de navigateur distincte s'affiche sur la barre des tâches Windows.

#### **Pour épingler un site Internet ou une page Internet dans le menu Démarrer**

- 1. Dites « Épingler ce site [Internet] | cette page [Internet] dans le menu Démarrer ». Une boîte de dialogue s'affiche, dans laquelle vous pouvez modifier l'adresse de la page que vous souhaitez ajouter.
- 2. Dites « Ajouter » ou cliquez sur le bouton correspondant.

Internet Explorer 9 prend en charge la saisie de mots de recherche pour Internet dans le même champ affichant l'adresse Internet de la page affichée. Il s'agit de la zone unique ou

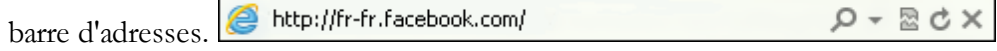

#### **Pour déplacer le curseur vers la zone unique**

■ Dites « Aller à la zone unique ».

#### **REMARQUES**

#### *Bouton Accueil et menu Accueil*

Internet Explorer 9 dispose d'un bouton Accueil n s'affichant en haut à droite de la fenêtre du navigateur ainsi que d'un menu Accueil, disponible à partir de la barre de commandes.

Si les deux icônes sont affichées, Dragon reconnaît généralement le bouton Accueil lorsque vous dites « Accueil ».

#### *Menus Outils*

Internet Explorer 9 dispose d'un menu Outils principal s'affichant lorsque vous cliquez sur la clé à molette en haut à droite de la fenêtre du navigateur, ainsi que d'un menu Outils secondaire sur la barre de commandes, comme illustré ci-dessous :

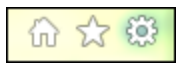

Si les deux icônes sont affichées, Dragon ouvre généralement le menu Outils principal lorsque vous dites « Outils ».

#### **Utilisation des onglets**

- <sup>n</sup> ouvrir un nouvel onglet
- <sup>n</sup> ouvrir le dernier onglet
- ouvrir l'onglet suivant
- <sup>n</sup> ouvrir l'onglet précédent
- <sup>n</sup> fermer l'onglet
- n passer au dernier onglet
- <sup>n</sup> passer à l'onglet suivant
- <sup>n</sup> passer à l'onglet précédent
- <sup>n</sup> montrer l'onglet suivant
- <sup>n</sup> montrer le dernier onglet
- <sup>n</sup> montrer l'onglet précédent
- montrer le <*nombre*>onglet (utilisez un nombre compris entre un et huit)

#### **Utilisation de l'Aperçu mosaïque**

- <sup>n</sup> masquer Aperçu mosaïque
- <sup>n</sup> afficher Aperçu mosaïque
- **n** ouvrir Aperçu mosaïque
- <sup>n</sup> montrer Aperçu mosaïque
- <sup>n</sup> activer Aperçu mosaïque
- <sup>n</sup> désactiver Aperçu mosaïque
- <sup>n</sup> visualiser Aperçu mosaïque

## **Utilisation des flux**

- $\Box$  ouvrir flux
- $\blacksquare$  fermer flux
- $\blacksquare$  montrer flux
- visualiser flux
- **nasquer** flux
- <sup>n</sup> afficher flux
- <sup>n</sup> basculer vers le flux

# **Utiliser les onglets dans Firefox**

Les commandes suivantes sont spécifiques à Mozilla Firefox. Pour obtenir une liste complète des commandes prises en charge dans Firefox, consultez [Utiliser](#page-64-0) [le](#page-64-0) [volet](#page-64-0) [Dragon](#page-64-0) ou [À](#page-222-0) [propos](#page-222-0) [de](#page-222-0) [l'Explorateur](#page-222-0) [de](#page-222-0) [commandes](#page-222-0).

# **Utilisation des onglets**

- n ajouter un nouvel onglet
- <sup>n</sup> ouvrir un nouvel onglet
- <sup>n</sup> fermer l'onglet
- <sup>n</sup> montrer l'onglet suivant
- <sup>n</sup> montrer l'onglet précédent
- <sup>n</sup> marquer tous les onglets
- <sup>n</sup> visualiser l'onglet précédent
- <sup>n</sup> visualiser l'onglet suivant

# *Chapitre 24: Contrôle du bureau par la voix*

Cette section contient les rubriques suivantes :

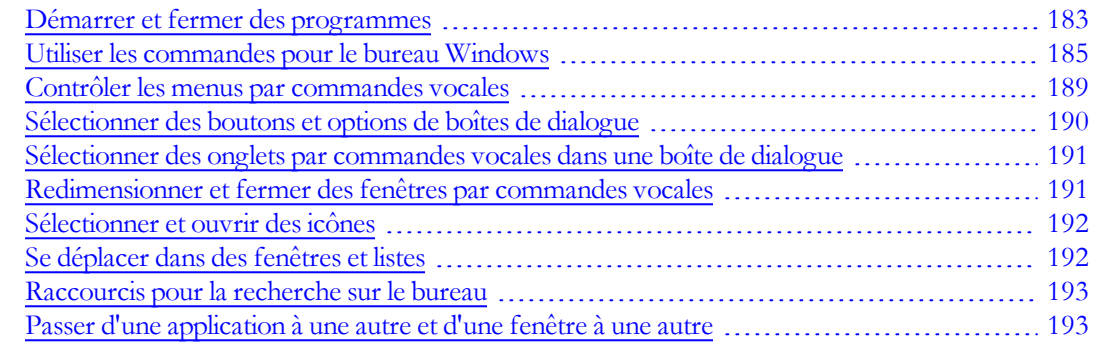

# <span id="page-182-0"></span>**Démarrer et fermer des programmes**

Utilisez les commandes vocales pour démarrer les programmes se trouvant dans le menu Démarrer ou sur votre bureau.

## **Attention**

La commande « Commencer < nom du programme > » peut être désactivée pour réduire l'utilisation de la mémoire de l'ordinateur et éliminer les erreurs de reconnaissance de dictée des commandes. Voir Lancer par la voix du menu Démarrer.

## **Pour démarrer un programme**

Dites 'Démarrer', suivi du nom du programme.

Au lieu de dire 'Démarrer', vous pouvez également dire 'Ouvrir', 'Lancer' ou 'Afficher'. Dites par exemple 'ouvrir Notepad".

## **Noms plus courts pour les programmes souvent utilisés**

Pour les programmes de Windows souvent utilisés cités ci-dessous, vous pouvez utiliser des noms de programmes plus courts en plus du libellé utilisé dans le menu Démarrer ou dans l'icône sur le bureau. Pour les autres programmes, vous devez dire le libellé standard du programme.

- <sup>n</sup> MS Word, Microsoft Word, Microsoft Office Word
- **n** MS Excel, Microsoft Excel
- <sup>n</sup> MS Outlook, Microsoft Outlook
- Outlook Express
- **NS PowerPoint, Microsoft PowerPoint**
- <sup>n</sup> MS Access, Microsoft Access
- <sup>n</sup> MS InfoPath, Microsoft InfoPath
- <sup>n</sup> Internet Explorer, Microsoft Internet Explorer
- <sup>n</sup> Firefox, Mozilla Firefox
- <sup>n</sup> Corel WordPerfect, WordPerfect
- Acrobat Reader
- **n** Lotus Notes

#### **Exemples :**

Dites 'Démarrer Microsoft Word'

 $O<sub>U</sub>$ 

Dites 'Démarrer Acrobat Reader'

#### **Remarque**

Vous pouvez également démarrer votre client de messagerie habituel en disant 'Démarrer Messagerie'. Pour plus de détails, reportez-vous à la rubrique [Commandes](#page-140-0) [pour](#page-140-0) [courrier](#page-140-0) [électronique](#page-140-0).

#### **Pour démarrer d'autres programmes**

Pour démarrer d'autres programmes Windows, vous devez connaître le nom du raccourci du programme ou son icône. Dites 'Démarrer', suivi du texte dans le libellé de l'icône.

#### **Exemples :**

Microsoft Visual Basic 2008 Express Edition Microsoft Visual Basic, affiché ainsi dans Windows:

- Dites 'Démarrer l'édition Microsoft Visual Basic 2008 Express"
- Ou

A Adobe Acrobat 9 Pro Adobe Acrobat Pro, affiché ainsi dans Windows :

Dites 'Démarrer Adobe Acrobat 9 Pro'

## **Conseil**

Afin de simplifier les commandes de démarrage ou d'exécuter des programmes en utilisant le nom choisi, vous pouvez renommer les icônes du bureau ou créer de nouveau raccourcis Windows. Pour plus de détails, reportez-vous à la documentation de Windows.

## **Pour fermer un programme**

Pour chaque fenêtre étant active sur votre écran, dites 'Fermer la fenêtre' ou 'Cliquez sur Fermer'.

## **Remarques**

- <sup>n</sup> Pour accéder aux éléments de la section principale du menu Démarrer de Windows, y compris les menus Fermer, Aide, Exécuter et Favoris, Recherche et Paramètres, vous devez dire 'Cliquer Démarrer' ou 'Cliquer menu Démarrer', puis dire les noms des menus nécessaires jusqu'à ce que vous accédiez au programme voulu. Pour démarrer par exemple l'outil Exécuter, dites 'Cliquer Démarrer', puis 'Exécuter'.
- <sup>n</sup> Dans certaines versions de Windows, vous devez fermer toutes les applications avant de pouvoir utiliser la commande vocale 'Fermer la session de Windows' afin de quitter Windows
- <sup>n</sup> Afin d'utiliser Dragon pour contrôler les menus et boîtes de dialogue Windows, l'option 'Utiliser les menus compatibles avec les lecteurs d'écran' doit être activée dans l'onglet Divers de la boîte de dialogue Options. Lorsque vous installez, cette option est activée par défaut. Ce paramètre permet de garantir que la fonction Active Accessibility vous autorise à contrôler les menus et contrôles Windows.

# <span id="page-184-0"></span>**Utiliser les commandes pour le bureau Windows**

Vous pouvez utiliser les commandes vocales pour effectuer différentes actions sur le bureau Windows, comme le montre le tableau suivant.

## **Remarques**

- <sup>n</sup> Au lieu de dicter le verbe 'Ouvrir', vous pouvez dire 'Démarrer', 'Lancer' ou 'Afficher'. Dites par exemple 'Démarrer Notepad".
- <sup>n</sup> Pour plus de détails sur la manière de dire les noms des programmes, reportez-vous à la rubrique [Démarrer](#page-182-0) [et](#page-182-0) [fermer](#page-182-0) [des](#page-182-0) [programmes](#page-182-0).
- Pour obtenir une liste plus détaillée des commandes, reportez-vous à la rubrique  $\dot{A}$ [propos](#page-222-0) [de](#page-222-0) [l'Explorateur](#page-222-0) [de](#page-222-0) [commandes](#page-222-0) et à la rubrique Créer de nouvelles commandes pour obtenir des informations sur la manière de créer vos propres commandes.
- <sup>n</sup> Les éléments entre crochets sont facultatifs.

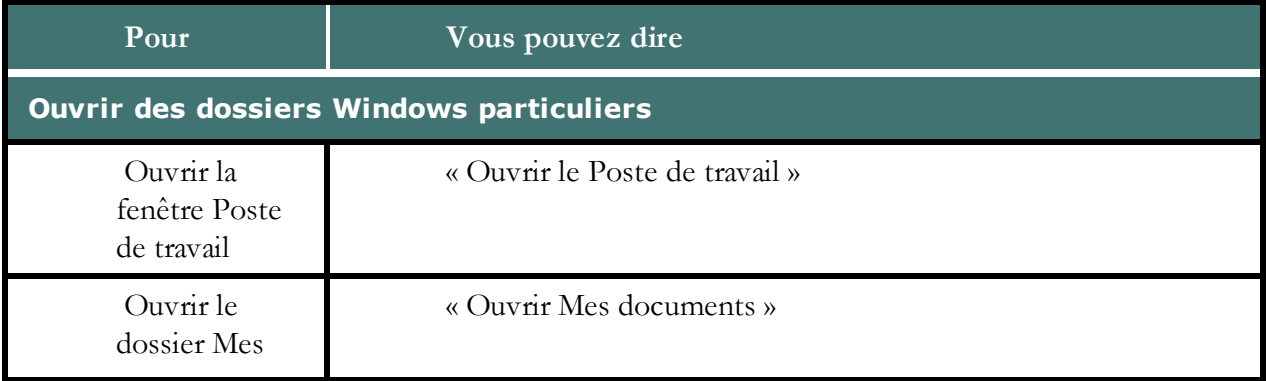

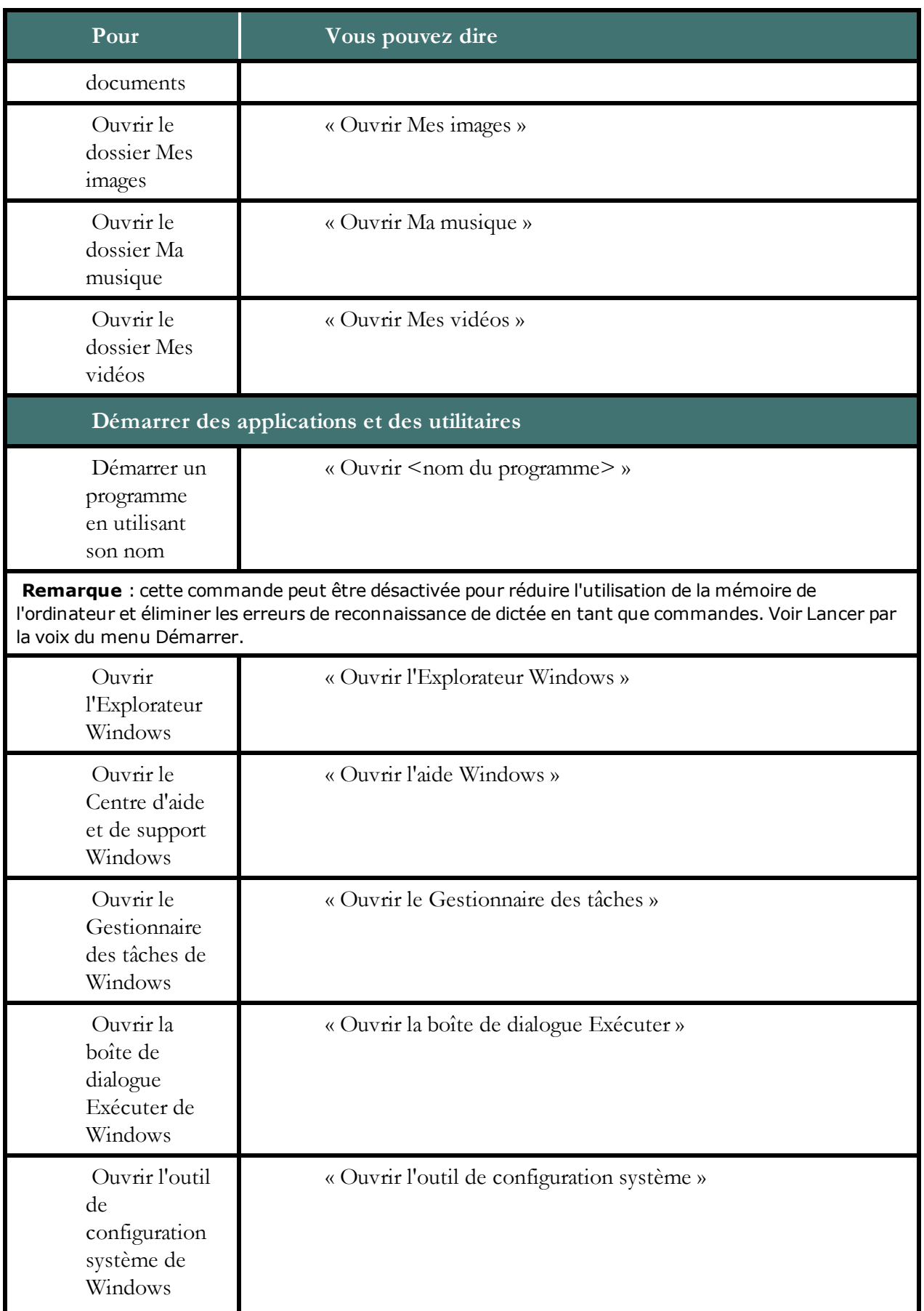

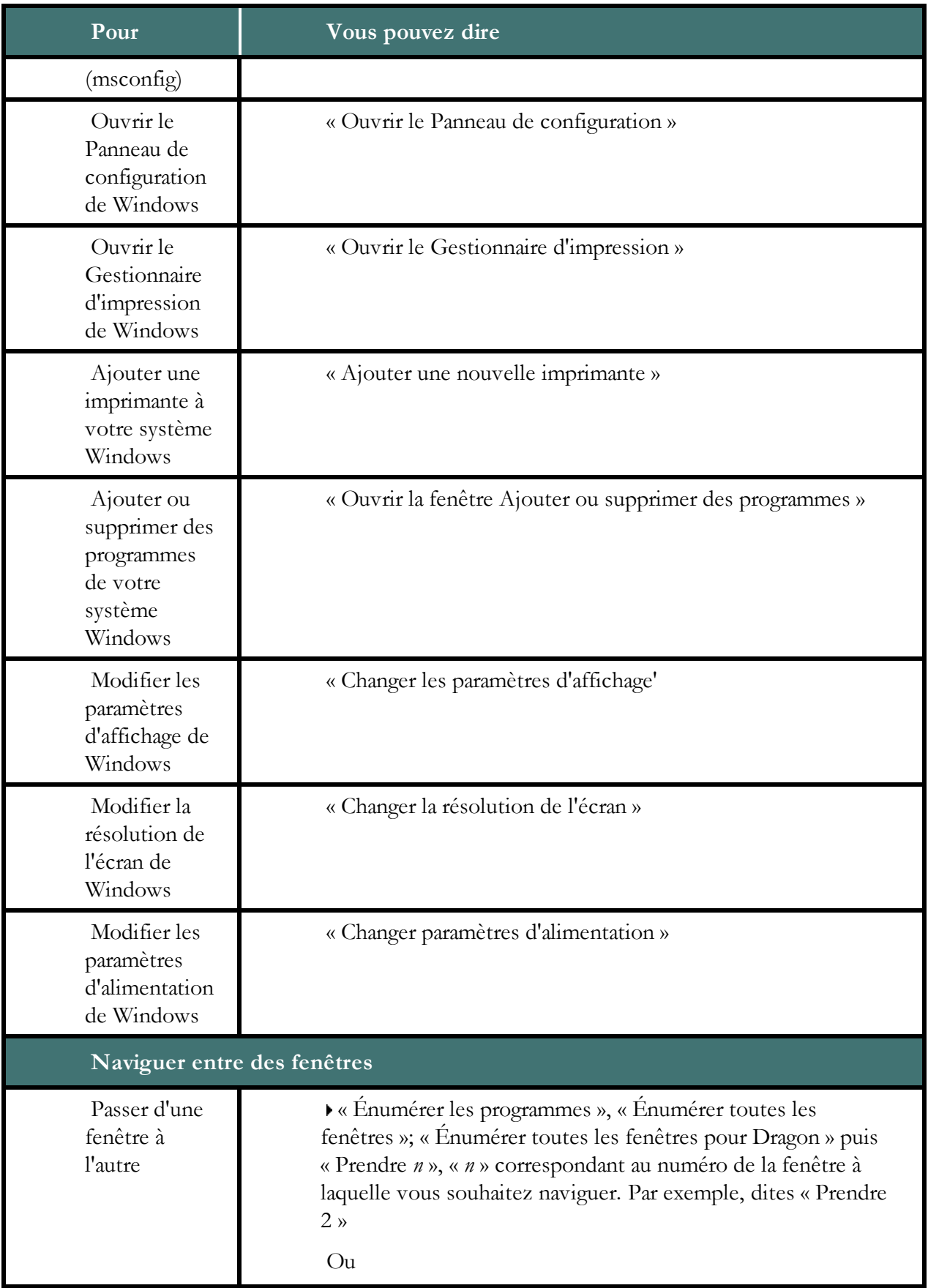

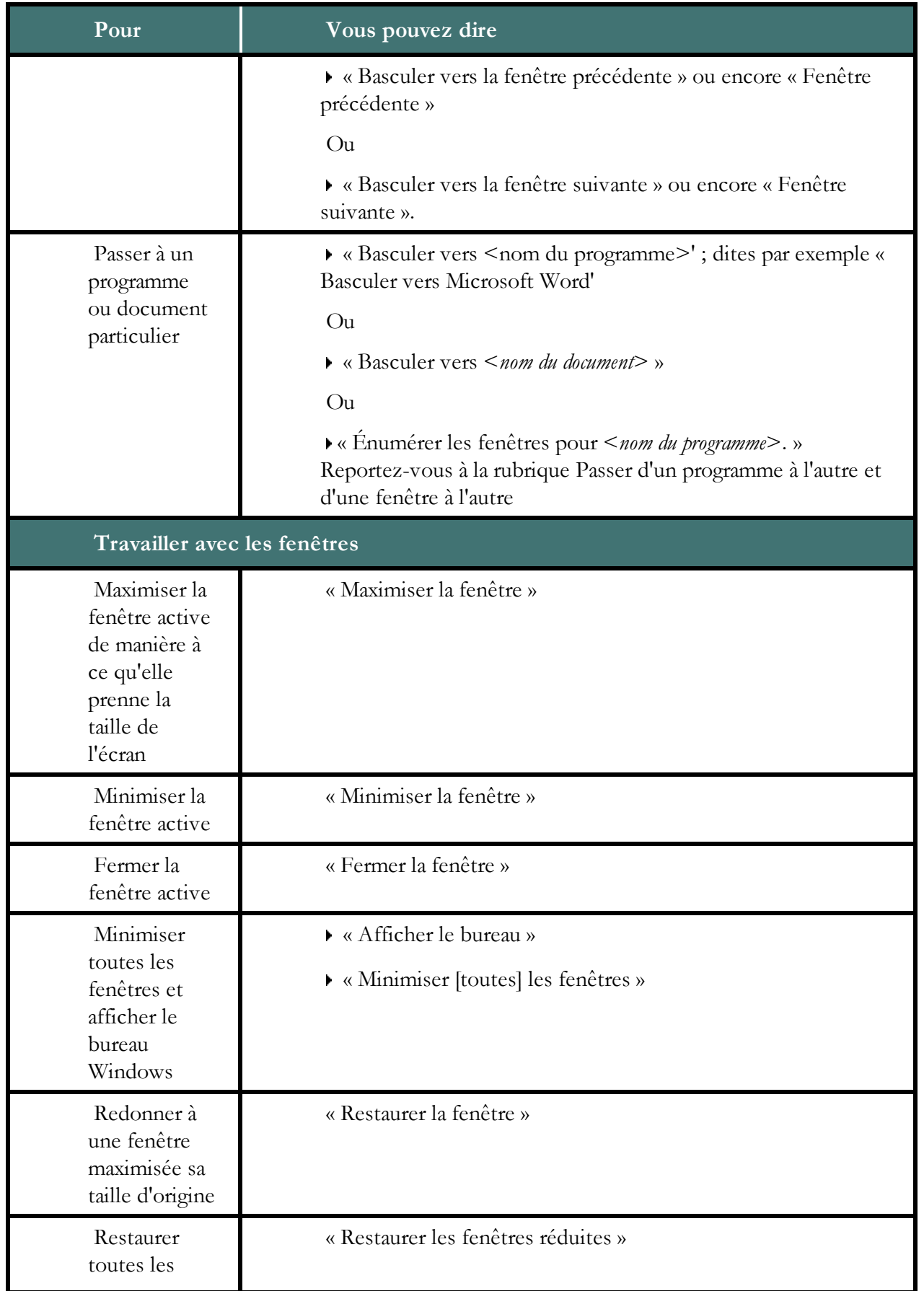

fenêtres minimisées

# <span id="page-188-0"></span>**Contrôler les menus par commandes vocales**

Vous pouvez utiliser des commandes vocales pour ouvrir, fermer et sélectionner des options dans les menus de la plupart des programmes. Pour contrôler les menus d'une fenêtre, celle-ci doit être active.

#### **Pour ouvrir un menu**

Dites « Cliquer » suivi du nom de menu, ou dites simplement le nom du menu.

#### **Exemple**

« Cliquer Fichier » ou « Fichier »

Par défaut, vous devez dire « Cliquer » pour sélectionner les menus et les contrôles. Voir « Cliquer » est obligatoire pour sélectionner les menus.

## **Pour sélectionner un élément dans un menu ouvert**

Dites simplement le nom de l'élément (vous pouvez toujours dire « Cliquer » mais Dragon n'a pas besoin de votre aide).

#### **Exemple**

Si le menu Fichier est ouvert, dite « Nouveau ».

#### **Pour fermer un menu**

Dites « Annuler ».

#### **Remarques**

- <sup>n</sup> Dites « Cliquer menu Démarrer » ou « Cliquer Démarrer » pour ouvrir le menu Démarrer.
- <sup>n</sup> Dites « Cliquer Démarrer » pour ouvrir le menu Démarrer. Par défault, vous devez dire « Cliquer » devant les noms de menus dans les commandes. Pour changer ce paramètre, changez le contrôle correspondant sur l'onglet Commandes de la boîte de dialogue Options.
- <sup>n</sup> La commande « Annuler » équivaut à appuyer sur la touche Échap.
- <sup>n</sup> Dans certaines versions de Windows, une fonctionnalité appelée Active Accessibility vous permet de contrôler certains menus et contrôles de Windows par la voix. Si votre version de Windows prend en charge Active Accessibility, l'option Utiliser les menus compatibles avec les lecteurs d'écran dans l'onglet Divers de la boîte de dialogue Options doit être sélectionnée afin de pouvoir utiliser les commandes vocales pour contrôler les menus. Lorsque vous installez Dragon NaturallySpeaking pour la première fois, cette option est sélectionnée par défaut.

<sup>n</sup> Lorsque vous utilisez les applications de Microsoft Office XP sous Microsoft Windows XP, certains éléments de menus peuvent ne pas être accessibles par la voix si leur emplacement a changé de par un menu développé automatiquement. S'il est indispensable que vous puissiez contrôler les menus à tout moment, vous devez alors désactiver cette fonctionnalité dans la boîte de dialogue Personnaliser de l'une des applications de Microsoft Office XP. Pour accéder à cette boîte de dialogue, cliquez sur Affichage, Barre d'outils puis Personnaliser. Dans l'onglet Options de la boîte de dialogue Personnaliser, sélectionnez l'option Toujours afficher les menus dans leur intégralité.

# <span id="page-189-0"></span>**Sélectionner des boutons et options de boîtes de dialogue**

Vous pouvez prononcer des commandes vocales pour sélectionner des boutons et des options de boîte de dialogue.

Pour contrôler les éléments d'une boîte de dialogue, cette dernière doit être la fenêtre active.

### **Pour sélectionner un bouton ou une option**

Dites « Cliquer » suivi du nom du bouton ou de l'option tel qu'il/elle apparaît dans la fenêtre.

Par défaut, le verbe « Cliquer » avant le nom du bouton ou de l'option n'est pas requis. Vous pouvez spécifier que « Cliquer » doit être prononcé dans l'onglet Commandes de la boîte de dialogue Options.

#### **Exemple**

Pour changer les unités de mesure dans un document Microsoft Word :

- Dites « Cliquer Bouton Office »
- <sup>n</sup> Dites « Cliquer Options Word » (pour ouvrir la boîte de dialogue Options de Microsoft Word)
- <sup>n</sup> Dites « Cliquer Avancé » (pour ouvrir l'onglet Avancé)
- <sup>n</sup> Faites défiler jusqu'à Affichage > Afficher les mesures en : <choisissez une option>
- Dites « Cliquer OK » (pour accepter la nouvelle unité de mesure et fermer la boîte de dialogue Options.)

#### **Pour ouvrir une liste**

Si la liste est sélectionnée (l'élément affiché est surligné), dites « Ouvrir la liste » ou « Dérouler la liste ». Si elle n'est pas sélectionnée, dites son nom. Pour ouvrir la liste suivante, dites « Touche tabulation », puis soit « Ouvrir la liste » soit « Dérouler la liste ».

## **Pour cliquer sur les boutons Fermer ou OK**

Dites « Fermer » ou « Cliquer Fermer », « OK » ou « Cliquer OK ».

## **Remarques**

- <sup>n</sup> Vous ne pouvez pas dire les noms des éléments suivants : les fichiers et les dossiers des boîtes de dialogue et les éléments figurant dans les zones de liste, ainsi que les icônes des barres d'outils.
- <sup>n</sup> Dans certaines versions de Windows, une fonctionnalité appelée Active Accessibility vous permet de contrôler des fenêtres, menus et contrôles par la voix. Si votre version de Windows prend en charge Active Accessibility, vous devez activer l'option Utiliser les menus compatibles avec les lecteurs d'écran dans l'onglet Divers de la boîte de dialogue Options afin de pouvoir utiliser les commandes vocales pour sélectionner des boutons et options de boîte de dialogue.

# <span id="page-190-0"></span>**Sélectionner des onglets par commandes vocales dans une boîte de dialogue**

Lorsque vous utilisez Dragon NaturallySpeaking, vous pouvez sélectionner par commandes vocales les onglets qui figurent dans les boîtes de dialogue (par exemple la boîte de dialogue Options de Dragon NaturallySpeaking ).

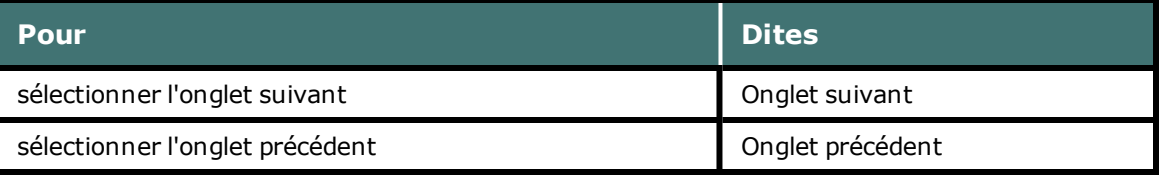

## **Remarque**

Si l'onglet est doté d'une légende comportant un raccourci (caractère souligné), vous pouvez dire « Cliquer » suivi du nom de l'onglet.

# <span id="page-190-1"></span>**Redimensionner et fermer des fenêtres par commandes vocales**

Il est possible de redimensionner et de fermer les fenêtres par commandes vocales.

## **Pour redimensionner une fenêtre**

- 1. Activez la fenêtre à redimensionner.
- 2. Dites « Maximiser la fenêtre », « Minimiser la fenêtre » ou « Restaurer la fenêtre ».

#### **Pour fermer une fenêtre**

- 1. Activez la fenêtre que vous souhaitez fermer.
- 2. Dites « Fermer la fenêtre ».

#### **Remarque**

Ces commandes ne fonctionnent que si la langue de votre utilisateur Dragon NaturallySpeaking correspond à la langue de votre système d'exploitation.

# <span id="page-191-0"></span>**Sélectionner et ouvrir des icônes**

Pour sélectionner des icônes sur le bureau, procédez comme suit :

#### **Pour sélectionner une icône du bureau**

- 1. Sur le bureau Windows dites « Souris clic » pour le rendre actif.
- 2. Dites le nom de l'icône. Par exemple, dites « Mes documents ».

L'icône se trouve sélectionnée.

3. Pour sélectionner une autre icône, dites le nombre de déplacements nécessaires (jusqu'à 20) suivi d'une direction (à droite, à gauche, en bas ou en haut). Par exemple, dites « 1 à droite » ou « 3 en haut ».

#### **Pour ouvrir une icône du bureau (y compris une application)**

- 1. Sur le bureau Windows dites « Souris clic » pour le rendre actif.
- 2. Dites « Ouvrir » puis le nom de l'icône. Par exemple, dites « Ouvrir Mes documents ».

#### **Pour fermer une fenêtre ouverte**

- 1. Dans la fenêtre ouverte, dites « Souris clic » pour la rendre active.
- <span id="page-191-1"></span>2. Dites « Fermer la fenêtre ».

# **Se déplacer dans des fenêtres et listes**

Dragon NaturallySpeaking permet de faire défiler une fenêtre ou une liste dans une boîte de dialogue.

#### **Pour faire défiler verticalement**

Assurez-vous que le point d'insertion se trouve dans la liste ou la boîte de dialogue, indiquez le nombre de lignes à faire défiler (20 au maximum), et dites la commande « en haut » ou « en bas ». Ceci équivaut à appuyer sur la touche flèche haut ou flèche bas le nombre de fois spécifié.

#### **Exemple**

- « 10 en haut »
- « 4 en bas »
- « Page en haut »

#### **Pour faire défiler horizontalement**

Si la liste ou la fenêtre comporte une barre de défilement horizontal, assurez-vous que le point d'insertion se trouve dans la liste ou la boîte de dialogue, spécifiez un nombre (20 au maximum), puis dites « à gauche » ou « à droite ». Ceci équivaut à appuyer sur la touche flèche gauche ou flèche droite le nombre de fois spécifié.

#### **Exemples**

« 5 à droite »

#### « 3 à gauche »

## **Remarque**

<span id="page-192-0"></span>Utilisez ces commandes pour faire défiler par la voix les fenêtres de l'Aide.

# **Raccourcis pour la recherche sur le bureau**

Les raccourcis de recherche sur le Bureau vous permettent de faire des recherches sur votre ordinateur à l'aide de commandes naturelles. Pour pouvoir utiliser ces commandes de recherche, un logiciel tiers d'indexation/de recherche doit être installé sur votre ordinateur. Dragon prend en charge les logiciels de recherche suivants :

- <sup>n</sup> Google Desktop
- <sup>n</sup> Microsoft Vista recherche
- <sup>n</sup> Windows 7 recherche

Le tableau suivant répertorie les types de commande de recherche sur le Bureau que Dragon prend en charge, un exemple de commande et une description de ce qui se produit une fois que vous avez dicté la commande :

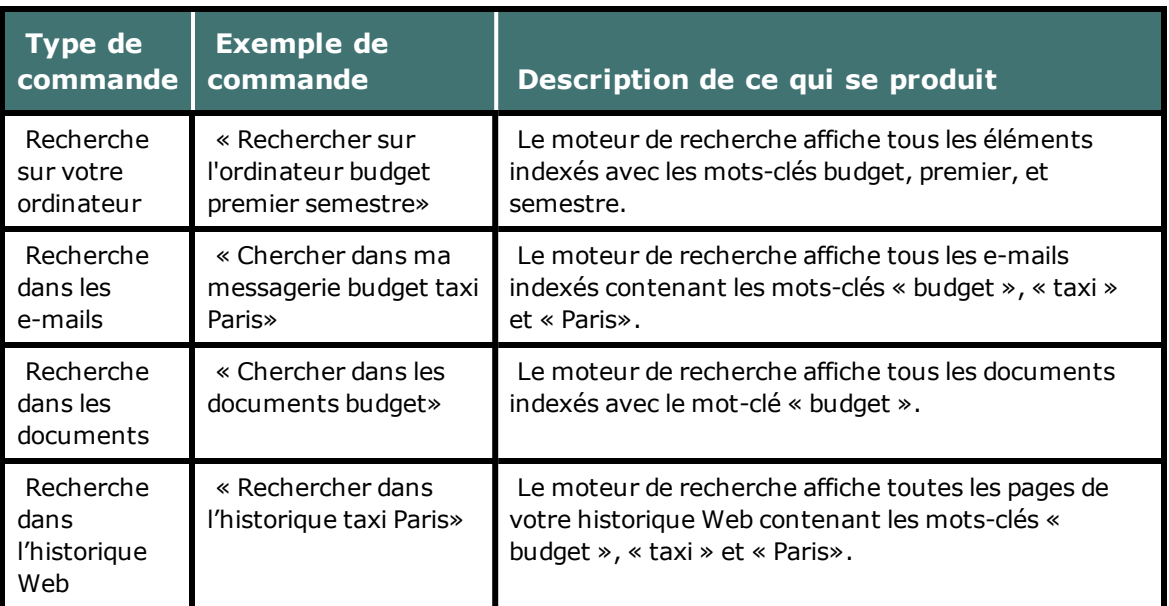

# **Activation et désactivation des raccourcis de recherche**

<span id="page-192-1"></span>Vous pouvez activer ou désactiver les raccourcis de recherche sur le Bureau en cliquant sur l'onglet Commandes de la boîte de dialogue Options de Dragon.

# **Passer d'une application à une autre et d'une fenêtre à une autre**

Utilisez cette procédure pour :

- <sup>n</sup> Passer d'un programme/document ouvert à un autre
- <sup>n</sup> Passer d'une fenêtre dans une application à multiples documents à une autre
- <sup>n</sup> Naviguez entre les fenêtres Dragon ouvertes.

#### **Remarque**

Vous pouvez utiliser cette commande pour passer à votre navigateur Web. Cependant, cette commande ne répertorie pas les onglets ouverts dans votre navigateur Web. Pour obtenir des informations sur les onglets du navigateur, voir [Travailler](#page-168-0) [avec](#page-168-0) [Internet](#page-168-0) [Explorer.](#page-168-0)

#### **Pour passer d'un programme/document ouvert à un autre**

1. Pour afficher la liste de tous les programmes ouverts :

Dites « 'Énumérer les programmes » ou « Énumérer toutes les fenêtres' ». La fenêtre 'Liste des applications ouvertes' s'affiche. Par exemple

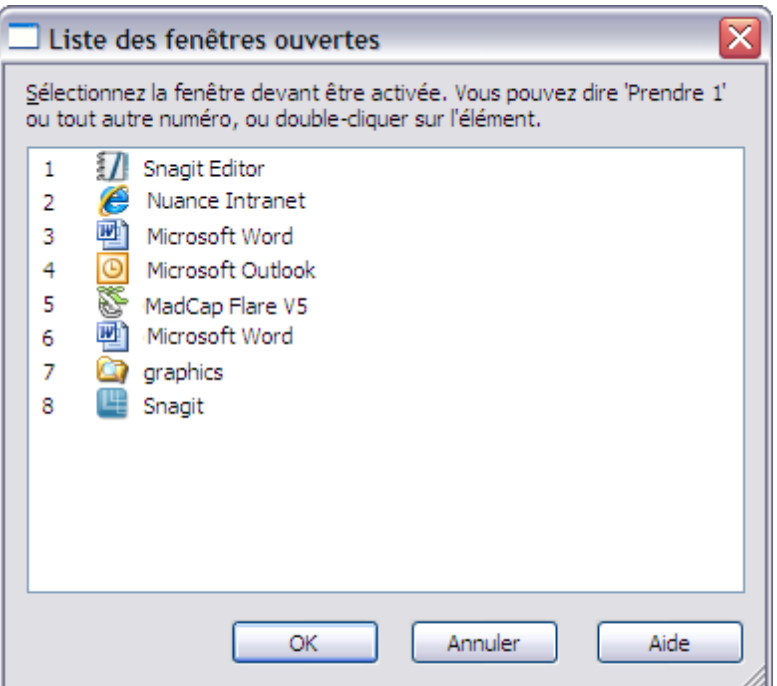

lister les programmes

#### Ou

Pour afficher la liste des fenêtres dans une application à multiples documents :

Dites « Énumérer les fenêtres pour <*nom du programme*> ». Dites par exemple « Énumérer les fenêtres pour Microsoft Word ». La liste des fenêtres s'ouvre. Par exemple

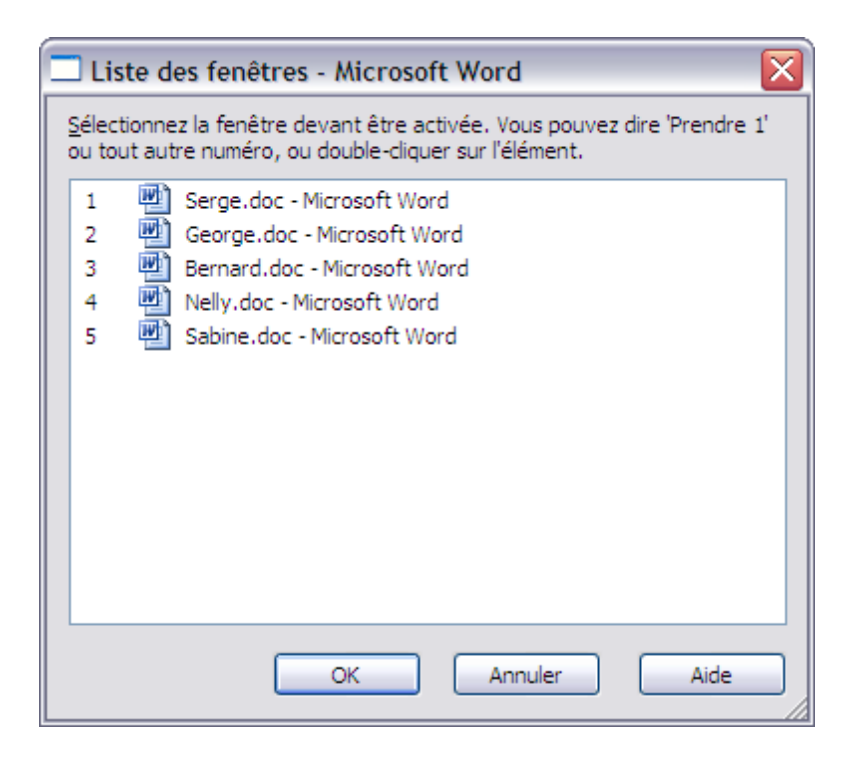

Pour énumérer toutes les fenêtres Dragon ouvertes, dites « Énumérer les fenêtres pour Dragon ». La liste des fenêtres Dragon s'ouvre. Par exemple,

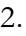

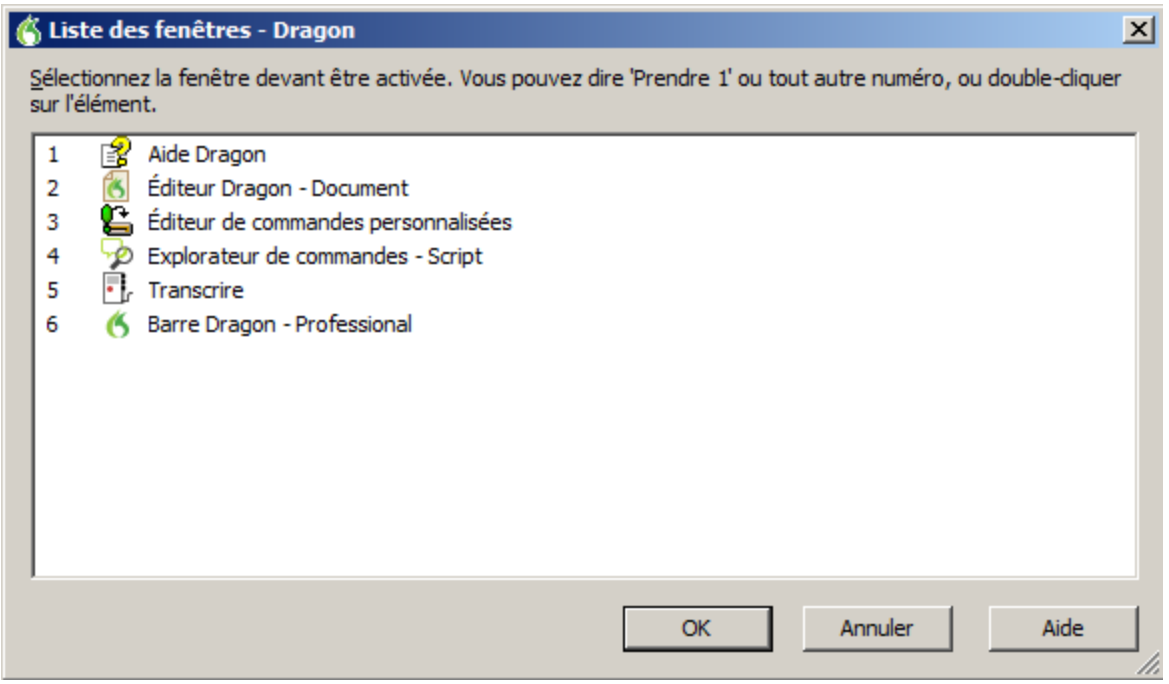

Pour plus d'informations sur la manière de dicter les noms des programmes, reportezvous à la rubrique [Démarrer](#page-182-0) [et](#page-182-0) [fermer](#page-182-0) [des](#page-182-0) [programmes](#page-182-0).

3. Pour passer à un programme ouvert ou à une fenêtre ouverte :

Dites « Prendre <*n*> », <*n*> étant le numéro du programme ou de la fenêtre auquel/à

laquelle vous souhaitez passer ou dites simplement le numéro se trouvant à côté du mot. Dites par exemple « Prendre 2 » ou « 2 ».

Ou

Choisissez le numéro du programme ou de la fenêtre dans la liste puis cliquez sur OK.

# *Chapitre 25: Contrôler la souris et le clavier*

Cette section contient les rubriques suivantes :

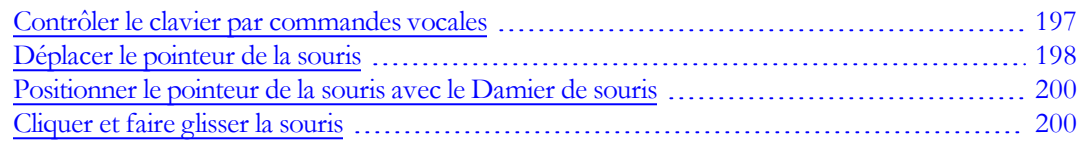

# <span id="page-196-0"></span>**Contrôler le clavier par commandes vocales**

Quand Dragon NaturallySpeaking est en cours d'exécution, vous pouvez contrôler le clavier par commandes vocales.

## **Pour contrôler le clavier**

Dites « Appuyer sur », « Touche » ou « Taper » puis le nom de la touche ou de la séquence de touches souhaitée (deuxième colonne).

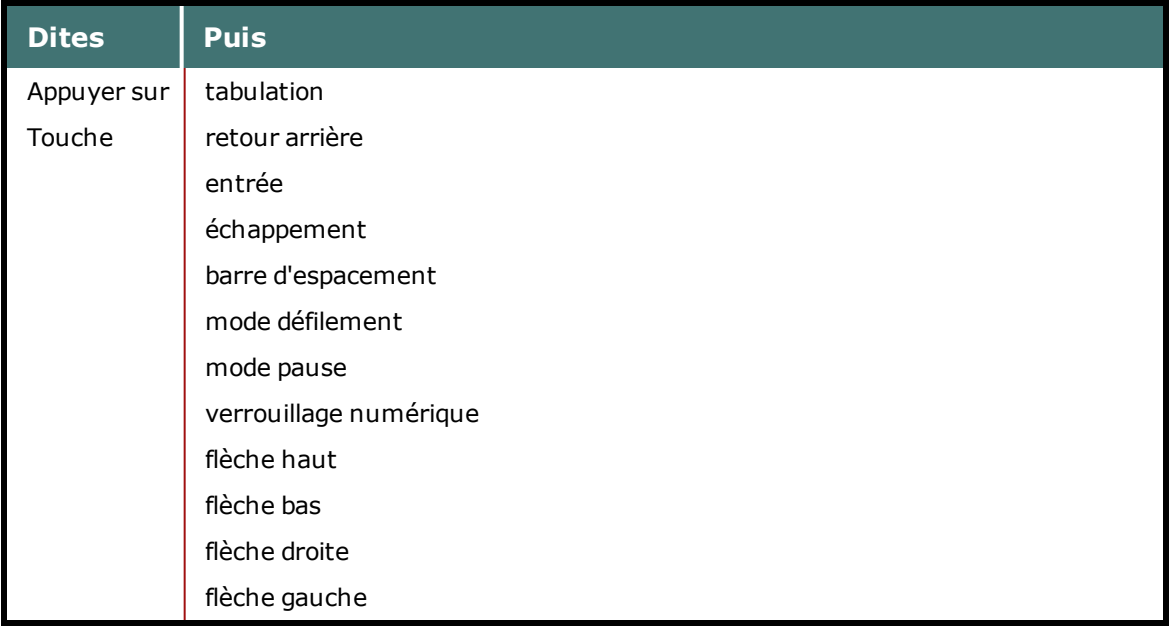

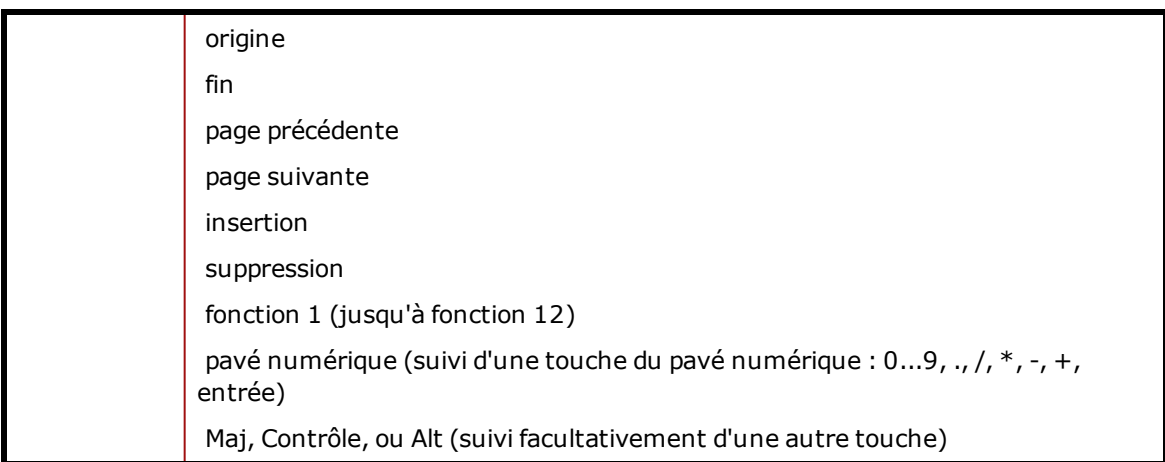

#### **Remarques**

- <sup>n</sup> Vous pouvez dire « Touche » ou « Appuyer sur » suivi d'une combinaison de touches de modification (Maj, Contrôle, Alt) puis d'une lettre, d'un chiffre, d'un symbole, d'une touche de direction, etc.
- <sup>n</sup> Vous pouvez dire « Touche tabulation » pour vous déplacer dans une boîte de dialogue ou une liste et « Touche entrée » pour sélectionner leurs éléments.
- <sup>n</sup> Il est impossible d'annuler la frappe d'une touche en disant « Effacer ça ». Par exemple, si vous dites « Appuyer sur grand a » puis « Effacer ça », « A » ne sera pas effacé du document. Il faut dire à la place « Annuler ça ».

# <span id="page-197-0"></span>**Déplacer le pointeur de la souris**

À l'aide des commandes du pointeur de la souris, vous pouvez déplacer le pointeur de la souris vers le haut, le bas, la gauche ou la droite.

## **Commandes de déplacement**

Les commandes suivantes sont toujours disponibles et vous permettent de déplacer le pointeur de la souris sur de courtes distances (jusqu'à 10 unités) :

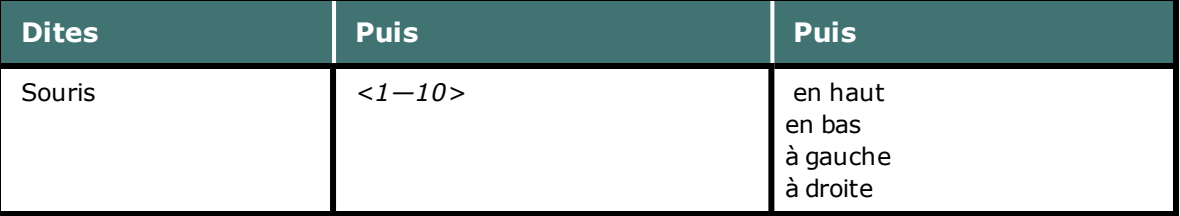

#### **Exemples :**

« Souris deux en bas »

«Souris huit à droite »

## **Commandes facultatives de déplacement**

Les commandes suivantes ne sont disponibles que si l'option Commandes de la souris dans l'onglet Commandes de la boîte de dialogue Options est sélectionnée.

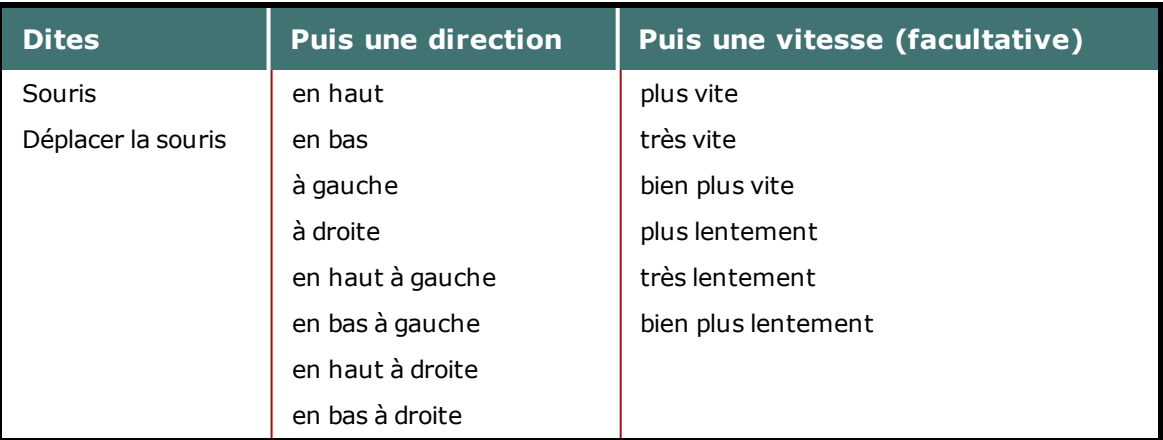

Vous pouvez indiquer la vitesse à tout moment durant le déplacement du pointeur pour l'accélérer ou le ralentir.

#### **Exemples :**

- « Souris en bas plus vite »
- « Déplacer la souris en bas à droite très vite »
- « Souris en haut très vite (pause) plus lentement (pause) stop »

## **Arrêter le déplacement de la souris**

Lorsque le pointeur de la souris est en cours de déplacement, vous pouvez l'arrêter en disant l'une des commandes suivantes :

- $\blacksquare$  « Arrêter »
- $\blacksquare$  « Stop »
- $\blacksquare$  « Annuler »

#### **Remarques**

- <sup>n</sup> Vous pouvez déplacer le pointeur de la souris, cliquer sur l'un de ses boutons et sélectionner et faire glisser des objets en une seule commande vocale. Pour plus d'informations, cliquez sur Rubriques connexes ci-dessous.
- <sup>n</sup> Vous pouvez désactiver les commandes de déplacement de souris en désélectionnant l'option Commandes de la souris dans l'onglet Commandes de la boîte de dialogue Options.
- <sup>n</sup> La vitesse de déplacement de la souris par défaut est de 2 (sur une échelle de 1 à 25). Vous pouvez changer la vitesse par défaut en cliquant sur le bouton Vitesse dans l'onglet Commandes de la boîte de dialogue Options et en sélectionnant une nouvelle vitesse.

# <span id="page-199-0"></span>**Positionner le pointeur de la souris avec le Damier de souris**

Avec le Damier de souris, vous pouvez placer le pointeur de la souris à tout point de l'écran. Le mouvement peut se faire par rapport à tout l'écran ou par rapport à la fenêtre active.

### **Pour positionner le pointeur de la souris avec le Damier de souris**

1. Dites « Damier de souris » pour positionner la grille sur l'écran entier ou dites « Fenêtre souris » pour la placer sur la fenêtre active.

Le Damier de souris divise l'écran ou la fenêtre en neuf zones numérotées.

2. Dites le numéro (de 1 à 9) de la zone désirée pour y placer le pointeur. Pour le replacer, dites un autre numéro.

Vous pouvez marquer un temps de pause entre chaque numéro.

#### **Exemples :**

- « Damier de souris 3 2 5 »
- « Damier de souris 7 8 »

#### **Remarques**

- <sup>n</sup> Pour que le Damier de souris se ferme automatiquement, terminez la commande par « Départ ». Par exemple, dites « Damier de souris 5 3 Départ ».
- <sup>n</sup> Pour annuler la dernière action, dites « Annuler ça ».
- <sup>n</sup> Pour fermer le Damier de souris, dites « Annuler ».
- <sup>n</sup> Le Damier de souris se ferme lorsque le microphone est éteint ou lorsque vous dites « Au repos ».
- <sup>n</sup> Vous pouvez combiner une commande de Damier de souris avec un clic de souris ou une sélection et un glissement d'objet. Par exemple, vous pouvez dire « Damier de souris 5 3 double-clic ». Pour plus d'informations, cliquez sur Rubriques connexes cidessous.

# <span id="page-199-1"></span>**Cliquer et faire glisser la souris**

Vous pouvez cliquer et faire glisser la souris par commandes vocales.

#### **Pour cliquer la souris**

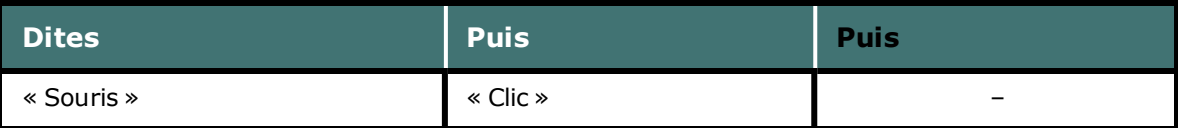

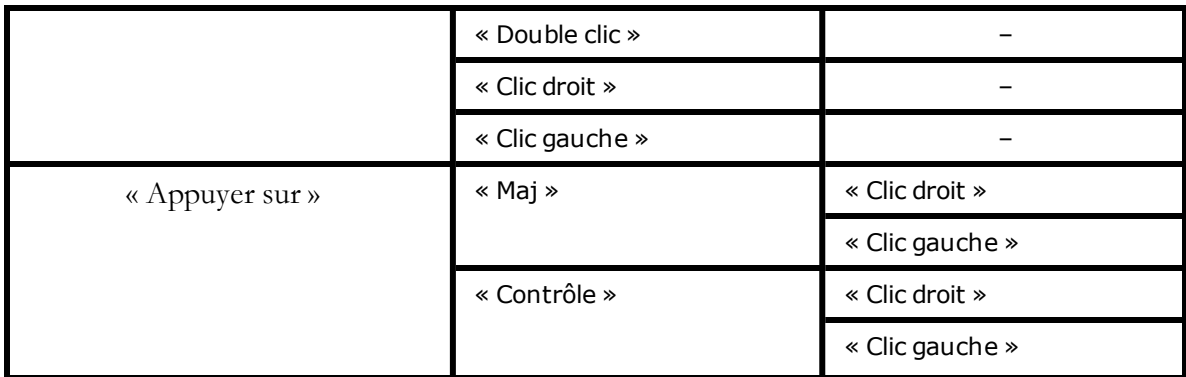

#### **Exemples :**

- « Souris double clic »
- « Souris clic droit »
- « Appuyer sur maj clic droit »
- « Appuyer sur contrôle clic gauche »

## **Pour faire glisser la souris**

Vous pouvez utiliser les commandes suivantes si vous avez sélectionné l'option Commandes de la souris dans l'onglet Commande de la boîte de dialogue Options.

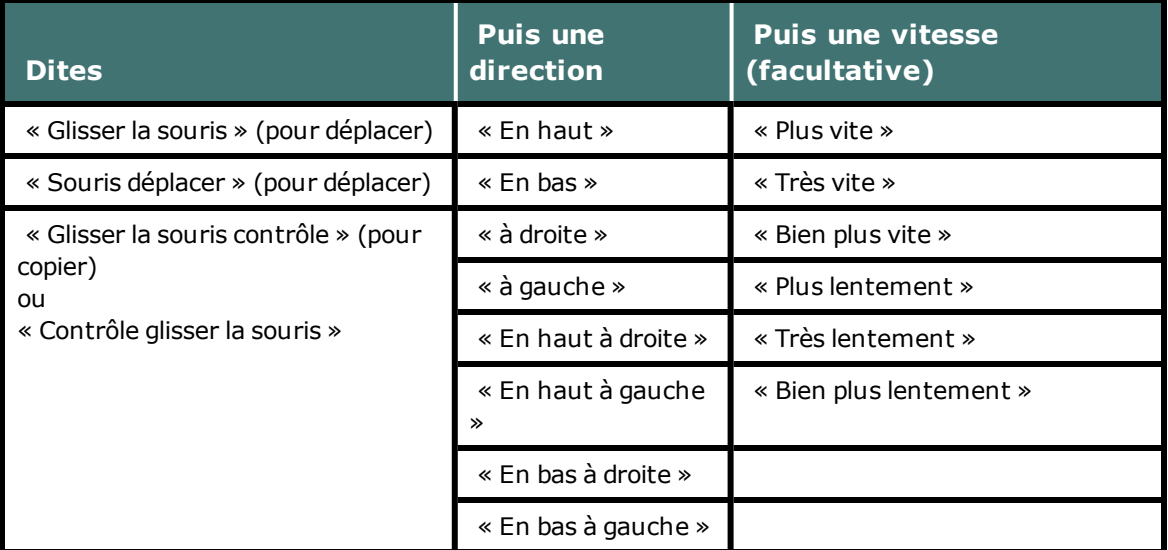

Vous pouvez indiquer la vitesse à tout moment durant le déplacement du pointeur pour l'accélérer ou le ralentir. Exemples (avec la souris positionnée sur l'objet) :

#### **Exemples :**

- « Glisser la souris en bas plus vite »
- « Glisser la souris en bas à droite très vite »
- « Glisser la souris en haut très vite (pause) plus lentement (pause) stop »
- « Maj glisser la souris en haut »

## **Arrêter le mouvement de la souris**

Vous pouvez arrêter le déplacement du pointeur de la souris avec l'une des commandes suivantes :

- « Stop »
- $\blacksquare$  « Annuler »

#### **Remarques**

- <sup>n</sup> Vous pouvez faire glisser le pointeur de la souris et ensuite cliquer sur un des boutons de souris. Par exemple, pour ouvrir une application du bureau Windows, vous pouvez dire « Glisser la souris en bas à gauche » ; et lorsque l'icône du bureau est sélectionnée, dire « double-clic ».
- <sup>n</sup> Vous pouvez désactiver les commandes de déplacement de souris en désélectionnant l'option Commandes de souris dans l'onglet Commandes de la boîte de dialogue Options.

# *Chapitre 26: Améliorer la qualité de la reconnaissance vocale (aide-mémoire)*

Vous avez plusieurs moyens à votre disposition pour améliorer la reconnaissance. Il est surtout primordial de :

- Positionner correctement le microphone
- Parler clairement et de façon continue
- Dragon NaturallySpeaking comprend un nombre d'outils qui vous aideront à améliorer la reconnaissance. Vous pouvez :
- [Lancer](#page-211-0) [l'Assistant](#page-211-0) [outils](#page-211-0) [de](#page-211-0) [reconnaissance](#page-211-0)
- [Lancer](#page-211-1) [l'Optimisateur](#page-211-1) [acoustique](#page-211-1)
- [Utiliser](#page-214-0) [les](#page-214-0) [modes](#page-214-0) [de](#page-214-0) [reconnaissance](#page-214-0)
- [Adapter](#page-218-0) [les](#page-218-0) [commandes](#page-218-0) [mal](#page-218-0) [reconnues](#page-218-0)
- [Adapter](#page-219-0) [des](#page-219-0) [mots](#page-219-0) [ou](#page-219-0) [groupes](#page-219-0) [de](#page-219-0) [mots](#page-219-0)
- [Lancer](#page-220-0) [l'Apprentissage](#page-220-0) [global](#page-220-0) [une](#page-220-0) [nouvelle](#page-220-0) [fois](#page-220-0)
- Lancer l'Optimisateur de vocabulaires
- Personnaliser le vocabulaire

# **Les 10 principales façons d'améliorer la précision**

Voici la liste des 10 principales façons d'optimiser la capacité de Dragon à reconnaître votre voix.

- 1. **Faites bien attention lors de la dictée** Il y a une différence entre dicter avec Dragon et parler à quelqu'un. Lorsque nous parlons, nous hésitons souvent, nous marmonnons, nous avalons des mots ou nous les omettons mais nous sommes toujours capables de nous comprendre. Et les interlocuteurs peuvent facilement filtrer le bruit et toujours se comprendre, même dans des environnements bruyants comme les restaurants mais le logiciel vocal a besoin d'aide pour séparer la dictée des autres sons. Lors de la dictée, le but est de parler à une vitesse et un volume homogènes. Essayez de ne pas hésiter, exagérer votre prononciation ou parler trop fort ou trop bas. Assurez-vous que le bruit de fond ne vous couvre pas et que vous parlez assez près (environ 2 cm) du microphone pour que Dragon puisse entendre correctement. En outre, veillez à effectuer la dictée en prononçant des phrases complètes pour que Dragon ait le contexte. Par exemple, nous utilisons notre expérience et notre bon sens pour décider si quelqu'un dit : « Pré vert » ou « Prévert ». Mais Dragon ne comprend pas la signification des mots. De fait, il ne peut pas utiliser le bon sens tel que nous le faisons. À la place, Dragon interprète votre prononciation en utilisant les mots qu'il connaît qui ont tendance à apparaître ensemble. Dragon calcule la fréquence d'utilisation des mots et des phrases et vous offre des suggestions lorsqu'il fait des erreurs. Essayez de penser à votre phrase entière avant de commencer à la dicter. Vous parviendrez ainsi à maîtriser votre dictée. Pour plus d'informations, voir [Introduction](#page-72-0) [à](#page-72-0) [la](#page-72-0) [dictée.](#page-72-0)
- 2. **Importer une liste de mots ou de phrases** Exécutez l'outil Importer une liste de mots ou d'expressions. Plutôt que d'ajouter des mots un à la fois, vous pouvez créer une ou plusieurs listes de mots ou de contacts et les importer. Vous pouvez même inclure des formes orales dans la liste. Cette méthode peut être particulièrement utile pour les entreprises qui ont beaucoup de personnes dictant les mêmes noms de clients ou mots ou si vous avez besoin d'utiliser plusieurs profils utilisateur. Pour plus d'informations, voir Préparer une liste de mots à ajouter au vocabulaire.
- 3. **Apprendre à partir de documents spécifiques** Exécutez l'outil de Dragon, Apprendre à partir de documents spécifiques. Vous pouvez sélectionner des documents spécifiques ou des dossiers entiers qui reflètent des styles d'écriture caractéristiques, la vôtre et celle d'autres personnes, sur votre lieu de travail ou sur les réseaux sociaux. Vous pouvez ensuite exercer Dragon à prononcer des mots inhabituels ou des noms propres que vous devez dicter. Par exemple, si vous êtes un universitaire et que vous exécutez l'outil pour ajouter des mots provenant d'essais et d'articles dans votre domaine d'étude ou que vous êtes un blogueur utilisant un grand nombre d'acronymes, Dragon apprend automatiquement vos mots, leur fréquence et leur contexte pour mieux les deviner lors de votre prononciation. Dragon déplace également les mots du dictionnaire de réserve vers son vocabulaire actif en fonction de la recherche. En cas de nombreux mots à apprendre, vous devrez planifier cette activité lorsque vous aurez quelques minutes afin d'ajouter ces mots.
- 4. **Apprendre à partir de messages envoyés** Exécutez l'outil de Dragon, Apprendre à partir de messages envoyés. Tout comme l'outil Apprendre à partir de documents spécifiques, cet Assistant analyse les styles d'écriture caractéristiques dans votre contenu typique ou celui d'autres personnes. Uniquement dans ce cas, il analyse les messages envoyés par messagerie électronique et suggère les noms des contacts que vous souhaitez ajouter au vocabulaire. Puisque cette tâche nécessite à la base un grand nombre de cycles de processeur, planifiez cette activité lorsque vous laissez Dragon utiliser votre ordinateur

durant 5 à 30 minutes au cours de la première exécution. Cependant, les recherches sous-jacentes sont basées sur la première recherche et sont plus rapides.

- 5. **Optimisation de la précision** Exécutez l'outil Optimisation de la précision, qui utilise les données audio archivées automatiquement par Dragon depuis les dictées précédentes pour préciser votre profil utilisateur. Vous pouvez exécuter l'Optimisation de la précision à partir du menu Audio de la barre Dragon ou la planifier pour une exécution ultérieure. L'Optimisation de la précision permet à Dragon d'en savoir davantage sur vous et de rendre votre dictée plus précise. Reportez-vous à la section [Exécuter](#page-211-1) [l'Optimisateur](#page-211-1) [acoustique](#page-211-1) [et](#page-211-1) [linguistique](#page-211-1) pour en savoir plus.
- 6. **Effectuer un apprentissage supplémentaire** Dragon apprend à prononcer les mots et vos tonalités vocales au cours de l'adaptation initiale lorsque vous configurez votre profil utilisateur. Il peut également s'adapter si vous effectuez une adaptation plus longue avec les textes spécifiés disponibles. Vous pouvez également améliorer votre dictée avec les sessions de formation. Essayez les options Afficher le texte avec demande de confirmation et Afficher le texte sans demande de confirmation.
- 7. **Désactivez les commandes Dragon que vous ne prévoyez pas d'utiliser** Si vous n'avez pas besoin d'utiliser certaines fonctionnalités de Dragon pour reconnaître les commandes, vous pouvez les désactiver pour que Dragon se concentre principalement sur la dictée du contenu et la réduction des demandes sur votre ordinateur. Par exemple, vous pouvez désactiver les options pour activer le contrôle vocal des menus, boutons et autres contrôles ou lancer des programmes à partir du menu Démarrer de Windows ou du Bureau. La désactivation de ces options permet à Dragon de réduire l'utilisation de mémoire vive et le temps processeur et élimine les erreurs de reconnaissance occasionnelles de commandes de dictée telles que « Démarrer » ou « Fichier ».
- 8. **Utilisez les [Règles](#page-205-0) [de](#page-205-0) [formatage](#page-205-0) [intelligent](#page-205-0)** pour que Dragon effectue une meilleure reconnaissance lorsque vous modifiez une option de formatage automatique ou une propriété de mot pour un mot ou du texte alphanumérique. Dragon applique automatiquement le formatage à de nombreux types de texte courants tels que les adresses de messagerie électronique et Internet, les adresses postales, les dates, les nombres, les unités de mesure, etc. Les règles de formatage intelligent permettent de reconnaître vos modifications et de personnaliser les paramètres pour qu'ils s'adaptent au mieux à votre travail.
- 9. **Effectuez des corrections** Vous pouvez prévenir de nombreuses erreurs en utilisant les méthodes indiquées ci-dessus, mais si une erreur survient, la corriger aider a Dragon à apprendre. Dicter et taper à nouveau des mots ou des phrases peut être l'approche la plus rapide, mais Dragon offre une grande flexibilité sur la manière et le moment d'effectuer la correction des erreurs.
- 10. **Enregistrez votre** profil utilisateur Cela semble simple mais rappelez-vous que Dragon enregistre vos corrections à partir du clavier si vous remplacez des mots mal reconnus interprétés par Dragon au cours de la session de dictée. Ou bien, si vous adaptez des mots ou que vous effectuez des opérations d'amélioration de précision, vous devrez enregistrer votre profil utilisateur pour que Dragon les conserve lors de votre prochaine dictée.

# <span id="page-205-0"></span>**Utilisation des Règles de Formatage Intelligent**

Dragon 12 introduit les Règles de Formatage Intelligent qui s'affichent lorsque Dragon remarque que vous corrigez une option de formatage automatique ou les propriétés d'un mot. Elles vous permettent de personnaliser les paramètres qui conviennent le mieux à vos besoins.

Lorsque Dragon présente une Règle de Formatage Intelligent, vous pouvez normalement choisir une option numérotée à partir de l'écran pour activer ou désactiver le paramètre que vous avez modifié. Vous pouvez également ignorer la boîte de dialogue et continuer à travailler. La boîte de dialogue va se fermer.

Voici un exemple de Règle de Formatage Intelligent pour les unités de mesure qui apparaît si vous modifiez l'abréviation standard pour kilogrammes, qui est kg :

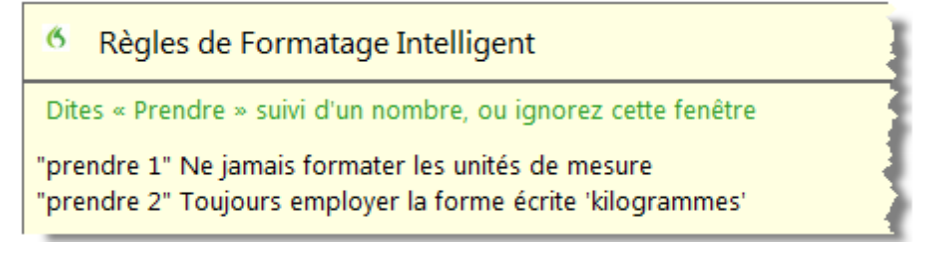

#### **Que faire lorsqu'une Règle de Formatage Intelligent s'affiche**

Lorsque Dragon affiche une Règle de Formatage Intelligent, vous pouvez normalement effectuer les opérations suivantes :

- <sup>n</sup> Si vous ne souhaitez pas que Dragon formate automatiquement le texte à l'aide de cette règle au cours des dictées présentes et futures, choisissez 1– Ne jamais <*appliquer la règle*>, lorsque *appliquer la règle* représente la règle de formatage automatique que vous avez modifiée au cours de votre dictée.
- <sup>n</sup> Si vous souhaitez que Dragon utilise le même paramètre de formatage automatique la prochaine fois que vous le dictez et ultérieurement, choisissez 2 - Toujours <*appliquer la règle*>.
- <sup>n</sup> Si vous ne souhaitez pas effectuer la modification à ce moment-là, ignorez cette boîte de dialogue. Elle disparaîtra lorsque vous continuez à dicter ou à travailler dans votre document.

En ce qui concerne les Règles de Formatage Intelligent sur la saisie de zéros plutôt que l'utilisation du mot « million », pour les nombres supérieurs ou égaux à 10 ainsi que pour les propriétés de mots, les choix sont légèrement différents. Les Règles de Formatage Intelligent affichent les choix applicables dans ces cas. Pour obtenir des détails et des exemples, voir [Options](#page-206-0) [contrôlées](#page-206-0) [par](#page-206-0) [les](#page-206-0) [Règles](#page-206-0) [de](#page-206-0) [Formatage](#page-206-0) [Intelligent](#page-206-0) ci-dessous.

#### **Quand est-ce que les Règles de Formatage Intelligent s'affichent**

Les Règles de Formatage Intelligent s'affichent lorsque vous modifiez le texte formaté automatiquement en utilisant :

- <sup>n</sup> Le menu Correction
- <sup>n</sup> La fenêtre d'épellation
- ou
- le clavier.

### **Affichage de la dernière Règle de Formatage Intelligent**

Si une Règle de Formatage Intelligent s'affiche pendant que vous effectuez la dictée ou que vous l'annulez accidentellement, vous pouvez l'afficher à nouveau en invoquant la commande « Afficher Règles de Formatage Intelligent ». Les règles acceptées préalablement ne peuvent pas s'afficher.

#### **Désactivation des Règles de Formatage Intelligent**

Si vous souhaitez désactiver la fonctionnalité Règles de Formatage Intelligent,

- 1. Sélectionnez le menu Outils > Options de la barre Dragon. Par exemple, dites « Basculer vers la barre Dragon », « Cliquer Outils », puis « Options ».
- 2. Dans la boîte de dialogue Options, onglet Correction, dites « cliquer Afficher Règles de Formatage Intelligent ».
- 3. Dites « Cliquer OK » pour fermer la boîte de dialogue et appliquer vos modifications.

#### **Restauration d'une Règle de Formatage Intelligent**

Vous pouvez restaurer une Règle de Formatage Intelligent à ses paramètres par défaut en modifiant l'option dans la boîte de dialogue Formatage automatique ou la boîte de dialogue Propriétés de mot.

Vous pouvez également modifier une règle de formatage automatique en modifiant la manière dont vous corrigez le texte, puis en le paramétrant en tant que règle lorsque s'affiche la boîte de dialogue Règles de formatage intelligent.

#### <span id="page-206-0"></span>**Options contrôlées par les Règle de Formatage Intelligent**

Formatage automatique des adresses Web et de messagerie électronique

Active le formatage automatique des adresses électroniques et de sites Web. Ainsi, vous pouvez dicter ces adresses de façon naturelle. Le programme formate les noms sans espaces dans les adresses électroniques et de sites Web et reconnaît le mot « arobase » comme signe @

#### Formatage automatique des adresses postales

Active le formatage automatique des adresses postales.

#### Formatage automatique des dates

Contrôle la manière dont Dragon formate les dates lorsque vous dictez le jour, le mois et l'année.

Utilisez le bouton déroulant pour sélectionner le format que vous souhaitez utiliser le plus souvent.

#### *REMARQUES*

<sup>n</sup> Si vous utilisez le paramètre « Dates selon la dictée », Dragon nécessite de votre part que vous dictiez les dates sans ambiguïté, en utilisant le nom du mois et non le chiffre de ce mois. Par exemple, si « Dates selon la dictée » est sélectionné, Dragon formatera correctement en tant que date « Onze janvier deux mille neuf » mais il formatera « Onze un deux mille neuf » en tant que nombre.

Si vous dictez des dates de manière différente, par exemple en utilisant des chiffres pour dire le mois, essayez de sélectionner la valeur qui correspond le mieux à votre manière de dicter la date. Par exemple, si vous dites normalement « Onze un deux mille neuf », paramétrez la date au format J/M/AAAA pour que Dragon la transcrive correctement.

<sup>n</sup> Si vous omettez l'année, par exemple, quand vous dites « Douze juillet », Dragon transcrit « 12 juillet », quel que soit le formatage de date sélectionné.

#### Formatage automatique de « millions » au lieu de « 000 000 »

Activez cette option pour que Dragon entre le mot « million » plutôt que des zéros et des virgules(« 000 000 ») lorsque vous dictez les nombres arrondis des millions. Par exemple, Dragon entre « 8 millions » plutôt que « 8 000 000 ».

Si un nombre dans la gamme des millions n'est pas arrondi au million le plus proche, Dragon entre le nombre sous forme de chiffres. Par exemple, si vous dictez « huit millions cent mille », Dragon entre « 8 100 000 ».

#### Formatage automatique des nombres, si supérieur ou égal à

Saisit des nombres en tant que chiffres si ces nombres sont supérieurs ou égaux à la valeur choisie dans la liste déroulante. Si le nombre est inférieur à la valeur choisie, il sera écrit en toutes lettres. Par exemple, si la valeur choisie est « 10 », Dragon écrira « cinq » quand vous dictez « cinq » et « 11 » quand vous dictez « onze ».

Les valeurs disponibles sont les suivantes :

- $\blacksquare$  0
- $^{\square}$
- $-10$
- $-100$

#### Formatage automatique des unités de mesure

Active le formatage automatique des unités de mesure standard, comme les centimètres et les litres.

Si une unité de mesure n'est pas formatée comme vous vous y attendiez, vous pouvez aussi utiliser la boîte de dialogue Propriétés de mot pour utiliser une forme alternative de cette unité de mesure.

#### Formatage automatique des codes monétaires ISO

Si vous avez sélectionné l'option Prix, vous pouvez sélectionner les « Codes monétaires ISO » pour afficher les sommes avec le symbole international correspondant à la région et à la langue définies pour votre système d'exploitation Windows ou, si différent, pour votre profil utilisateur.

Par exemple, si votre région de profil est France et que vous activez les options de formatage automatique pour les prix et les codes monétaires ISO, lorsque vous dictez « Dix euros », Dragon saisit « 10 EUR ».

#### Formatage automatique des numéros de téléphone

Active le formatage automatique des numéros de téléphone.

#### *REMARQUE*

Les numéros verts ne sont pas pris en charge.

#### Formatage automatique des prix

Insère les prix et les unités monétaires dans le format adéquat avec le symbole monétaire approprié. Par exemple, « 10 \$ » au lieu de « 10 dollars », ou «  $50 \text{ } \epsilon$  » au lieu de «  $50$ euros ».

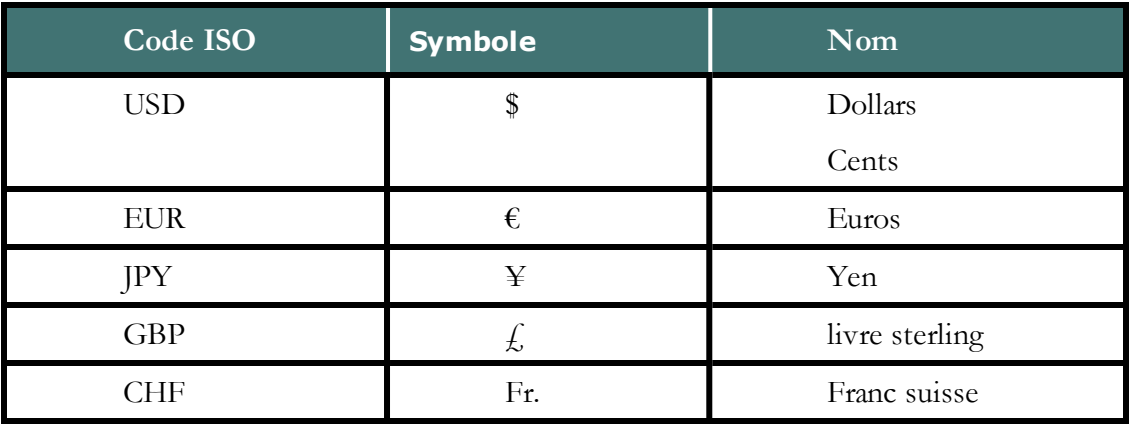

Les unités monétaires prises en charge sont les suivantes :

Voir également De quelle manière la région et la langue affectent la ponctuation du nombre et de la devise.

#### Formatage automatique d'autres nombres

Permet le formatage de tous les nombres non couverts par les autres options de cette boîte de dialogue, comme les nombres négatifs et décimaux

#### Formatage automatique à l'aide des Propriétés de mot

Utilisez les Propriétés d'un mot pour personnaliser la manière dont Dragon saisit les

mots ou phrases au moment où vous les dictez. Les Propriétés d'un mot peuvent ajouter un espace avant et après, dicter la mise en majuscules du mot, définir les paramètres pour les nombres avant et après ou appliquer les autres formats écrits, tels que les abréviations.

Pour ajouter ou modifier des Propriétés de mot, voir [Création](#page-122-0) [des](#page-122-0) [Propriétés](#page-122-0) [de](#page-122-0) [mot](#page-122-0).

#### **Remarque**

<sup>n</sup> Si vous effectuez une correction qui correspond à une option de formatage automatique et aux propriétés d'un mot, seule l'invite de la règle de formatage automatique pour la propriété de mot s'affiche.

# **Ajuster le curseur Délai ou précision**

Vous pouvez soit augmenter la vitesse du produit, soit augmenter la précision de la reconnaissance vocale avec le curseur Délai ou précision.

Ce curseur permet d'ajuster le nombre de mots et groupes de mots que le programme examine pour trouver une correspondance. Plus le nombre de mots examinés est élevé, meilleure sera la reconnaissance, aux dépens de la quantité de mémoire requise et de la durée de traitement de votre voix.

Le déplacement de ce curseur a une influence sur la performance de Dragon NaturallySpeaking. En faisant glisser le curseur vers le côté précision, la reconnaissance sera plus précise aux dépens du temps de traitement requis pour la transcription de la dictée. Ce glissement du curseur vers la droite peut en effet améliorer le taux de reconnaissance, mais aussi ralentir votre système. En règle générale, il est recommandé de déplacer le curseur plus à droite pour les machines rapides que pour les machines lentes.

#### **Pour utiliser le curseur Délai ou précision**

- 1. Dans le menu Outils de la barre Dragon, cliquez sur Options.
- 2. Dans la boîte de dialogue Options, cliquez sur l'onglet Divers.
- 3. Faites glisser le curseur Délai ou précision pour ajuster les performances de reconnaissance.
- 4. Testez la nouvelle valeur de ce paramètre en utilisant Dragon NaturallySpeaking. Si le résultat n'est pas satisfaisant, essayez une autre valeur.

#### **Remarque**

Si d'autres programmes sont ouverts en même temps que Dragon NaturallySpeaking, la précision et la vitesse de traitement en seront affectées puisque plusieurs programmes partageront les ressources du système.

# *Chapitre 27: L'Espace outils de reconnaissance de Dragon*

Cette section contient les rubriques suivantes :

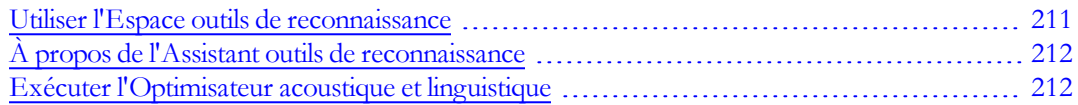

# <span id="page-210-0"></span>**Utiliser l'Espace outils de reconnaissance**

L'Espace outils de reconnaissance regroupe tous les outils de Dragon nécessaires pour assurer un excellent taux de reconnaissance.

## **Pour ouvrir l'Espace outils de reconnaissance**

<sup>n</sup> Dites « Espace outils de reconnaissance » ou cliquez sur Aide > Améliorer la reconnaissance dans la barre Dragon.

#### **Pour utiliser l'Espace outils de reconnaissance**

Cliquez sur un lien ou dites ses premiers mots pour l'ouvrir.

#### **Options de l'Espace outils de reconnaissance**

Cliquez sur le lien suivant pour découvrir les fonctionnalités de l'Espace outils de reconnaissance :

Options de l'Espace outils de reconnaissance

#### **Remarques**

<sup>n</sup> L'Assistant outils de reconnaissance est une fonction de l'Espace outils de reconnaissance qui vous permet de déterminer quel outil vous devez utiliser. Pour cela, l'Assistant outils de reconnaissance pose une série de questions et, en fonction des réponses, fournit les liens à l'outil approprié. Pour ouvrir l'Assistant outils de

reconnaissance, lancez l'Espace outils de reconnaissance puis cliquez sur ou dites le lien « Quel outil utiliser ? ».

<sup>n</sup> Lorsque vous lancez l'option de l'Espace outils de reconnaissance pour vérifier les paramètres audio, l'Assistant configuration audio démarre et le microphone de Dragon est automatiquement désactivé. Cela est nécessaire pour effectuer les tests audio.

# <span id="page-211-0"></span>**À propos de l'Assistant outils de reconnaissance**

L'Assistant outils de reconnaissance est un écran qui vous permet de déterminer quel outil utiliser pour améliorer la qualité de la reconnaissance sur votre système. Pour cela, l'Assistant outils de reconnaissance pose une série de questions et, en fonction des réponses, fournit les liens à l'outil approprié.

## **Pour lancer l'Assistant outils de reconnaissance**

- 1. Cliquez sur Aide > Améliorer la reconnaissance dans la barre Dragon.
- 2. Dans l'Espace outils de reconnaissance, cliquez sur ou dites « Quel outil utiliser ? ».
- 3. Dans l'Assistant outils de reconnaissance, cliquez sur le lien qui correspond au problème de reconnaissance que vous souhaitez résoudre et suivez les instructions qui s'affichent à l'écran.

# <span id="page-211-1"></span>**Exécuter l'Optimisateur acoustique et linguistique**

Utilisez cette procédure pour améliorer la reconnaissance de Dragon grâce à l'Optimisateur acoustique et linguistique.

Quand vous procédez à des corrections, effectuez un apprentissage de ces corrections et de nouveaux mots, recourez à des commandes et menez un apprentissage supplémentaire, Dragon stocke les données acoustiques et linguistiques dans une archive et les utilise pour optimiser la reconnaissance. L'Optimisateur acoustique et linguistique conserve ces données d'une session à une autre.

## **Optimisation acoustique**

L'optimisation acoustique met vos profils utilisateur à jour grâce à des données acoustiques cumulées de corrections et d'apprentissages supplémentaires de votre part.

## **Optimisation linguistique**

L'optimisation linguistique permet de mettre à jour votre modèle linguistique. Ce modèle contient des informations statistiques qui prédisent les mots les plus susceptibles de survenir dans le contexte des paroles de l'utilisateur. L'optimisation linguistique utilise du texte extrait des fichiers .DRA d'un utilisateur en vue d'ajouter des séquences de mots couramment utilisées au modèle linguistique. En fonction des données vocales collectées, cette fonctionnalité peut modifier le modèle linguistique que vous avez sélectionné au moment de la création de votre profil utilisateur.

## **Avant de commencer**

- <sup>n</sup> Comme l'intégration des données analysées dans votre profil utilisateur peut prendre une heure, peut-être voudrez-vous planifier l'optimisation quand vous n'utilisez pas votre ordinateur. Vous pouvez effectuer cette planification grâce au Planificateur de l'Optimisateur acoustique et linguistique. Si vous faites partie d'une organisation ou d'une entreprise et ne disposez pas de droits d'administrateur Dragon, vous pouvez demander à votre administrateur Dragon de procéder à la planification de l'optimisation.
- <sup>n</sup> Assurez-vous que l'option « Enregistrer les corrections dans un fichier d'archive » est sélectionnée sur l'onglet Données de la boîte de dialogue Options. Dans le cas contraire, un message peut vous prévenir que les données sont insuffisantes pour l'exécution de l'Optimisateur acoustique et linguistique. L'option « Enregistrer les corrections dans un fichier d'archive » doit toujours être sélectionnée lorsque vous prévoyez d'utiliser Dragon pour une longue période de temps.
- <sup>n</sup> Si votre profil utilisateur est défini sur Mode correction (par exemple, un transcripteur), vous devez désactiver cette option Mode correction sur l'onglet Divers de la boîte de dialogue Paramètres administratifs avant d'exécuter l'Optimisateur acoustique et linguistique sur ce profil utilisateur.
- <sup>n</sup> Si vous dictez avec un utilisateur itinérant, l'Optimisateur acoustique et linguistique est désactivé. Ouvrez l'utilisateur itinérant maître sur le réseau, puis exécutez l'Optimisateur. Consultez Exécuter l'Optimisateur acoustique et linguistique pour les utilisateurs itinérants.

## **Pour exécuter l'Optimisateur acoustique et linguistique**

1. Cliquez sur Audio > Lancer l'Optimisation de la précision sur la barre Dragon.

Dans la boîte de dialogue Optimisateur acoustique et linguistique qui s'ouvre, les options Lancer l'optimisation acoustique et Lancer l'optimisation linguistique sont sélectionnées. Nuance conseille d'exécuter les deux optimisations simultanément pour optimiser la précision.

- 2. Cliquez sur ou dites « Lancer » pour démarrer l'Optimisateur acoustique et linguistique.
- 3. L'Optimisateur acoustique et linguistique peut vous demander si vous voulez enregistrer votre profil utilisateur en cours. Cliquez sur « Oui » si vous avez apporté des corrections depuis votre dernière exécution de l'Optimisateur acoustique et linguistique, ou si vous n'avez pas exécuté l'Optimisateur depuis que vous avez démarré avec Dragon.

La boîte de dialogue Optimisateur acoustique et linguistique présente l'estimation de temps de Dragon pour l'apprentissage de votre profil utilisateur. Le temps requis dépend du volume de données acoustiques stockées dans votre profil utilisateur.

## **Remarques**

- <sup>n</sup> Par défaut, la quantité de données enregistrées est limitée à 180 minutes. Cette durée peut être réduite sur l'onglet Données de la boîte de dialogue Options.
- <sup>n</sup> Si vous essayez de lancer l'Optimisateur acoustique et linguistique avant d'avoir effectué un apprentissage des corrections (même si vous avez corrigé des erreurs

sans adapter les corrections) ou tout apprentissage supplémentaire, vous obtiendrez un message d'erreur indiquant qu'il n'y a pas suffisamment de données à traiter pour l'Optimisateur acoustique et linguistique.

- <sup>n</sup> Il est généralement plus efficace d'adapter des groupes de mots plutôt que des mots isolés pour améliorer la reconnaissance. On a en effet tendance à exagérer à tort la prononciation d'un mot isolé, alors que notre voix naturelle est plus justement reproduite lorsque l'on dit un groupe de mots complet.
- <sup>n</sup> L'Optimisateur acoustique et linguistique crée automatiquement une sauvegarde de l'ancien profil utilisateur avant de le modifier. Votre profil utilisateur est automatiquement restauré si vous cliquez sur Annuler avant la fin du processus de l'Optimisateur acoustique et linguistique.

# *Chapitre 28: Modes de reconnaissance*

Cette section contient les rubriques suivantes :

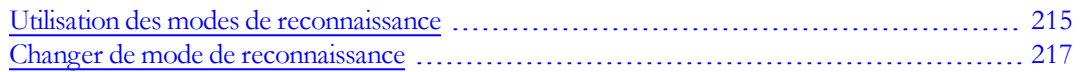

# <span id="page-214-0"></span>**Utilisation des modes de reconnaissance**

Dragon vous permet d'utiliser plusieurs modes de reconnaissance lorsque vous dictez. Les paragraphes suivants indiquent comment utiliser ces différents modes de dictée. Cliquez sur les liens suivants pour afficher la procédure correspondante.

# **Mode normal**

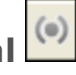

Pour passer de la dictée aux commandes et vice-versa de façon transparente

Le mode normal (mode par défaut) est le mode de Dragon le plus flexible. En mode normal, Dragon fait la distinction entre mots de dictée et commandes en analysant ce que vous dites entre deux pauses. Par conséquent, vous devez toujours marquer une pause avant et après chaque commande.

Par exemple, pour mettre en gras le mot « fascinante » dans la phrase : « La reconnaissance vocale est une nouvelle technologie fascinante ».

1. Dites « Mode normal » ou « Activer mode normal ».

« Mode normal » apparaît dans la barre d'état de la barre Dragon.

- 2. Dites « La reconnaissance vocale est une nouvelle technologie fascinante ».
- 3. Marquez une brève pause.
- 4. Dites « Sélectionner fascinante ».
- 5. Marquez à nouveau une pause.
- 6. Dites « Ceci en gras ».

Les pauses marquées doivent être brèves. Vous pouvez ajuster la durée de la pause requise avant que Dragon reconnaisse les commandes dans l'onglet Commandes de la boîte de dialogue Options.

# **Mode dictée**

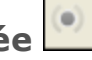

Pour dicter rapidement sans regarder l'écran de votre ordinateur

En mode dictée, Dragon interprète tout ce que vous dites comme de la dictée et seules les [Commandes](#page-74-0) [de](#page-74-0) [dictée](#page-74-0) sont reconnues en tant que commandes. Ce mode est utile si vous voulez dicter le plus vite possible, ou dicter sans regarder les mots que Dragon transcrit. Dites « Mode dictée » ou « Activer mode dictée ».

1. Dites « Mode dictée » ou « Activer mode dictée ».

« Mode dictée » apparaît dans la barre d'état de la barre Dragon.

2. Essayez de dicter une phrase qui contient des mots que Dragon interpréterait normalement comme une commande, tels que « Effacer la sélection ».

Dragon devrait transcrire les mots comme du texte au lieu d'exécuter la commande.

# **Mode commandes**

#### Pour formater un document contenant le texte dicté

En mode commandes, Dragon interprète tout ce que vous dites comme des commandes et non comme du texte dicté.

1. Dites « Mode commandes » ou « Activer mode commandes ».

« Mode commandes » apparaît dans la barre d'état de la barre Dragon.

2. Essayez de dicter une commande qui contient des mots que Dragon interpréterait normalement comme du texte dicté, tels que « Ceci est un test ».

Dragon ne devrait rien faire.

#### 123 **Mode numérique**

Pour insérer des caractères numériques

En mode numérique, Dragon interprète ce que vous dictez comme des nombres. Cela peut vous être utile dans certaines applications comme les feuilles de calcul.

1. Dites « Mode numérique » ou « Activer mode numérique ».

« Mode numérique » apparaît dans la barre d'état de la barre Dragon.

2. Essayez de dicter différents nombres suivis de commandes de déplacement, telles que « Tabulation ». Essayez ensuite de dicter des phrases.

Dragon devrait ignorer tout ce qu'il ne peut pas interpréter comme un nombre.
<span id="page-216-0"></span>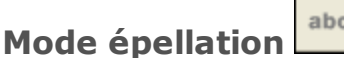

#### Pour épeler des mots ou insérer des caractères alphanumériques

En mode épellation, Dragon vous permet de dicter toute combinaison de lettres, chiffres ou symboles pour dicter, par exemple, des numéros de série ou des plaques d'immatriculation. Vous pouvez également dicter des touches telles que les touches d'espace et de suppression. Le mode épellation est aussi utile pour la dictée d'adresses Internet.

1. Dites « Mode épellation » ou « Activer mode épellation ».

« Mode épellation » apparaît dans la barre d'état de la barre Dragon.

2. Quand le mode épellation est activé, vous ne pouvez pas dicter.

En mode épellation, vous pouvez toujours utiliser des commandes.

Pour dicter dans la Boîte de dictée tout en naviguant dans un système EMR ou PACS-RIS

### <span id="page-216-2"></span>**Changer de mode de reconnaissance**

<span id="page-216-1"></span>Vous pouvez utiliser les techniques suivantes pour changer de mode de reconnaissance :

### **Pour passer au mode normal**

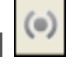

- <sup>n</sup> Dites « Passer en mode normal », « Mode normal » ou « Activer mode normal ».
- <sup>n</sup> Dans le menu Modes de la barre Dragon, cliquez sur Mode normal.

#### **Pour passer au mode dictée**

- <sup>n</sup> Dites « Passer en mode dictée », « Mode dictée » ou « Activer mode dictée ».
- <sup>n</sup> Maintenez enfoncée la touche Maj pendant que vous dictez.
- <sup>n</sup> Dans le menu Modes de la barre Dragon, cliquez sur Mode dictée.

### **Pour passer au mode commandes**

- <sup>n</sup> Dites « Passer en mode commandes », « Mode commandes » ou « Activer mode commandes ».
- <sup>n</sup> Maintenez enfoncée la touche Contrôle pendant que vous dictez.
- Dans le menu Modes de la barre Dragon, cliquez sur Mode commandes.

### **Pour passer au mode numérique**

- <sup>n</sup> Dites « Passer en mode numérique », « Mode numérique » ou « Activer mode numérique ».
- <sup>n</sup> Dans le menu Modes de la barre Dragon, cliquez sur Mode numérique.

#### $abc$ **Pour passer au mode épellation**

- <sup>n</sup> Dites « Passer en mode épellation », « Mode épellation » ou « Activer mode épellation ».
- Dans le menu Modes de la barre Dragon, cliquez sur Mode épellation.

#### **Remarques**

Sur l'onglet Touches de raccourci de la boîte de dialogue Options, vous pouvez modifier les touches de raccourci attribuées pour que Dragon utilise le mode dictée (forcer la reconnaissance de la dictée) ou le mode commandes (forcer la reconnaissance des commandes).

# *Chapitre 29: Apprendre à Dragon à mieux vous comprendre*

Cette section contient les rubriques suivantes :

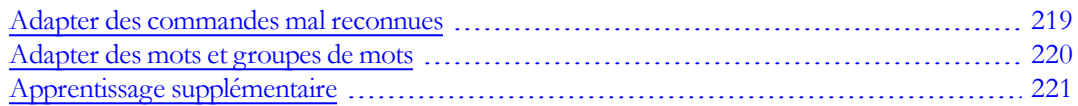

### <span id="page-218-0"></span>**Adapter des commandes mal reconnues**

Si Dragon ne reconnaît pas systématiquement une commande vocale (par exemple, « Corriger ça » est systématiquement reconnu comme « Corriger pas »), vous pouvez améliorer la reconnaissance de cette commande en l'adaptant.

### **Pour adapter des commandes**

- 1. Dites « Ouvrir l'Explorateur de commandes » ou cliquez sur Explorateur de commandes dans le menu Outils de la barre Dragon.
- 2. Dites « Cliquer Parcourir », puis « Contexte » et « *<Nom application>* » (le programme dans lequel la commande est disponible) ou cliquez sur Parcourir > Contexte > <Nom application>.
- 3. Cliquez sur « Mot filtre » ou dites-le.
- 4. Dites ou entrez un mot-clé pour la commande à adapter dans la zone Choisir un mot.
- 5. Dites ou cliquez sur « Ajouter » pour déplacer le mot dans la « Liste mots filtre ». Recommencez cette procédure pour tous les mots qui vous permettront de trouver la commande recherchée.
- 6. Cliquez sur « Terminé » ou dites-le.
- 7. Si plusieurs commandes apparaissent dans la liste, sélectionnez la commande que vous recherchez, en utilisant les boutons Facultatif, Affiner ou Détailler si nécessaire.
- 8. Suivez l'une des méthodes suivantes :
	- <sup>l</sup> Cliquez sur ou dites « Adapter » et suivez les instructions dans la boîte de dialogue Adaptation qui s'affiche.

Ou

• Dites ou cliquez sur « Adapter plus tard ». Dragon ajoute la commande à la liste d'adaptation. Ouvrez-la pour adapter les commandes qui y sont stockées.

Si vous disposez de commandes non adaptées dans la Liste d'adaptation quand vous fermez l'Explorateur de commandes, Dragon vous propose de les adapter avant de quitter.

#### **Remarques**

- <sup>n</sup> Lorsque vous adaptez des mots ou groupes de mots, parlez de façon naturelle. évitez de trop articuler lorsque vous énoncez des mots uniques ou des morceaux de phrases courtes ; ceci pourrait nuire au taux de reconnaissance.
- <sup>n</sup> Lorsque vous adaptez une commande avec la boîte de dialogue Adaptation, vous ajoutez aux données acoustiques enregistrées pour une utilisation ultérieure par l'[Optimisateur](#page-211-0) [acoustique](#page-211-0). Ces données, y compris votre prononciation et les différences acoustiques entre la correction adaptée et le mot ou groupe de mots mal reconnu, sont utilisées par l'Optimisateur acoustique pour améliorer le taux de reconnaissance.

### <span id="page-219-0"></span>**Adapter des mots et groupes de mots**

Si Dragon NaturallySpeaking ne reconnaît pas certains mots ou groupes de mots et vous avez déjà essayé de les corriger au moins deux fois, considérez de les adapter pour apprendre à Dragon NaturallySpeaking votre prononciation exacte de ces mots.

Les procédures suivantes décrivent les deux façons d'adapter des mots ou groupes de mots :

### **Pour adapter des mots ou groupes de mots immédiatement après les avoir dictés**

- 1. Corrigez les mots qui n'ont pas été correctement reconnus et dites « Adapter ça ».
- 2. Cliquez sur Enregistrer dans la boîte de dialogue Adaptation et prononcez le mot ou groupe de mots que vous voulez adapter.
- 3. Cliquez sur Suivant après avoir enregistré le texte.

#### **Pour adapter des mots ou groupes de mots à tout moment**

- 1. Dites « Ouvrir l'Éditeur de vocabulaire », ou cliquez sur Vocabulaire > Ouvrir l'Éditeur de vocabulaire sur la barre Dragon.
- 2. Dans l'Éditeur de vocabulaire, dites ou cliquez sur Adapter.
- 3. Cliquez sur Adapter.
- 4. Cliquez sur Enregistrer dans la boîte de dialogue Adaptation et prononcez le mot ou

groupe de mots que vous voulez adapter.

5. Cliquez sur Suivant après avoir enregistré le texte.

#### **Remarques**

- <sup>n</sup> Lorsque vous adaptez des mots ou groupes de mots, parlez de façon naturelle. Évitez de trop articuler lorsque vous énoncez des mots uniques ou des morceaux de phrases courtes ; ceci pourrait nuire au taux de reconnaissance.
- <sup>n</sup> Un mot ou groupe de mots doit exister dans le vocabulaire pour qu'il puisse être adapté ; créez-le préalablement si ce n'est pas le cas.
- <sup>n</sup> Vous pouvez aussi utiliser le bouton Adapter dans la boîte de dialogue Éditeur de vocabulaire.
- <sup>n</sup> Lorsque vous adaptez une commande avec la boîte de dialogue Adaptation, vous ajoutez aux données acoustiques enregistrées pour une utilisation ultérieure par l'[Optimisateur](#page-211-0) [acoustique](#page-211-0). Ces données, y compris votre prononciation et les différences acoustiques entre la correction adaptée et le mot ou groupe de mots mal reconnu, sont utilisées par l'Optimisateur acoustique pour améliorer le taux de reconnaissance.

Si la forme écrite d'un mot contient des signes de ponctuation, vous devez ajouter une forme orale pour qu'il n'y ait pas de doute quant à la prononciation. Néanmoins, n'ajoutez pas de forme orale pour les points et les virgules qui apparaissent dans la forme écrite. N'utilisez pas dans la forme orale des abréviations, des symboles ou des signes de ponctuation.

Si vous voulez ajouter des signes de ponctuation à un mot faisant partir du vocabulaire pour l'utiliser dans un contexte particulier (par exemple, si vous voulez que Dragon écrive "salut…!" au début d'une lettre), créez une nouvelle forme écrite avec une phrase particulière comme forme orale. La forme orale de "salut…!" pourrait être "salut exclamation". Quand vous dites "salut", Dragon continuera à écrire "salut" parce que le mot "salut" existe déjà dans le vocabulaire.

Par contre, si vous voulez ajouter des signes de ponctuation à un mot existant chaque fois que vous l'utilisez, changez les propriétés du mot faisant partie du vocabulaire. Pour plus d'informations, consultez Propriétés de mots.

### <span id="page-220-0"></span>**Apprentissage supplémentaire**

Un apprentissage supplémentaire correspond à tout nouvel apprentissage effectué après la première session d'apprentissage global requise pour la création d'un nouveau profil utilisateur. Vous pouvez lancer un apprentissage supplémentaire à tout moment, mais cela s'avère particulièrement utile lorsque :

- <sup>n</sup> vous avez maintenant utilisé Dragon NaturallySpeaking pendant plusieurs jours. Dès lors, vous serez habitué à dicter ; une adaptation supplémentaire devrait refléter votre nouvelle façon de dicter.
- <sup>n</sup> vous passez dans un environnement sensiblement plus bruyant ou plus calme ou d'un fond sonore différent.
- vous changez de microphone ou de carte son.

### **Pour adapter Dragon NaturallySpeaking d'avantage**

- 1. Dites « Espace outils de reconnaissance » ou cliquez sur Aide > Améliorer la reconnaissance dans la barre Dragon.
- 2. Dans l'Espace outils de reconnaissance, dites ou cliquez sur le lien « Lire un texte pour que Dragon se familiarise avec votre voix ».
- 3. Suivez les mêmes instructions que lorsque vous adaptiez pour la première fois.
- 4. Lorsque vous avez terminé, cliquez sur Terminer.

Vous pouvez décider du temps de lecture, mais vous devez adapter pendant au moins 3 à 6 minutes. Plus vous passez de temps à adapter le produit, plus vous serez en mesure de remarquer une amélioration du taux de reconnaissance.

### **Pour plus d'informations**

- Positionner le microphone correctement
- Adapter Dragon NaturallySpeaking la première fois

# *Chapitre 30: Explorateur de commandes*

Cette section contient les rubriques suivantes :

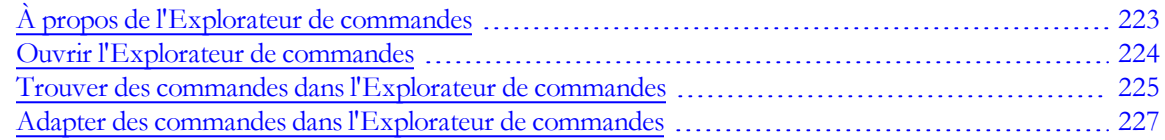

## <span id="page-222-0"></span>**À propos de l'Explorateur de commandes**

L'Explorateur de commandes est une fenêtre qui permet d'identifier les commandes vocales prises en charge par Dragon NaturallySpeaking, celles fournies avec le logiciel ainsi que celles ajoutées par vous ou par votre administrateur (commandes personnalisées). L'Explorateur de commandes énumère toutes les commandes disponibles pour chaque application.

Utilisez l'Explorateur de commandes pour :

- <sup>n</sup> Afficher et adapter des commandes
- <sup>n</sup> Créer et modifier des commandes
- <sup>n</sup> Importer et exporter des commandes
- <sup>n</sup> Changer la disponibilité des commandes personnalisées

Certaines commandes ne sont pas disponibles dans Dragon Premium et dans les éditions inférieures.

#### **Composants de l'Explorateur de commandes Parcourir**

Utilisez l'onglet Parcourir pour chercher une commande. Pour plus d'informations, reportez-vous à la rubrique Trouver des commandes dans l'Explorateur de commandes.

#### **Script**

Utilisez l'onglet Script pour sélectionner les commandes que vous souhaitez supprimer, modifier, copier ou dont vous voulez afficher un aperçu.

#### **Gérer**

Utilisez l'onglet Gérer pour importer, exporter, supprimer ou modifier les propriétés des commandes personnalisées de votre choix. (Certaines de ces fonctionnalités sont disponibles dans Dragon NaturallySpeaking Professional uniquement.)

Pour plus d'informations sur l'ouverture et l'utilisation des fonctionnalités de l'Explorateur de commandes, cliquez sur Rubriques connexes ci-dessous.

#### **Pour que l'Explorateur de commandes soit toujours visible**

- 1. Cliquez sur l'icône de l'Explorateur de commandes  $\mathbb{R}$  situé sur la gauche de l'Explorateur de commandes, ou cliquez avec le bouton droit de la souris n'importe où dans l'Explorateur de commandes pour ouvrir le menu contextuel de l'Explorateur de commandes.
- 2. Dans le menu contextuel de l'Explorateur de commandes, cliquez sur Toujours visible.

#### **Remarque**

Lorsque l'Explorateur de commandes est paramétré pour être toujours visible, il pourra alors cacher des fenêtres secondaires de Dragon, comme les fenêtres d'aide ou de l'Éditeur Dragon. Si tel est le cas, il vous faudra désactiver l'option Toujours visible ou bien déplacer la fenêtre.

### <span id="page-223-0"></span>**Ouvrir l'Explorateur de commandes**

L'Explorateur de commandes affiche les commandes reconnues par Dragon dans un contexte donné, qu'il s'agisse d'un programme particulier ou du bureau de Windows.

#### **Pour ouvrir l'Explorateur de commandes**

Dites « Ouvrir l'Explorateur de commandes » ou « Démarrer l'Explorateur de commandes » ou, dans le menu Outils de la barre Dragon, cliquez sur Explorateur de commandes.

Vous pouvez également ouvrir l'Explorateur de commandes à partir de l'[Espace](#page-210-0) [outils](#page-210-0) [de](#page-210-0) [reconnaissance.](#page-210-0)

Certaines commandes ne sont pas disponibles dans Dragon Premium et dans les éditions inférieures.

#### <span id="page-223-1"></span>**Commandes globales**

À son ouverture, l'Explorateur de commandes affiche une liste de commandes globales disponibles dans chaque application.

Mais si vous voulez afficher des commandes pour des applications précises, Dragon affiche uniquement des commandes applicables dans ce contexte. Utilisez la zone Contexte pour sélectionner une application spécifique et Dragon n'affiche que les commandes fonctionnant dans cette application. Si vous affichez des commandes pour le volet Dragon (comme illustré), un sous-ensemble de commandes qui s'appliquent uniquement au volet s'affiche initialement. Consultez [Trouver](#page-224-0) [des](#page-224-0) [commandes](#page-224-0) [dans](#page-224-0) [l'Explorateur](#page-224-0) [de](#page-224-0) [commandes](#page-224-0) pour plus de détails.

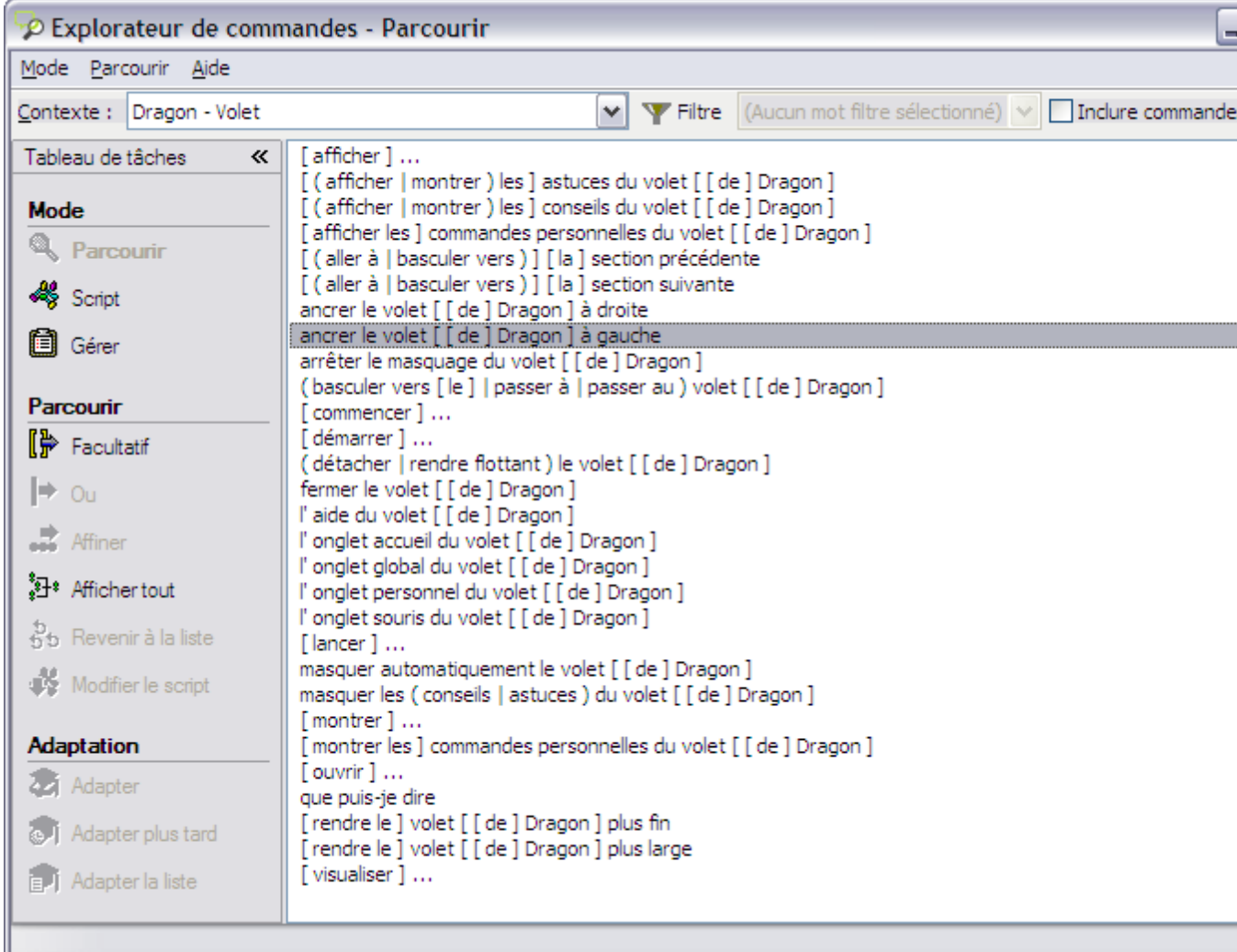

#### **Pour afficher des Commandes globales pour une application spécifique**

Utilisez la fonction « Inclure commandes globales » pour afficher toutes les commandes Dragon disponibles dans chaque application.

Dans l'Explorateur de commandes, dites « Inclure commandes globales » ou, sur le menu ruban de l'Explorateur de commandes, cliquez sur Inclure commandes globales.

### <span id="page-224-0"></span>**Trouver des commandes dans l'Explorateur de commandes**

Vous pouvez utiliser l'Explorateur de commandes pour trouver une commande correspondant à une application ou à un contexte particulier.

#### **Pour trouver une commande spécifique**

1. Utilisez la liste de la zone Contexte pour sélectionner le contexte d'application pour lequel vous voulez voir des commandes.

٧

Contexte: Dragon - Volet

2. Cochez la case Inclure commandes globales.

![](_page_225_Picture_884.jpeg)

- 3. Cliquez sur Filtre **Filtre** pour afficher la boîte de dialogue Mot filtre.
- 4. Dans la zone Choisir un mot, saisissez par la voix ou au clavier une lettre ou un mot de la commande que vous recherchez. La liste située en dessous de la zone défile jusqu'à la première occurrence de cette lettre ou de ce mot dans la liste. (Si cette lettre ou ce mot existe, elle/il est sélectionné(e). Si la lettre ou le mot n'apparaît pas, cela signifie qu'aucune commande ne l'utilise dans le contexte en cours.)
- 5. Double-cliquez sur le mot dans la liste ou cliquez sur Ajouter pour ajouter le mot à la zone Liste de mots filtres.
- 6. Si nécessaire, continuez d'entrer autant de mots que possible pour la commande que vous recherchez dans la boîte Choisir un mot et ajoutez-les à la Liste de mots filtres.
- 7. Cliquez sur « Terminé » ou dites-le. L'Explorateur de commandes affiche les commandes contenant les mots que vous avez entrés, s'il en existe.

#### **Exemple**

Pour savoir s'il existe une commande pour mettre une police en gras dans Microsoft Word 2003 :

- 1. Sélectionnez Microsoft Word 2003 dans la zone de liste Contexte.
- 2. Cliquez sur « Filtre » ou dites-le.
- 3. Saisissez par la voix ou au clavier le mot « Gras », puis dites « Ajouter » ou cliquez sur le bouton Ajouter pour l'ajouter à la Liste de mots filtres.
- 4. Saisissez par la voix ou au clavier le mot « Mettre », puis dites « Ajouter » ou cliquez sur le bouton Ajouter pour l'ajouter à la Liste de mots filtres.
- 5. Cliquez sur « Terminer » ou dites-le.

L'Explorateur de commandes affiche toutes les commandes qui mettront le texte en gras dans Microsoft Word 2003. Par exemple :

![](_page_226_Picture_0.jpeg)

Certaines commandes complexes peuvent ne pas être totalement visibles en premier lieu. Pour savoir comment afficher tous les éléments d'une commande, reportez-vous à la section Développer des commandes.

### **Remarque**

Les recherches précédentes de commandes s'affichent dans la liste Mot filtre

(Aucun mot filtre sélectionné) | v .

Vous pouvez sélectionner une recherche précédente dans cette liste pour afficher automatiquement les résultats de cette recherche, sans devoir ouvrir la boîte de dialogue Mot filtre et redéfinir des critères de recherche.

### <span id="page-226-0"></span>**Adapter des commandes dans l'Explorateur de commandes**

Si Dragon ne reconnaît pas correctement une commande (par exemple, « Corriger ça » est reconnu comme « Corriger pas »), vous pouvez améliorer la reconnaissance de cette commande par adaptation.

### **Pour adapter une commande**

- 1. Ouvrez l'Explorateur de commandes (dites « Lancer l'Explorateur de commandes » ou cliquez sur Explorateur de commandes dans le menu Outils de la barre Dragon).
- 2. Sélectionnez le contexte de la commande dans la liste « Contexte ».
- 3. Identifiez la commande à adapter et sélectionnez-la. Pour savoir comment trouver une commande, reportez-vous à la rubrique [Trouver](#page-224-0) [des](#page-224-0) [commandes](#page-224-0) [dans](#page-224-0) [l'Explorateur](#page-224-0) [de](#page-224-0) [commandes](#page-224-0).
- 4. Cliquez sur ou dites l'un des boutons suivants du volet des tâches de l'Explorateur de commandes :

![](_page_227_Picture_281.jpeg)

## *Index*

### **A**

![](_page_228_Picture_389.jpeg)

![](_page_228_Picture_390.jpeg)

![](_page_228_Picture_391.jpeg)

![](_page_228_Picture_392.jpeg)

![](_page_229_Picture_595.jpeg)

![](_page_229_Picture_596.jpeg)

conseils

![](_page_230_Picture_569.jpeg)

![](_page_230_Picture_570.jpeg)

### **D**

![](_page_230_Picture_571.jpeg)

![](_page_231_Picture_497.jpeg)

![](_page_231_Picture_498.jpeg)

![](_page_231_Picture_499.jpeg)

![](_page_231_Picture_500.jpeg)

### **F**

![](_page_231_Picture_501.jpeg)

![](_page_232_Picture_494.jpeg)

Google

![](_page_232_Picture_495.jpeg)

**G**

### **H**

![](_page_232_Picture_496.jpeg)

### **I**

![](_page_232_Picture_497.jpeg)

![](_page_232_Picture_498.jpeg)

### **L**

![](_page_232_Picture_499.jpeg)

### **M**

### menu

![](_page_232_Picture_500.jpeg)

![](_page_233_Picture_532.jpeg)

![](_page_233_Picture_533.jpeg)

![](_page_233_Picture_534.jpeg)

![](_page_234_Picture_572.jpeg)

### **O**

![](_page_234_Picture_573.jpeg)

### **P**

![](_page_234_Picture_574.jpeg)

![](_page_235_Picture_536.jpeg)

### **R**

![](_page_235_Picture_537.jpeg)

Mail [2](#page-161-0)

### **S**

![](_page_235_Picture_538.jpeg)

![](_page_236_Picture_492.jpeg)

### **T**

![](_page_236_Picture_493.jpeg)

### **U**

utilitaires

démarrer [186](#page-185-0)

#### **V**

![](_page_236_Picture_494.jpeg)

### **W**

![](_page_236_Picture_495.jpeg)

travailler avec ................................. [132](#page-131-1)

### **Z**

zones de liste

faire défiler par commandes vocales .. [19-](#page-191-0)

[2](#page-191-0)